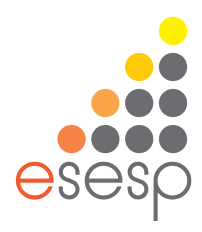

# APOSTILA **| 2018**

# **INFORMÁTICA BÁSICA (WINDOWS, WORD, EXCEL, POWER POINT, E INTERNET)**

Eixo Conhecimento em Rede

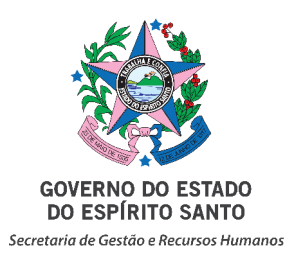

# **Sumário**

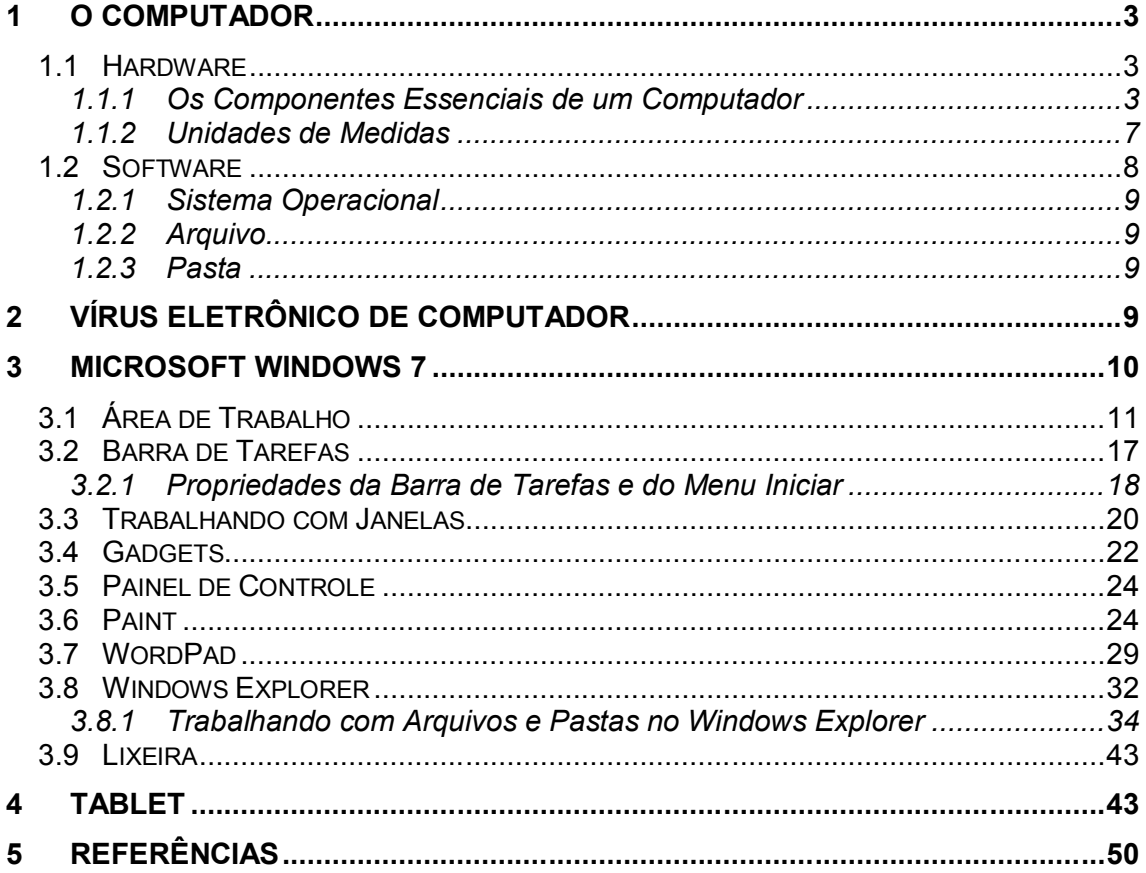

# **1 O COMPUTADOR**

O computador tem como função a manipulação de informações, não importando o seu tipo. O computador é uma máquina que permite que o usuário faça cálculos matemáticos, pesquisas, trabalhos gerais e etc., utilizando programas específicos.

O computador trabalha com duas partes distintas:

- HARDWARE = A PARTE FÍSICA DA MÁQUINA (AS PEÇAS)
- SOFTWARE = A PARTE LÓGICA DA MÁQUINA (OS PROGRAMAS)

# **1.1 Hardware**

# **1.1.1 Os Componentes Essenciais de um Computador**

Componente Essencial é aquele que não pode faltar na montagem de um computador, pois, sem ele, a máquina não funciona. Os principais componentes de um computador são: Placa mãe, Processador (CPU), Memória principal (RAM), Dispositivos de entrada, Dispositivos de saída.

Existem outros componentes importantes para a conservação e boa aparência de um computador, porém, não são essenciais para seu funcionamento. Por exemplo, o gabinete é muito importante, pois, é a estrutura onde são acoplados e fixados os demais componentes do PC, porém, podemos montar uma máquina e fazê-la funcionar fora de um gabinete.

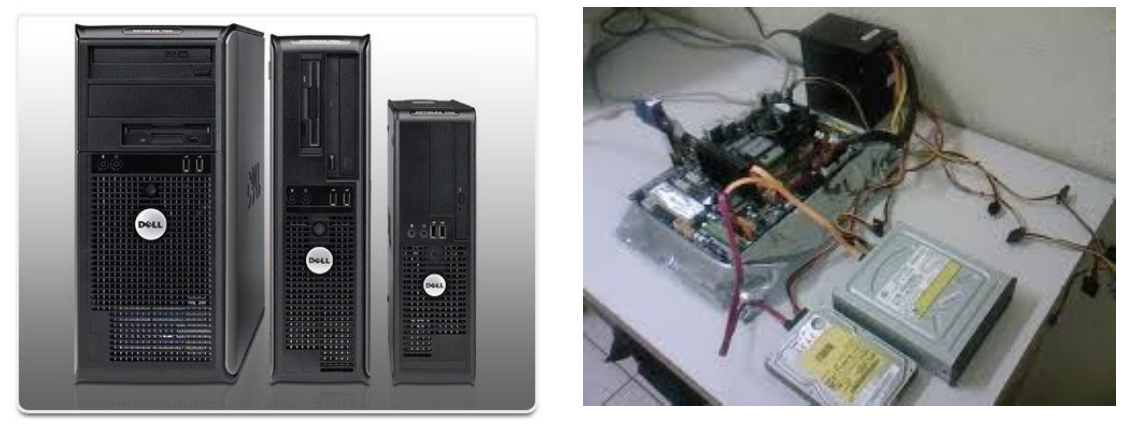

#### *1.1.1.1 Placa mãe*

A placa mãe é a plataforma que permite as conexões físicas e elétricas, diretas e indiretas, de todos os dispositivos de um computador. Possuem determinadas controladoras integradas (como por exemplo, vídeo e som), que chamamos de controladoras *on-board*. Elas funcionam em sincronia com a capacidade do processador e da memória RAM (fazendo uso desta). Já determinadas controladoras podem ser adicionadas, pois, são independentes, separadas da placa mãe. Essas, chamamos de controladoras *off-board*.

#### *1.1.1.2 Processador*

O processador (UCP - Unidade Central de Processamento ou CPU - *Central Processing Unit*) é o responsável pelo processamento e tratamento de todos os dados que entram e saem do computador.

O processador determina o modelo do microcomputador em uso e sua velocidade (clock) é medida em GigaHertz (GHz).

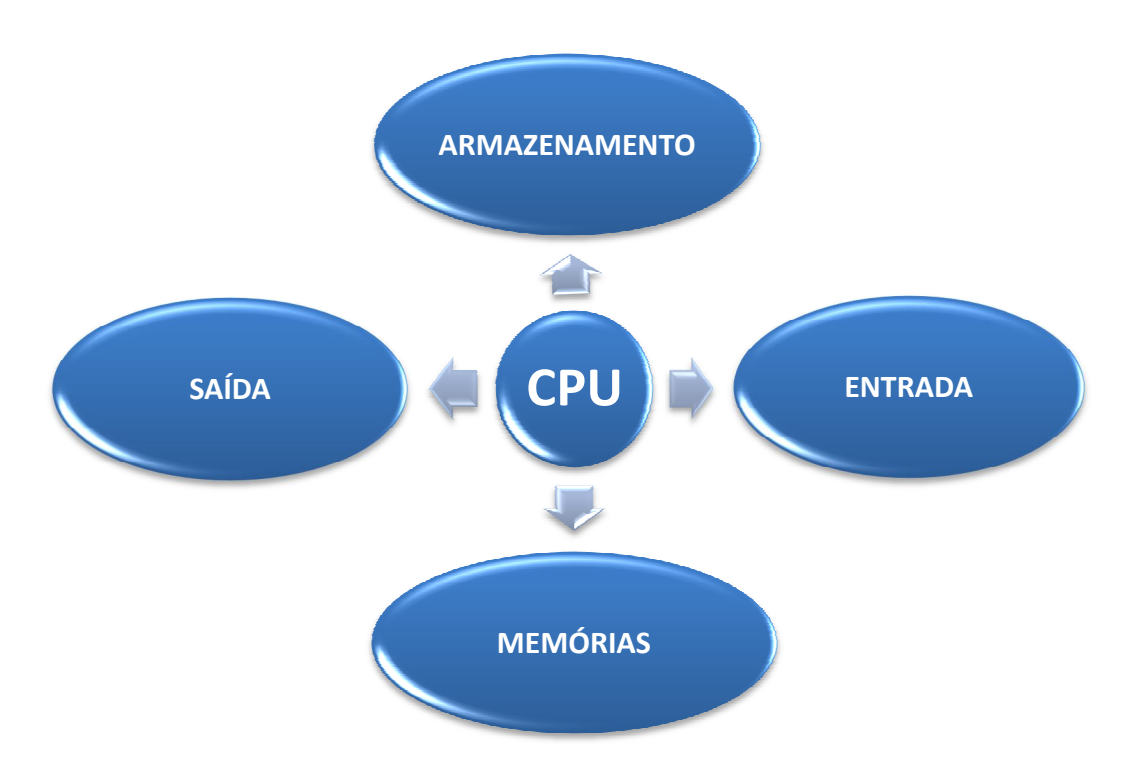

A figura a seguir representa o funcionamento básico de um microcomputador:

#### *1.1.1.3 Memória principal (RAM)*

As operações em um computador são executadas na memória principal da máquina, a RAM.

A RAM é uma memória de acesso aleatório (do inglês *Random Access Memory*) que permite a leitura e a escrita de um dado, sendo utilizada como a memória primária em sistemas eletrônicos digitais. A RAM é um componente essencial em qualquer tipo de computador, pois, é nela que são carregados os programas em execução e os respectivos dados ativos do usuário. Porém, a RAM é uma memória volátil, ou seja, os seus dados são perdidos quando o computador é desligado. Para evitar perdas de dados, é necessário salvá-los em uma memória secundária não volátil, como por exemplo, no disco rígido (HD).

Os chips de memória são vendidos na forma de pentes e com capacidades variadas. A capacidade de uma memória é medida em *Bytes* e sua velocidade de funcionamento em *Hz*. Este valor está relacionado com a quantidade de pacotes de dados que podem ser transferidos durante um segundo.

**Observação:** Diferentemente da RAM, temos a Memória ROM (*Read Only Memory* ou Memória Somente de Leitura).

A ROM é um tipo de memória que permite apenas a leitura, ou seja, as suas informações são gravadas pelo fabricante uma única vez e após isso não podem ser alteradas ou apagadas, somente e acessadas. São memórias cujo conteúdo é gravado permanentemente. A ROM armazena os códigos básicos de operação do equipamento, suas rotinas de inicialização e auto-teste que formam o sistema básico de entrada e saída de informações da máquina (o BIOS).

#### *1.1.1.4 Dispositivos de Entrada*

São os dispositivos que possibilitam a inserção de dados no computador. Por exemplo:

#### **Teclado (***keyboard***):**

O teclado possui quatro conjuntos de teclas: as alfanuméricas, as numéricas, as de movimentação / navegação e as de função. Quando uma tecla é pressionada, o teclado envia um código eletrônico ao processador que, por sua vez, interpreta e envia um sinal para outro periférico, mostrando na tela o caractere correspondente.

#### **Mouse:**

O mouse é utilizado para ativar e apontar comandos na tela do computador. À medida que você movimenta o mouse sobre a mesa, o ponteiro repete o movimento no monitor de seu computador.

#### **Scanner:**

O scanner captura imagens, fotos ou desenhos, transferindo-os para a tela, onde podem ser trabalhados (editados) e depois impressos ou armazenados.

#### *1.1.1.5 Dispositivos de saída*

São os dispositivos que apresentam os resultados finais do processamento. Por exemplo:

#### **Monitor:**

O monitor tem como função transmitir informação ao utilizador através da imagem, estimulando assim a nossa visão. Ou seja, ele possibilita ao usuário a visualização dos resultados e ações executadas na máquina. Os monitores são classificados de acordo com a tecnologia de amostragem de vídeo utilizada na formação da imagem. Antigamente o modelo mais utilizado era o CRT. Atualmente os modelos mais utilizados são o LCD, o Plasma e o LED. À superfície do monitor sobre a qual se projeta a imagem chamamos tela e sua qualidade é medida por PIXELS (ou pontos). Quanto maior for a densidade dos pixels (quanto menor a distância entre eles), mais precisa será a imagem.

#### **Impressora:**

O papel da impressora é imprimir no papel o resultado de um trabalho desenvolvido no computador (como textos, relatórios, gráficos). Para diferentes tipos de impressão existem diferentes modelos de impressoras:

 *Matricial:* é a mais simples do mercado, bem rápida, com qualidade de impressão regular, indicada para impressão de documento com várias vias (carbono). O seu sistema de impressão é por impacto de agulhas (9 ou 24) contra uma fita sobre um papel. O custo de impressão é baixo e sua velocidade é medida em CPS (Caracter Por Segundo).

 *Jato de Tinta (Deskjet):* funciona com borrifamento de jatos de tinta, formando minúsculos pontos sobre o papel. São silenciosas, relativamente lentas, coloridas ou não, e possuem uma ótima qualidade de impressão.

 *Laser:* produz cópias de alta qualidade, sendo colorida ou não, silenciosa com velocidade medida em PPM (Páginas Por Minuto). São muito difundidas, porém, possuem um custo elevado, tanto em equipamento quanto em seu material de consumo.··.

#### *1.1.1.6 Unidades de Armazenamento*

O disco rígido, também chamado de HD (derivação de HDD do inglês *hard disk drive*) ou *winchester* (termo em desuso), é uma memória secundária, não volátil, onde são armazenados "permanentemente" os dados em um computador. Ele nos permite acesso rápido e armazenamento de grande quantidade de informações.

Existem vários tipos de discos rígidos diferentes, como por exemplo, o IDE/ATA, o Serial ATA e o SCSI, e sua capacidade é medida em Bytes.

O HD, apesar de grande, é um periférico delicado, que não pode sofrer nenhum tipo de impacto para manter a integridade de seu disco. Porém, devido aos desgastes naturais durante o seu funcionamento, é inevitável que ocorra alguma avaria algum dia. Sendo assim, é importante prevenir-se quanto à perda das informações realizando periodicamente "Cópias de Segurança" dos Arquivos (o backup).

Além do HD, existem outros dispositivos muito utilizados para armazenamento e para backup dos dados:

- CD-R utilizado principalmente para gravar músicas ou dados. Permite ser gravado apenas uma única vez.
- CD-RW também utilizado para gravar músicas ou dados. Porém, esta mídia, introduzida no mercado em 1997, é um disco óptico regravável, permitindo ser gravado várias vezes.
- DVD foi criado no ano de 1995. Ele tem uma maior capacidade de armazenamento que o CD, devido a uma tecnologia óptica superior, além de padrões melhorados de compressão de dados. O DVD permite a gravação de dados, músicas e filmes.
- DVD-RW assim como o DVD, também é utilizado para gravar dados, músicas e filmes. Porém, esta mídia é um disco óptico regravável, permitindo ser gravado várias vezes.
- Pen Drive é um dispositivo de armazenamento, com conexão USB, constituído por uma memória flash.
- Blu-Ray obteve o seu nome a partir da cor azul do raio laser ("blue ray" em inglês significa "raio azul"). A letra "e" da palavra original "blue" foi eliminada porque, em alguns países, não se pode registrar, para um nome comercial, uma palavra comum. O Blu-Ray é um disco similar à mídia de DVD, porém, possui capacidade de armazenamento muito superior às demais mídias.

#### *1.1.1.7 Tecnologia Móvel (Iphone / Iped / Ipod / Smartphone / Palm / netbook)*

Toda tecnologia que permite seu uso durante a movimentação do usuário é uma tecnologia móvel.

A tecnologia móvel não é apenas uma invenção, ela pode ser considerada uma revolução, pois foi capaz de atingir o quotidiano das pessoas e fazer parte da vida delas, modificando suas rotinas e formas de tomar decisões. Muitas pessoas não vivem sem celular, outras estão 24 horas disponíveis e as encontramos em qualquer lugar, algumas não abrem mão de estarem com seu *palm* conectado na Internet e ao mesmo tempo se deslocando pela casa. Tudo isso só foi possível através da evolução da tecnologia, que nos dispôs diversos dispositivos móveis. Como exemplo podemos citar os *SmartPhones*, os *Palmtops* e os *Netbooks*. Ainda temos as tecnologias *Wireless*, *Wi-Fi e Bluetooth.*

A mobilidade iniciou como uma facilidade, mas hoje em dia tornou-se uma necessidade. Mas porque a evolução deste segmento foi tão rápida? Simples. Porque este tipo de tecnologia permite o acesso a dados e informações em qualquer momento e em qualquer lugar. Isto se torna um poderoso atrativo.··.

#### *Notebook e Netbook*

Um *notebook*, também chamado de *laptop* (expressão derivada da junção dos termos em inglês *lap* = colo, e *top* = em cima, significando computador portátil, em contrapartida aos *desktop* = em cima da mesa), é um computador portátil, leve, designado de modo a fazer com que sua bateria seja capaz de abastecê-lo por um longo período de horas para poder ser transportado e utilizado em diferentes lugares com facilidade. Um *notebook* é uma estrutura única composta por uma tela 14" de LCD (cristal líquido), teclado, mouse (geralmente um *touchpad*, área onde se desliza o dedo), conexões USB e PS2, portas para conectividade via rede local ou fax/modem, rede *wireless* (para acesso a rede sem fio), gravadores de CD/DVD, placa mãe, memória RAM, processador e disco rígido.

O *netbook* é uma nova versão do notebook, sendo menor (com uma tela de mais ou menos 9 polegadas) e mais leve. Também possui internet móvel e sua bateria dura em média 4 horas, porém, o *netbook* ainda não possui suporte para leitores ou gravadores de CD/DVD.

#### *SmartPhone*

*SmartPhone* (telefone inteligente, numa tradução livre do inglês) é um telefone celular que possui alguns dos recursos avançados que normalmente são utilizados em um computador. Como por exemplo, além das funções básicas de telefone, inserir/remover/organizar contatos, receber e enviar mensagens de texto e jogar, em um *SmartPhone* você ainda pode acessar e navegar na Internet, receber e enviar email, tirar fotos e postar imediatamente em seu face ou ouvir músicas.

#### **Computadores de mão**

Os computadores de mão, também chamados PDAs (assistentes digitais pessoais), são computadores movidos à bateria, pequenos o suficiente para serem carregados para praticamente qualquer lugar. Embora não tão potentes quanto os *desktops* ou os *laptops*, os computadores de mão são úteis, por exemplo, para os vendedores externos de uma empresa que precisam constantemente efetuar pedidos, agendar compromissos e armazenar contatos (endereços e telefones).

#### *Tablet*

O *Tablet* é um dispositivo móvel que combina os recursos dos *laptops* e dos computadores de mão. O *Tablet* não é tão potente, mas, nos permite fazer anotações, navegar na internet, acessar email e converter um manuscrito em texto digitado.

#### **1.1.2 Unidades de Medidas**

O computador trabalha com uma linguagem bastante simples. Como se trata de um sistema eletroeletrônico, uma das formas mais simples de comunicação é através de pulsos elétricos. Assim, o computador trabalha com duas variáveis, 1 e 0, que significam respectivamente ligado (1) e desligado (0).

Este sistema é conhecido como Sistema Binário (base 2), ou seja, são apenas dois dígitos que compõem os dados. O menor fragmento de dados usado é o Bit (b), que vem do inglês *Binary Digit*. Logo, um Bit significa ou ligado ou desligado (0 ou 1).

Entretanto, 1 Bit não constitui um dado, tampouco um Arquivo. A menor unidade de dado armazenável é o Byte (B). Um Byte representa um caractere (letra, número, pontuação, etc.) armazenado no computador.

Então qual a diferença entre Bit e Byte?

Para representar um conjunto completo de caracteres e algumas teclas de comando, como o *Enter* e o *Esc*, são necessários um conjunto de 256 caracteres. Ou seja, para representar todas as letras (a,b,c,d…), números (1,2,3,4…), símbolos (%,¨,\*,\$…) e teclas de comando (*Esc*, *Enter*…) essenciais, é necessário um espaço para 256 caracteres.

Como representar através de 2 dígitos cada um dos 256 caracteres?

Para que com apenas 2 dígitos consigamos representar unicamente um caractere, precisamos de no mínimo 8 dígitos combinados. Sendo assim, um Byte possui 8 Bits.

A partir do Byte, a unidade de medida muda a cada 1.024 vezes. Veja a tabela a seguir:

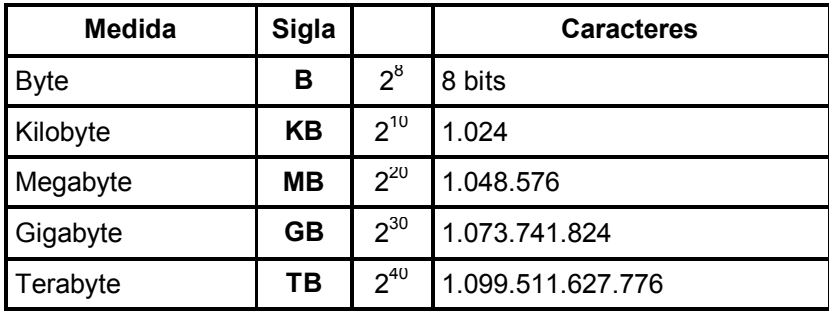

#### **1.2 Software**

O termo software indica a parte lógica de um computador, os programas.

Podemos dividir os Softwares em:

- Básico: Sistema Operacional
	- Windows, Linux, Unix, etc.
- Aplicativos: são os programas instalados no computador, exceto o sistema operacional, e possuem função específica.
	- Editores de Texto (Ex.: Word, WordPad, Bloco de Notas, Writer, etc.)
	- Planilhas Eletrônicas ou Planilhas de Cálculo (Ex.: Excel, Calc, Lotus, etc)
	- Editores Gráficos (CorelDraw, Photoshop, etc)
- Utilitários: são programas utilizados para suprir deficiências do sistema operacional. O programa utilitário contrasta com o programa de aplicação, pois, ao invés de prover funcionalidades para o usuário, ele normalmente

está relacionado ao modo de funcionamento de uma infraestrutura computacional.

- Sistemas Gerenciadores de Bancos de Dados (Ex.: Access, MySQL, etc)
- Antivírus (Ex.: Norton Antivírus, AVG, McAffee, Panda, Avira, etc)
- Linguagem de Programação: é um método padronizado para expressar instruções para um computador. É uma linguagem que permite que um programador especifique precisamente sobre quais dados um computador vai atuar, como estes dados serão armazenados ou transmitidos e quais ações devem ser tomadas sob várias circunstâncias.
	- Visual Basic, Delphi, C, C++, Pascal, etc.

# **1.2.1 Sistema Operacional**

O sistema operacional é o programa que controla e coordena todas as operações básicas do seu computador, além de fornecer a interface entre a máquina e o usuário.

O computador precisa ter um Sistema Operacional para poder ser utilizado. Somente após sua instalação é que os demais softwares são instalados.

# **1.2.2 Arquivo**

É um conjunto de caracteres relacionados entre si, que ficam armazenados em um dispositivo (disco ou mídia, por exemplo), representando um software (programa) ou um documento (dados do usuário, como texto, imagem, vídeo, etc) e podem ter extensões e tamanhos diferentes. Portanto, tudo no computador é armazenado sob a forma de Arquivo, sejam programas, textos, imagens, planilhas, músicas, vídeos, etc.

Os nomes dos Arquivos são divididos em duas partes:

- Antes do ponto: quem cria o Arquivo lhe dá um nome, que aparece antes do ponto. Essa parte do nome pode ser renomeada a qualquer momento.
- Depois do ponto: define o seu formato. Ou seja, informa ao sistema operacional qual programa gerou e irá abrir aquele Arquivo. Essa informação pode ser chamada de tipo ou extensão. Exemplo: receita.doc; tabela de carros.xls; álbum de família.ppt; explorer.exe; control.ini; dentre outros.

# **1.2.3 Pasta**

É o local onde guardamos e organizamos os arquivos. As Pastas são como "gavetas" no HD, é um modo de armazenamento fornecido pelo Windows Explorer. Uma Pasta pode conter Arquivos e outras Pastas dentro dela e o usuário pode manipulá-las.

# **2 VÍRUS ELETRÔNICO DE COMPUTADOR**

Um vírus eletrônico é um programa ou fragmento de programa que se instala no computador, sem que o usuário perceba. Em geral, atuam apagando o conteúdo dos discos, misturando Arquivos e enviando e-mails para os contatos do usuário.

As formas de "contágio" mais comum são a execução de programas piratas, principalmente jogos, e a abertura de Arquivos anexados ao email.

Para detectar e eliminar os vírus utilizamos um software chamado Antivírus (Norton, AVG, McAffee, Panda, Avira, etc). Para evitar os vírus e manter sua máquina protegida, mantenha seu antivírus atualizado.

Dicas:

- Não utilize programas piratas (que são ilegais);
- $-$  Sempre que for instalar um programa novo, pesquise antes a existência de vírus para poder removê-lo, se for o caso;
- Faça sempre cópias de segurança (backup) de seus Arquivos para ter como recuperá-los em caso de ataque de vírus ou de danos ao disco;
- Controle seu sistema quanto ao uso por pessoas estranhas ou não autorizadas;
- Sempre verifique seu sistema logo após terem sido efetuadas apresentações de novos softwares, ou após um intervenção de alguma assistência técnica;
- Muito cuidado ao abrir Arquivos anexos aos e-mails. Quando o remetente for desconhecido, evite abrir o email.

# **3 MICROSOFT WINDOWS 7**

Todo computador precisa de uma via de comunicação entre ele e o usuário. Essa via de comunicação básica chama-se Sistema Operacional. Esse sistema é o responsável pelo gerenciamento do hardware e do software do computador e utiliza uma plataforma gráfica (um ambiente) que permite maior interatividade com o usuário.

O sistema operacional é carregado quando ligamos o computador e sua tela inicial é chamada de Área de Trabalho, local onde estão disponibilizados os seguintes recursos:

- **Ícones:** são os atalhos que possibilitam um acesso mais rápido aos recursos e programas disponíveis no computador.
- **Barra de Tarefas:** é a barra principal que aparece na parte inferior da tela inicial. Nela ficam visíveis todos os programas, aplicativos, Pastas e Arquivos que estão ativos (em uso). No lado direito, normalmente, visualiza-se o relógio e alguns botões de comando (programas que são configurados para serem carregados com o sistema). No lado esquerdo, temos o botão Iniciar, o qual mostra todos os programas do seu computador, e alguns atalhos de acesso rápido, sendo estes configurados de acordo com as necessidades do usuário.

O Windows 7 é o mais novo sistema operacional desenvolvido pela empresa Microsoft. Algumas características não mudam, inclusive porque os elementos utilizados na construção da interface são os mesmos, mas, diferentemente de seu antecessor (o Windows Vista), a interface gráfica do Windows 7 está mais amigável, mais leve e fácil de navegar.

O novo sistema é multitarefa e para múltiplos usuários, porém, existem alguns requisitos mínimos necessários para garantir seu bom funcionamento. A Microsoft publicou a lista dos requisitos mínimos e lançou um aplicativo chamado Upgrade Advisor, que examina o computador do usuário para verificar sua compatibilidade com o sistema operacional Windows 7:

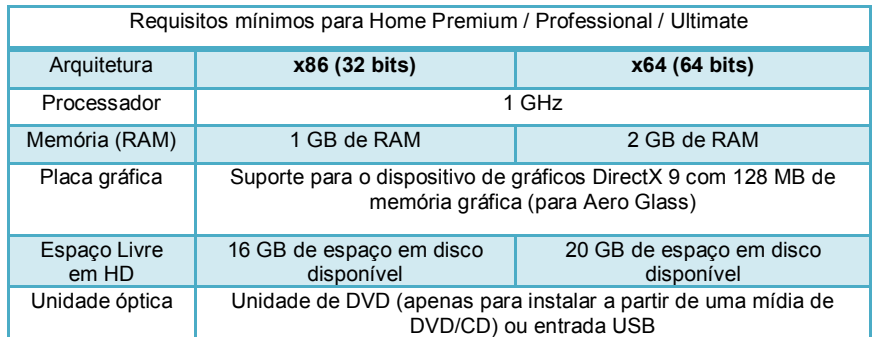

O Windows 7 possui várias edições conforme o perfil de cada usuário:

- **Windows 7 Start:** para máquinas de baixo custo, bastante limitado.
- **Windows 7 Home Premium:** inovações do Windows 7 e aplicativos de entretenimento.
- **Windows 7 Professional:** voltado a pequenas empresas, principalmente no aspecto de segurança e compartilhamento de equipamentos.
- **Windows 7 Enterprise:** disponível para empresas de médio e grande porte.
- **Windows 7 Ultimate:** é a versão mais completa para usuários que utilizam ao máximo os recursos do Windows.

# **3.1 Área de Trabalho**

A Área de Trabalho é a tela principal do sistema operacional. Nela estão localizados a Barra de Tarefas e alguns ícones. Os ícones têm a função de facilitar e tornar mais rápido o acesso a um determinado programa ou Arquivo.

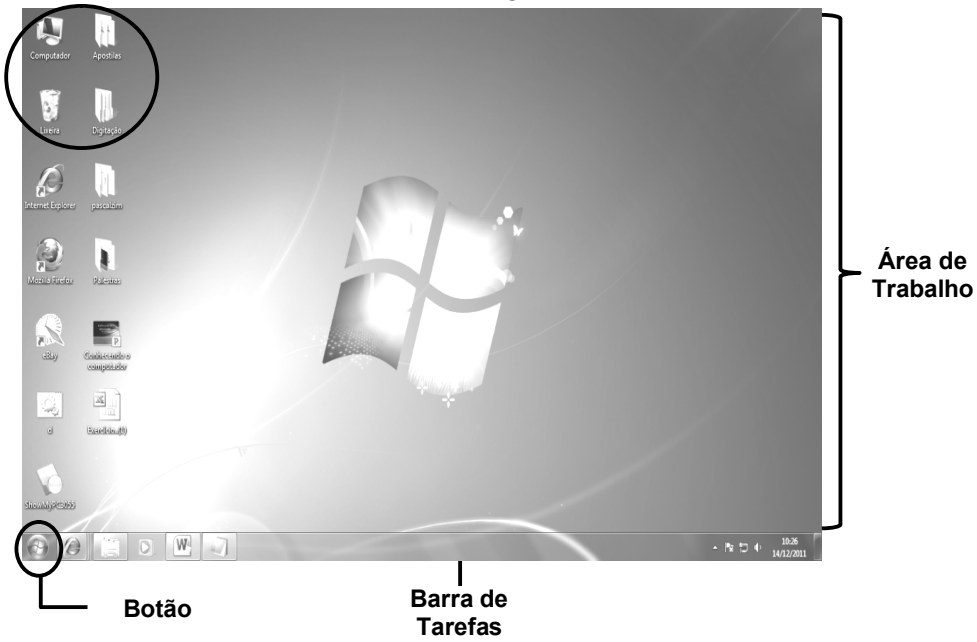

Para acessar um programa ou um Arquivo através de um ícone, basta clicar sobre ele ou selecioná-lo e pressionar a tecla "ENTER" em seu teclado. O Windows permite acessar mais de um programa ao mesmo tempo.

A Área de Trabalho pode ser configurada pelo usuário (alteração do plano de fundo, da proteção de tela, criação de atalhos, etc). Para isso, basta clicar com o botão direito do mouse sobre a área e, no menu que aparecerá, clicar na opção **Personalizar**.

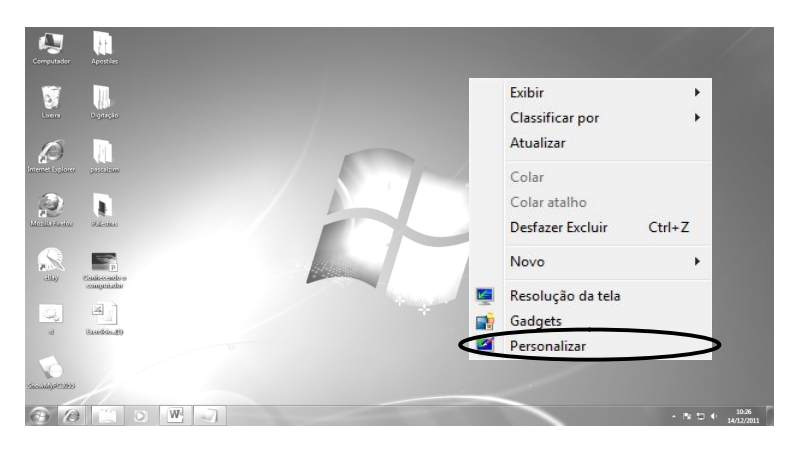

Será apresentada a seguinte caixa de diálogo:

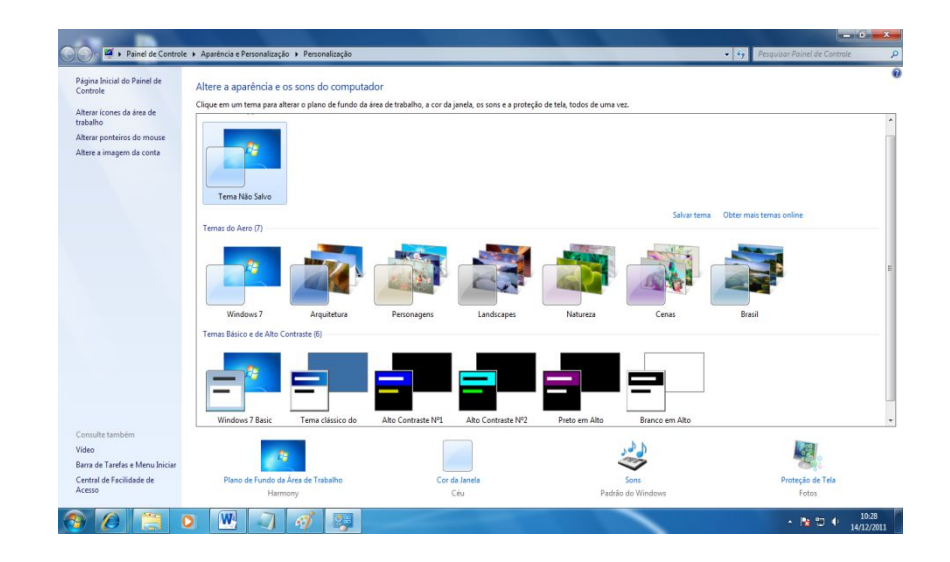

Na caixa de diálogo você poderá executar as configurações desejadas.

O primeiro passo é selecionar um **Tema**, que é a combinação de imagens, cores e sons utilizados para ilustrar a Área de Trabalho de seu computador. Ele inclui **Plano de Fundo da Área de Trabalho**, **Cor da Janela**, **Sons** e **Proteção de Tela**. Acompanham o Windows os **Temas do Aero** para personalizar a tela do seu computador e os **Temas Básicos e de Alto Contraste**. Para isso, basta clicar sobre o tema de sua preferência para aplicá-lo à Área de Trabalho de seu computador. Caso queira manipular o tema selecionado, faça o seguinte:

> **Para os Temas Aero:** selecione o tema desejado dando um clique sobre a imagem e, em seguida, acesse a opção **Plano de Fundo da Área de Trabalho** clicando, uma vez, sobre ela.

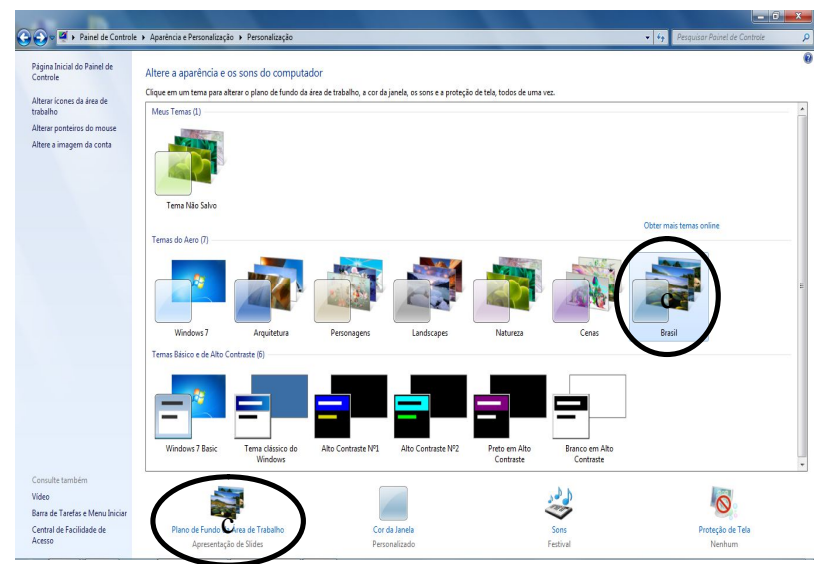

# Aparecerá a seguinte janela:

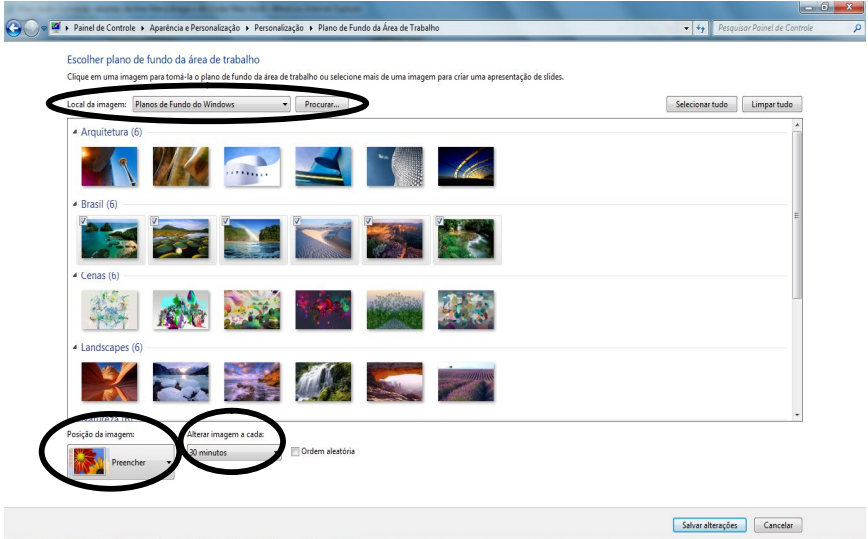

Nessa janela você pode manipular o tema selecionado, alterando o conjunto de imagens, a posição, o tempo e/ou a ordem de apresentação.

Caso você queira alterar a cor da janela, acesse a opção **Cor da Janela**.

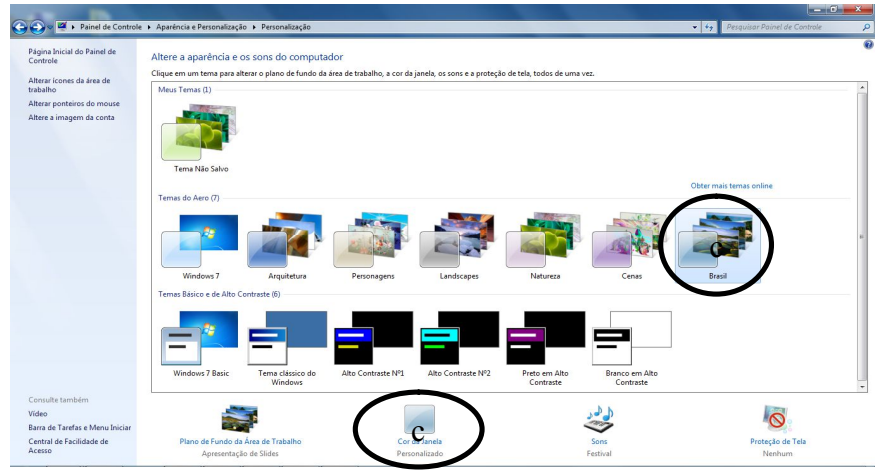

Aparecerá a seguinte janela:

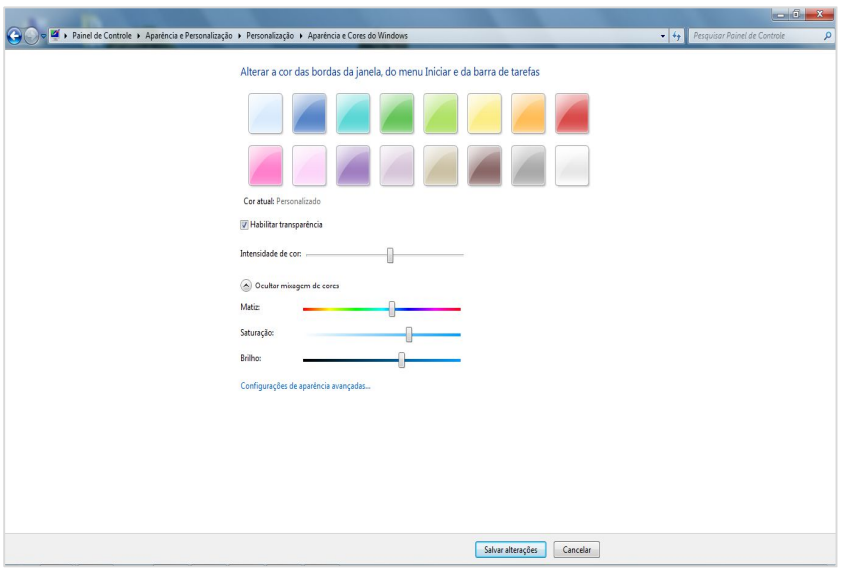

Para inserir ou alterar sons, acesse a opção **Sons**.

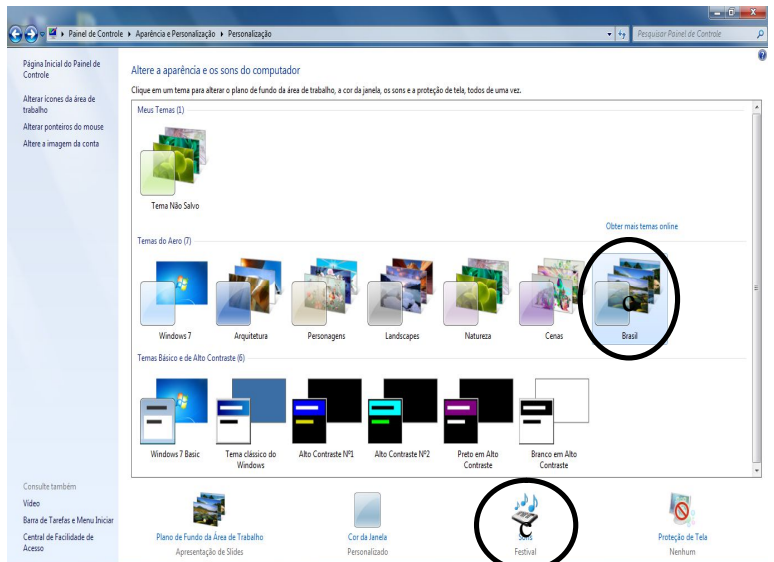

Aparecerá a seguinte janela:

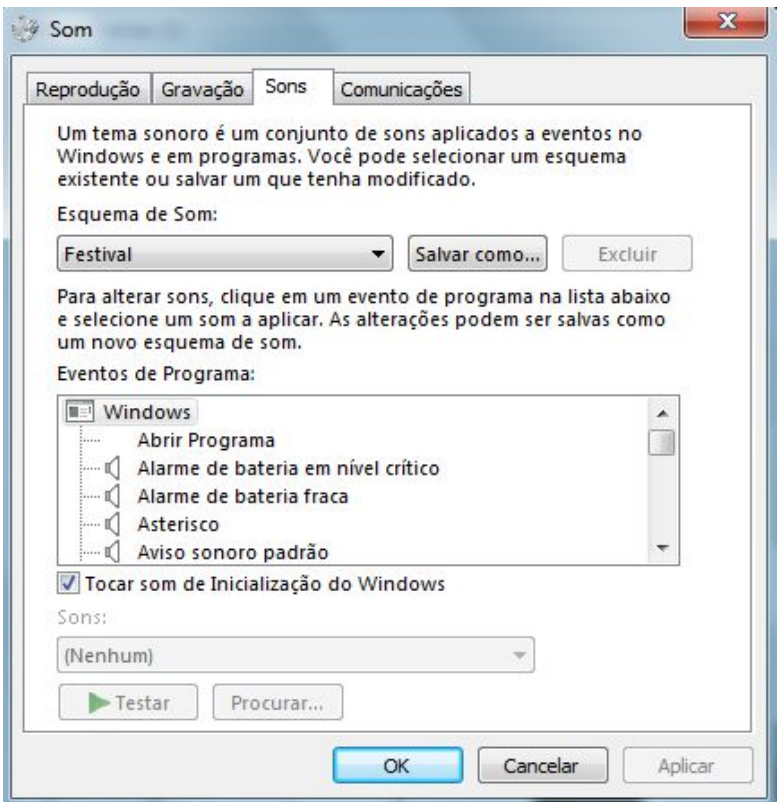

Para manipular uma proteção de tela, acesse a opção **Proteção de Tela**.

Aparecerá a seguinte janela:

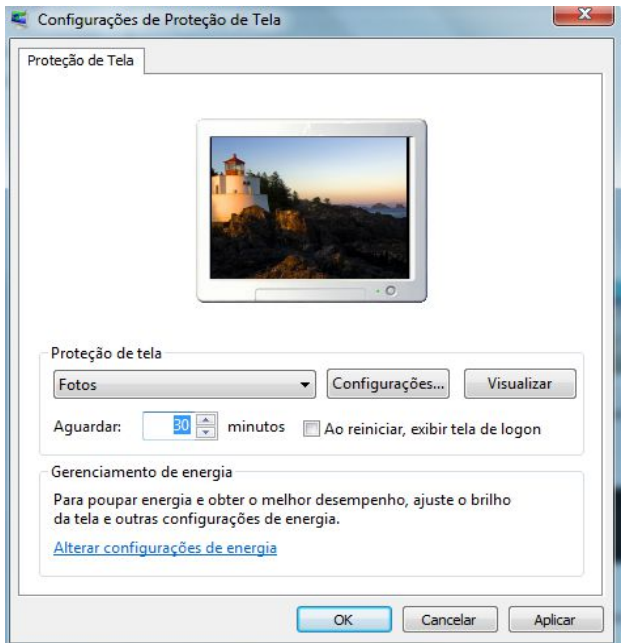

Para escolher a **Proteção de Tela** (configuração utilizada para ativar automaticamente uma animação quando o computador estiver muito tempo sem utilização), clique na setinha da caixa de opções, selecione a opção desejada e, em seguida, clique no botão **OK**. Dependendo da opção selecionada, você terá a opção **Configurações** disponível para manipulação, como é o caso das opções **Fotos** e **Texto** 

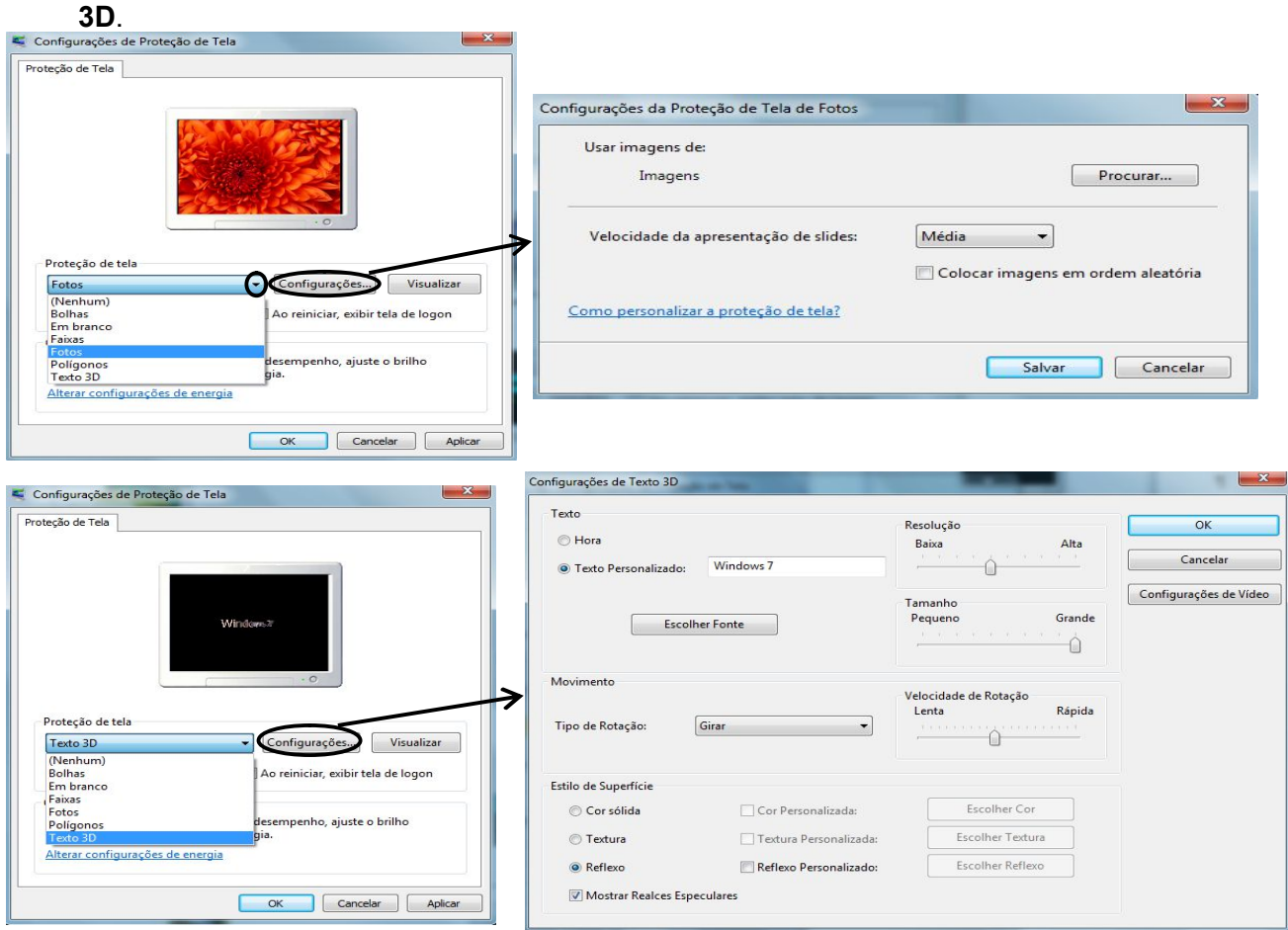

Uma vez aplicada e ativada, para sair do modo Proteção de Tela, basta mover o mouse ou pressionar qualquer tecla de seu teclado (como a barra espaço ou a tecla enter, por exemplo). Já para desativar (remover) a proteção de tela aplicada, clique na setinha da caixa de opções, selecione a opção **Nenhum**. Em seguida, clique nos botões **Aplicar** e **OK**, respectivamente.

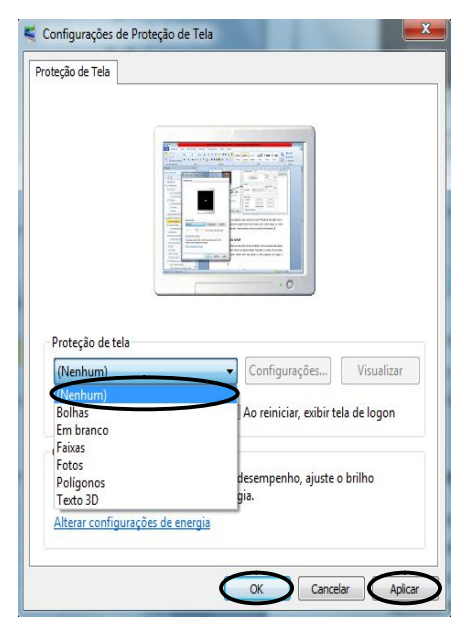

#### **3.2 Barra de Tarefas**

Localizada na parte inferior da Área de Trabalho, a Barra de Tarefas mostra, além dos botões padrões, as janelas que estão abertas no momento, nos permitindo alternar a navegação entre elas com rapidez e facilidade.

 $\bullet$ 

Na Barra de Tarefas, destacam-se:

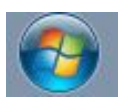

**Botão Iniciar:** ao acessá-lo, dando um clique com o botão esquerdo do mouse sobre ele ou pressionando uma vez a tecla "Janela do Windows (25)" em seu teclado, ele exibe uma janela com vários botões e ícones. Os principais botões

são: *Todos os Programas* (onde visualizamos todos os programas instalados no computador); *Computador* (onde acessamos as unidades de disco, as Pastas, os Arquivos e outros itens de hardware conectados ao computador); *Painel de Controle* (onde verificamos e alteramos as configurações do computador e personalizamos suas funcionalidades, como Área de Trabalho, por exemplo); *Pesquisar programas e Arquivos* (opção utilizada para pesquisar e localizar, por

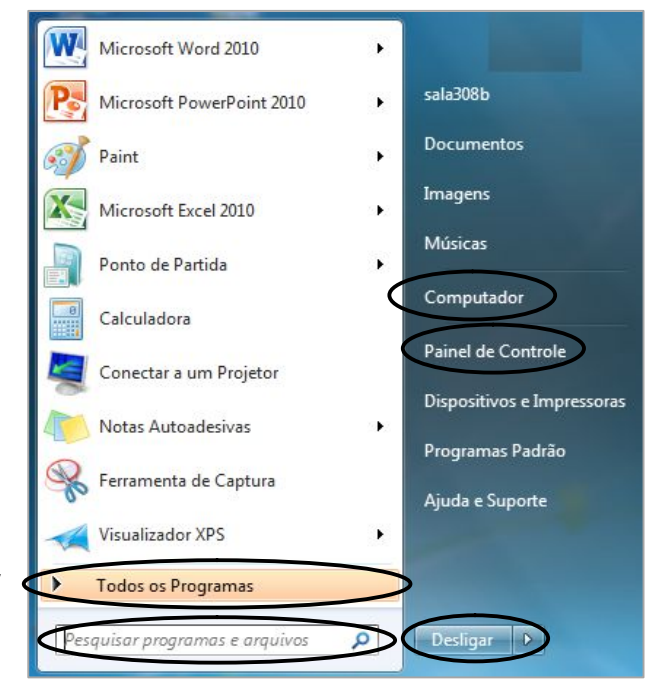

exemplo, algum Arquivo que teoricamente não foi apagado, porém, não está sendo encontrado no local de origem) e botão *Desligar* (onde encerramos o sistema e desligamos o computador).

 $\sim$  **3**  $\approx$  08:54

A opção **Desligar** deve ser utilizada todas as vezes que desejar fechar o Windows e desligar o computador. Ela prepara a máquina para ser desligada com segurança, evitando danos ao sistema e ao seu disco rígido.

**Botões de Acesso Rápido:** servem para acionar os aplicativos mais utilizados. Na imagem ao lado, da esquerda para a direita, podemos observar os três programas padrão: Internet Explorer, Windows Explorer e Windows Media Player.

**Área de Notificação:** mostra os programas ativos e informações 08:54 |● 日 ⇔ 19/12/2011 do sistema, além da data e hora atuais. Para visualizar todas as informações, clique no botão da setinha para exibir os ícones ocultos.

#### **3.2.1 Propriedades da Barra de Tarefas e do Menu Iniciar**

Há a possibilidade de alterar alguns padrões da Barra de Tarefas (como a aparência da barra, o local onde ela fica e os botões que ficarão expostos nela) e do botão Iniciar (como por exemplo, se ele irá armazenar e exibir os últimos acessos efetuados na máquina).

Para manipular a Barra de Tarefas e/ou o botão iniciar, clique com o botão direito do mouse sobre a Barra de Tarefas e, em seguida, clique na opção **Propriedades**.

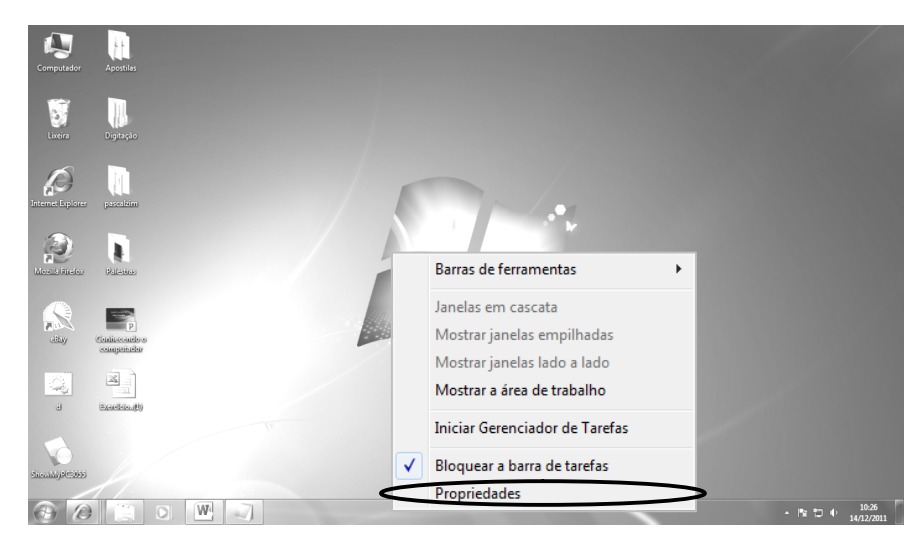

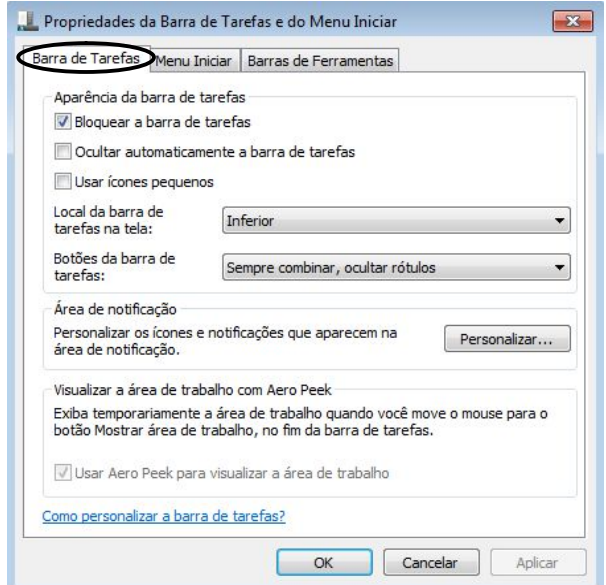

No botão **Barra de Tarefas** podemos efetuar as seguintes ações:

- **Bloquear a Barra de Tarefas:** assegura que a barra não seja manipulada.
- **Ocultar automaticamente a Barra de Tarefas:** reduz a barra a uma linha fina na parte inferior da sua tela. Para exibir a barra, passe o mouse sobre a linha.
- **Usar ícones pequenos:** permite diminuir o tamanho dos ícones expostos na Barra de Tarefas.
- **Mudar o local da Barra de Tarefas na tela:** defini o posicionamento da Barra de Tarefas na tela do computador. Os posicionamentos são: inferior, à esquerda, à direita ou superior.
- **Alterar os botões da Barra de Tarefas:** defini o modo de exposição (se agrupados ou separados) dos botões na Barra de Tarefas. As opções são: sempre combinar, combinar quando a barra estiver cheia ou nunca combinar.
- **Personalizar a área de notificação:** permite personalizar os botões que serão exibidos na área de notificação localizada na Barra de Tarefas, à direita da tela. É importante ressaltar que se escolher ocultar os ícones de notificação, você não será alertado sobre as atualizações e/ou alterações dos programas instalados em seu computador.

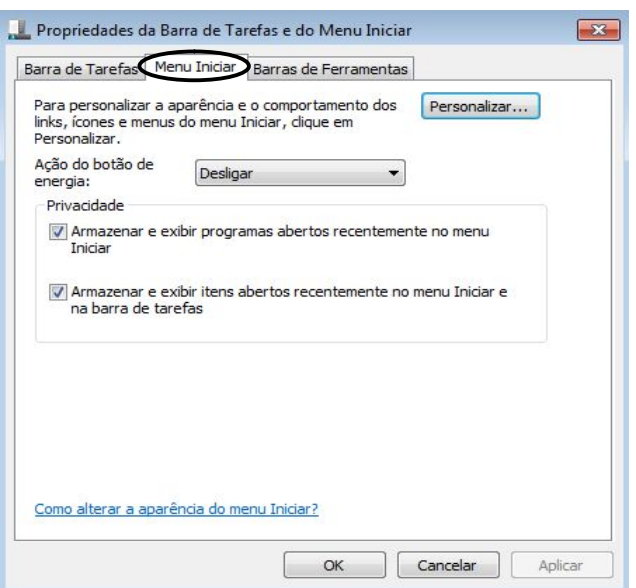

No botão **Menu Iniciar** podemos efetuar as seguintes ações:

- **Ação do botão de energia:** permite executar as ações de reiniciar, trocar usuário ou desligar o computador.
- **Privacidade:** defini se os programas abertos recentemente serão armazenados e exibidos no menu do botão iniciar.

Ainda temos os botões:

- **Cancelar:** fecha a caixa de diálogo sem salvar qualquer alteração que tenha sido efetuada.
- **Aplicar:** salva, e torna padrão, qualquer alteração que tenha sido feita sem fechar a janela Propriedades.
- **OK:** salva as alterações efetuadas e fecha a janela Propriedades.

#### **3.3 Trabalhando com Janelas**

Sempre que você abre um programa, uma Pasta ou um Arquivo, ele aparece na tela em uma caixa ou moldura chamada janela (daí o nome atribuído ao sistema operacional Windows). Uma grande vantagem do Windows é que podemos abrir vários programas ao mesmo tempo, ou seja, várias janelas. Como as janelas estão em toda parte do sistema, é importante saber como manipulá-las.

Embora o conteúdo de cada janela seja diferente, todas as janelas têm algumas coisas em comum. Elas sempre aparecem na Área de Trabalho e a maioria das janelas possui as mesmas partes básicas.

Vamos conhecer os elementos de uma janela através do Bloco de Notas. Para abrir o aplicativo, acesse: **Botão Iniciar**, **Todos os Programas**, **Acessórios**, opção **Bloco de Notas**.

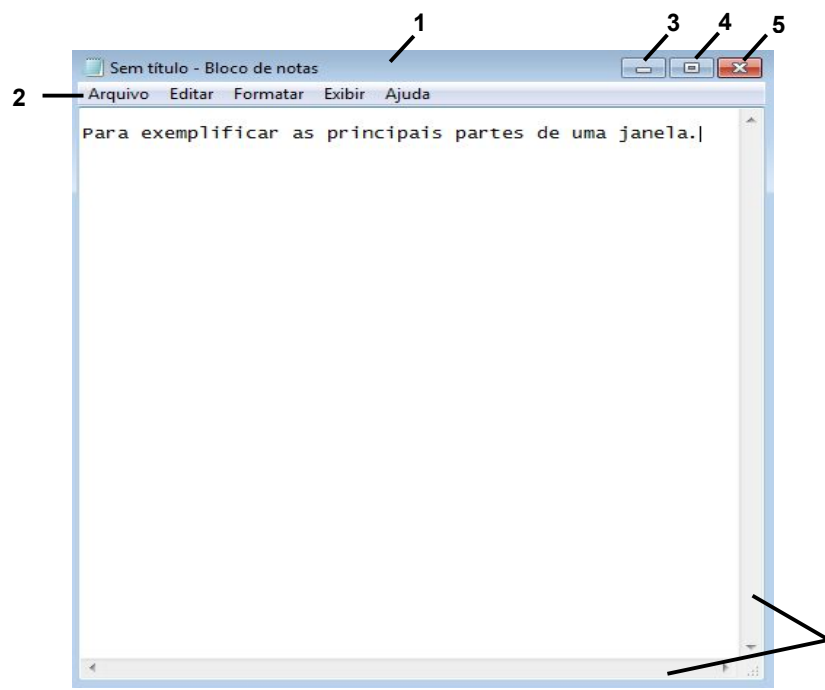

1. **Barra de Título:** exibe o nome da Pasta, do Arquivo ou do programa que está aberto. Na figura acima utilizamos como exemplo o Bloco de Notas.

**6**

- 2. **Barra de menus:** prover funcionalidades a janelas específicas ou a aplicação tais como abrir ou editar Arquivos, interagir com o sistema ou requisitar ajuda.
- 3. **Botão Minimizar:** localizado no lado superior direito da janela, serve para minimizar um programa que está sendo utilizado. Facilita quando estamos trabalhando com mais de um programa, de forma a manter os mesmos abertos, porém sem ocupar o espaço visual da tela.
- 4. **Botão Maximizar / Restaurar:** localizado ao lado do botão minimizar, serve para redimensionar a janela do programa, de forma a ocupar todo o espaço da tela do monitor ou restaurar o tamanho normal da janela em uso.
- 5. **Botão Fechar:** localizado junto aos botões minimizar e maximizar, ele encerra a execução de um programa.

6. **Barra de Rolagem (horizontal e/ou vertical):** permite navegar pelo conteúdo da janela para ver informações que estejam fora do nosso campo de visão.

Para redimensionar uma janela (torná-la menor ou maior), aponte para qualquer borda ou canto da janela. Quando o ponteiro do mouse mudar para uma seta de duas pontas, como mostra a figura a seguir, clique com o botão esquerdo do mouse e arraste até obter o tamanho desejado. Embora a maioria das janelas possa ser maximizada e redimensionada, existem algumas janelas que têm tamanho fixo, como as caixas de diálogo, por exemplo. Além disso, para conseguir redimensionar uma janela, primeiramente você deve restaurá-la.

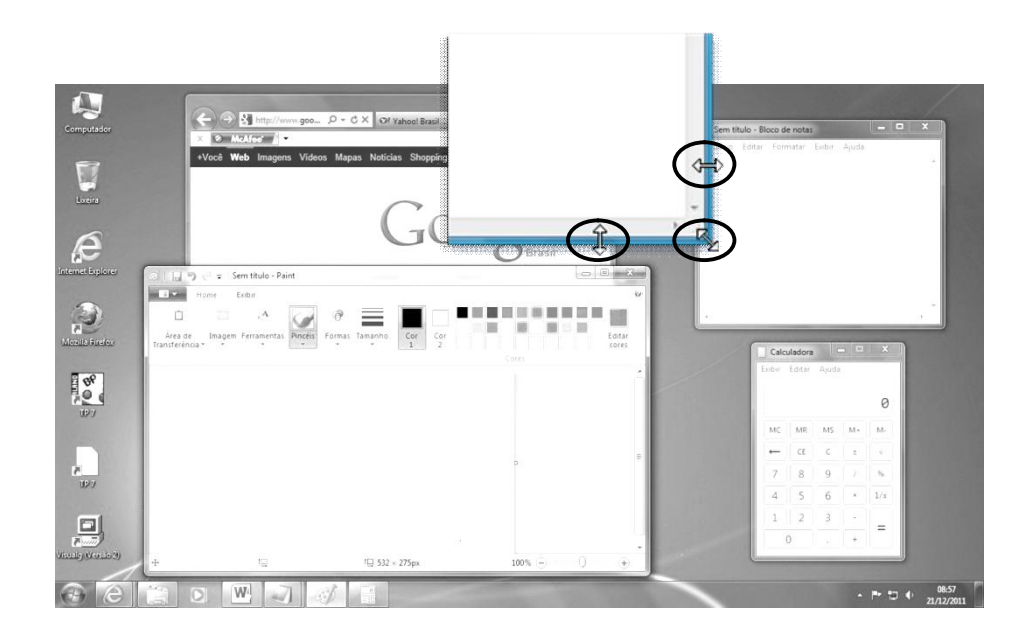

Uma vez restaurada, a janela também pode ser movida para você poder exibir mais de uma janela ao mesmo tempo em sua tela. Para isso, aponte o mouse para a sua barra de título, clique e arraste a janela para o local desejado. Veja a figura a seguir:

#### **3.4 Gadgets**

*Gadget* (do inglês geringonça; dispositivo) é um equipamento que tem um propósito e uma função específica, prática e útil no cotidiano. Também chama-se de *Gadget* algum pequeno software, pequeno módulo, ferramenta ou serviço que pode ser agregado a um ambiente maior.

Os *Gadgets* do Windows 7 são miniprogramas que oferecem visualização instantânea de informações (como notícias, fotos, jogos, clima e as fases da lua) diretamente na sua Área de Trabalho. É possível mover um *Gadget* e redimensioná-lo

como preferir. Arraste um *Gadget* para perto da borda da sua tela e observe como ele se ajusta direitinho ao local. Janelas abertas no caminho dos seus *Gadgets*? Use o Peek para que eles reapareçam instantaneamente. Ainda é possível também baixar mais *Gadgets* do site da Microsoft.

Para acessar um *Gadget*, é só clicar com o botão direito do mouse na área de trabalho de seu computador e, no menu que será exibido, acionar a opção *Gadgets*. Veja a figura a seguir:

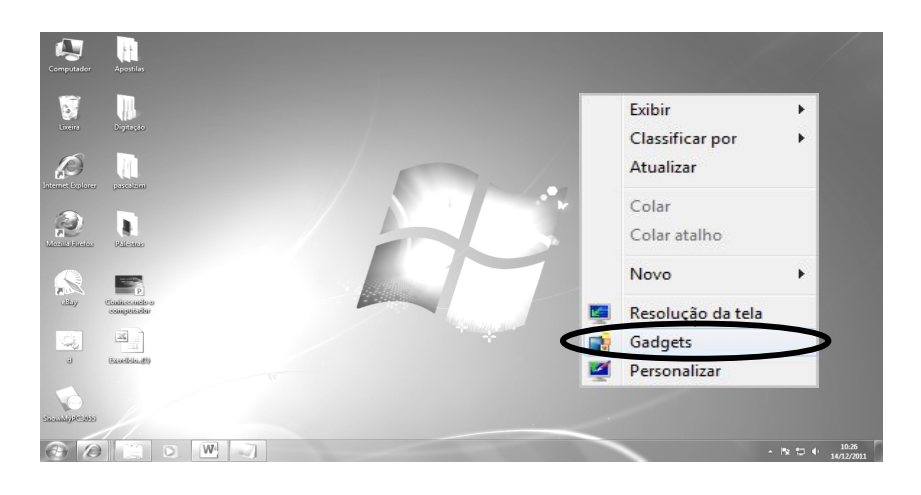

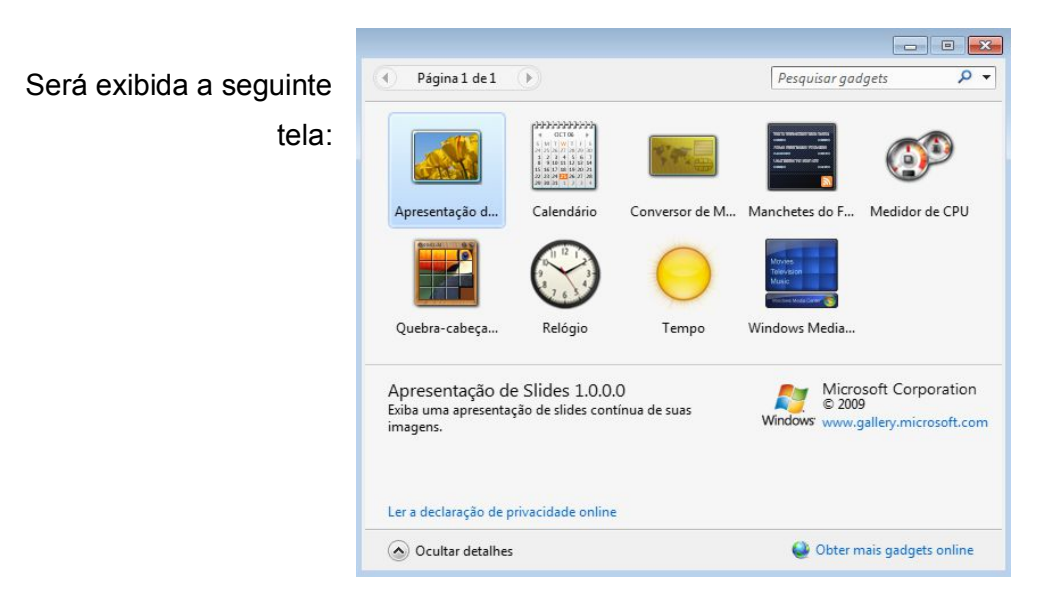

Para ativar um *Gadget*, dê um clique duplo sobre a opção desejada ou clique sobre ela e a arraste para qualquer lugar da Área de Trabalho. Para mover um *Gadget* já ativado em sua tela, basta clicar sobre ele com o botão esquerdo do mouse e arrastá-lo para o novo local desejado.

# **3.5 Painel de Controle**

O painel de controle permite o acesso a diversos recursos para configuração do sistema e dos hardwares existentes no computador (como adicionar, atualizar ou remover programas; adicionar um dispositivo; alterar aparência do vídeo; ajustar a resolução da tela; manipular propriedades do mouse, configurar data e hora; etc). Porém, algumas das aplicações do painel de controle só devem ser alteradas por usuários que detenham conhecimentos avançados, pois, se mal utilizadas elas podem danificar o sistema.

Para acessar o painel de controle, clique no botão **Iniciar**, opção **Painel de Controle**.

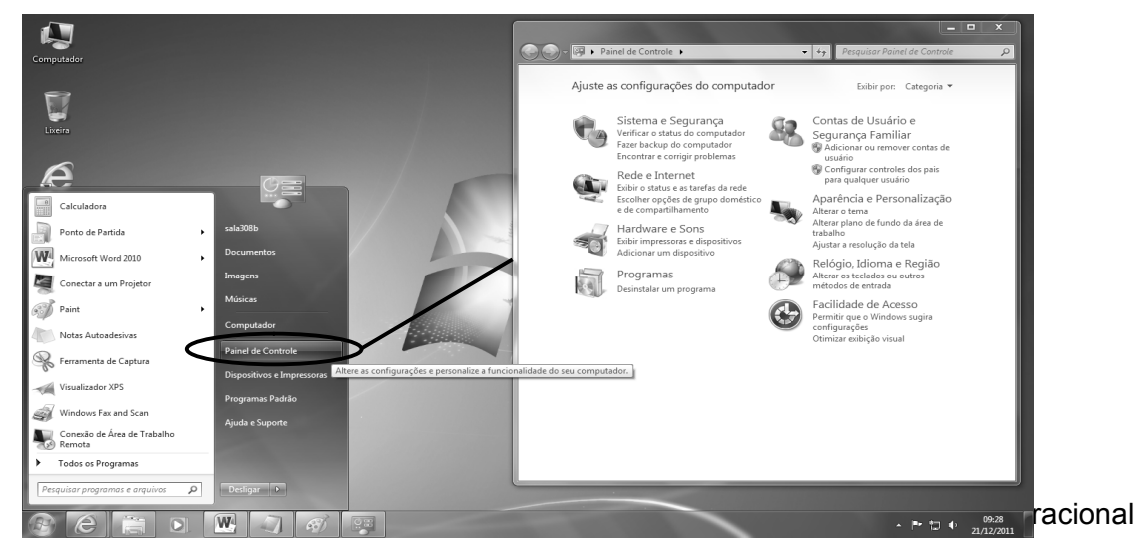

Windows, utilizado para criar, desenhar, editar e visualizar imagens.

Este aprovado programa está mais fácil de usar - e mais divertido, também. E os novos "pincéis" digitais realistas darão vida às imagens com sombras de aquarela, giz de cera e caligrafia. E uma nova faixa de opções – a faixa na parte superior da janela que mostra o que um programa pode fazer – mostra as opções abertamente e não em menus.

Para abrir o Paint, clique no botão **Iniciar**, selecione **Todos os Programas**, **Acessórios**, opção **Paint**.

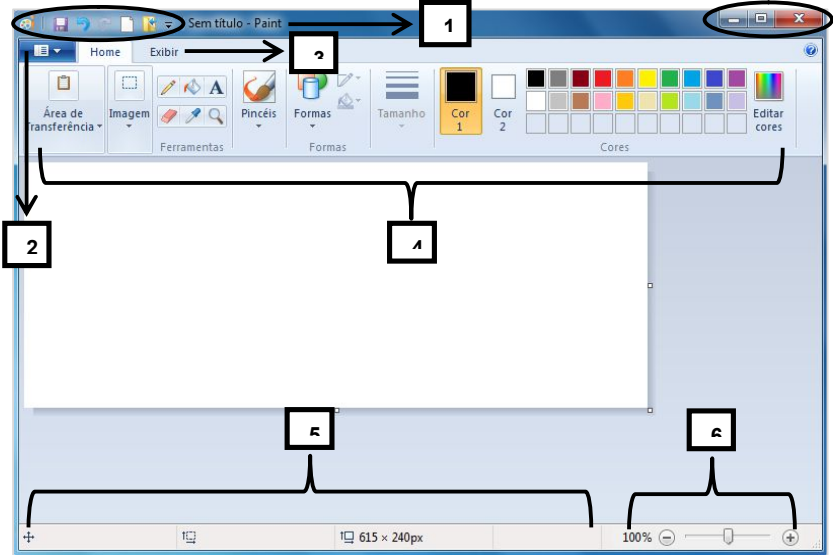

Nessa nova versão do Windows, o Paint ganhou uma repaginada:

1. **Barra de Título:** é a barra que fornece o nome do programa que está em execução e também do Arquivo que está ativo, sendo editado. Nela também estão localizados os botões de acesso rápido e os botões de controle da janela – minimizar ( $\Box$ ), restaurar ou maximizar ( $\Box$ ) e fechar  $\left( \begin{array}{cc} \mathbf{x} \\ \end{array} \right)$ .

2. **Botão Paint ou de Menus:** nesse botão encontram-se importantes comandos do Paint, tal como Salvar e Imprimir. Veja a figura a seguir:

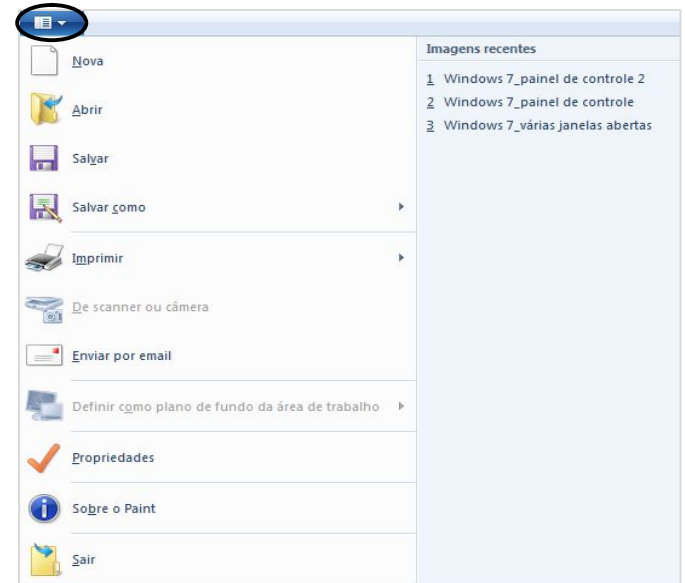

- 3. **Guias:** são utilizadas para localizar rapidamente os comandos necessários para executar uma determinada tarefa.
- 4. **Grupos:** os comandos são organizados em grupos lógicos e cada grupo possui ferramentas específicas relacionadas a um determinado tipo de atividade. Para melhorar a organização e ampliação da Área de Trabalho, ficam em exibição somente os grupos e as ferramentas pertencentes à guia ativa.
- 5. **Barra de Status:** exibe informações sobre a condição atual de um programa, como, por exemplo, o status dos itens na janela do programa, o andamento de uma tarefa atual ou informações sobre um item selecionado. Ela vem exibida por padrão, mas, é possível ocultá-la.
- 6. **Controle do Zoom:** utilizado para aumentar (+) ou diminuir (-) a visualização do documento na tela do computador.

Para desenhar no aplicativo, na guia **Home**, grupo **Ferramentas**, selecione a ferramenta desejada (o lápis, o pincel, o spray, etc) dando um clique com o botão esquerdo do mouse sobre ela.

Agora, posicione o cursor do mouse sobre a área de desenho (o espaço em branco), clique e arraste o mouse para dar forma ao seu desenho. Para manipular a espessura das linhas e contornos do seu desenho, clique na opção **Tamanho** do grupo **Cores**. Para colorir seu desenho, utilize a paleta de cores disponível na tela do aplicativo ou acesse a opção **Editar Cores** e crie a sua cor.

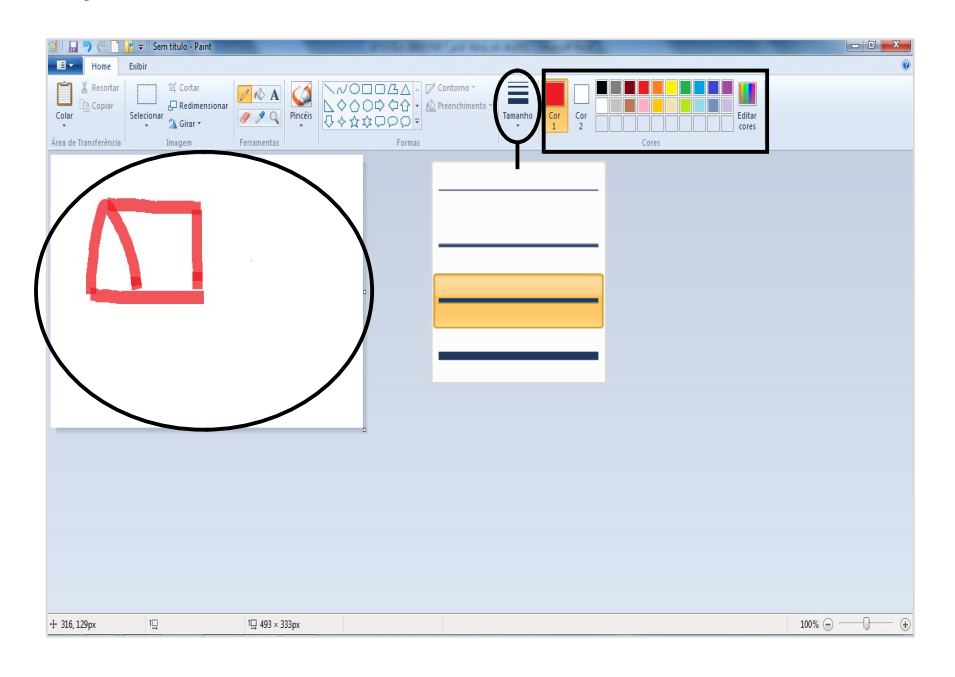

Você também pode desenhar utilizando as formas disponíveis no Paint. Para isso, na guia **Home**, grupo **Formas**, selecione a forma desejada clicando sobre ela com o botão esquerdo do mouse. Agora, posicione o cursor do mouse sobre a área de desenho, clique e arraste o mouse para desenhar a forma selecionada. Para manipular a espessura e a cor das linhas de contorno da forma, clique na opção **Contorno**. Para colorir a parte interna da forma, utilize a opção **Preenchimento**.

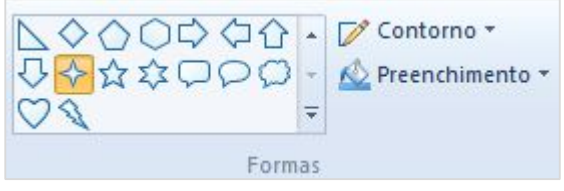

Para selecionar uma imagem ou uma forma, na guia **Home**, grupo **Imagem**, utilize a opção **Selecionar**. Já para redimensionar uma imagem ou uma forma, utilize a opção **Redimensionar**.

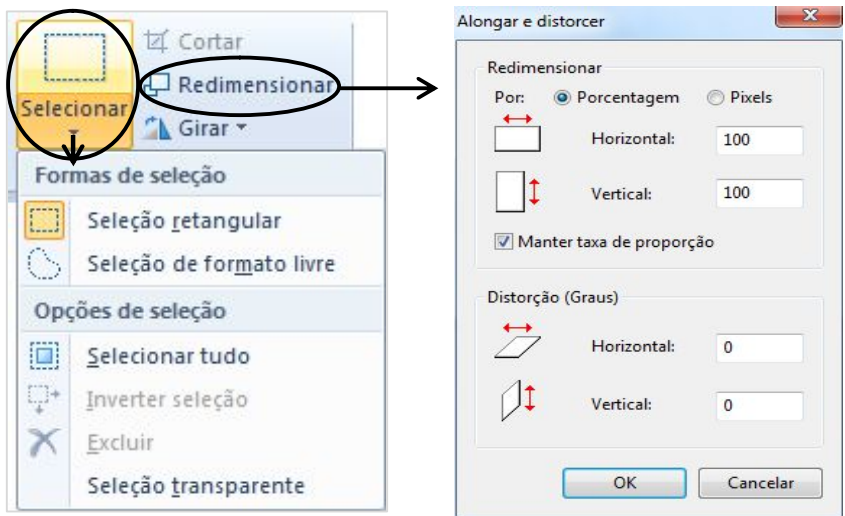

Para excluir uma imagem ou forma, clique na opção **Selecionar** e selecione a ilustração que deseja excluir como mostra a figura a seguir.

Uma vez selecionada a ilustração, pressione a tecla "*DELETE*" em seu teclado.

No Paint você ainda pode executar algumas manipulações nas imagens e/ou formas utilizando o mouse. Basta selecionar a ilustração desejada, clicar com o botão direito do mouse sobre ela e escolher a ação que irá aplicar. A figura a seguir, por exemplo, nos mostra o usuário optando por excluir a forma.

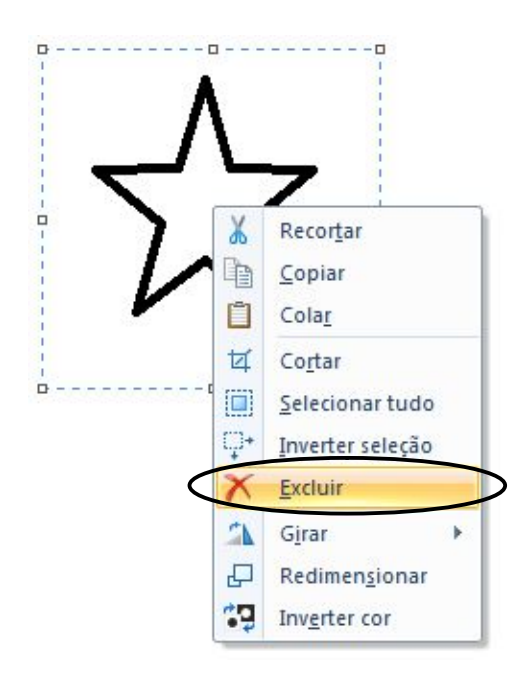

Para salvar um documento do Paint, acesse o botão **Paint**, opção **Salvar Como**. Veja a figura a seguir:

Será exibida a seguinte janela:

Agora, selecione a Pasta onde deseja salvar seu Arquivo e digite o nome que deseja para ele (por exemplo, na figura anterior podemos observar que a Pasta escolhida pelo usuário foi **Documentos** e o nome dado ao Arquivo foi **Teste**). Após, clique no botão **Salvar**.

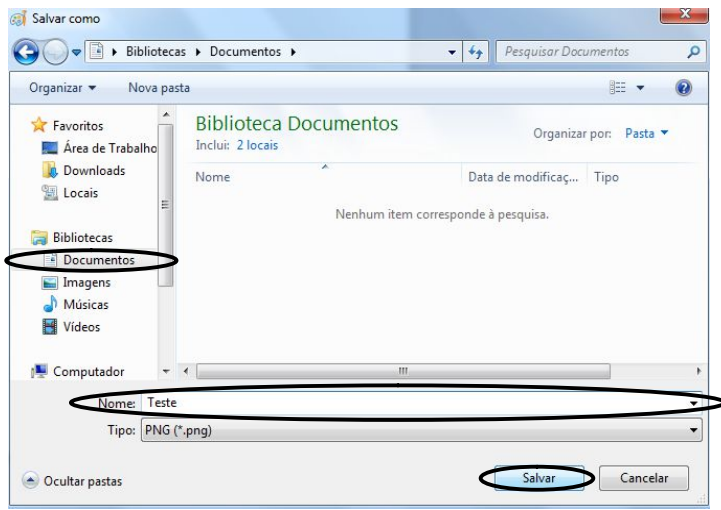

# **3.7 WordPad**

O WordPad (programa padrão do sistema para edição de textos) agora tem um visual mais semelhante ao Microsoft Office, além de apresentar novos recursos. O aplicativo esta com uma nova faixa de opções que exibe abertamente as ferramentas e mais opções de formatação foram inseridas (como destaques, marcadores, quebras de linha e novas cores - juntamente com inserção de imagens e zoom), o que faz do aplicativo uma ferramenta mais eficiente que nas versões anteriores.

Para acessar o WordPad, clique no botão **Iniciar**, em **Todos os Programas**, em

**Acessórios** e, por último, clique em **WordPad**.

Para inserir um texto no WordPad, clique na área do documento onde irá inserir o texto (parte em branco) e comece a digitar. Ao chegar ao final da linha não precisa teclar "*Enter*" em seu teclado, pois, o próprio aplicativo executa essa ação automaticamente.

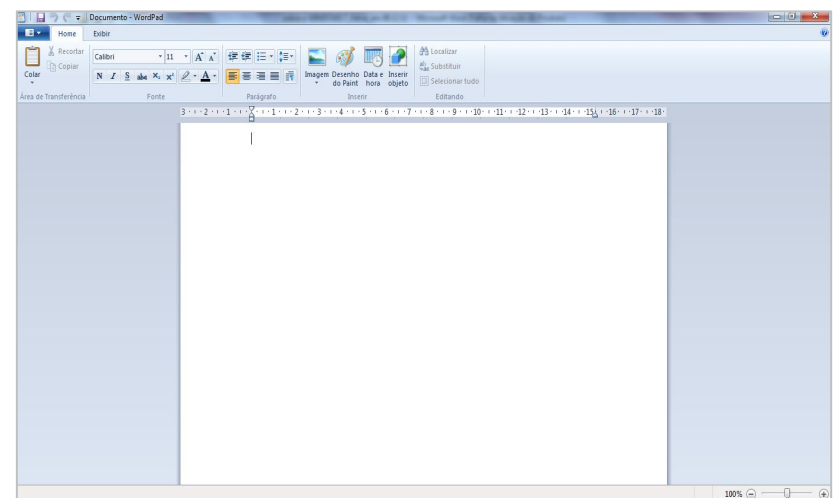

Pressione "*Enter*" apenas quando for iniciar um novo parágrafo ou criar espaçamento.

Após digitar, é necessário formatar o texto. A formatação se refere à aparência do texto no documento e a forma como ele está organizado. O WordPad permite que você altere a formatação no documento. Por exemplo, você pode escolher entre muitas fontes e tamanhos de fonte diferentes, assim como pode colocar seu texto em praticamente qualquer cor que quiser. Também é fácil alterar o alinhamento do documento. Para alterar a fonte, seu estilo ou seu tamanho, selecione o texto cuja formatação você deseja efetuar.

Para selecionar um texto, clique com o botão esquerdo do mouse no início do parágrafo que irá selecionar e, mantendo o botão do mouse pressionado, arraste até o fim do intervalo que deseja selecionar. Agora, solte o botão do mouse e observe se o intervalo ficou corretamente selecionado, geralmente ele fica marcado de azul. A seleção também pode ser efetuada através do teclado, utilizando a tecla "*SHIFT*" e as setas de navegação. Por exemplo, para selecionar uma frase da esquerda para direita, posicione o a seta do mouse no início da frase e dê um clique para o cursor aparecer (ele ficará piscando, indicando o local onde ele está).

Em seguida, pressione, e mantenha pressionada até o momento final da seleção,

a tecla "*SHIFT*" em seu teclado. Agora, vá clicando sobre a seta de navegação do teclado que aponta para a direita até efetuar toda seleção da frase. Caso queira selecionar a frase toda de uma única vez, basta utilizar a combinação das teclas "*CTRL*" + "T" em seu teclado.

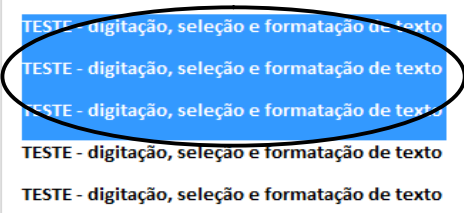

Após selecionar o texto, acesse a guia **Home**, grupo **Fonte**, e clique sobre o botão desejado (família de fontes, tamanho da fonte, cor do texto, negrito, itálico, sublinhado ou cor de realce do texto).

Veja a seguir uma imagem de um documento com alguns efeitos de fonte aplicados:

Para alterar o alinhamento do texto, selecione o parágrafo cujo alinhamento você deseja alterar, ainda na guia **Home**,

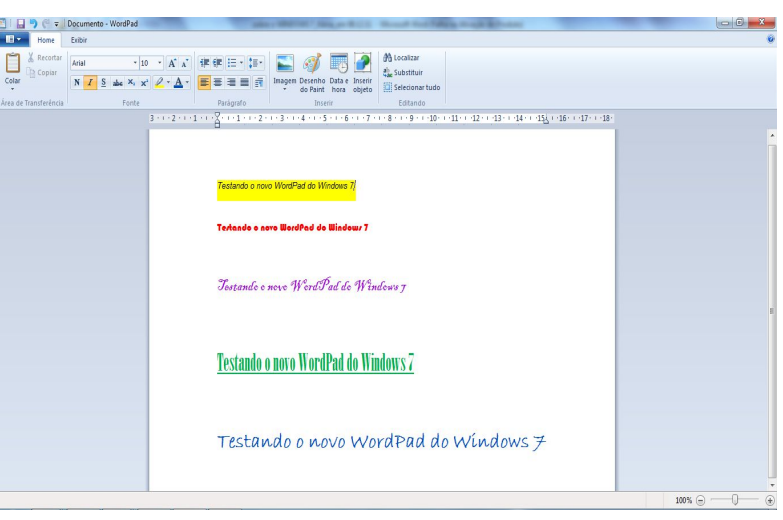

acesse o grupo **Parágrafo** e clique sobre o botão desejado (alinhar texto à esquerda, centralizar, alinhar texto à direita ou justificar).

Para excluir um texto inteiro ou parte dele, selecione o intervalo desejado e pressione a tecla "*DELETE*" em seu teclado.

Enquanto estiver trabalhando, convém salvar o Arquivo periodicamente, pois, caso o computador pare de funcionar por algum motivo, você não perderá o seu documento e sua edição. O salvamento do Arquivo também permitirá que você volte a trabalhar nele novamente em outro momento. Assim sendo, acesse a guia **WordPad** (

**IEIX**) e clique em Salvar Como. Será solicitado que forneça um nome para o documento e um local no computador para salvá-lo. Após preencher as informações, clique no botão **Salvar**. Veja a figura a seguir:

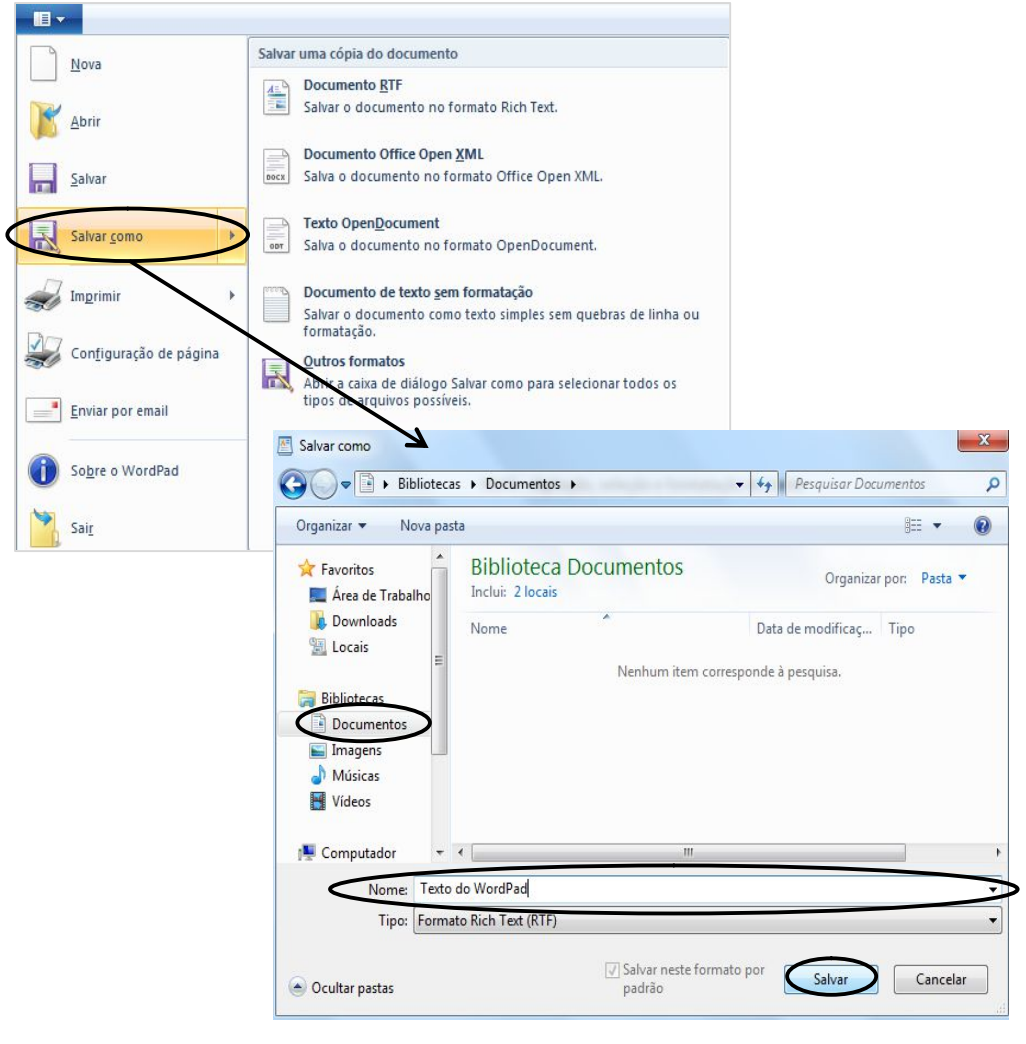

Caso queira imprimir o documento do WordPad, acesse a guia **WordPad** e clique em **Imprimir**. Na caixa de diálogo que aparecerá, determine o **Intervalo de Páginas** e **Número de cópias** que deseja imprimir. Após, clique no botão **Imprimir**.

Caso tenha dúvidas, para saber a finalidade de cada botão, basta parar com o ponteiro do mouse sobre o botão desejado que aparecerá uma caixa de dica com o nome do botão e sua função.

# **3.8 Windows Explorer**

Esse talvez seja o recurso do sistema que mais será utilizado no dia-a-dia. O Windows Explorer (do inglês Explorador de Janelas) é o Gerenciador de Pastas e Arquivos do sistema Windows. Ele é utilizado para todas as atividades de manipulação de Pastas e Arquivos, nos possibilitando fazer cópia, exclusão e mudança de local dos mesmos. Através dele é feita a manipulação e manutenção das informações contidas no HD, PenDrive, DVD, CD, dentre outros dispositivos de armazenamento.

Sua janela é formada por dois painéis, onde o lado esquerdo, chamado de **Painel de Pastas**, exibe toda a estrutura de Pastas, partições e drives da máquina, e o lado direito, chamado de **Painel de Conteúdo**, exibe os conteúdos do item selecionado à esquerda.

Para acessar o Windows Explorer, clique no botão **Iniciar**, **Todos Programas**, em **Acessórios**, opção **Windows Explorer**. Esse acesso ainda pode ser executado

através do teclado, utilizando as combinações das teclas "Janela do Windows ( )" + "E". Aparecerá a tela a seguir.

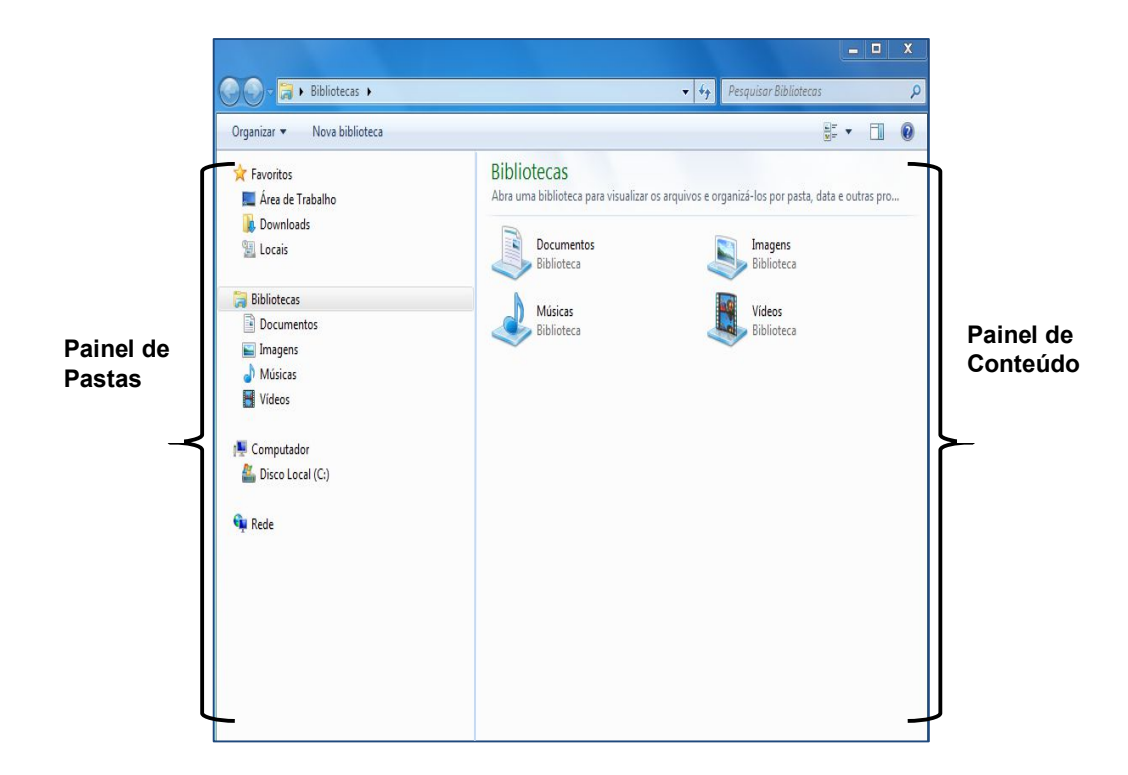

A visualização dos painéis do Windows Explorer pode ser feita de diversas formas e os ícones das Pastas diferem de acordo com a situação dos Arquivos dentro delas. Para mudar o layout de exibição das Pastas e dos Arquivos, acesse o botão **Altere o Modo de Exibição** ou clique na setinha **Mais Opções** e navegue nos modos disponíveis.

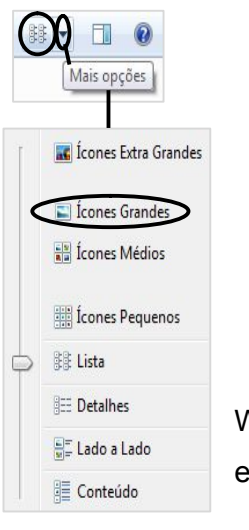

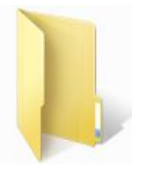

**Pasta vazia Pasta** 

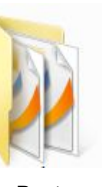

**com** 

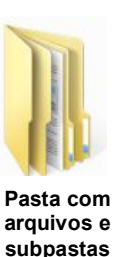

Já foi dito anteriormente que o painel do lado esquerdo do Windows Explorer é o Painel de Pastas. Observe que ao lado esquerdo do nome das partições e das Pastas aparece o desenho de um pequeno triângulo. O triângulo na cor branca  $(\Box)$  indica

que existem Pastas a serem exibidas. Já o triângulo na cor preta  $\left(\begin{array}{c} \blacksquare \end{array}\right)$  indica que os itens da partição ou da Pasta já estão expandidos, visíveis. Então ao clicarmos sobre o triângulo, se expandido ele recolhe e vice-versa. Veja a figura a seguir:

**Observação:** o acesso às partições do disco rígido de um computador também pode ser feito através dos ícones **Computador** e **Documentos**.

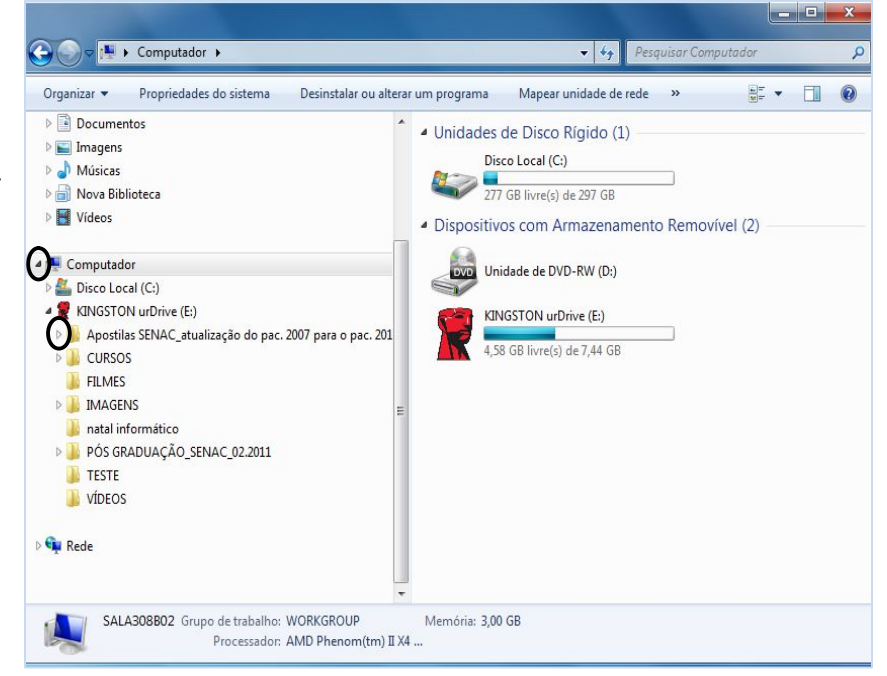

# **3.8.1 Trabalhando com Arquivos e Pastas no Windows Explorer**

Para executar qualquer procedimento dentro do Windows Explorer, é necessário que seja selecionado o objeto desejado. Por exemplo, quando selecionamos uma Pasta, clicando sobre ela, podemos visualizar todo o seu conteúdo.

Os tipos de seleções permitidas no Explorer são:

- **Individual:** seleciona um objeto de cada vez, dando um clique simples com o botão esquerdo do mouse sobre o item desejado.
- **Em Lista:** seleciona vários objetos, sem intervalo entre eles, através do mouse ou utilizando a tecla "*SHIFT*" juntamente com as setas de navegação do teclado.
- **Aleatória:** seleciona vários objetos, contendo intervalos entre eles, através da tecla "*CTRL*" e a seleção dos objetos com o mouse.

Pode-se navegar no aplicativo utilizando:

- **Mouse:** posicionando a seta do mouse sobre o item desejado e clicando uma vez com o botão esquerdo para visualizar seu conteúdo ou efetuando dois cliques para abrir um Arquivo.
- **Teclado:** utilize as setas de navegação.

**Observação**: para exibir a **Barra de Menus**, acesse a opção **Organizar – Layout – Barra de Menus** ou pressione a tecla "*ALT*" em seu teclado. Para navegar dentro dos menus utilize as setas de navegação do teclado ou o mouse.

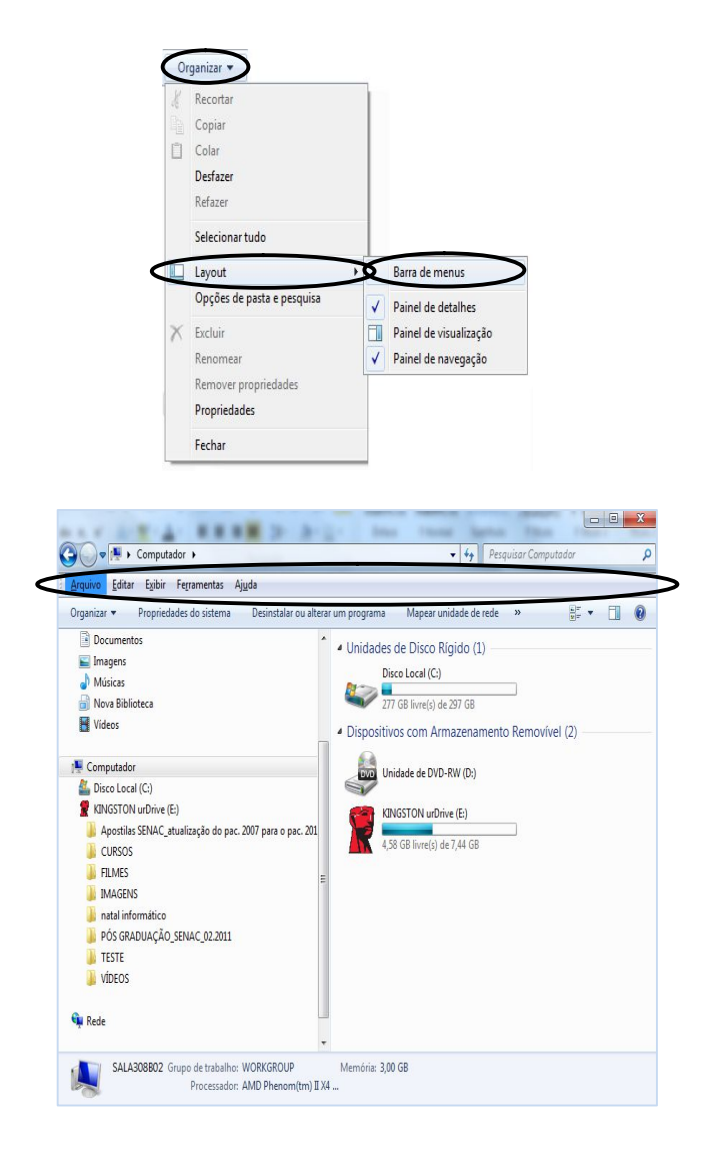

# *3.8.1.1 Criando Nova Pasta*

Para criar novas Pastas, primeiramente, devemos selecionar, clicando sobre ela, uma Pasta ou unidade de disco (partição) no **Painel de Pastas** (lado esquerdo da janela). Em seguida, podemos efetuar um dos seguintes procedimentos:

Acessar o menu **Arquivo – Novo – Pasta**.

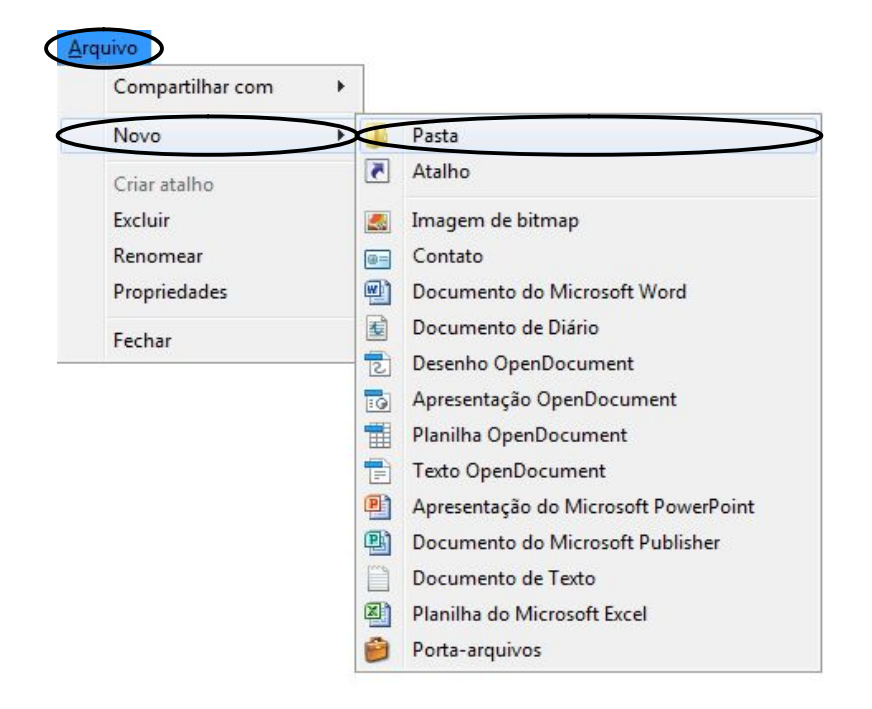

Na **Barra de Menus**, clicar sobre a opção **Nova Pasta**.

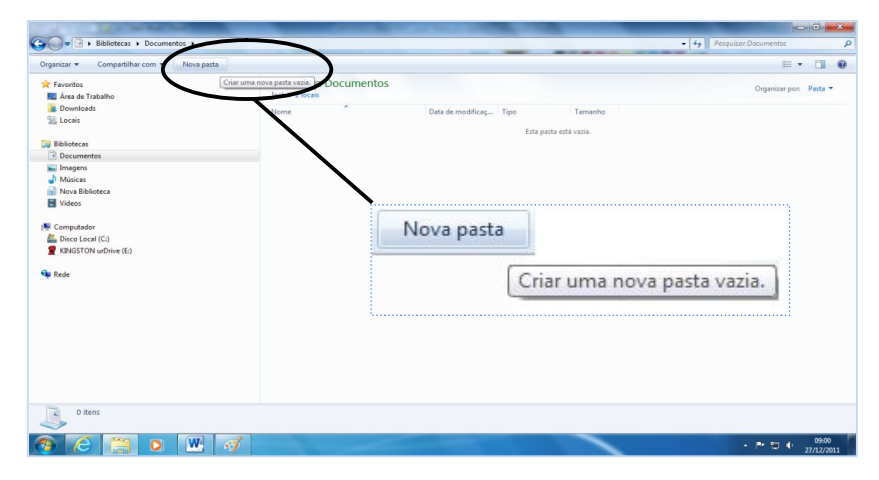

 Clicar com o botão direito do mouse no **Painel de Conteúdo** (em um local neutro) e, no menu que será exibido, selecionar as opções **Nova – Pasta**.
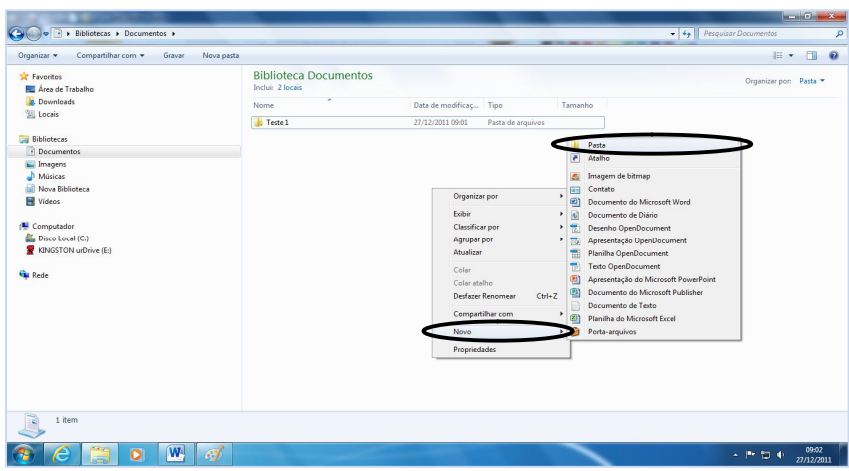

A nova Pasta aparecerá com um nome temporário marcado de azul, permitindo ao usuário alterá-lo digitando o nome desejado. Em seguida, para confirmar e finalizar a ação, pressione a tecla "*Enter*" do teclado ou clique com o mouse fora da Pasta criada.

Se você deseja criar uma subpasta dentro de uma Pasta, selecione a Pasta e, em seguida, siga as mesmas etapas acima para criar uma subpasta.

### *3.8.1.2 Renomeando Pastas e Arquivos*

Para renomear uma Pasta ou um Arquivo, basta selecionar o ícone desejado, geralmente através do Painel de Conteúdos, e efetuar uma das seguintes ações:

- Acesse o menu **Arquivo**, ou o botão **Organizar**, e escolha a opção Renomear, como mostra a figura a seguir.
- Clique com o botão direito do mouse sobre o ícone desejado e, no menu que será exibido, escolha o comando **Renomear**.

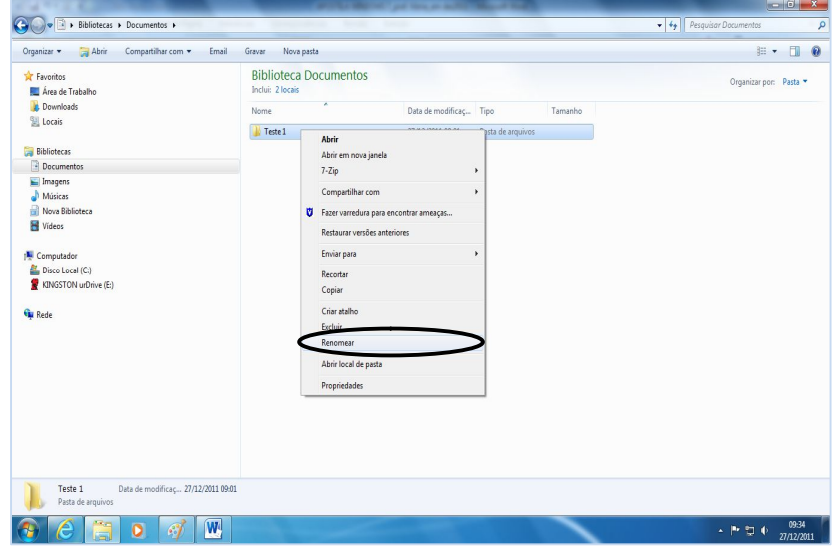

- Selecione o ícone que deseja renomear e, para editá-lo, pressione a tecla "F2" em seu teclado ou dê dois cliques lentos, com o botão esquerdo do mouse, sobre o ícone.

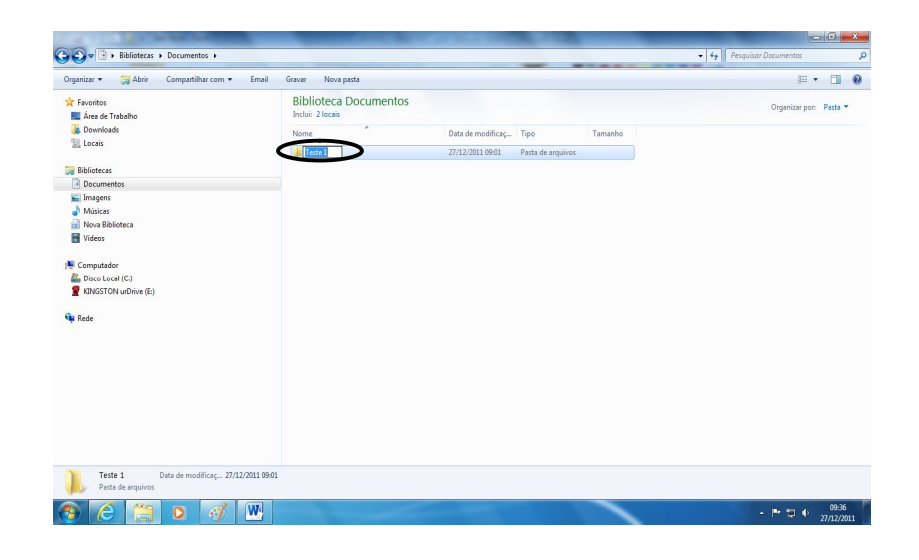

**Observação:** um nome de Arquivo não pode conter alguns caracteres como: dois pontos (:), barras (\ /), asterisco (\*), ponto de interrogação ou exclamação (? !), aspas (") ou sinais (como  $\leq$ ,  $>$   $e$  +).

### *3.8.1.3 Copiando e Movendo Pastas e Arquivos*

Para copiar uma Pasta ou um Arquivo, basta selecionar o ícone desejado e efetuar uma das seguintes ações:

> Acesse o menu **Editar**, ou o botão **Organizar**, e escolha a opção **Copiar**. Em seguida, selecione o local onde deseja pôr a cópia, acesse novamente o menu **Editar** e escolha a opção **Colar**. Veja a figura a seguir.

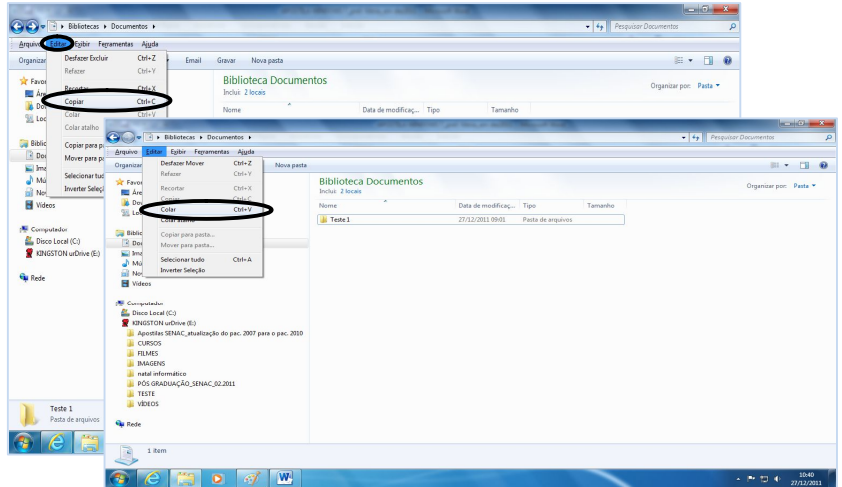

 Clique com o botão direito do mouse sobre o ícone desejado e, no menu que será exibido, escolha o comando **Copiar**. Em seguida, selecione o local onde deseja pôr a cópia, clique com o botão direito do mouse sobre o ele e, no menu que será exibido, escolha o comando **Colar**.

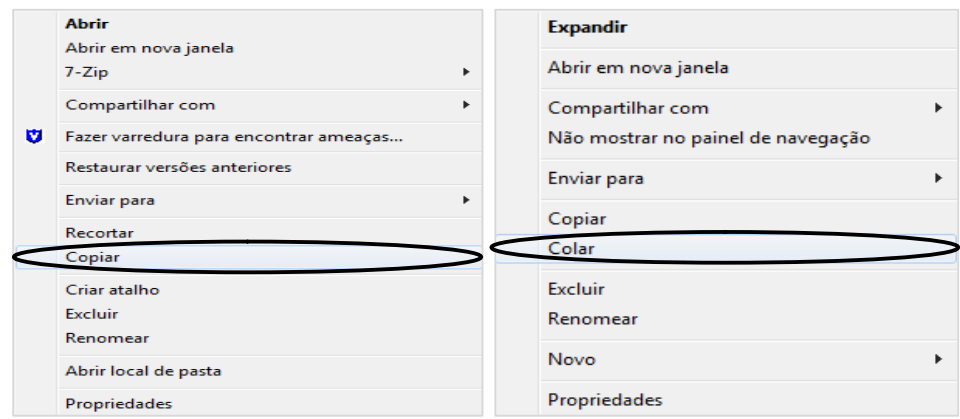

O processo efetuado para mover uma Pasta ou um Arquivo é muito parecido com a ação copiar. Basta selecionar o ícone desejado e efetuar uma das seguintes ações:

- Acesse o menu **Editar**, ou o botão **Organizar**, e escolha a opção **Recortar**. Em seguida, selecione o local onde deseja pôr a Pasta ou o Arquivo, acesse novamente o menu **Editar** e escolha a opção **Colar**.
- Clique com o botão direito do mouse sobre o ícone desejado e, no menu que será exibido, escolha o comando **Recortar**. Em seguida, selecione o local onde deseja pôr a Pasta ou o Arquivo, clique com o botão direito do mouse sobre o ele e, no menu que será exibido, escolha o comando **Colar**.

**Dica:** as ações acima citadas nos processos de copiar e mover uma Pasta ou Arquivo também podem ser executadas utilizando atalhos através do teclado (obs.: pressione as teclas a seguir ao mesmo tempo para obter a ação desejada):

- **"***CTRL***" + "C":** para copiar uma Pasta ou um Arquivo.
- **"***CTRL***" + "V":** para colar uma Pasta ou um Arquivo.
- **"***CTRL***" + "X":** para recortar uma Pasta ou um Arquivo.
- **"***CTRL***" + "Z":** para desfazer uma ação.

Durante a manipulação das Pastas ou dos Arquivos, principalmente no processo Mover, pode acontecer de "perdermos" uma Pasta ou um Arquivo (na verdade, sem querer, a gente acaba colocando o item em um lugar desconhecido, o qual não escolhemos). Para resolver esse tipo de situação, o Windows oferece uma ferramenta para pesquisar e localizar tais Pastas e Arquivos. Assim, se estivermos dentro de **Computador**, a pesquisa será efetuada em todas as opções dentro desse ícone. Se estivermos dentro de **Painel de Controle**, a busca será realizada dentro de todo o Painel de Controle.

Para iniciar uma pesquisa, acesse o botão **Iniciar** e preencha o campo **Pesquisar** 

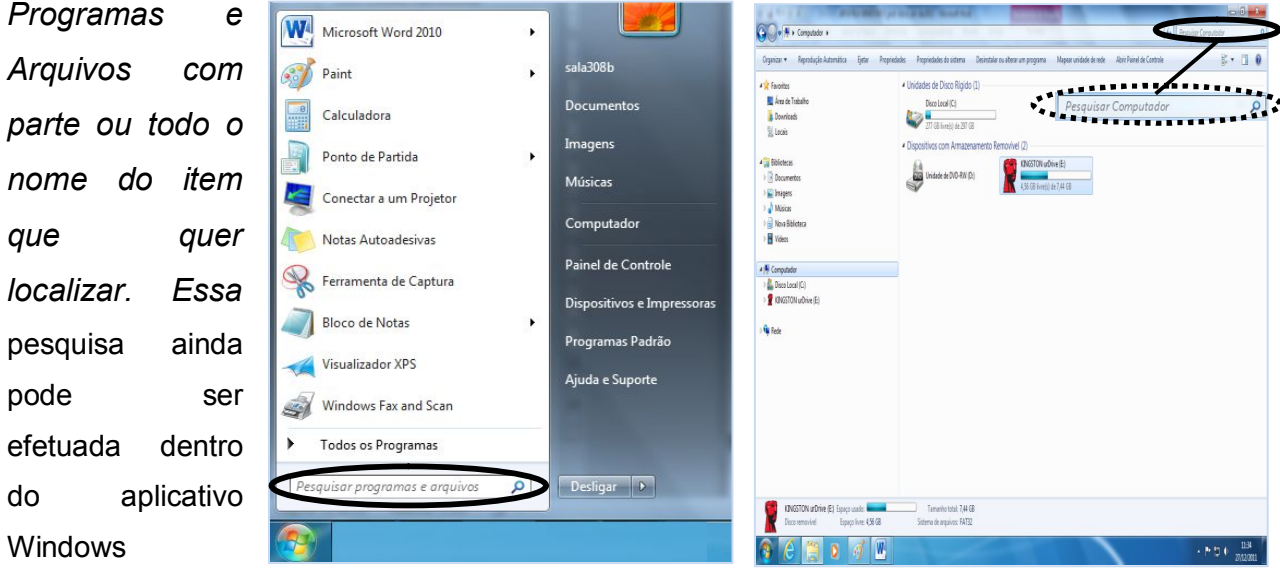

Explorer. Nele também existe um campo para efetuar pesquisas.

### *3.8.1.4 Excluindo Pastas e Arquivos*

Para excluir uma Pasta ou um Arquivo, selecione o item e pressione a tecla "*Delete*" em seu teclado. Assim como as demais, essa ação também pode ser executada através do menu **Arquivo** ou do botão **Organizar**, ou ainda clicando com o botão direito do mouse sobre item (Pasta ou Arquivo) que deseja excluir e, no menu que será exibido, escolhendo a opção **Excluir**. Em ambas as situações aparecerá uma caixa de diálogo pedindo confirmação da ação. Se realmente deseja excluir o item, clique no botão **Sim**, caso contrário, clique no botão **Não**.

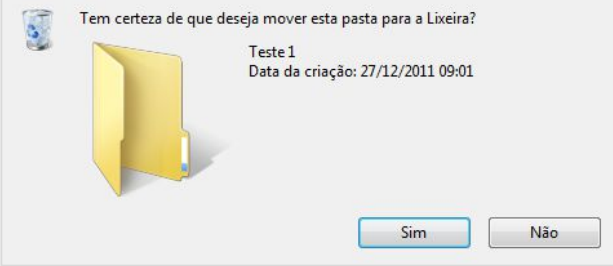

Para recuperar uma Pasta ou um Arquivo que tenha sido excluído de se disco, acesse a **Lixeira**, localize o item desejado e clique sobre ele. Agora, clique em **Restaurar**  **Este Item**. Ou ainda, acesse o menu **Arquivo** e escolha a opção **Restaurar** para o seu item retornar para o local de origem. Essa ação também pode ser executada clicando sobre o item com o botão direito do mouse, opção **Restaurar**.

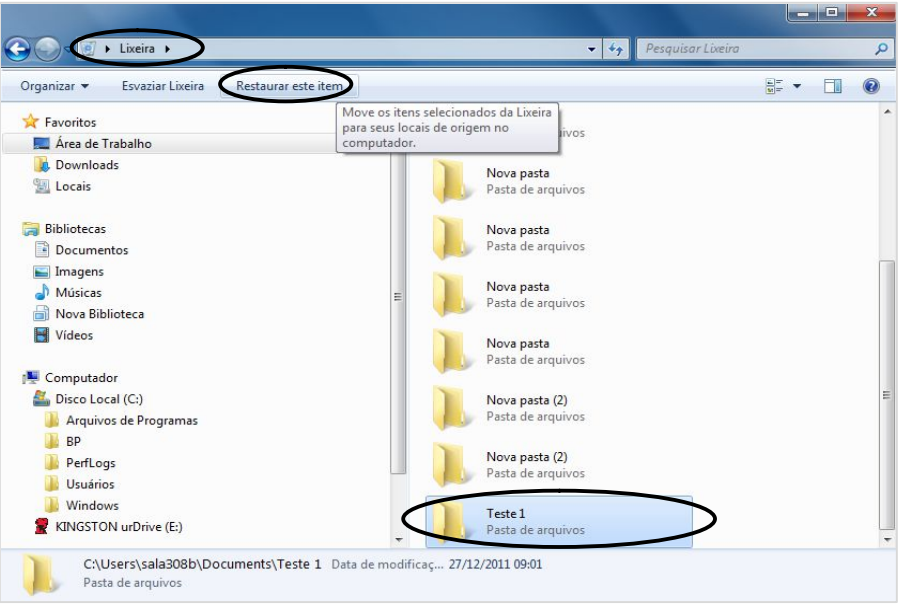

### *3.8.1.5 Criando Atalho de Pastas e Arquivos*

Atalhos são formas rápidas de abrir uma pasta ou um arquivo sem precisar saber em que local ele está gravado, apenas clicamos no ícone correspondente localizado na Área de Trabalho do seu computador. Para facilmente identificá-los, os atalhos possuem uma seta azul sobre o ícone.

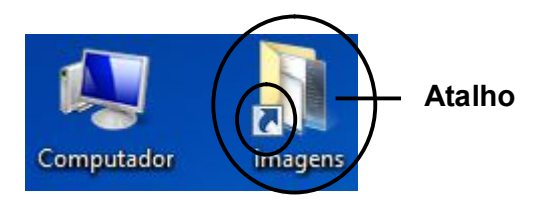

Para inserir um atalho em sua Área de Trabalho, acesse a pasta ou o arquivo de seu interesse e clique uma vez com o botão direito do mouse sobre ele. No menu que aparecerá, clique em **Enviar Para – Área de Trabalho.(criar atalho)**.

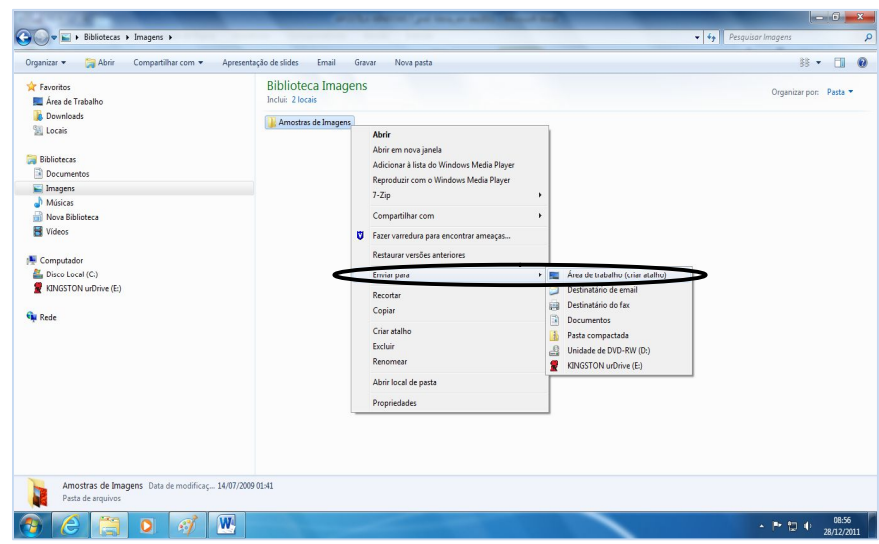

Para remover o ícone da Área de Trabalho, clique com o botão direito do mouse sobre ele e, no menu que será exibido, escolha a opção **Excluir**.

Para criar um atalho na Barra de Tarefas o processo também é simples. Primeiramente, devemos abrir a pasta, o arquivo ou aplicativo desejado (geralmente escolhemos os itens que utilizamos com mais frequência). Para exemplificar, vamos utilizar a Calculadora. Clique no botão **Iniciar**, **Todos os Programas**, **Acessórios**, **Calculadora**. Note que logo aparecerá um ícone do aplicativo na Barra de Tarefas. Nesse momento, clique com o botão direito do mouse sobre esse ícone e, no menu que será exibido, escolha a opção **Fixar Este Programa na Barra de Tarefas**. Agora o ícone da Calculadora está fixo na Barra de Tarefas. Se o aplicativo for fechado, o ícone da barra permanecerá lá. Veja a figura a seguir.

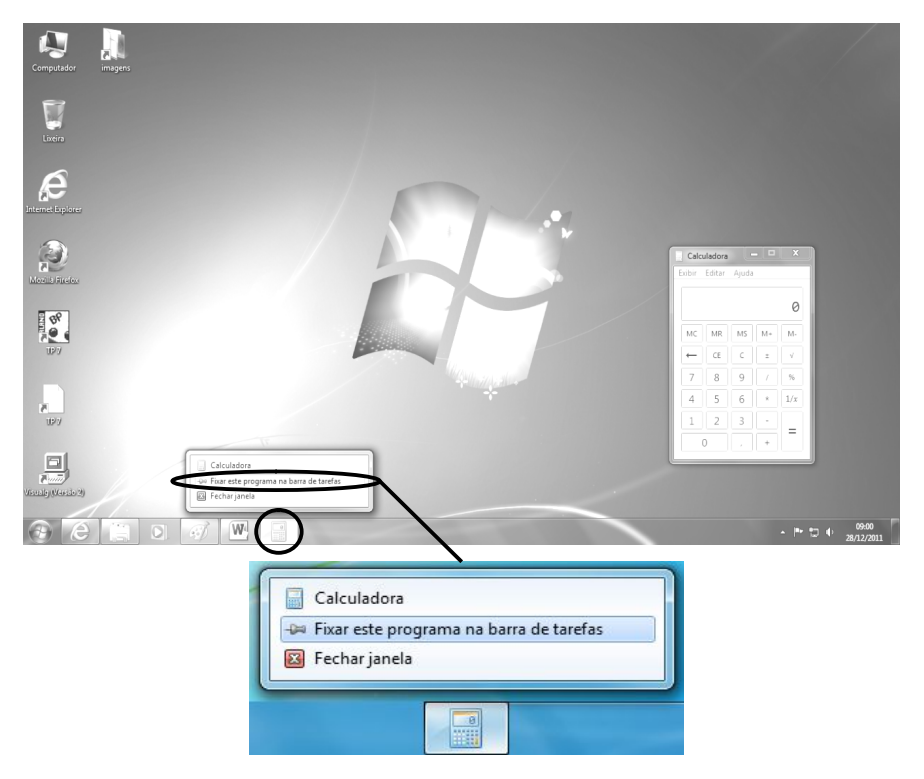

Para remover o ícone da Barra de Tarefas, clique com o botão direito do mouse sobre ele e escolha a opção **Desfixar Este Programa na Barra de Tarefas**.

### **3.9 Lixeira**

A Lixeira é um dispositivo do sistema Windows que armazena todas as Pastas e os Arquivos excluídos do seu disco rígido (HD) e que permite recuperá-los se necessário, Porém, se esvaziar a Lixeira, eles serão perdidos definitivamente.

Para acessar a Lixeira basta dar um clique duplo com o botão esquerdo do mouse sobre o ícone Lixeira que fica na Área de Trabalho do seu computador.

O ícone da Lixeira possui duas representações:

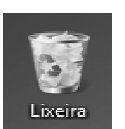

Lixeira Cheia: significa que existem arquivos ou pastas que foram apagados do disco.

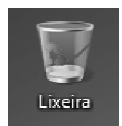

Lixeira Vazia: significa que não tem nenhum arquivo ou pasta que possa ser recuperado ou excluído no momento.

Para eliminar tudo o que esteja na Lixeira de uma só vez, basta clicar no menu **Arquivo** e escolher a opção **Esvaziar Lixeira** ou clicar com o botão direito do mouse sobre o **ícone Lixeira na Área de Trabalho** e escolher a opção **Esvaziar Lixeira**.

### **4 TABLET**

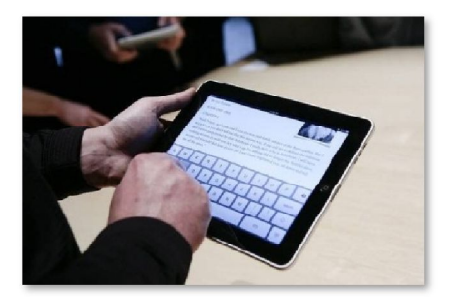

Tablet é um tipo de computador portátil, de tamanho pequeno, fina espessura e com tela sensível ao toque (touchscreen). É um dispositivo prático com uso semelhante a um computador portátil convencional, no entanto, é mais destinado para fins de entretenimento que para uso profissional.

Devido ao formato e à praticidade do uso da tela com os dedos, é muito usado para navegar na internet, para a leitura de livros, jornais e revistas, para visualização de fotos e vídeos, reprodução de músicas, jogos, etc.

Algumas das vantagens de um tablet comparado com computadores portáteis são a maior duração da bateria; a não necessidade de um teclado ou mouse; a rapidez e simplicidade na visualização de imagens e outros conteúdos. Algumas das desvantagens são o elevado preço e algum desconforto para escrever no teclado integrado.

O dispositivo iPad produzido pela empresa Apple Inc. e lançado em 2010 tornouse um dos mais conhecidos tablets do mercado. Outros concorrentes são o Samsung Galaxy Tab, Motorola Xoom, HP TouchPad, Sony Tablet, etc.

#### **Tablets x PC's**

Com mais de 30 anos de vida (e de bons serviços prestados), a quem diga que o computador pessoal está com os dias contados para os tablets. As facilidades de ergonomia, leveza, portabilidade e outras, têm atraído cada vez mais os consumidores, e a grande busca nas lojas leva a crer que os tablets são a grande tendência do mercado de equipamentos eletrônicos da atualidade.

Os tablets têm recursos para acessar a internet, ver vídeos, ouvir música, receber e enviar e-mails, organizar fotos, jogar games, ler livros eletrônicos e revistas. Aliás, o prazer da leitura é muito superior ao de um PC. Versátil, eles vem influenciando vários setores econômicos, que vão do editorial até o educacional.

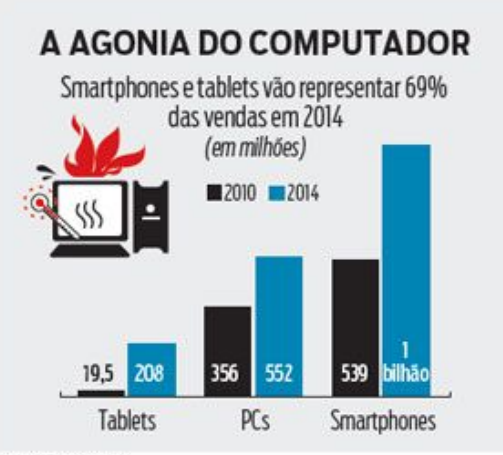

Fonte: IDC e Gartner

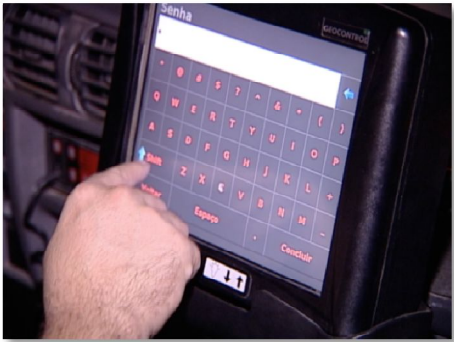

Pesquisas mostram que as vendas de computadores pessoais cresceram menos do que o esperado no terceiro trimestre de 2010. O Gartner divulgou que as aquisições de PCs aumentaram em 7,6%. A previsão era de expansão de 12,7%. O IDC, que tem uma metodologia diferente, mostrou um crescimento de 11%, 3% a menos do que previra.

"Mas os PCs, tanto os laptops como os desktops, continuarão a ser úteis para certas tarefas que exigem grandes telas e teclados tradicionais." Esse é o ponto crucial. O CD não desapareceu, mas passou a ser um produto de nicho com o surgimento da música digital. O mesmo vai acontecer com o computador pessoal.

A maior parte das tarefas feitas por usuários comuns, como: acessar internet, ver vídeos e digitar textos não fazem necessário o uso de computadores pessoais para tal.

Os tablets levam este conceito às últimas consequências, com a vantagem de ter uma tela bem maior do que um smartphone e uma interface revolucionária que permite fazer tudo com o toque dos dedos, sem a necessidade de um mouse e um teclado.

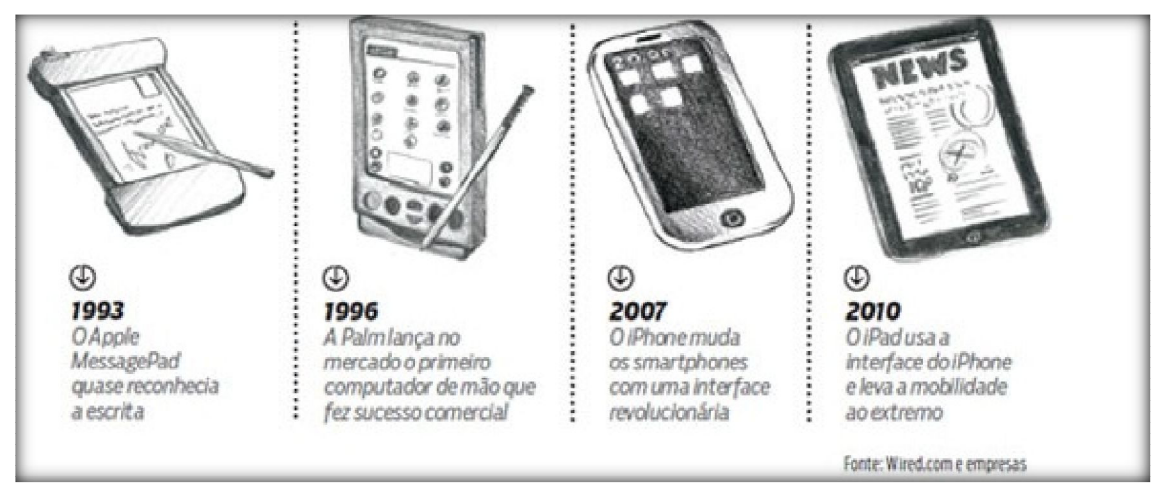

**Evolução dos "computadores de mão" até o tablet**

# **EXERCÍCIOS-1**

 $\_$  , and the set of the set of the set of the set of the set of the set of the set of the set of the set of the set of the set of the set of the set of the set of the set of the set of the set of the set of the set of th  $\_$  , and the set of the set of the set of the set of the set of the set of the set of the set of the set of the set of the set of the set of the set of the set of the set of the set of the set of the set of the set of th  $\_$  , and the set of the set of the set of the set of the set of the set of the set of the set of the set of the set of the set of the set of the set of the set of the set of the set of the set of the set of the set of th

 $\_$  , and the set of the set of the set of the set of the set of the set of the set of the set of the set of the set of the set of the set of the set of the set of the set of the set of the set of the set of the set of th  $\_$  , and the set of the set of the set of the set of the set of the set of the set of the set of the set of the set of the set of the set of the set of the set of the set of the set of the set of the set of the set of th  $\_$  , and the set of the set of the set of the set of the set of the set of the set of the set of the set of the set of the set of the set of the set of the set of the set of the set of the set of the set of the set of th

 $\_$  , and the set of the set of the set of the set of the set of the set of the set of the set of the set of the set of the set of the set of the set of the set of the set of the set of the set of the set of the set of th  $\_$  , and the set of the set of the set of the set of the set of the set of the set of the set of the set of the set of the set of the set of the set of the set of the set of the set of the set of the set of the set of th  $\_$  , and the set of the set of the set of the set of the set of the set of the set of the set of the set of the set of the set of the set of the set of the set of the set of the set of the set of the set of the set of th

- 1) Relacione as duas colunas abaixo:
- (a) CPU
- (b) Teclado e Mouse
- (c) HD e DVD
- (d) Windows 7
- (e) Monitor e Impressora
- ( ) Dispositivos de Saída
- ( ) Dispositivos de Armazenamento
- ( ) Unidade Central de Processamento
- ( ) Software Básico Sistema Operacional
- ( ) Dispositivos de Entrada

2) Qual é a diferença entre memória RAM e Memória ROM?

3) O que é o Sistema Operacional e qual é a sua função?

4) Defina Hardware e Software?

# **EXERCÍCIOS-2**

Faça o que se pede:

- 1. Na pasta da sua turma na unidade de rede, crie uma pasta com o seu nome e a data de hoje.
- 2. Crie a seguinte estrutura de pastas, a partir da Biblioteca Documentos.

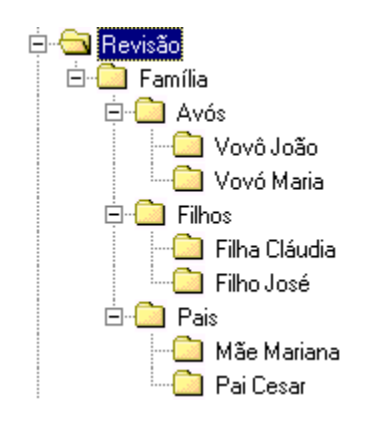

- 3. No Paint, desenhe uma casa. Salve o desenho dentro da pasta **Revisão**, com o nome "**M***inha casa*".
- 4. Abra a pasta **Revisão** e **renomeie** o arquivo criado no exercício anterior para "*Casa dos Sonhos*".
- 5. No **Windows Explorer**, mude a exibição de conteúdos para *detalhes*.
- 6. Abra o desenho criado no *exercício número 4 e a*crescente uma estrela. Salve e feche o arquivo.
- 7. **Copie** o arquivo "**Casa dos Sonhos**" para a pasta **Pais**.
- 8. **Exclua** a pasta **Revisão**.
- 9. Abra a **Lixeira** e restaure a pasta **Revisão**.
- 10. Reorganize a Área de Trabalho.

# **EXERCÍCIOS-3**

 $\_$  , and the set of the set of the set of the set of the set of the set of the set of the set of the set of the set of the set of the set of the set of the set of the set of the set of the set of the set of the set of th  $\_$  , and the set of the set of the set of the set of the set of the set of the set of the set of the set of the set of the set of the set of the set of the set of the set of the set of the set of the set of the set of th  $\_$  , and the set of the set of the set of the set of the set of the set of the set of the set of the set of the set of the set of the set of the set of the set of the set of the set of the set of the set of the set of th

 $\_$  , and the set of the set of the set of the set of the set of the set of the set of the set of the set of the set of the set of the set of the set of the set of the set of the set of the set of the set of the set of th  $\_$  , and the set of the set of the set of the set of the set of the set of the set of the set of the set of the set of the set of the set of the set of the set of the set of the set of the set of the set of the set of th  $\_$  , and the set of the set of the set of the set of the set of the set of the set of the set of the set of the set of the set of the set of the set of the set of the set of the set of the set of the set of the set of th

- 1. Responda as perguntas abaixo:
- a) O que é vírus de computador?
- b) O que é unidade de armazenamento? Cite 3 exemplos.
- 2. No WordPad digite e formate o texto como abaixo:

"**Renda-se** como eu me rendi. **Mergulhe** no que você não conhece como eu mergulhei. **Não se preocupe** em entender, **viver** ultrapassa qualquer entendimento." (Clarice Lispector)

- a) Salve o texto sua pasta com o nome Reflexão.
- b) Formate o texto com alinhamento centralizado e na cor azul.
- c) No Paint desenhe uma árvore e um lago.
- d) Salve o desenho em sua pasta com nome Natureza.
- e) Agora, insira a imagem Natureza no final do texto Reflexão.
- f) Por fim, salve e feche os arquivos abertos.

# **EXERCÍCIOS-4**

Teste seus conhecimentos:

- 1. Software é:
- a) Um periférico que exibe resultados na tela do computador.
- b) Um conjunto de instruções que o micro interpreta e executa para realizar tarefas.
- c) Uma operação realizada somente em micros com tecnologia antiga.
- d) Todo conjunto de periféricos de saída de dados.
- 2. \_\_\_\_\_ mostra as tarefas que estão ativas no computador:
- a) Janela.
- b) Ícones.
- c) Barra de Tarefas.
- d) Menu.
- e) Nenhuma das alternativas.
- 3. Clicando sobre a borda de uma janela e arrastando-a estaremos:
- a) Movendo a janela.
- b) Incluindo uma nova janela.
- c) Restaurando a janela.
- d) Redimensionando o tamanho da janela.
- e) Nenhuma das alternativas.
- 4. Minimizar uma janela significa:
- a) Reduzi-la a um botão na Barra de Tarefas.
- b) Ampliá-la de modo que ocupe toda a Área de Trabalho.
- c) Reduzi-la a um ícone na Área de Trabalho.
- d) Restaurá-la ao seu tamanho original.
- e) Nenhuma das alternativas.
- 5. Assinale "V" para Verdadeiro e "F" para Falso:
	- ( ) Na opção Personalizar Área de Trabalho podemos inserir uma proteção de tela no Windows.
	- ( ) A função criar uma pasta é executada no Painel de Controle.
	- ( ) A Lixeira armazena todos os arquivos excluídos das unidades de armazenamento locais.

( ) Ao clicar na opção Todos os Programas do botão Iniciar abre-se uma lista com os 10 últimos programas utilizados pelo usuário.

- 6. Qual o aplicativo, o menu e a opção que devem ser selecionados respectivamente, para copiar um arquivo selecionado?
- a) Organizar Computador Copiar
- b) Windows Explorer Organizar Copiar
- c) Computador Recortar Arquivo
- d) Computador Organizar Recortar
- e) Windows Explorer Copiar Organizar
- 7. Com relação ao Windows Explorer, **não é correto** afirmar que:
- a) Para mover um arquivo para outra pasta na mesma unidade de disco é necessário arrastá-lo mantendo a tecla CTRL pressionada.
- b) Para excluir um arquivo, basta selecioná-lo e pressionar a tecla DELETE.
- c) Para selecionar um conjunto de arquivos, de forma não contínua, utiliza-se a tecla CTRL.
- d) Nenhuma das alternativas.
- 8. Explique a diferença entre copiar e mover arquivos de uma pasta para outra. Quais modos você conhece para executar essa ação?

 $\_$  , and the set of the set of the set of the set of the set of the set of the set of the set of the set of the set of the set of the set of the set of the set of the set of the set of the set of the set of the set of th  $\_$  , and the set of the set of the set of the set of the set of the set of the set of the set of the set of the set of the set of the set of the set of the set of the set of the set of the set of the set of the set of th  $\_$  , and the set of the set of the set of the set of the set of the set of the set of the set of the set of the set of the set of the set of the set of the set of the set of the set of the set of the set of the set of th  $\_$  , and the set of the set of the set of the set of the set of the set of the set of the set of the set of the set of the set of the set of the set of the set of the set of the set of the set of the set of the set of th

- 9. Qual é a menor unidade de medida de um computador?
- 10. Quais são e para que servem os botões de controle da janela localizados na barra de título?
- 11. Quais as funções da tecla SHIFT do teclado?
- 12. Qual a diferença entre CD-RW e DVD-RW?
- 13. Explique e exemplifique dispositivos de entrada e dispositivos de saída.

## **EXERCÍCIO-5**

- 1. Configure o plano de fundo da área de trabalho para Natureza.
- 2. Crie no Windows Explorer, a partir da sua pasta na rede a seguinte estrutura abaixo:

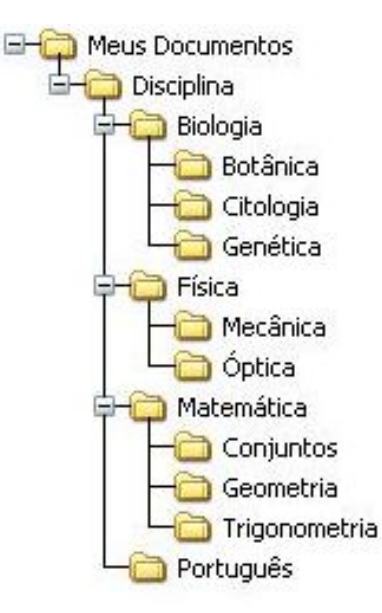

- 3. Mova a pasta Genética para a pasta Português.
- 4. Copie a pasta Geometria e para a pasta Física.
- 5. Renomeie a pasta Genética para Gramática.
- 6. Mova a pasta Conjuntos para a pasta Português.
- 7. Renomeie a pasta Geometria para Eletricidade.
- 8. Renomeie a pasta Conjuntos para Literatura.
- 9. Exclua a pasta Citologia
- 10. Digite e formate o seguinte texto abaixo:

#### **Pensamentos**

*O que você tem capacidade de fazer tem capacidade também de não fazer. (Aristóteles).*

- 11. Salve na pasta Disciplina com o nome Pensamento.
- 12. No Paint desenhe uma paisagem e salve na mesma pasta com o nome Paisagem.

### **5 REFERÊNCIAS**

Disco Rígido – HD. Disponível em: <http://pt.wikipedia.org/wiki/Disco\_r%C3%ADgido>. Acesso em: 12 dez. 2011.

**Gadgets do Windows 7**. Disponível em: <http://windows.microsoft.com/pt-BR/windows7/products/features/gadgets>. Acesso em: 20 dez. 2011.

KUNZE, Ronmmel. **Conhecendo o Windows 7**. KCM Editora. Cuiabá, MT. 2010.

**Manipulando os Gadgets do Windows 7**. Disponível em: <http://windows.microsoft.com/pt-BR/windows/downloads/personalize/gadgets>. Acesso em: 20 dez. 2011.

**Monitores de Vídeo**. Disponível em: <http://pt.wikipedia.org/wiki/Monitor\_de\_v%C3%ADdeo>. Acesso em: 13 dez. 2011.

**O que é Memória RAM**. Disponível em: <http://pt.wikipedia.org/wiki/Mem%C3%B3ria\_RAM>. Acesso em: 12 dez. 2011.

**O que é Memória ROM**. Disponível em: <http://pt.wikipedia.org/wiki/Mem%C3%B3ria\_somente\_de\_leitura>. Acesso em: 12 dez. 2011.

**O Paint**. Disponível em: <http://windows.microsoft.com/pt-BR/windows7/Using-Paint>. Acesso em: 22 dez. 2011.

**O Windows Explorer**. Disponível em: <http://pt.wikipedia.org/wiki/Windows\_Explorer>. Acesso em: 23 dez. 2011.

**Os Gadgets do Windows 7**. Disponível em: <http://pt.wikipedia.org/wiki/Gadget>. Acesso em: 20 dez. 2011.

Sobre as Janelas do Windows. Disponível em: <http://windows.microsoft.com/pt-BR/windows-vista/Workingwith-windows>. Acesso em: 20 dez. 2011.

**Sobre o Windows 7.** Disponível em: <http://pt.wikipedia.org/wiki/Windows 7>. Acesso em: 08 dez. 2011.

Sobre o Windows 7. Disponível em: <http://www.youblisher.com/files/publications/33/196569/pdf.pdf>. Acesso em: 14 dez. 2011.

**Sobre o WordPad.** Disponível em: <http://windows.microsoft.com/pt-BR/windows7/products/features/wordpad>. Acesso em: 08 dez. 2011.

**WordPad**. Disponível em: <http://windows.microsoft.com/pt-BR/windows-vista/Using-WordPad>. Acesso em: 08 dez. 2011.

**Isto é Dinheiro**. Disponível em: < http://www.istoedinheiro.com.br/noticias/39224\_O>. Acesso em 10 dez. 2011.

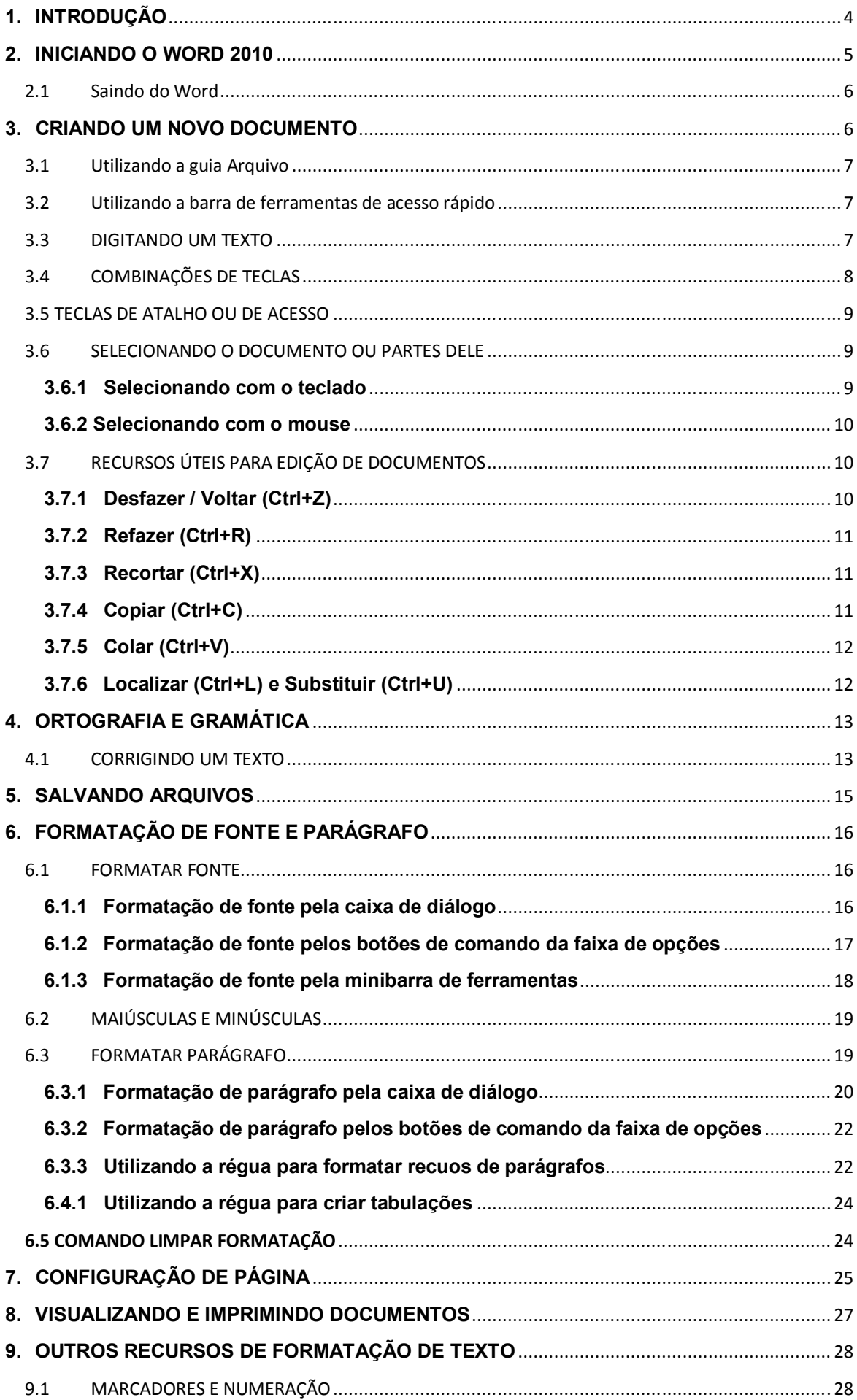

# **SUMÁRIO**

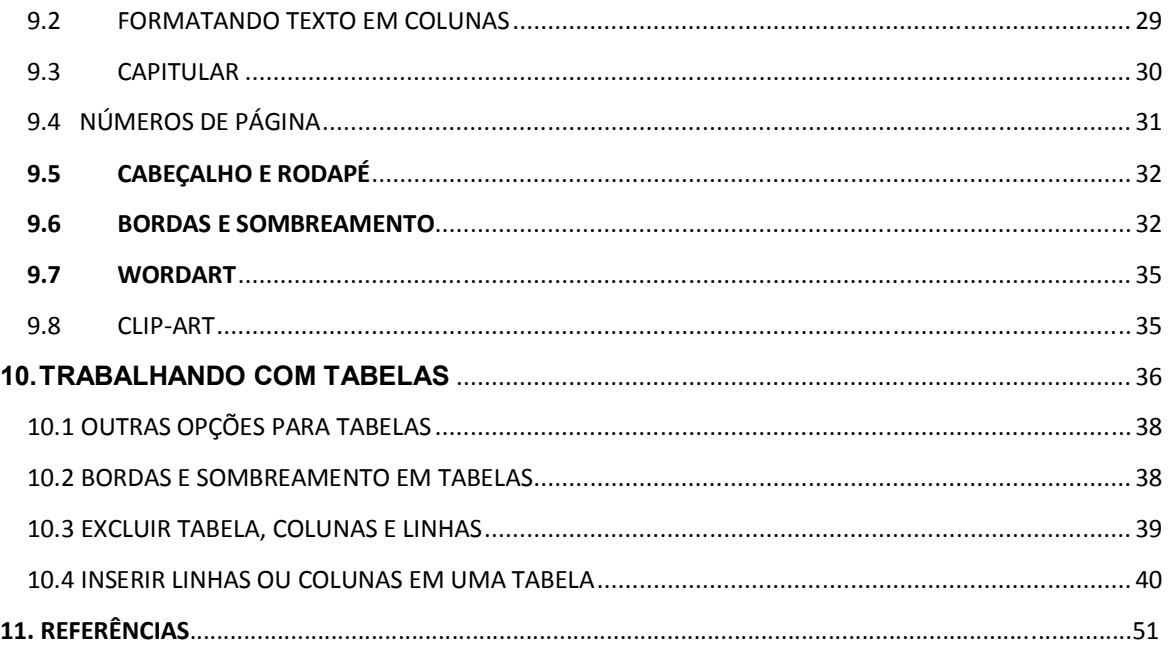

# **1. INTRODUÇÃO**

O Word é o processador de textos mais conhecido e utilizado do mundo. Ele permite que você transforme suas ideias em texto, com recursos de imagens, tabelas, corretor ortográfico, além de fornecer várias outras ferramentas de formatação para tornar a sua redação brilhante.

Com o Word, você encontrará instruções fáceis de seguir, relacionadas às tarefas rotineiras, como editar, formatar, salvar e imprimir. Além disso, há dicas, truques e atalhos para economia de tempo e criação de vários layouts para os seus documentos.

A nova interface é agradável, com comandos e funções facilmente acessíveis. As ferramentas são apresentadas de forma mais organizada. O verificador ortográfico está mais consistente. Atalhos de teclado estão indicados na tela. Possui também uma barra de ferramentas de acesso rápido, que pode ser personalizada de acordo com as suas necessidades.

A diferença maior entre a versão do Word 2007 para o Word 2010 é o botão Office

, que não agradou e foi substituído pela guia ou aba ―Arquivoǁ.

No momento da formatação e seleção do texto, uma barra flutuante aparecerá chamada minibarra de ferramentas. Existem formatações predefinidas de cabeçalhos e rodapés, tabelas, caixa de texto, folha de rosto, entre outros. Essas são algumas opções básicas da versão 2010 que você aprenderá a utilizar.

Bons estudos!

### **2. INICIANDO O WORD 2010**

De um clique no botão localizado na barra de tarefas. Posicione a seta do mouse sobre *Todos os Programas.*

Em seguida clique em *Microsoft Office* e em *Microsoft Word 2010*.

Quando o Word é aberto, aparece um documento novo com botões, guias, faixas de opções e outras ferramentas úteis que você poderá utilizar para trabalhar o texto.

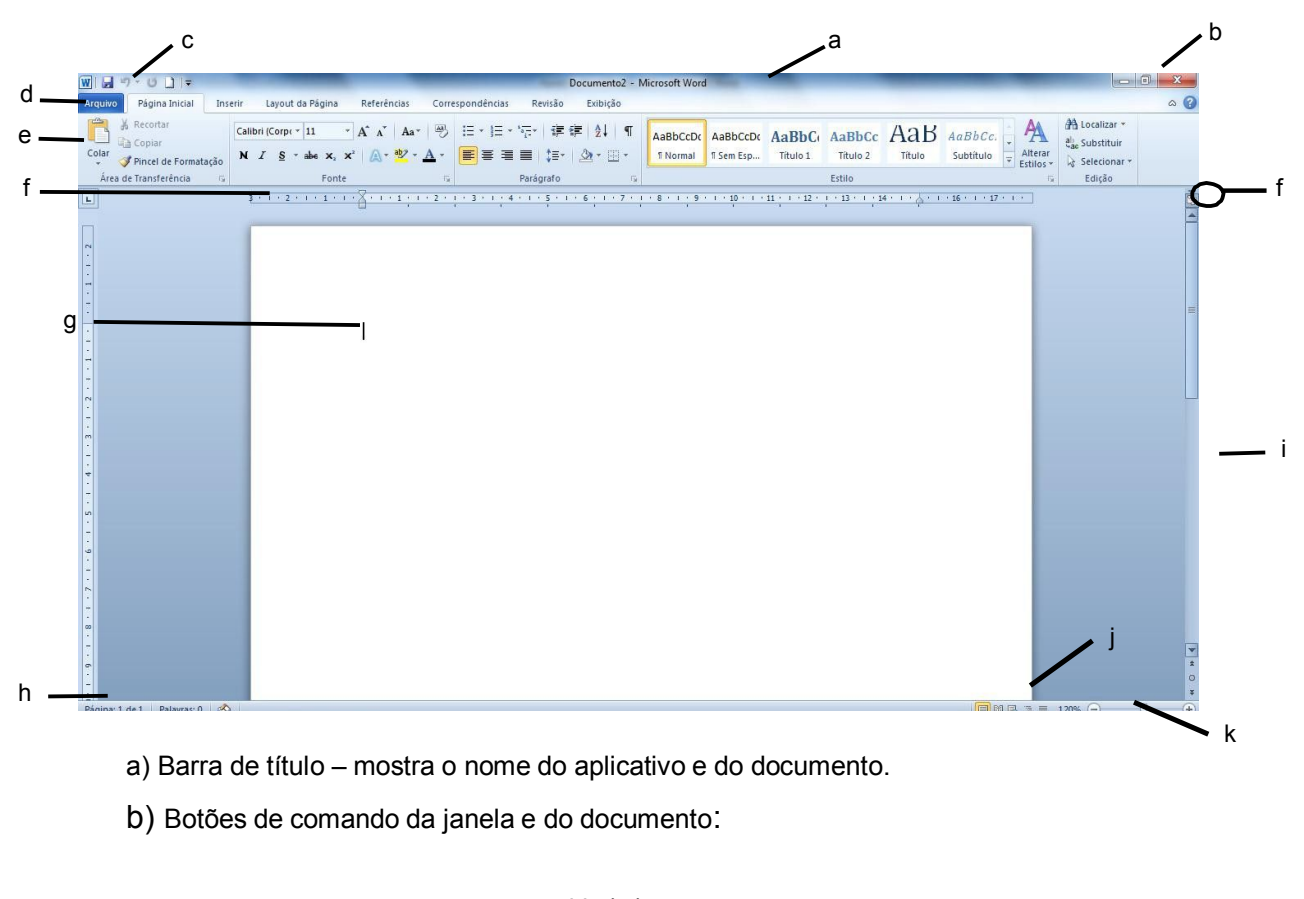

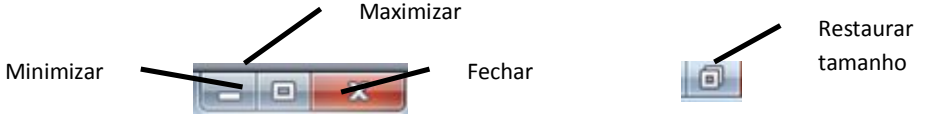

- c) Barra de ferramentas de acesso rápido pequena barra localizada, normalmente, na parte superior esquerda da janela. Contém os comandos que você usa com frequência.
- d) Guias ou abas cada uma representa uma área de atividade.
- e) Faixa de opções faixa situada na parte superior, que abrange guias, grupos e comandos mais usados.

f) Régua – define os espaçamentos do documento e pode controlar as margens e tabulações do texto. Caso não esteja sendo exibida, clique no ícone que está circulado na figura da página anterior, que representa a régua, localizado na parte superior da barra de rolagem vertical.

- g) Cursor indica a posição em que o texto será digitado.
- h) Barra de status localizada na parte inferior da tela, mantém você informado a respeito do que acontece no documento. Ao clicar com o botão direito do mouse nela, aparece um menu de opções para personalizar.
- i) Barras de rolagem localizadas na parte inferior e direita da tela servem para movimentar o documento.
- j) Botões de layout de página são utilizados para diferentes formas de visualização do documento.
- k) Nível de zoom através dessa barra é possível aumentar ou reduzir a visualização do documento na tela.

### 2.1 SAINDO DO WORD

Para sair do Word, lembre-se primeiro de salvar seu documento, em seguida escolha uma das opções a seguir:

- 1. Clique na guia *Arquivo* e em seguida na opção *Sair*;
- 2. Outra opção é: clicar no botão com a *logo do Word* que está localizado na parte superior à esquerda da tela e escolher a opção: *fechar* (veja figura a seguir);
- 3. Pode-se usar o botão  $\mathbb{R}$  localizado na parte superior à direita da tela;
- 4. Ou então as teclas de atalho ―**Alt**+**F4**ǁ.

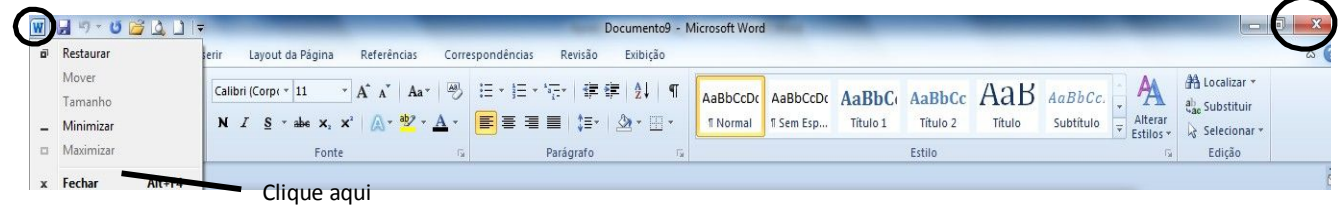

# **3. CRIANDO UM NOVO DOCUMENTO**

Para digitar um novo texto é necessário solicitar ao programa um novo ― papel. Cada documento é exibido em uma janela separada dentro da janela maior do Word.

### 3.1 UTILIZANDO A GUIA ARQUIVO

Clique na guia ou aba Arquivo escolha a opção *Novo*, clique na opção *documento em branco* e em seguida no botão *criar*.

### 3.2 UTILIZANDO A BARRA DE FERRAMENTAS DE ACESSO RÁPIDO

Você pode personalizar esta barra de acordo com a sua necessidade. A cada novo trabalho, você solicitará um novo documento através dela. Para isso, faça o seguinte:

 Clique na seta localizada no final da barra de ferramentas de acesso rápido, chamada personalizar barra de ferramentas de acesso rápido. No menu aberto, clique em *Novo*.

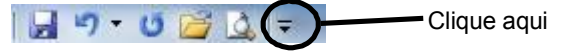

Após clicar na seta aparecerá a seguinte imagem:

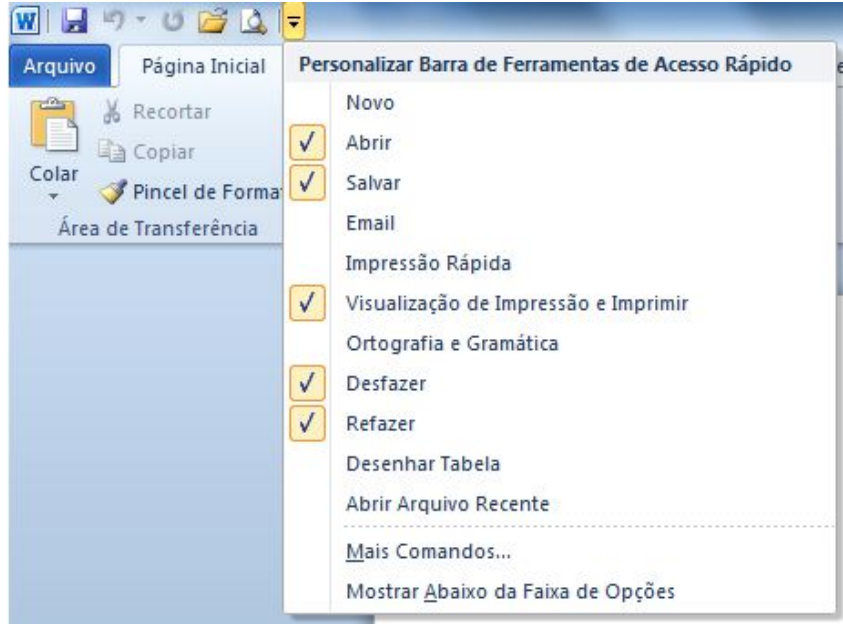

Clique no comando *novo* e será inserido um botão na barra de ferramentas de acesso rápido para auxiliá-lo no momento de solicitar um novo documento.

### 3.3 DIGITANDO UM TEXTO

Digite o texto a seguir. Enquanto estiver digitando não se preocupe com o quadro que envolve o texto, ele é apenas um recurso de diagramação, e nem mesmo com a separação de sílabas na margem direita, pois o Word se encarrega de mudar o texto de linha automaticamente.

Tecle *enter* sempre que mudar de parágrafo.

Sempre que digitar uma pontuação (vírgula, ponto, ponto de exclamação, etc.) colocá-la junto à última palavra, dar um espaço e escrever a próxima palavra.

Sinta o mundo à sua volta - Ou esqueça Não adianta tentar se recordar do que você não gravou direito 1. Aquisição Preste atenção. O primeiro passo é ver, cheirar, escutar, saborear ou tocar. Você só vai poder se lembrar de algo se isso for bem captado pelos sentidos. Ansiosos, deprimidos, estressados e cansados têm dificuldade para manter a concentração e acabam deixando passar muita coisa. 2. Armazenamento Para guardar para sempre o que você aprendeu, seu cérebro precisa processar as informações no hipocampo. Ele seleciona os dados que podem ser expressos por meio de palavras e determinam quais devem ser armazenadas no córtex. Doenças como o mal de Alzheimer e o estresse atacam e comprometem essa estrutura. 3. Recuperação Trata-se do ato de se lembrar, quando você vasculha sua massa cinzenta à procura das informações espalhadas no córtex. Uma das estruturas que fazem esse serviço é o lobo frontal, que acaba ficando mais fraquinho com a idade. A genética e o aprendizado explicam as diferenças entre as pessoas Você se lembra mais facilmente de cheiros, de imagens ou de situações? Cada um tem o seu modo particular de recordar. "A memória é metade determinada pelos seus genes e metade pelo que você fez durante a vida", diz Gilberto Xavier, da USP. Assim, se durante sua infância você desenvolveu mais o seu ouvido, escutando música, terá a região responsável pela audição mais apurada.

Fonte: http://super.abril.com.br/saude/ter-brancos-constantemente-441535.shtml

# 3.4 COMBINAÇÕES DE TECLAS

É possível deslocar o cursor pelo texto utilizando algumas combinações de teclas. Veja como:

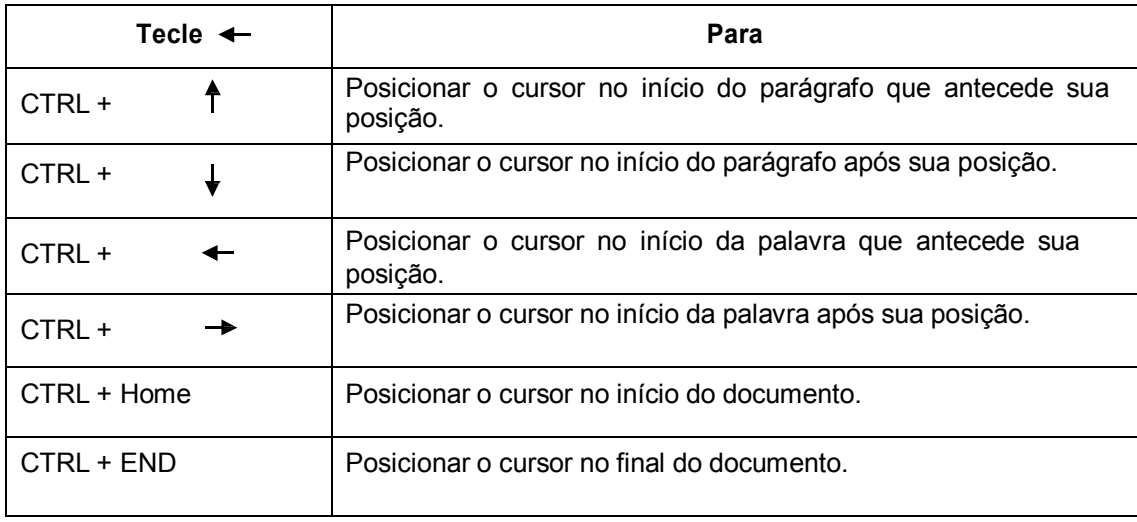

# 3.5 TECLAS DE ATALHO OU DE ACESSO

Teclas de atalho ou dicas nada mais são do que uma combinação de teclas para ativar um comando. Muitas teclas de atalho permanecem iguais à versão anterior. Por exemplo: o comando *itálico* pode ser ativado pelas teclas *Ctrl* + *I*.

Pressionando a tecla *Alt* uma vez, você pode visualizar identificações de dicas de tela para as guias e seus respectivos comandos de faixa de opções.

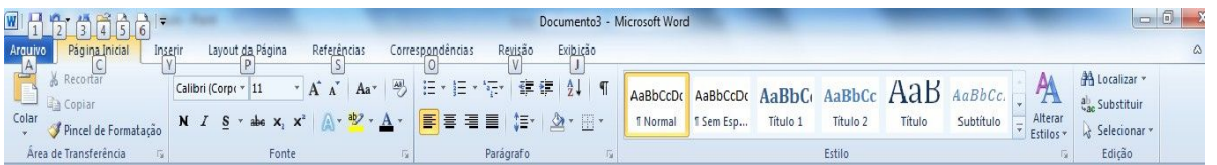

Veja os caracteres que aparecem com as guias, e na barra de ferramentas de acesso rápido. Pressione por exemplo, a *tecla C*, para ativar a guia *Página Inicial* e veja os comandos acompanhados de seus atalhos.

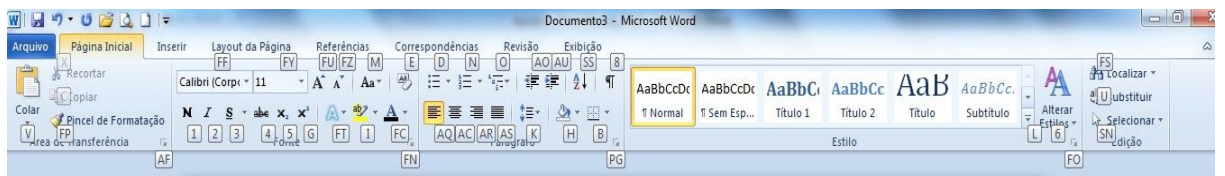

# 3.6 SELECIONANDO O DOCUMENTO OU PARTES DELE

### **3.6.1 SELECIONANDO COM O TECLADO**

Veja abaixo algumas formas de selecionar o texto ou parte dele com o teclado:

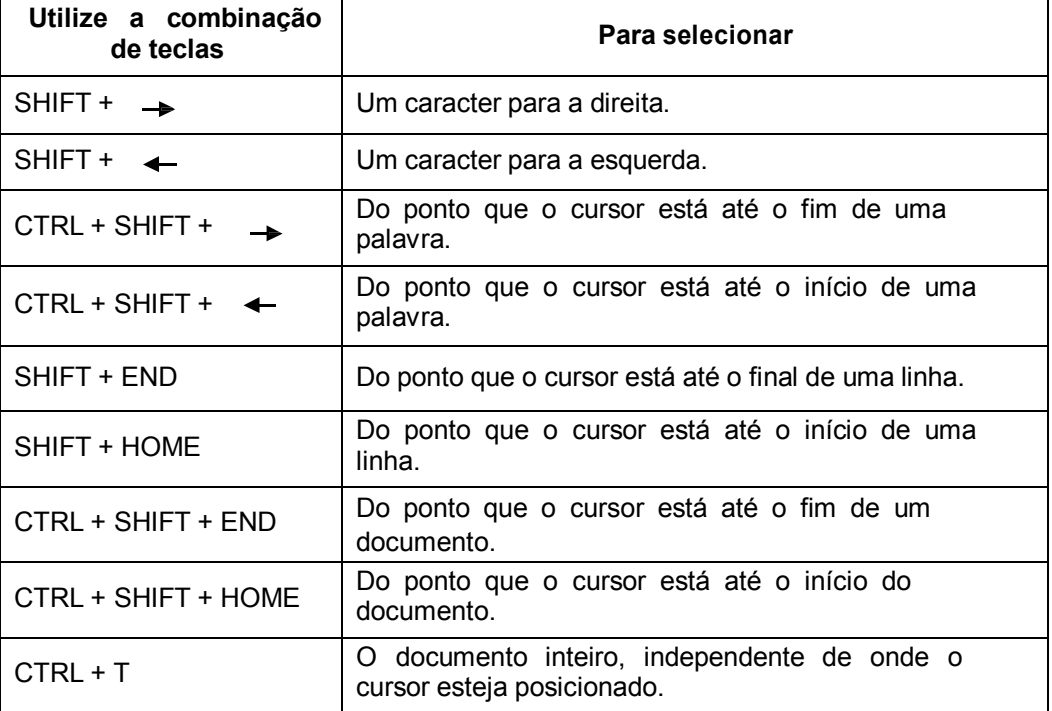

### **3.6.2 SELECIONANDO COM O MOUSE**

Para selecionar:

- qualquer texto, arraste o mouse sobre ele, a partir do ponto que deseja selecionar.
- uma palavra, coloque o ponteiro sobre ela e clique duplo com o botão esquerdo do mouse.
- uma linha, posicione o ponteiro no canto esquerdo da tela, na linha que deseja selecionar, espere que o formato mude para uma seta branca, inclinada para a direita e clique uma vez.
- diversas linhas, arraste o ponteiro na barra de seleção à esquerda das linhas.
- um parágrafo, posicione o mouse em qualquer lugar do parágrafo e pressione o botão esquerdo do mouse três vezes.
- um documento inteiro, mova o ponteiro do mouse para a esquerda do texto até que ele se torne uma seta apontando para a direita e clique três vezes.
- um bloco de texto em coluna, pressione a tecla Alt, enquanto arrasta o mouse sobre o texto.

# 3.7 RECURSOS ÚTEIS PARA EDIÇÃO DE DOCUMENTOS

Existe uma série de operações que podem ser executadas enquanto se está digitando ou trabalhando em um documento. Basicamente pode-se copiar ou mover trechos do texto ou todo ele, desfazer a última ação, apagar o que não mais interessa, localizar e substituir palavras ou frases. Esses recursos encontram-se na guia Página Inicial.

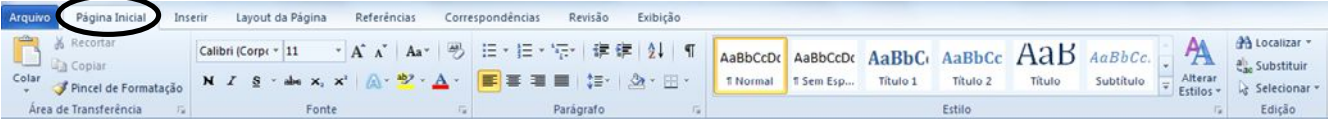

### **3.7.1 DESFAZER / VOLTAR (CTRL+Z)**

Você pode desfazer e refazer até 100 ações em programas do Microsoft Office Excel, Microsoft Office Word, Microsoft Office PowerPoint, e o Microsoft Office Access a partir da versão 2007. Também pode repetir ações quantas vezes desejar.

Para desfazer uma ação, siga um ou mais dos seguintes procedimentos:

 Clique em **Desfazer** na Barra de Ferramentas de Acesso Rápido ou acione as teclas de atalho *Ctrl+Z*.

Para desfazer várias ações de uma vez, clique na seta ao lado de **Desfazer** selecione na lista as ações que deseja desfazer e clique na lista. Todas as ações selecionadas são revertidas.

**Observação:** Se uma ação não puder ser desfeita, o comando *Desfazer* se transformará em *Não é possível desfazer*.

# **3.7.2 REFAZER (CTRL+R)**

Para refazer uma ação desfeita, clique em **Refazer** na Barra de Ferramentas de Acesso Rápido ou acione as teclas de atalho *Ctrl+R*.

**Observação:** se não for possível repetir a última ação, o comando *Repetir* mudará para *Não é Possível Repetir*.

### **3.7.3 RECORTAR (CTRL+X)**

Permite mover o conteúdo ou objeto selecionado para a área de transferência Significa que o elemento será excluído do texto e colocado na área de transferência temporariamente.

Essa opção pode ser utilizada clicando-se no botão de Recortar encontrado na quia *Página Inicial* ou acionando as teclas de atalho *Ctrl+X*.

### **3.7.4 COPIAR (CTRL+C)**

Copia o conteúdo ou objeto selecionado para a área de transferência mantendo o mesmo conteúdo em sua posição original no texto. Essa opção pode ser utilizada clicando- se no botão na guia *Página Inicial* ou acionando as teclas de atalho *Ctrl+C*.

No Word, é permitido copiar várias vezes e escolher o que se quer colar. Para isso, clique no botão iniciador de caixa de diálogo do grupo *Área de Transferência* na guia *Página*

*Inicial*.

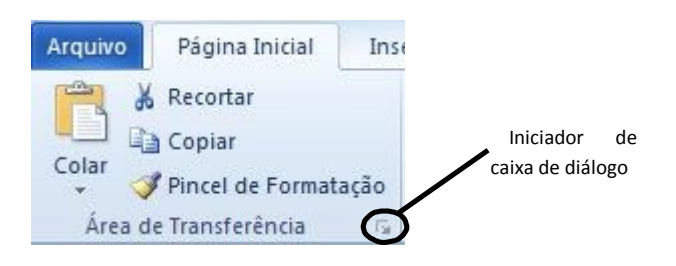

12

Aparecerá uma janela chamada *Área de Transferência* que disponibilizará todas as partes copiadas por meio dos comandos *Recortar* e *Copiar*. A partir daí podese escolher o que colar no texto.

Posicione o cursor no local do documento onde deseja colar e em seguida no painel da Área de Transferência clique no item que deseja colar.

### **3.7.5 COLAR (CTRL+V)**

O comando colar insere no local onde está o cursor o conteúdo ativo, ou seja, o

último conteúdo enviado para a área de transferência.

Clique no botão solar localizado na guia Página *Inicial* ou utilize as teclas de atalho *Ctrl+V.*

### **3.7.6 LOCALIZAR (CTRL+L) E SUBSTITUIR (CTRL+U)**

No Word é possível localizar e substituir texto, palavras, frases, formatação, marcas de parágrafo e outros itens. Também é possível localizar e substituir formas de substantivos e adjetivos ou verbos.

Você pode procurar cada ocorrência de uma palavra ou frase específica rapidamente. Para isso, é necessário que o documento em que você deseja pesquisar, esteja aberto.

#### Na guia **Página Inicial**, no grupo **Edição**, clique em **Localizar**.

**A Localizar** v

ab Substituir

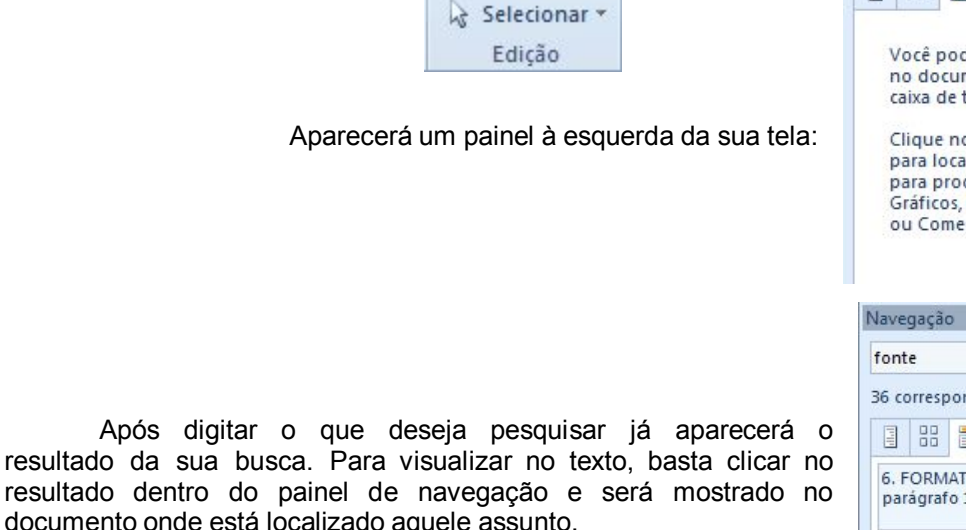

Ainda dentro do grupo *Edição* encontra-se o botão *Substituir*, quando ativado abre a seguinte caixa de diálogo:

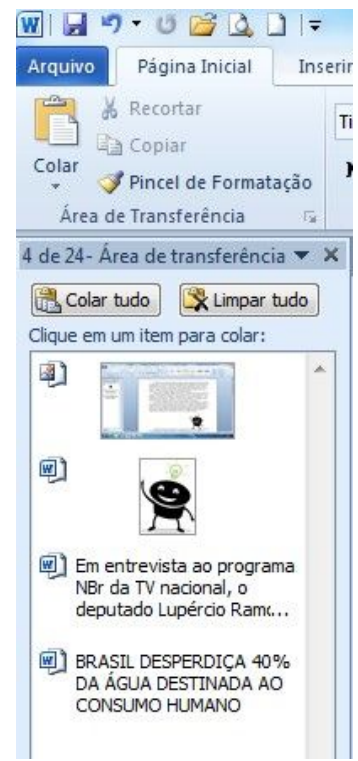

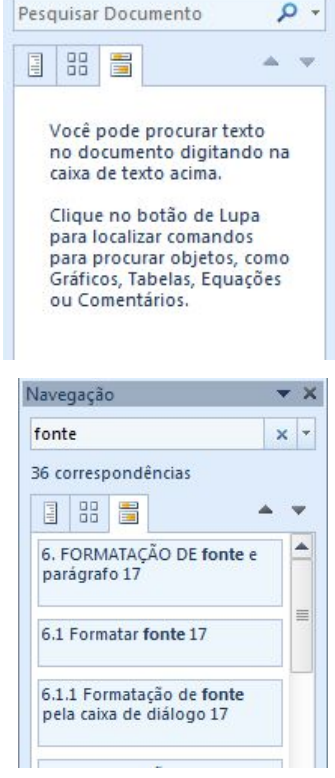

 $\star$  x

Navegação

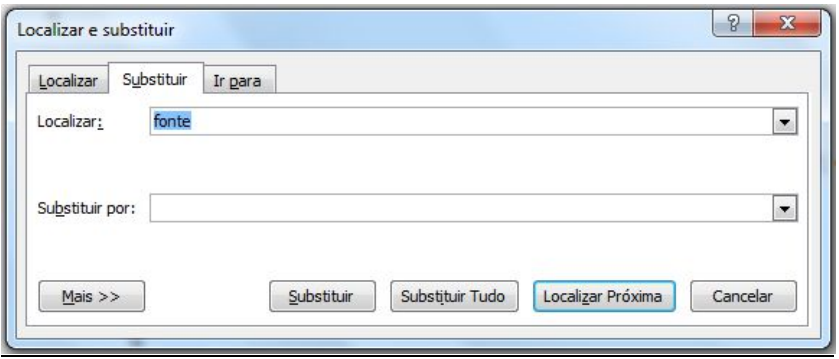

Digite no campo *Localizar* a palavra que precisa ser encontrada e no campo *Substituir Por* o texto ou palavra que será usado como substituição. Para obter informações sobre a substituição de texto com formatação, clique no botão *Mais*.

### **4. ORTOGRAFIA E GRAMÁTICA**

O Word 2010 oferece uma ferramenta de correção de palavras muito útil. Quando um texto é digitado podem surgir dúvidas sobre a grafia ou a acentuação de palavras pouco utilizadas.

Seu texto deverá mostrar algumas palavras sublinhadas com uma linha vermelha e outras sublinhadas com uma linha verde. A linha vermelha indica erro de ortografia, mas, algumas vezes pode acontecer da palavra não existir escrita daquela forma no dicionário do Word. Por exemplo: pode existir no dicionário do Word a palavra, Rafael, mas não, Raphael ou Sofia e não Sophia, e o programa as sublinhará com uma linha vermelha. Nesse caso, a palavra não está escrita errada, pois alguns nomes próprios podem ser escritos de formas diferentes, eles apenas não existem no dicionário do Word.

### 4.1 CORRIGINDO UM TEXTO

Existem algumas formas diferentes de se corrigir um texto no Word. Vejamos algumas.

Se o texto não for muito grande e a quantidade de erros também não for muito grande, clique com o botão direito do mouse sobre a palavra com sublinhado ondulado vermelho ou verde e, em seguida, na correção que desejar no menu de atalho que apareceu.

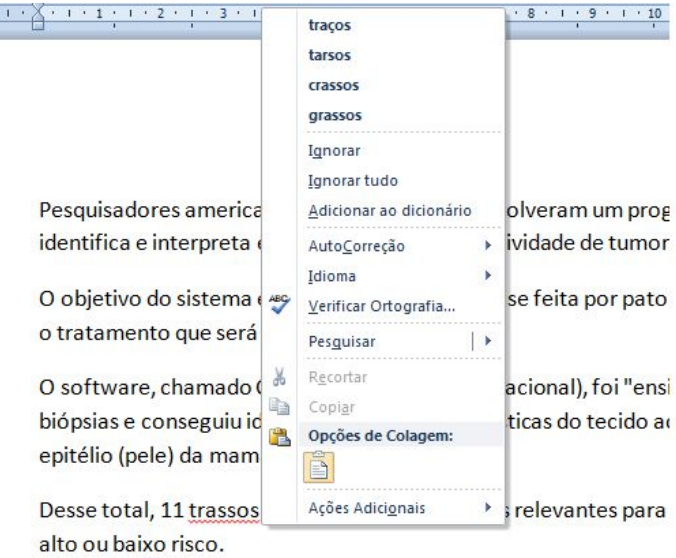

Se o texto digitado for grande e a quantidade de erros também é melhor utilizar outra opção para corrigir o seu texto, nesse caso clique na guia *Revisão* e em seguida, no botão Ortografia e Gramática.

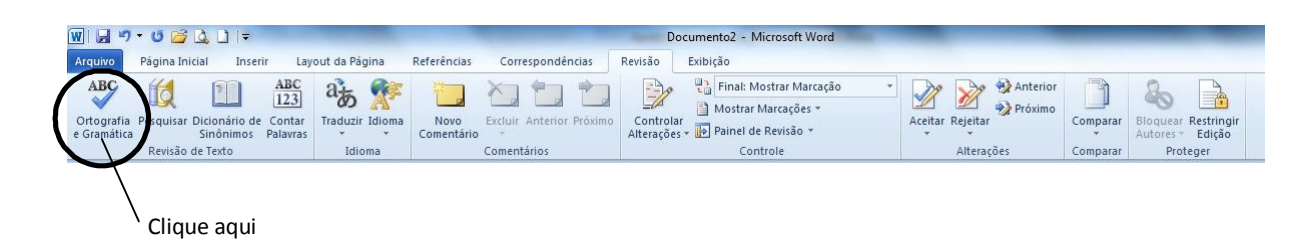

O corretor ortográfico percorrerá o documento ativo, incluindo cabeçalhos e rodapés, ―lendoǁ palavra por palavra. A localização da palavra, considerada com algum problema de ortografia ou gramática, abrange o parágrafo a que pertence. Isso facilita também a verificação da concordância.

Uma caixa de diálogo, aparecerá com algumas opções. Veja figura a seguir.

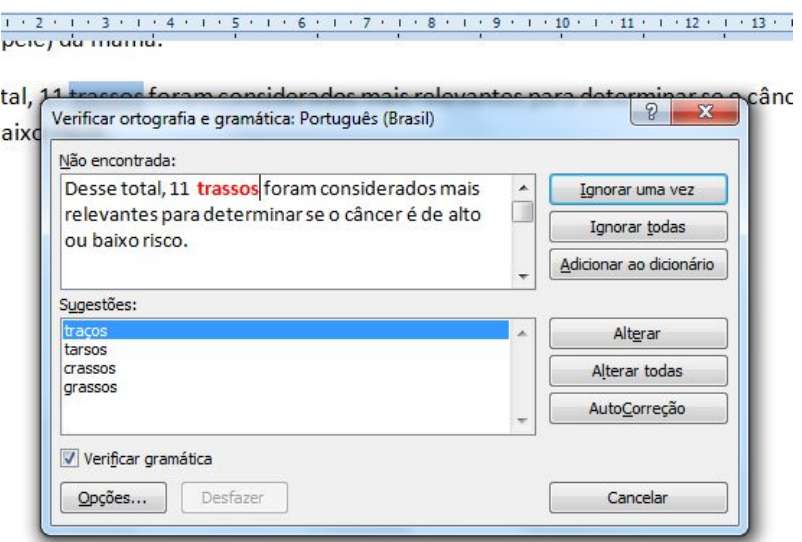

- *Sugestões* (de palavras): sugere as prováveis palavras corretas;
- *Ignorar uma vez*: remove o sublinhado do item indicado, indo para a próxima ocorrência;
- *Ignorar todas*: remove o sublinhado e ignora todas as ocorrências existentes no documento;
- *Adicionar ao dicionário*: acrescenta a palavra a um dicionário personalizado.
- *Alterar*: aplica a alteração no documento, corrigindo;
- *Alterar todas*: aplica a alteração em todas as ocorrências existentes no documento;

 *Autocorreção: detecta automaticamente erros gramaticais e de ortografia e os corrige à medida que você digita. Também pode substituir determinadas combinações de caracteres por um símbolo e corrigir erros de uso de maiúsculas.*

Após selecionar na lista de sugestões a palavra correta, clique no botão *Alterar*. Automaticamente a próxima palavra a ser verificada surgirá.

Dê continuidade a verificação até que apareça um aviso comunicando que a verificação foi concluída no documento inteiro.

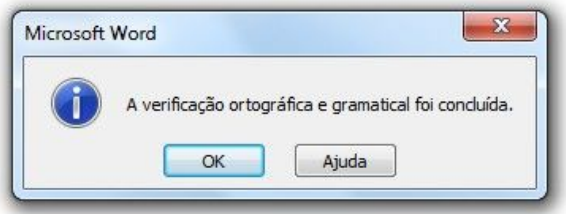

### **5. SALVANDO ARQUIVOS**

Após ter digitado um texto, é preciso salvá-lo. Para isso, acesse a guia *Arquivo*, opção ―*Salvar*ǁ ou ―*Salvar Como*ǁ. Se estiver salvando o arquivo pela primeira vez, você será solicitado a atribuir um nome a ele e a escolher a unidade de armazenamento.

Você também pode utilizar o atalho do teclado: pressionando CTRL+B para atualizar a gravação, ou seja, *Salvar* e para utilizar o *Salvar Como*, pressione F12.

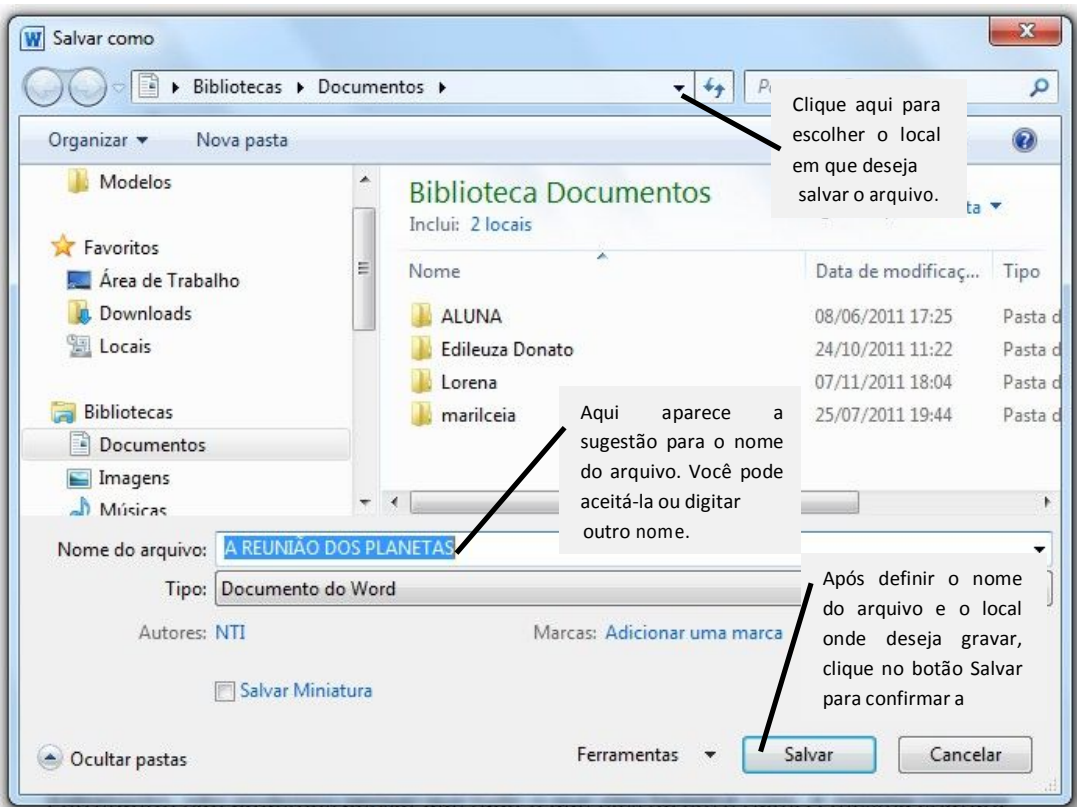

## **6. FORMATAÇÃO DE FONTE E PARÁGRAFO**

Para variar a forma do texto, você pode modificar o tipo da fonte, o tamanho, a cor, escolher o tipo de parágrafo, aplicar efeitos especiais, entre outros recursos. Isso poderá ser feito com partes do texto ou em todo ele. Para dar uma aparência melhor ao seu documento.

Dependendo do tipo de texto, do modelo, do assunto e do público alvo que ele deverá atingir, recursos como mudança de cor e tamanho serão importantes para se alcançar o resultado esperado.

Mas, antes de aplicar qualquer mudança no texto ou em algumas palavras, é necessário selecionar o que se deseja modificar.

### 6.1 FORMATAR FONTE

### **6.1.1 FORMATAÇÃO DE FONTE PELA CAIXA DE DIÁLOGO**

Dentro das caixas de diálogo você encontra mais comandos do que os que, estão sendo exibidos na faixa de opções.

Clique na guia *Página Inicial* e verifique os grupos e seus respectivos comandos (botões) exibidos.

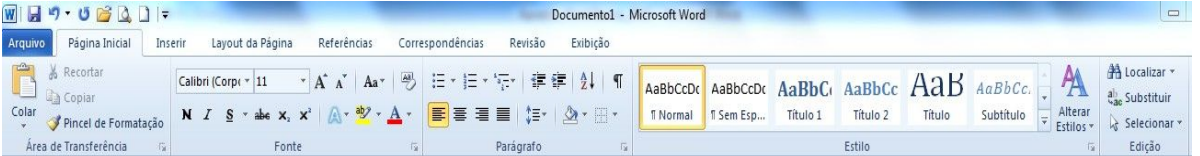

Na faixa exibida, localize o grupo intitulado Fonte.

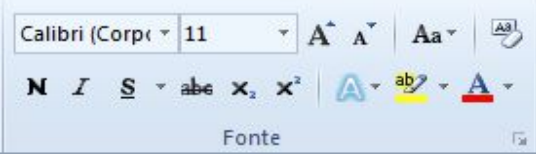

Se desejar aproxime o ponteiro em cada ícone e verifique o nome e a descrição.

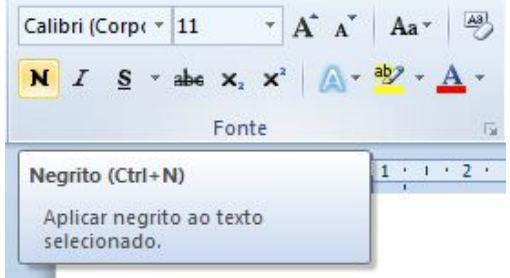

Para acessar a caixa de diálogo Fonte, aproxime o ponteiro do mouse da seta diagonal encontrada no canto inferior direito do grupo e clique. Essa pequena seta é chamada de iniciador de caixa de diálogo.

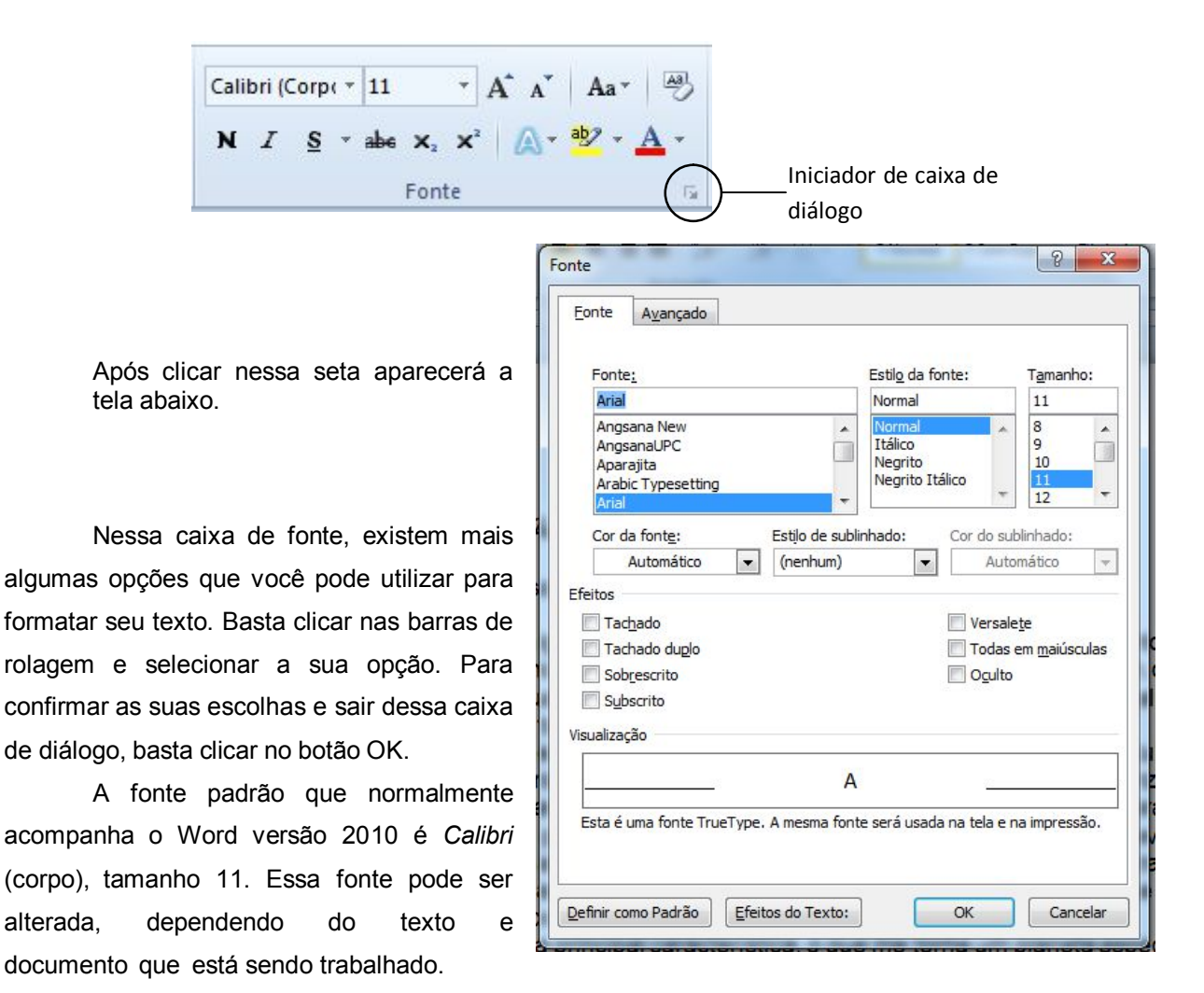

De modo geral, utiliza-se a fonte Arial ou Times New Roman. Procure usar um número restrito de fontes em um mesmo documento.

### **6.1.2 FORMATAÇÃO DE FONTE PELOS BOTÕES DE COMANDO DA FAIXA DE OPÇÕES**

Caso não queira utilizar a caixa de diálogo para aplicar formatações, algumas opções podem ser encontradas na faixa de opções da guia *Página Inicial*, grupo *Fonte*.

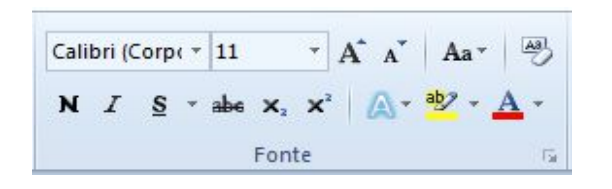

Nesse grupo, encontram-se alguns dos recursos mais utilizados para formatação de fonte, como: negrito, itálico, sublinhado, tipo de fonte e tamanho da fonte.

Para utilizar qualquer um desses recursos no seu texto, basta selecionar a parte do texto ou todo o texto que deseja formatar e clicar no recurso desejado.

### **6.1.3 FORMATAÇÃO DE FONTE PELA MINIBARRA DE FERRAMENTAS**

É uma barra de ferramentas que aparece ―flutuanteǁ e esmaecida (desbotada), após você selecionar o texto. Ela é denominada *Minibarra de ferramentas*. Ao apontar para a minibarra, ela fica nítida, sendo possível visualizar melhor e clicar no comando de formatação desejado.

> Arial  $\sqrt{12}$   $\sqrt{12}$   $\sqrt{12}$   $\sqrt{12}$ N I 重塑· A· 建建注:

**Observação:** através dela não é possível visualizar o efeito de formatação antes de

clicar.

Mas, se ao selecionar o texto, a *Minibarra* não aparecer, clique na guia *Arquivo* e, em

seguida, no botão Opções.

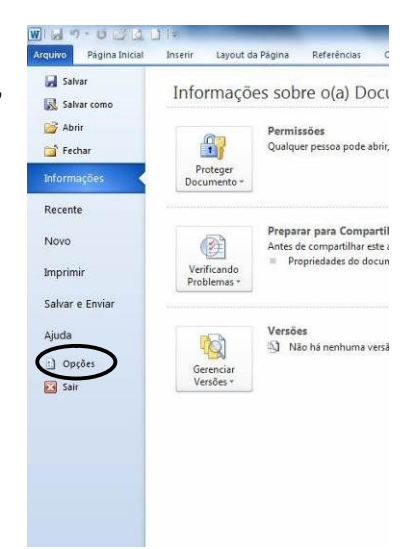

Em *Opções da interface do usuário*, ative a opção *Mostrar Minibarra de ferramentas após seleção* e clique no botão *OK*.

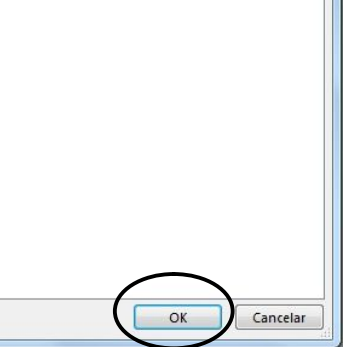

**Observação:** não é possível personalizar a Minibarra de ferramentas.

# 6.2 MAIÚSCULAS E MINÚSCULAS

Ao digitar o texto, às vezes, você usa a tecla ―*Caps Lock*ǁ para fazer letras maiúsculas e se esquece de desativá-la.

Com isso, as letras acabam saindo com a caixa errada, e só se percebe depois de digitada uma boa quantidade de texto.

A primeira atitude que lhe vem à cabeça é apagar todo o texto que foi digitado e digitá-lo novamente, porém isso não é necessário. Selecione a(s) palavra(s) digitada e pressione as teclas de atalho *SHIFT+F3*.

Cada vez que você pressionar as teclas de atalho *SHIFT+F3* o Word aplica uma ação no texto selecionado.

Outra forma de fazer isso é utilizar na guia *Página Inicial*, no grupo *Fonte*, o botão

Aa $^\circ$ *Maiúsculas e Minúsculas* e selecionar a opção desejada.

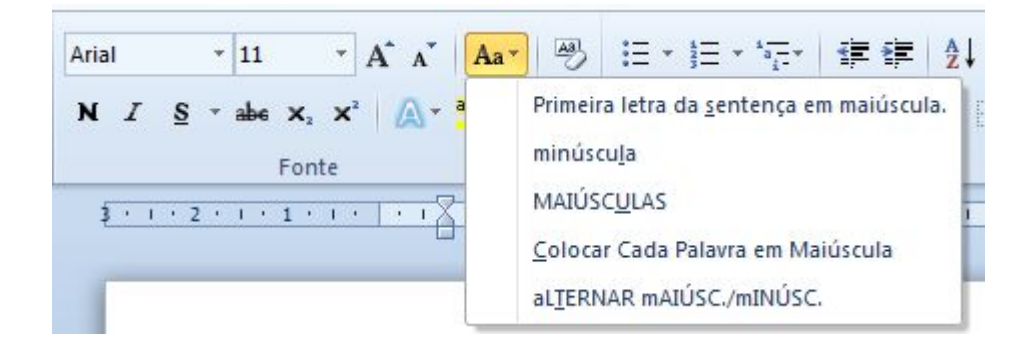

# 6.3 FORMATAR PARÁGRAFO

Alinhamento é a posição do texto em relação às margens, ou seja, você pode deslocar o texto de tal forma que siga um alinhamento desejado. No Word existem quatro opções de alinhamento: à esquerda, centralizado, à direita e justificado.

### **À esquerda:**

A extremidade esquerda do parágrafo coincide com a margem esquerda. Dependendo do texto, exerce uma estética sofisticada.

### **Centralizado:**

Cria uma aparência mais formal e comum. Não é recomendável para textos longos.

**À direita:**

A extremidade direita do parágrafo coincide com a margem direita. Dependendo do texto, cria uma lateral mais marcante.

**Justificado:**

Mantém o texto alinhado à esquerda e à direita simultaneamente. Só utilize esse alinhamento se as suas linhas puderem ter uma largura tal que evite a formação de "vazios" entre as palavras.

### **6.3.1 FORMATAÇÃO DE PARÁGRAFO PELA CAIXA DE DIÁLOGO**

Na guia *Página Inicial* no grupo *Parágrafo*, temos as opções de formatação de parágrafo.

Para acessar a caixa de diálogo *Parágrafo*, aproxime o ponteiro do mouse da seta diagonal encontrada no canto inferior direito do grupo e clique. Essa pequena seta é chamada de iniciador de caixa de diálogo.

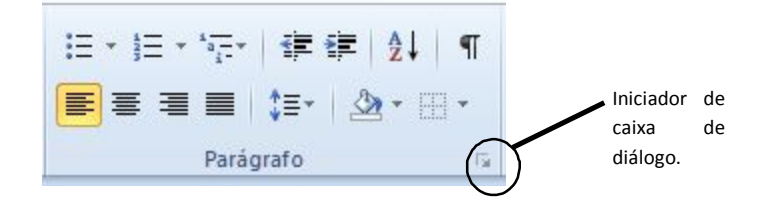

Vamos conhecer as opções da guia Recuos e espaçamento. Dentro dessa guia temos três grupos de opções: Geral, Recuo e Espaçamento.

No grupo **Geral** podemos definir a posição dos parágrafos selecionados. Temos as opções:

*Alinhamento*: esquerda, centralizada, direita e justificada. *Nível de tópico*: escolhe o nível de tópico que se deseja atribuir ao

parágrafo selecionado.

No grupo **Recuo** temos as opções que determinam a posição do texto em relação às margens esquerda e direita.

 *Esquerdo*: digitamos ou selecionamos a distância que um parágrafo deve ser recuado

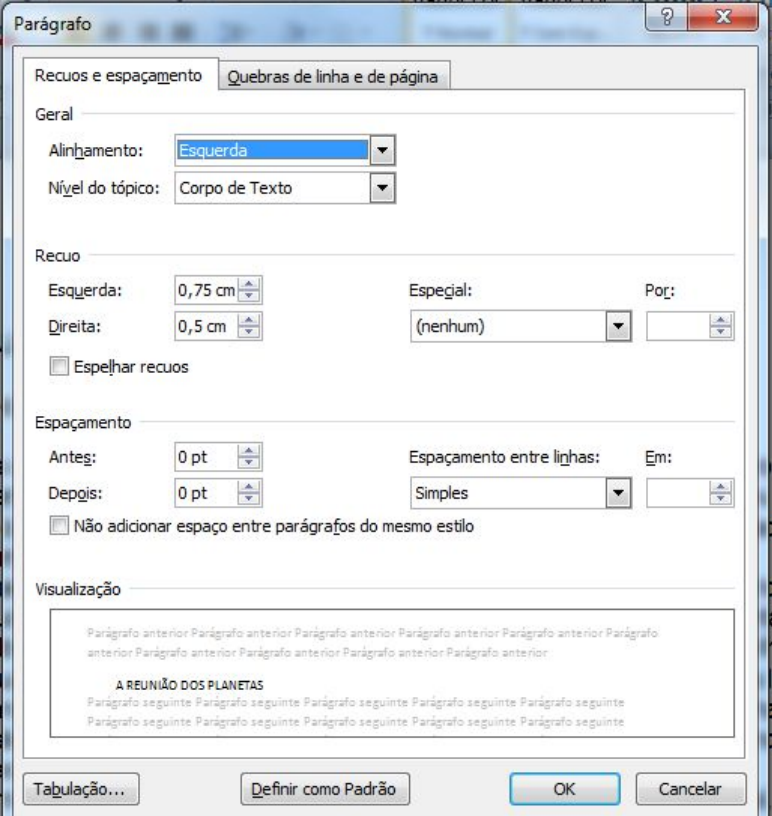

a partir da margem esquerda. Se quisermos que o texto seja exibido na margem esquerda, especificamos uma medida negativa.

- *Direito*: digitamos ou selecionamos a distância que desejamos recuar um parágrafo a partir da margem direita. Para que o texto seja exibido na margem direita, especificamos uma medida negativa.
- *Especial*: esta opção permite selecionar o tipo de recuo que desejamos aplicar à primeira linha de cada parágrafo selecionado, que pode ser:
	- *Nenhum*: alinha a primeira linha de cada parágrafo selecionado, com o recuo esquerdo.
- *Primeira linha*: recua a primeira linha de cada parágrafo selecionado, na quantidade especificada na caixa **Por**.
- *Deslocamento*: desloca as linhas após a primeira linha de cada parágrafo selecionado, para a direita, na quantidade especificada na caixa **Por**.

No grupo **Espaçamento** é possível determinar a quantidade de espaços entre as linhas e entre os parágrafos. As opções possíveis são:

- *Antes*: digitamos ou selecionamos a quantidade de espaço que desejamos inserir acima da primeira linha dos parágrafos selecionados. Esta quantidade deve ser uma medida decimal positiva.
- *Depois*: digitamos ou selecionamos a quantidade de espaço que desejamos inserir abaixo da última linha de cada parágrafo selecionado. Esta quantidade deve ser uma medida decimal positiva.

*Entre linhas*: determina a quantidade de espaço vertical entre as linhas do texto.

Este espaço (entre linhas) pode ser:

- *Simples*: o espaçamento simples varia, dependendo do tamanho dos caracteres da linha. Por exemplo, em texto de 10 pontos, o espaçamento entre as linhas é pouco mais de 10 pontos, o tamanho real dos caracteres mais uma quantia pequena de espaço extra para acomodar a fonte que está sendo utilizada.
- *1,5 linhas*: define o espaçamento entre linhas, em uma vez e meia a quantidade do espaçamento simples. Por exemplo, em linhas com espaçamento de 1,5 com texto de 10 pontos, o espaçamento entre linhas é aproximadamente 15 pontos.
- *Duplo*: define o espaçamento entre linhas em duas vezes a quantia do espaçamento simples. Por exemplo, em linhas de espaçamento duplo com texto de 10 pontos, o espaçamento entre linhas é aproximadamente 20 pontos.
- *Pelo menos*: define um espaçamento mínimo entre linhas que o Word poderá ajustar para acomodar as diversas situações, como por exemplo, caracteres sobrescritos.

*Exatamente*: define um espaçamento entre linhas, fixo, que não é ajustado pelo Word.

Se partes dos caracteres estiverem faltando, aumente o espaçamento especificado para o espaçamento entre linhas, mínimo ou fixo. Esta opção faz com que todas as linhas possuam um espaçamento igual.

- *Múltiplos*: define o espaçamento entre linhas, para acomodar mais de uma linha. Na caixa ―emǁ, digitamos ou selecionamos o espaçamento de linhas que desejamos usar. O padrão é três linhas.
- *Em*: digitamos ou selecionamos a quantidade do espaçamento entre linhas que desejamos usar. Esta opção está disponível somente se selecionarmos: pelo menos, exatamente ou múltiplos na opção entre linhas.
- *Botão Tabulação*: define as tabulações nos parágrafos.
- *Caixa Visualização*: a caixa ―Visualizaçãoǁ exibe os resultados das opções que foram escolhidas, antes que sejam aplicadas ao documento.

### **6.3.2 FORMATAÇÃO DE PARÁGRAFO PELOS BOTÕES DE COMANDO DA FAIXA DE OPÇÕES**

Na guia *Página Inicial* no grupo *Parágrafo*, temos as opções de formatação através do grupo P*arágrafo*.

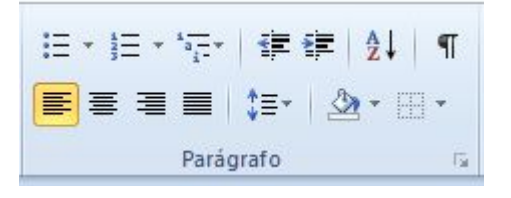

Para aplicar uma dessas opções no seu texto é necessário, selecionar a parte em que se quer aplicar o recurso ou todo o texto e em seguida clicar no tipo de parágrafo que se deseja.

### **6.3.3 UTILIZANDO A RÉGUA PARA FORMATAR RECUOS DE PARÁGRAFOS**

O recuo pela régua pode ser considerado um atalho, que substitui o acesso ao comando da faixa de opções.

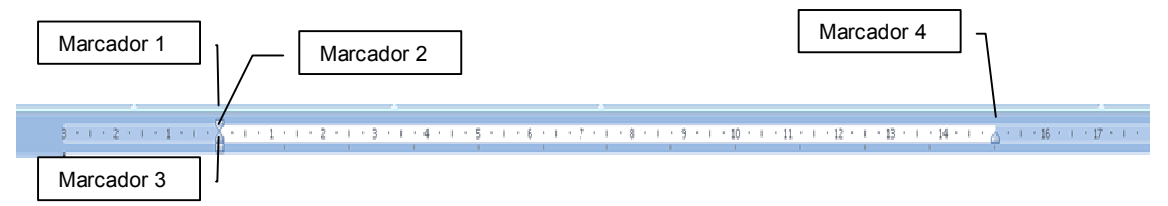

A régua é composta de marcadores, onde cada um tem sua função:

- Marcador 1: movimenta apenas a 1ª linha do parágrafo selecionado.
- Marcador 2: movimenta a 2ª linha em diante do parágrafo.
- Marcador 3: movimenta todo o parágrafo selecionado para a direita ou para a esquerda, acompanha o marcador 2.
- Marcador 4: movimenta todo o parágrafo da direita do texto.

**Observação:** ao movimentarmos o ―Marcador 2ǁ, o ―Marcador 3ǁ vai junto, e ao movermos o ―Marcador 3ǁ, os ―Marcadores 1 e 2ǁ movem juntos.

Para você formatar um parágrafo ou todo o texto utilizando os marcadores da régua é necessário selecionar o que deseja modificar. Em seguida, movimentar os marcadores

da régua, lembrando que os Marcadores 2 e 3 estão sempre juntos, mas só será realizada a ação dependendo do qual você escolheu primeiro. Por exemplo, se quero trabalhar com o Marcador 2, clico e arrasto na régua até a posição desejada.

Outra opção interessante é já definir a margem do parágrafo, ou seja, o recuo da primeira linha, antes mesmo de começar a digitar o texto. E todas as vezes que a tecla ―Enterǁ for pressionada para fazer a mudança de parágrafo, o cursor já ficará automaticamente na posição de recuo realizada no parágrafo anterior.

# 6.4 TABULAÇÃO

Tabulação é uma posição determinada para alinhamento do texto em um local específico na página. Utilizando tabulações, é possível fazer textos alinhados em forma de tabela, e ainda usar pontos para separá-los.

O procedimento para fazer textos com tabulações é o seguinte:

 Definição das paradas de tabulação (local em que o texto será digitado);

 Digitação do texto, usando o tabulador para movimentar o ponto de inserção em cada parada.

O tabulador é uma tecla em que está escrito ―*TAB*ǁ, ou ainda vem apenas com um símbolo

de duas setas e fica acima da tecla ―*Caps lock*ǁ.

Para criar um texto com tabulações, acompanhe o seguinte procedimento:

- Na guia *Página Inicial*, no grupo *Parágrafo*, clique no canto inferior direito para exibir a caixa de diálogo parágrafo. Clique no botão *Tabulação*.
- Será exibida a caixa de diálogo Tabulação.

Na caixa *Posição da parada de tabulação*, insira o espaçamento que você deseja, selecione o alinhamento desejado e escolha o tipo de preenchimento, clique em *definir* e em seguida em *OK*.

Veja o que significam os tipos de alinhamento, esses símbolos encontram-se no lado esquerdo da régua, na área de trabalho:

Clique aqui

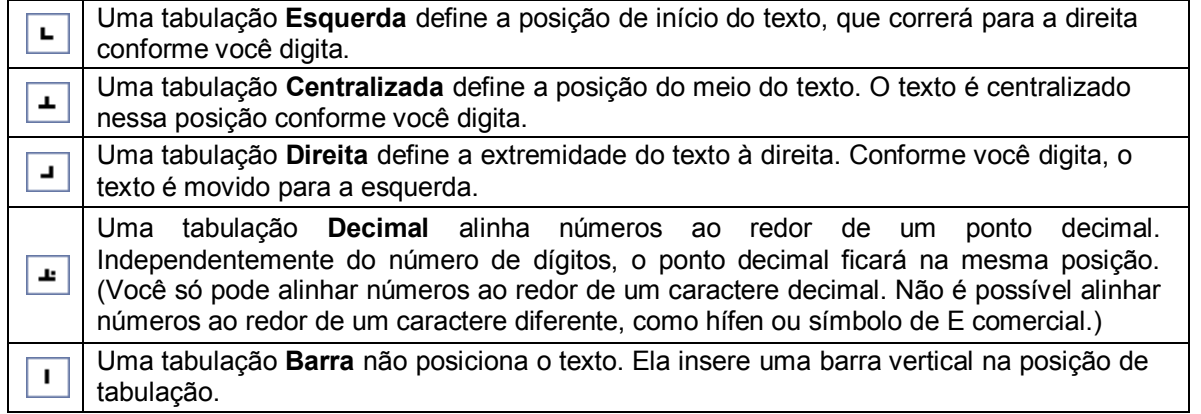

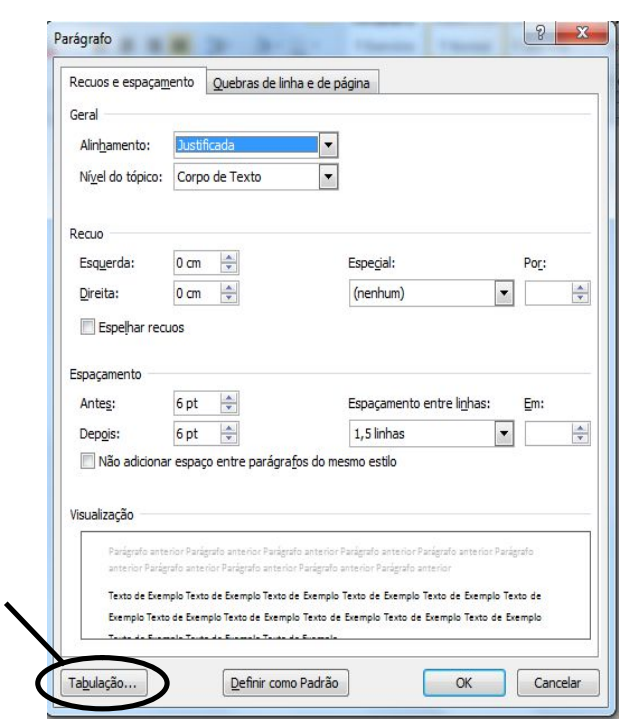

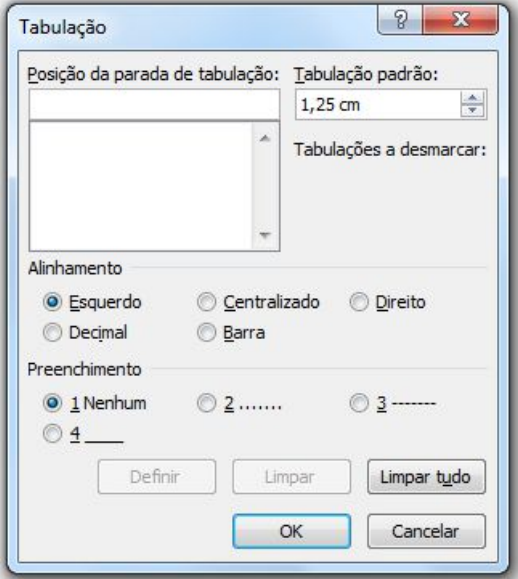
Quando você pressionar a tecla TAB, sua tabulação parará na página obedecendo à distância especificada.

#### **6.4.1 UTILIZANDO A RÉGUA PARA CRIAR TABULAÇÕES**

Você pode usar a régua para definir tabulações manuais no lado esquerdo, no meio e no lado direito do documento.

É possível definir tabulações rapidamente clicando no seletor de tabulação na extremidade esquerda da régua até que ela exiba o tipo de tabulação que você deseja. Em seguida, clique na régua no local desejado.

Por padrão, não há tabulações na régua quando um novo documento em branco é aberto.

As duas opções finais no seletor de tabulações são, na realidade, para recuos. Você pode clicar nelas e, em seguida, clicar na régua para posicionar os recuos, em vez de deslizar os marcadores de recuo ao longo da régua. Clique em Recuo da primeira linha  $\Box$ e, em seguida, clique na metade superior da régua horizontal onde deseja que a primeira linha do parágrafo inicie. Clique em Recuo Deslocado e, em seguida, clique na metade inferior da régua horizontal onde deseja que a segunda linha de um parágrafo e todas as demais comecem.

Quando você define uma tabulação, uma linha de barra vertical é exibida no local dessa definição não é necessário pressionar a tecla TAB. Uma tabulação barra é similar à formatação tachada, mas segue verticalmente pelo parágrafo no local da tabulação. Como outros tipos de tabulação, é possível definir uma tabulação barra antes ou depois de digitar o texto do parágrafo.

Você pode remover uma tabulação arrastando-a (para cima ou para baixo) para fora da régua. Quando você soltar o botão do mouse, a tabulação desaparecerá.

Você também pode arrastar tabulações existentes para a esquerda e para a direita ao longo da régua para uma posição diferente.

Quando vários parágrafos são selecionados, somente as tabulações do primeiro parágrafo são exibidas na régua.

**Observação:** Se a régua horizontal localizada no topo do documento não estiver sendo exibida, clique no botão Exibir Régua **D** no topo da barra de rolagem vertical.

# **6.5 COMANDO LIMPAR FORMATAÇÃO**

O comando *Limpar Formatação*, como o próprio nome revela, permite remover as formatações aplicadas. Para isso, basta selecionar o texto formatado e clicar no botão

*Limpar Formatação* localizado na faixa de opções na guia *Página Inicial*, no grupo *Fonte*.

# **7. CONFIGURAÇÃO DE PÁGINA**

Na criação de um documento é importante que a mancha seja de tamanho adequado e esteja bem posicionada. **Mancha** é o nome dado ao espaço ocupado pelo texto na folha de papel.

Os parâmetros que normalmente controlam o tamanho e o posicionamento do texto no papel estão associados à margem, ao tamanho do papel e à orientação da página. Agora, verifique como manipular essas propriedades no seu documento.

Na guia *Layout da Página*, no grupo *Configurar Página*, estão disponíveis os atalhos para as opções de configuração de margens, orientação do papel, colunas, quebras, entre outras.

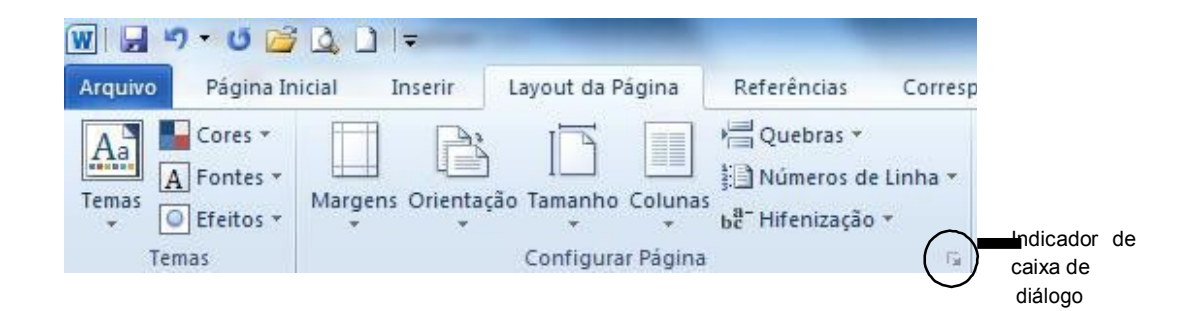

Podemos também configurar a página através da caixa de diálogo. Para isso é necessário clicar no botão que é o indicador de caixa de diálogo. Assim, aparecerá a seguinte caixa de diálogo.

> Na guia *Margens*, existem diversos grupos de opções disponíveis. No grupo *margens*

fazemos a escolha da distância entre as bordas do papel e o texto.

- *Superior*: digitamos ou selecionamos a distância entre a borda superior da página e o topo da primeira linha de texto.
- *Inferior*: digitamos ou selecionamos a distância entre a borda inferior da página e a base da última linha de texto.

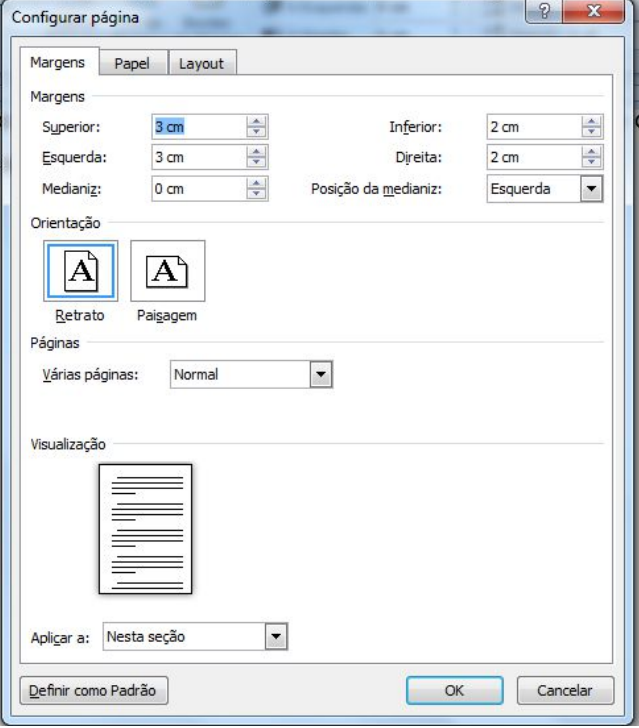

- *Esquerda*: digitamos ou selecionamos a distância entre a borda esquerda da página e o limite esquerdo das linhas, de texto sem recuo à esquerda.
- *Direita*: digitamos ou selecionamos a distância entre a borda direita da página e o limite direito das linhas, de texto sem recuo à esquerda.
- *Medianiz*: digitamos ou selecionamos a quantidade de espaço extra a ser acrescentada à margem para permitir encadernação. O espaço extra é acrescentado à margem esquerda ou superior de todas as páginas.
- *Posição da Medianiz*: posiciona a medianiz na margem esquerda ou superior.

No grupo *Orientação,* podemos configurar as opções de orientação de página como *Retrato* que aplica formatação de forma que a página fique ―em péǁ (vertical) e Paisagem que aplica formatação de forma que a página fique ―deitadaǁ (horizontal).

No grupo *Páginas*, tem apenas a caixa de opções Várias Páginas, onde é possível encontrar as maneiras que o Word poderá imprimir o texto, que são:

- *Normal*: quando selecionada, imprime de um lado do papel somente.
- *Margens* espelho: se quisermos imprimir nos dos lados do papel. Esta opção é usada para fazer com que as margens das páginas opostas sejam iguais, como em um livro aberto.
- *2 páginas por folha*: imprime a segunda página de um documento na primeira página.
- *Livro*: ao usar essa opção poderemos criar um cardápio, um convite, um programa para um evento ou qualquer outro tipo de documento que use uma única dobra central.

No grupo *Visualização*, vemos a aparência do documento com as opções que foram selecionadas.

Na guia *Papel*, no grupo de opções *Tamanho do papel*, é possível selecionar o papel que se deseja, dentre as diversas opções de tamanho disponíveis, ou ainda determinar as medidas de um papel de tamanho personalizado. Veja figura a seguir.

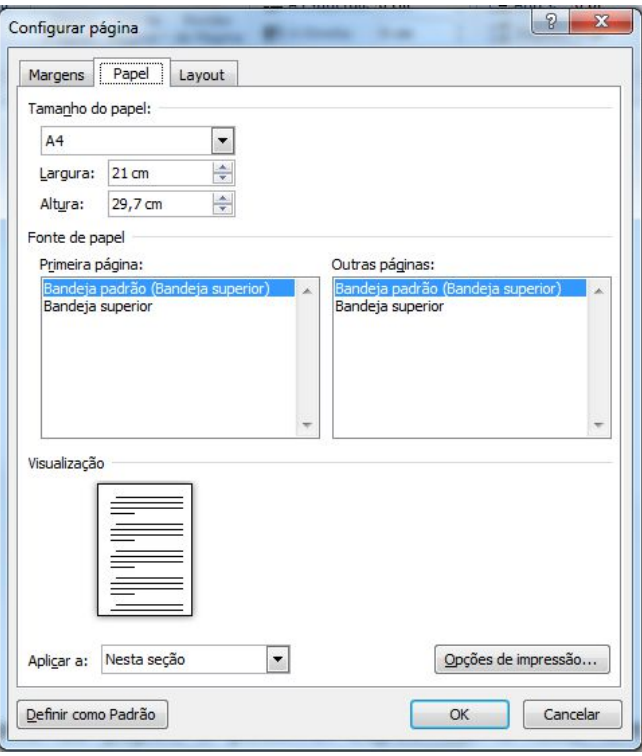

No grupo *Fonte de papel*, é possível especificar o local em que o papel está localizado na impressora. A bandeja em que ele se encontra depende do modelo da impressora.

No grupo *Visualização*, vê-se a aparência do documento com as opções que foram selecionadas. Aqui podem ser configuradas as opções *Aplicar no documento inteiro*, que aplica as configurações a todas as seções do documento. Ou ainda, a opção *Deste ponto em diante*, que irá aplicar as configurações do ponto de inserção até o final do documento.

O botão *Opções de Impressão* altera as configurações de impressão do Word e o botão *Padrão* armazena as configurações atuais da caixa de diálogo como as novas configurações padrão para o documento ativo e para todos os novos documentos baseados no modelo atual.

Finalmente a guia *Layout*, nos mostra as opções disponíveis para os documentos editorados no Word. Veja figura a seguir.

No grupo *Seção*, informamos ao Word onde desejamos iniciar a seção atual. O próximo grupo, *Cabeçalhos e rodapés*, especificam opções para esses dois recursos. É possível optar por *Diferentes nas páginas pares e ímpares*, que definirá um cabeçalho ou rodapé para páginas pares e outro para páginas ímpares. Esta opção afeta todo o documento, independente do número de seções.

É possível também escolher *Diferente na primeira página*, quando se deseja um cabeçalho ou rodapé na primeira página do documento ou diferente do restante do documento. O *Página* oferece a caixa de opções Alinha *Vertical*, que possibilita escolher o posiciona do texto, verticalmente na página.

*Superior*: alinha a primeira linha margem superior.

*Centralizado*: centraliza os parágrafos as margens superior e inferior.

*Justificado*: expande o espaço en parágrafos para alinhar a primeira linha.

*Inferior*: irá alinhar a última linha margem inferior.

No grupo Visualização, vemos a apa do documento com as opções que foram selecionadas.

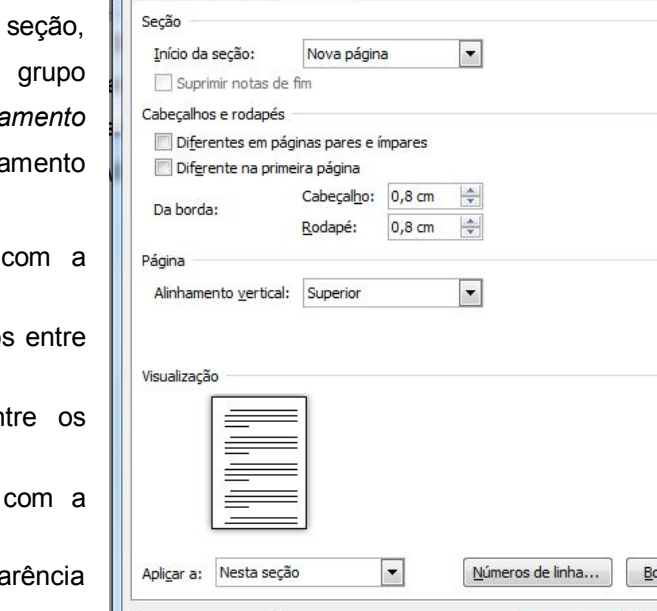

Configurar página

Margens Papel Layout

- *Aplicar no documento inteiro*, aplica as configurações em todo o texto.
- *Deste ponto em diante*, irá aplicar as configurações do ponto de inserção até o final do documento.

 $D$ efinir como Padrão

# **8. VISUALIZANDO E IMPRIMINDO DOCUMENTOS**

O recurso para *visualizar impressão* auxilia na conferência do documento, evitando- se impressões desnecessárias. Após a visualização, pode-se iniciar a impressão ou retornar ao texto para fazer alguma correção antes de imprimir. Na nova versão esse recurso ficou muito mais intuitivo e simples.

Clique sobre a guia *Arquivo*, na opção *Imprimir*.

Se o texto estiver todo pronto para impressão, basta clicar no botão Imprimir e o arquivo será enviado para a impressora. Lembre-se de definir o número de cópias desejadas. Na opção

*Configurações*, você pode quais páginas serão impressas e visualizar a configuração de página feita.

**Observação:** Atalho do teclado para exibir a caixa de diálogo *Imprimir*, pressione *CTRL+P*.

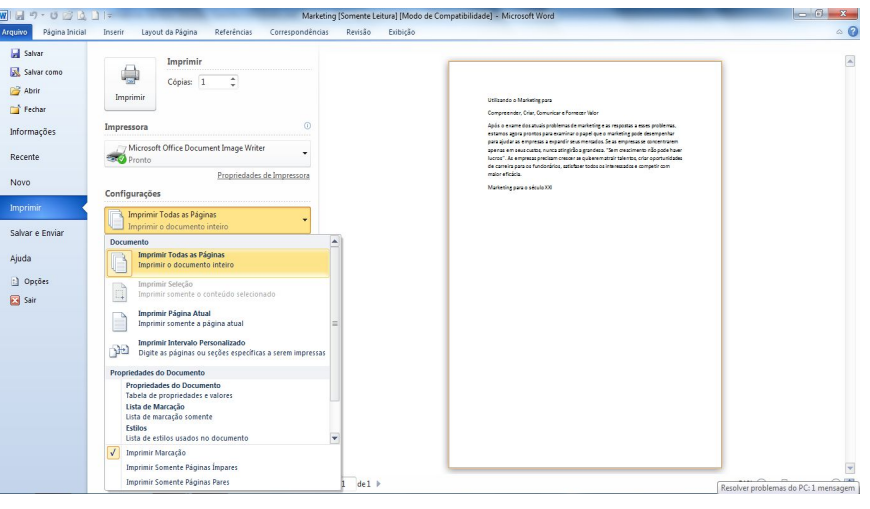

 $\sqrt{2}$ 

rdas...

Cancelar

OK

# **9. OUTROS RECURSOS DE FORMATAÇÃO DE TEXTO**

# 9.1 MARCADORES E NUMERAÇÃO

 $\equiv$ 

Essa opção cria uma lista com marcadores, figuras ou numeração a partir de uma sequência de itens no texto ou de uma sequência de células em uma tabela. Esses botões se encontram na guia *Página Inicial*.

Para utilizar esse recurso devemos primeiramente selecionar o parágrafo, ou parágrafos, nos quais desejamos utilizar os *Marcadores ou Numeração* e, em seguida, clicar no respectivo botão.

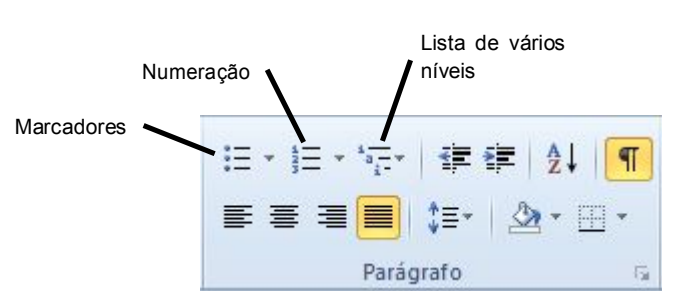

Na guia *Página Inicial*, no grupo *Parágrafo*, temos essas opções.

Para adicionar ou remover marcadores ou numeração rapidamente, clicamos sobre os botões mostrados na figura acima. Para personalizar clicamos na seta ao lado dos botões e escolhemos definir novo marcador ou definir novo formato de número.

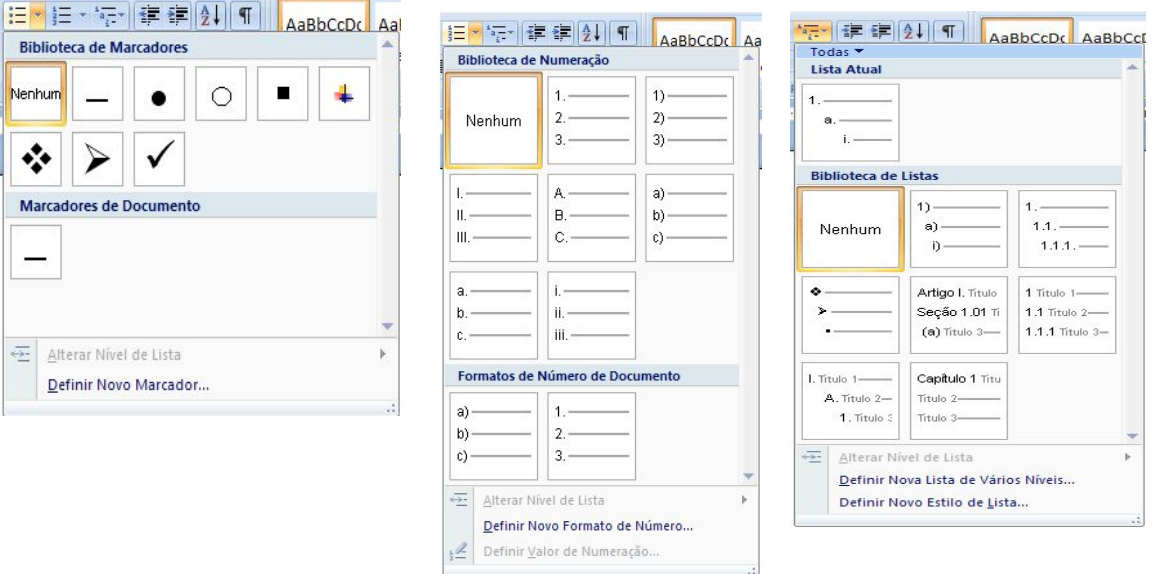

Veja o que significam algumas dessas opções. Dentro do grupo de Marcadores:

- *Biblioteca de marcadores*: onde será selecionado o estilo de marcador que se deseja. Existem alguns modelos já separados para serem utilizados.
- *Alterar nível de lista*: coloca o texto no nível desejado pelo usuário.
- *Definir novo marcador*: esta opção abre uma caixa de diálogo onde você pode escolher um novo caracter ou imagem como marcador.

Dentro do grupo de Numeração:

- *Biblioteca de numeração*: onde poderá ser selecionado um estilo de numeração que se deseja.
- *Alterar nível de lista*: coloca o texto no nível desejado pelo usuário.
- *Definir novo formato de número*: esta opção abre uma caixa de diálogo onde você pode escolher um novo formato de número.

Dentro do grupo Lista de Vários Níveis:

- *Biblioteca de listas*: onde poderá ser selecionado um estilo de lista que se deseja.
- *Alterar nível de lista*: coloca o texto no nível desejado pelo usuário.
- *Definir nova lista de vários níveis*: esta opção abre uma caixa de diálogo onde podemos escolher o nível do texto a ser modificado.

 $W$  $\rightarrow$   $9$   $\rightarrow$   $0$  $\rightarrow$   $0$  $\rightarrow$   $1$   $=$ 

 $Cores<sub>2</sub>$ 

Página Inicial

Arquivo

 $A_a$ 

# 9.2 FORMATANDO TEXTO EM COLUNAS

A disposição do texto em colunas, além de facilitar a leitura e aproveitar o espaço, também proporciona um layout variado do documento. No entanto, dependendo do trabalho que você estiver fazendo, evite o uso de linhas muito longas, bem como colunas demais em uma página, para que o leitor não se canse. Procure sempre manter o equilíbrio.

A Fontes ≹ Números de Linha ▼ Margens Orientação Tamanho Colunas Temas be<sup>a-</sup> Hifenização · O Efeitos \* Configura Temas  $U<sub>ma</sub>$ च  $1 - 1$ l. Duas H Três Esquerda 100000000 izando Direita hpreer Mais Colunas...  $50ex$ 

Layout da Página

≣≣

Referências

**星 Quebras** \*

Corres

Inserir

Para colocar o texto em colunas, selecione-o deixando sempre uma linha

em branco no final do mesmo, pois isso dará um limite para o final das colunas mantendo-as em tamanhos equilibrados.

Após selecionar o texto, clique na guia *Layout da página*, localize o grupo *Configurar página* e clique na opção *Colunas*. Veja a figura a seguir.

Escolha qual a quantidade de colunas que você deseja no seu texto entre as opções disponíveis, ou clique em *Mais colunas* e uma caixa de diálogo será aberta.

Nesta caixa você pode escolher outras opções de colunas para o seu texto, bem como modificar a largura ou o espaçamento e até mesmo colocar linha entre colunas se assim desejar.

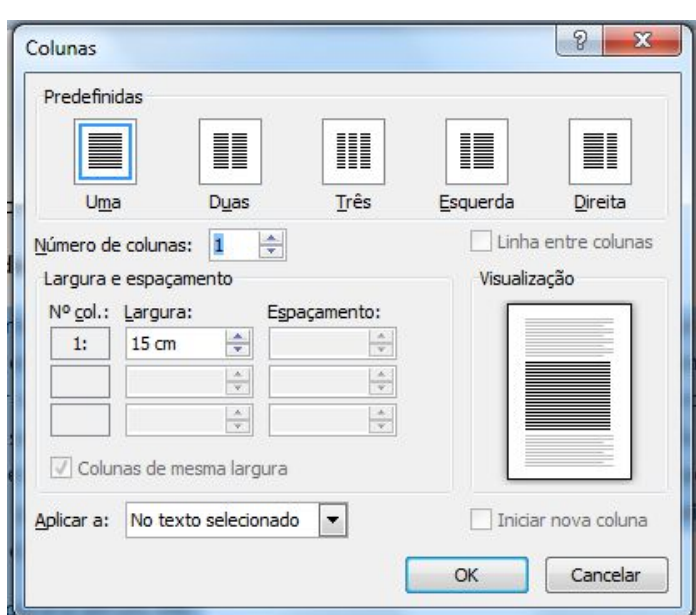

# 9.3 CAPITULAR

Uma letra capitulada, é uma letra maior que as demais do texto, pode ser exibida na margem esquerda ou deslocada da base da linha na primeira linha do parágrafo. É muito utilizada em início de artigos de jornais e revistas.

É indicado capitular apenas a primeira letra do primeiro parágrafo na página, e seria ideal que esse primeiro parágrafo não tivesse recuo da primeira linha. Para inserir uma letra capitular, primeiro selecione a letra, em seguida clique sobre a guia *Inserir,* localize o grupo *Texto* e selecione a opção *Letra Capitular*.

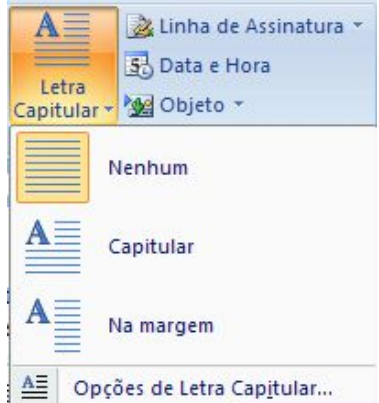

Veja como ficará o texto com a letra capitular.

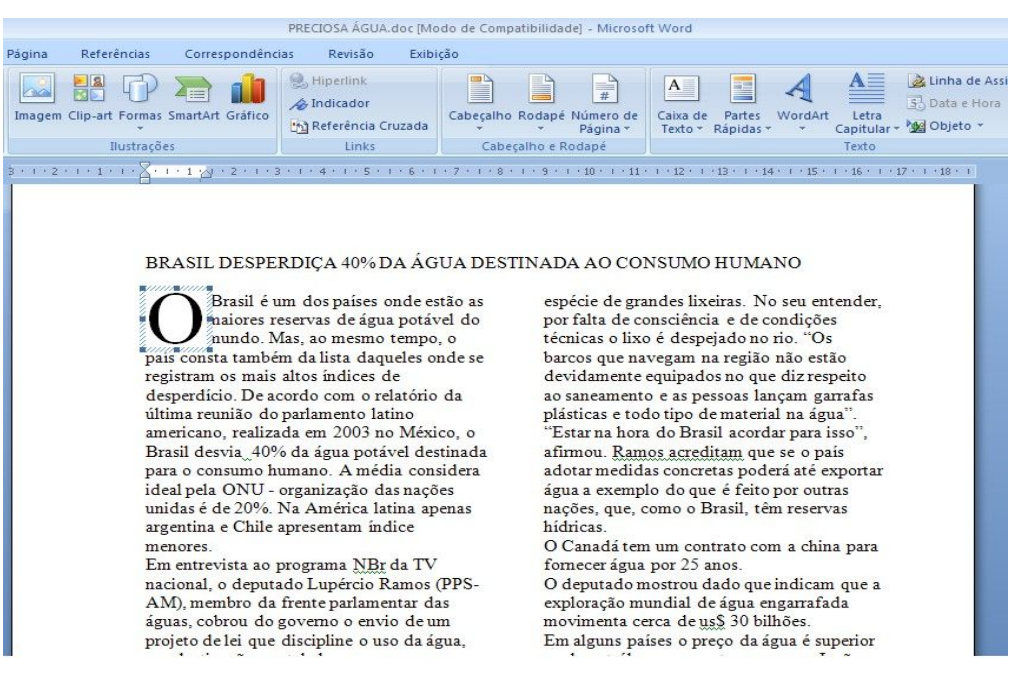

Clicando em *letra capitular* - *opções de letra capitular*, temos a caixa de diálogo como a figura abaixo:

No grupo *Posição*, é possível selecionar a opção de posição que se deseja utilizar. Pode ser *Nenhuma*, remove letras selecionadas no parágrafo selecionado. *Capitular*, insere uma letra capitulada alinhada com a margem esquerda e finalmente Na margem, insere uma letra capitulada na margem esquerda, iniciando com a primeira linha do parágrafo.

No grupo *Opções*, podemos escolher uma fonte específica para a letra capitulada. A caixa *Altura da letra* permite selecionar o número de linhas do parágrafo que a letra

capitulada deverá estender-se para baixo. A caixa *Distância do texto* determina a quantidade de espaço que deve ser exibida entre a letra capitulada e o texto no corpo do parágrafo.

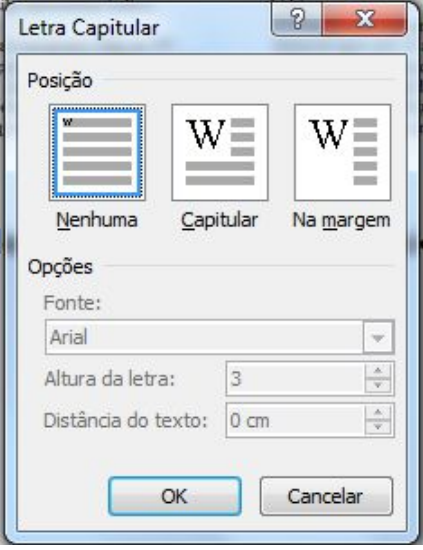

# 9.4 NÚMEROS DE PÁGINA

Inclui número nas páginas do documento. Para colocar a numeração, clique na guia *Inserir*, na opção *Números de página*, que está no grupo *Cabeçalho e Rodapé*.

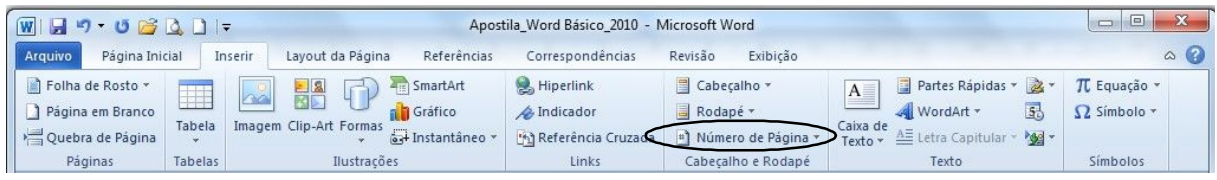

Dentro dessa opção você pode escolher o local do texto onde quer colocar a numeração e o tipo de formatação que quer para a sua numeração.

Se clicar na opção *Formatar números de página* aparecerá a seguinte caixa de diálogo:

Aqui você pode escolher o formato do número que deseja para a sua numeração. Para ver os formatos disponíveis basta clicar na caixa Formato do número.

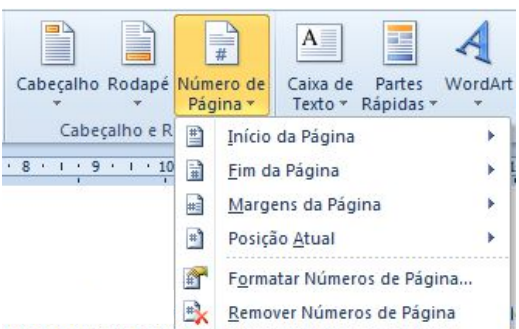

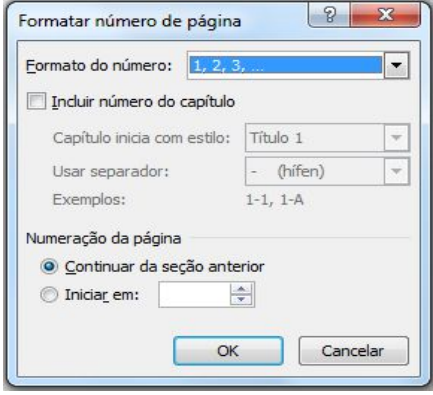

# **9.5 CABEÇALHO E RODAPÉ**

Os cabeçalhos e rodapés são áreas delimitadas situadas nas margens superior e inferior de cada página de um documento. Você pode inserir textos ou elementos gráficos em cabeçalhos e rodapés. Por exemplo: número da página, nome, logomarca da empresa, data, entre outros.

Para criar um cabeçalho ou rodapé, clique na guia *Inserir*. No grupo *Cabeçalho e rodapé* você tem os botões Cabeçalho e Rodapé.

Se clicar primeiro em *Cabeçalho* aparecerá as seguintes opções:

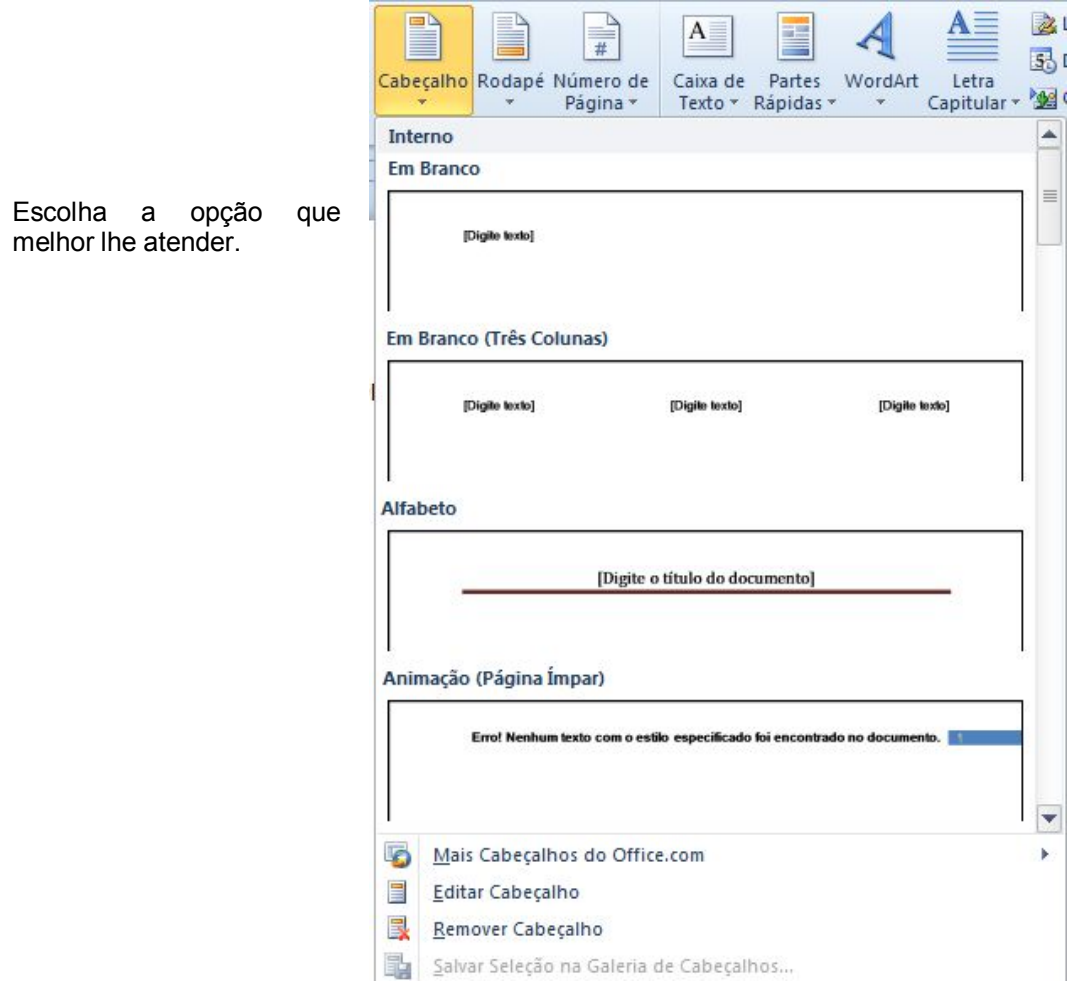

# **9.6 BORDAS E SOMBREAMENTO**

O recurso de bordas e sombreamento pode ser usado quando se quer destacar partes de um documento, além de contribuir para a boa aparência do texto, da tabela ou do objeto de desenho.

Bordas são linhas ou quadros inseridos ao redor dos parágrafos, dos gráficos, das células de tabela. Entre outras funções é possível separar colunas ou títulos do corpo do texto e aplicar efeitos em cabeçalhos e rodapés. Sombreamentos são os preenchimentos de cor ou textura que se aplicam aos itens selecionados.

Para aplicar uma borda devemos selecionar uma parte do texto ou todo o texto onde se quer aplicar a borda e/ou o sombreamento. Na guia *Página Inicial*, no grupo *Parágrafo*, clique na seta do seguinte botão , escolha a opção *Bordas e Sombreamento*. Aparecerá a seguinte caixa de diálogo.

Bordas e sombreamento

Existem três guias, a primeira é a guia *Bordas*, que tem três grupos de opções:

#### *Definição, Estilo e Visualização*.

No grupo *Definição*, você pode selecionar o tipo de bordas predefinidas que deseja utilizar. No grupo *Estilo*, você pode alterar o estilo da borda, a cor e a espessura da linha de borda.

No grupo *Visualização*, é possível alterar linhas de borda individuais para um novo estilo, cor

ou largura. Basta clicar nos lados do modelo ou clicar nos botões de borda para adicionar ou remover as definições selecionadas no momento. O Word usa a definição de **Aplicar a**, para determinar que tipo de formatação de borda ou sombreamento aplicar.

Em **Aplicar a,** será informado ao Word onde aplicar a formatação de borda e sombreamento, que poderá ser ao parágrafo ou ao texto, caso tenha uma parte do texto selecionada. O botão **Linha Horizontal**, fecha a caixa de diálogo Bordas e sombreamento e exibe a janela abaixo, onde você pode escolher diferentes estilos de linhas e bordas para serem adicionadas no seu documento.

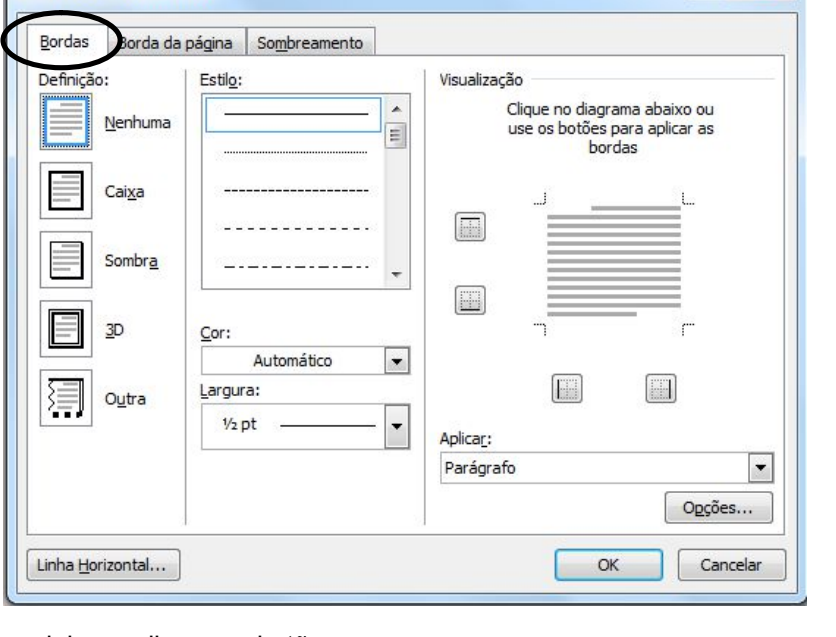

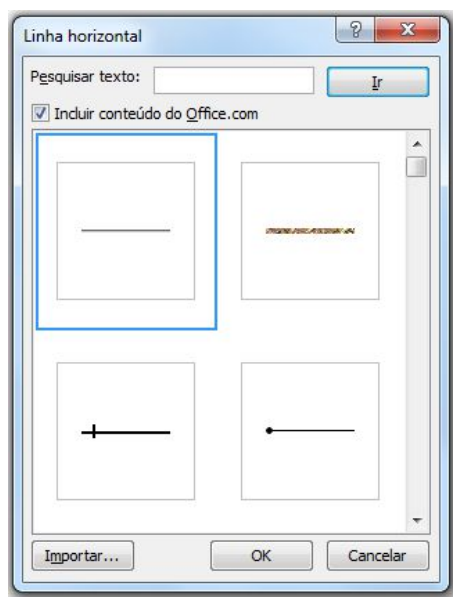

Na guia *Borda da Página*, encontram-se os mesmos grupos de opções da guia bordas, no entanto aqui, elas se aplicam a página inteira.

No grupo de opções *Definição*, pode ser selecionado o tipo de borda predefinida que desejamos utilizar em toda a página do documento.

 $|9|$   $x$ 

O grupo de opções *Estilo* permite alterar o estilo da borda, sua cor e a espessura da linha de borda. Além da opção de poder escolher uma borda do tipo ―*Arte*ǁ, onde desenhos são colocados no lugar de bordas simples.

No diagrama *Visualização*, é possível alterar linhas de borda individuais para um novo estilo, cor ou largura. Basta clicar, nos lados do modelo ou nos botões de borda para adicionar ou remover as definições selecionadas no momento.

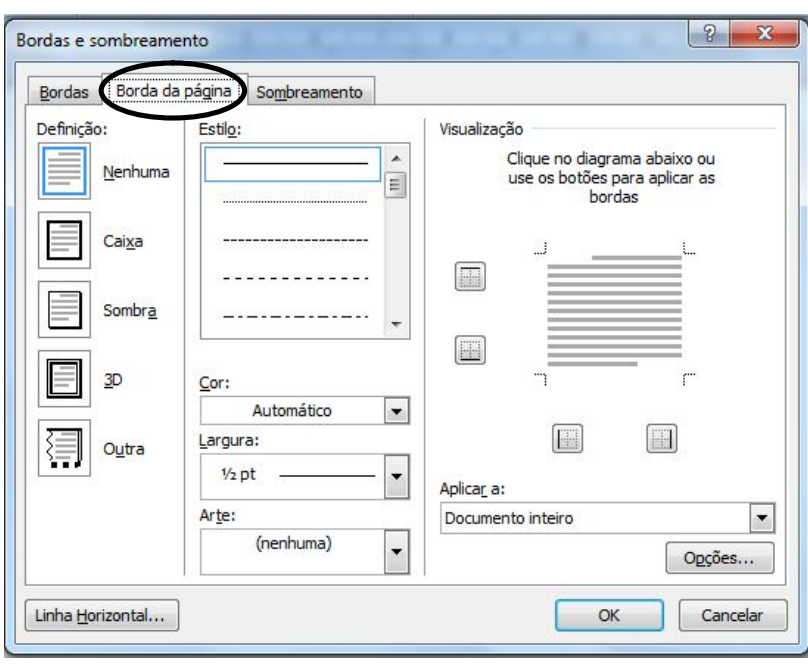

O Word usa a definição de **Aplicar a**, para determinar que tipo de formatação de borda ou sombreamento aplicar. Em **Aplicar a,** será informado ao Word onde aplicar a formatação de borda e sombreamento, que poderá ser no documento inteiro, ou seja, todas as páginas do arquivo, ou então em algumas seções a definir.

A guia *Sombreamento* é a terceira guia da janela Bordas e Sombreamento. Suas funções definem as opções de sombreamento dos parágrafos, células de tabela e molduras.

No grupo *Preenchimento* selecione a cor desejada na tabela de cores exibida quando clicamos na seta. A opção sem cores vai remover sombreamentos de parágrafos, células de tabela e molduras selecionadas. Com o botão Mais cores, será exibida uma tela com cores adicionais, e até cores personalizadas.

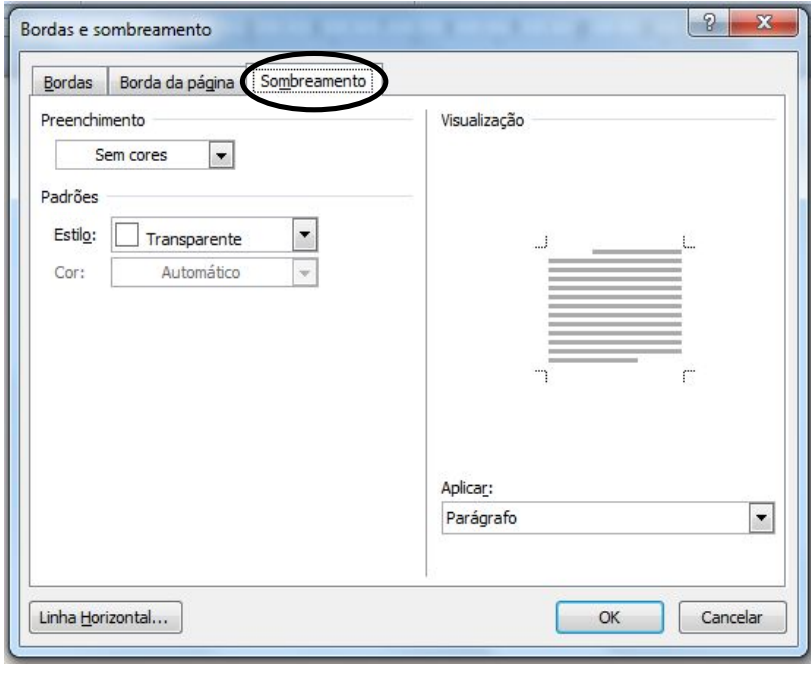

No grupo de opções *Padrões* estão as caixas de estilo e cor. Na caixa estilo, clique na seta e escolha um estilo de sombreamento que se deseja aplicar sobre a cor de preenchimento. Na caixa cor, escolha a cor para as linhas e pontos no padrão de sombreamento selecionado.

Se não desejar um padrão não é necessário clicar nessa opção, basta escolher a cor de preenchimento.

### **9.7 WORDART**

Com esse recurso, você pode criar logotipos, cartazes, avisos, efeitos decorativos, como texto sombreado ou espelhado (refletido). Os efeitos de texto especiais são considerados objetos de desenho. Objeto de desenho é qualquer elemento gráfico desenhado e inserido, que pode ser modificado e melhorado.

Na guia *Inserir*, no grupo *Texto*, clique no botão *WordArt*. Escolha um dos efeitos predefinidos clicando sobre ele.

Após escolhido o efeito aparecerá a seguinte caixa de texto.

Selecione a frase e digite o texto que você deseja utilizar com o efeito de WordArt. Para formatar o WordArt, selecione-o e verifique que

aparece uma guia adicional chamada *Ferramentas de Desenho - Formatar*, onde você encontrará na faixa de opções, comandos para personalizar o seu WordArt: estilos de WordArt, efeitos de sombra, efeitos 3D, organizar (girar, quebra automática de texto, posição, entre outras) e tamanho.

ra o

tex

 $\bullet$ ದ

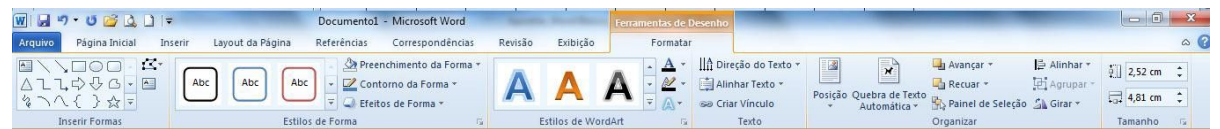

# 9.8 CLIP-ART

O Clip-Art Gallery é uma biblioteca de arte pronta para uso, que abrange uma variedade de assuntos. Você pode incluir desenhos, filmes e fotos para ilustrar. Depois de inserir um elemento gráfico, você pode posicioná-lo em qualquer parte da página, aumentá-lo ou reduzi-lo, cortá-lo e executar várias técnicas de edição de elementos gráficos.

Na guia *Inserir*, no grupo *Ilustrações*, temos o botão *Clip-Art*, ele abrirá a opção pesquisa de Clip-Art no Painel de Tarefas.

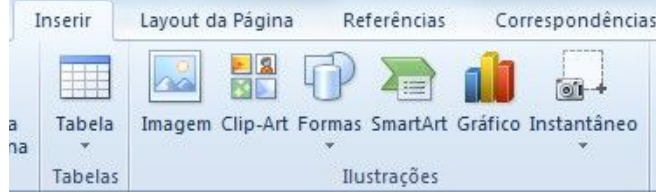

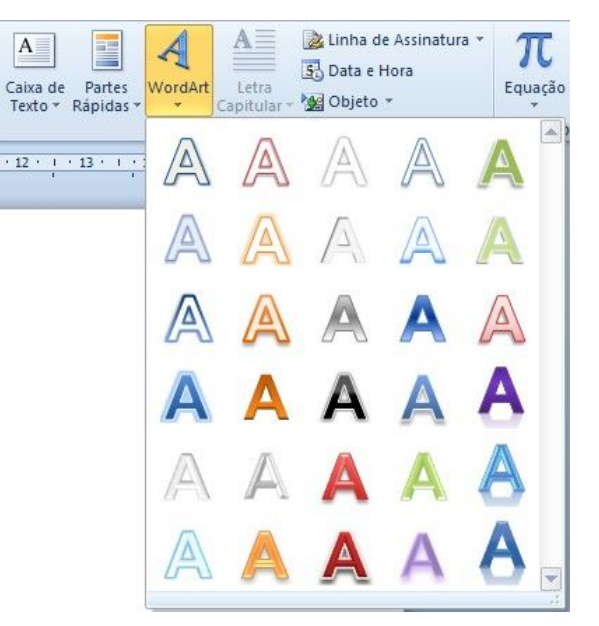

No painel de tarefas Clip-Art, na caixa de texto **Pesquisar por**, digite uma palavra ou frase que descreva o Clip-Art que deseja, ou digite todo ou parte do nome do arquivo do Clip-Art.

Feita a pesquisa ele mostrará o resultado que são as imagens que se enquadram no pedido.

Para inserir uma das imagens basta clicar no botão ao lado dela e na opção inserir. O clipe será inserido na posição em que o cursor se encontra no texto. Clicando sobre o clipe, podemos aumentá-lo ou diminuí-lo. Para isso, posicione o cursor sobre os quadradinhos em volta da imagem, quando ele se transformar em uma seta de duas pontas, clique e arraste, sempre no sentido das setas, modificando assim o tamanho do clipe ou de qualquer desenho ou figura.

Para manter o centro de um objeto no mesmo local, pressione e mantenha pressionada a tecla CTRL enquanto arrasta a alça de dimensionamento.

Para manter as proporções do objeto, pressione e mantenha pressionada a tecla SHIFT enquanto arrasta a alça de dimensionamento.

Para manter as proporções do objeto e o seu centro no mesmo local, pressione e mantenha pressionadas as teclas CTRL e SHIFT enquanto arrasta a alça de dimensionamento.

Quando o clipe ou figura estiver selecionado, estará sempre disponível uma guia chamada *Ferramentas de Imagem - Formatar*. Onde é possível fazer várias modificações no clipe selecionado.

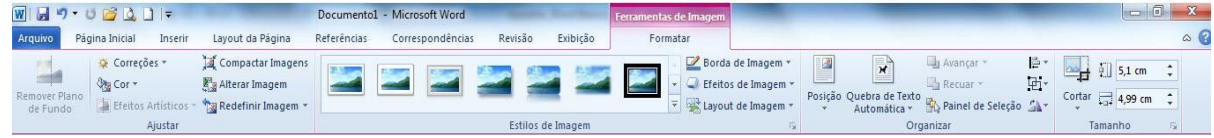

# **10.TRABALHANDO COM TABELAS**

Tabela é um conjunto de informações dispostas em colunas e linhas de maneira uniforme, transmitindo uma visão global do assunto em questão. Além de alinhar colunas de dados é possível

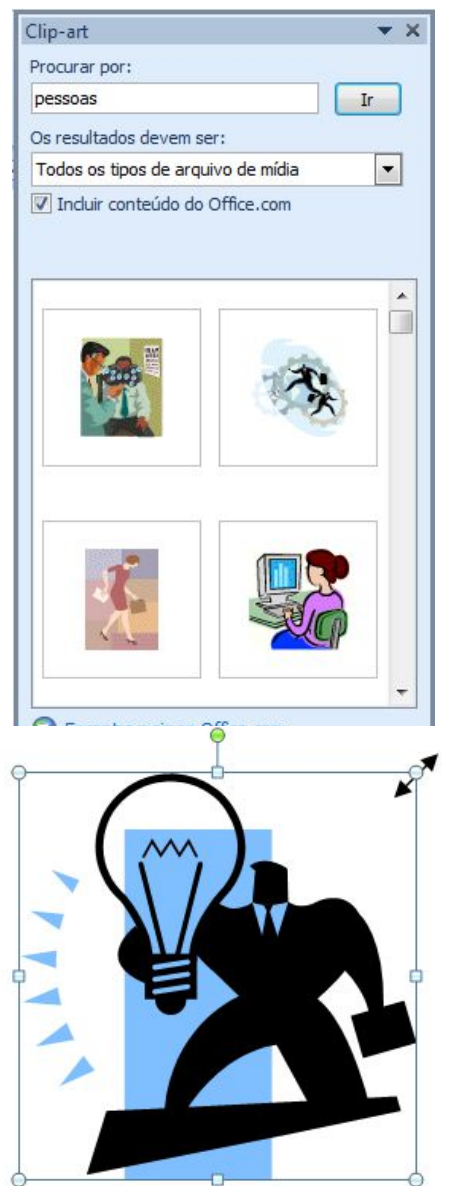

incluir diferentes formatações de textos e/ou elementos gráficos.

Para criarmos uma tabela, clique na guia *Inserir*, no grupo *Tabelas*, clique no botão *Tabela*.

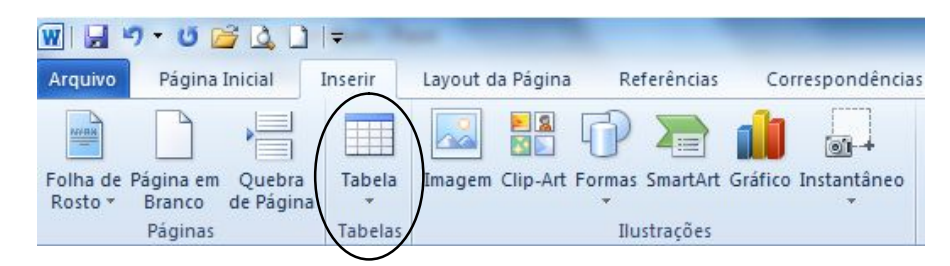

Aparecerá a seguinte imagem:

Você pode selecionar o número de colunas e linhas desejadas e sua tabela já aparecerá na tela.

Também é possível optar pela opção *Inserir Tabela* e assim aparecerá a caixa de diálogo a seguir. Digite o número de linhas e colunas desejadas.

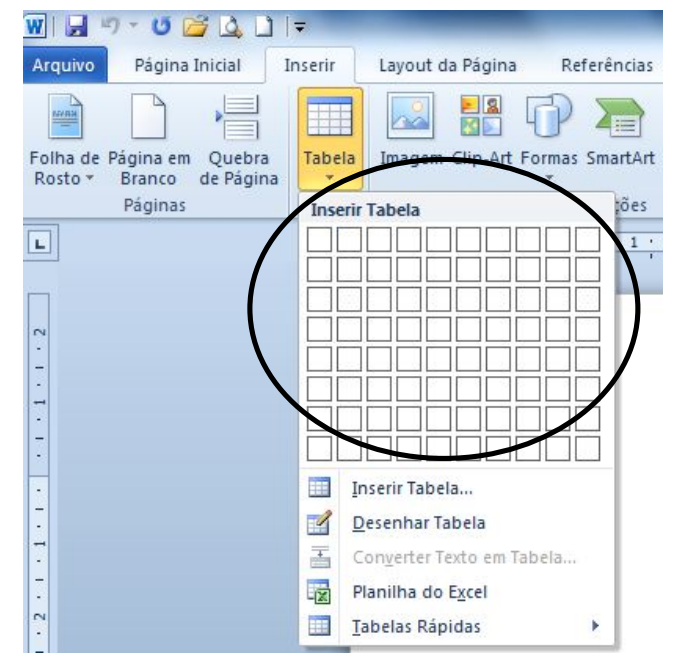

Nesse instante, aparecerá no documento o esqueleto da tabela com uma borda fina contornando colunas e linhas. E será possível visualizar as guias *Ferramentas de Tabelas* - *Design e Layout*. Onde se encontram as opções para formatação da tabela.

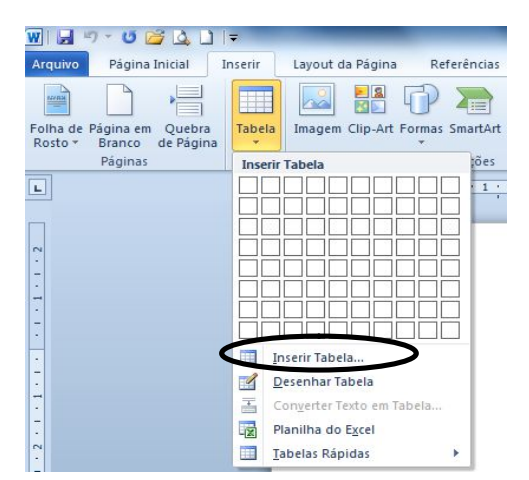

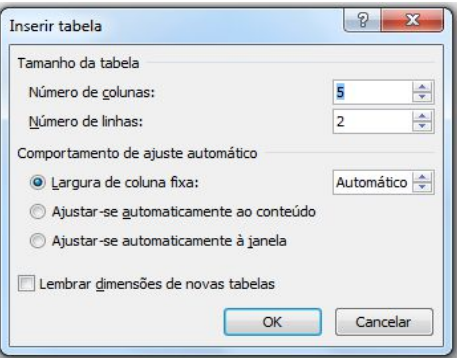

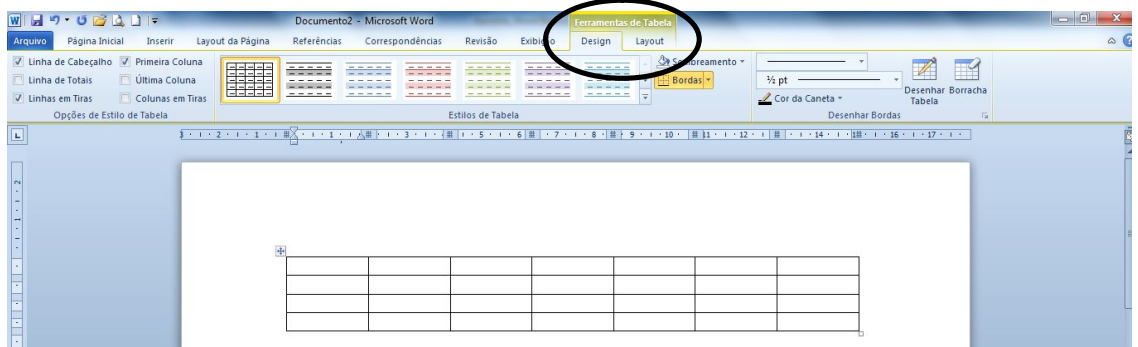

Ao clicar nas guias adicionais, posicione o ponteiro do mouse nos botões para saber suas funções.

# 10.1 OUTRAS OPÇÕES PARA TABELAS

**Tabelas Rápidas** são opções formatadas de tabelas onde substituímos o que está escrito pelo conteúdo que desejamos.

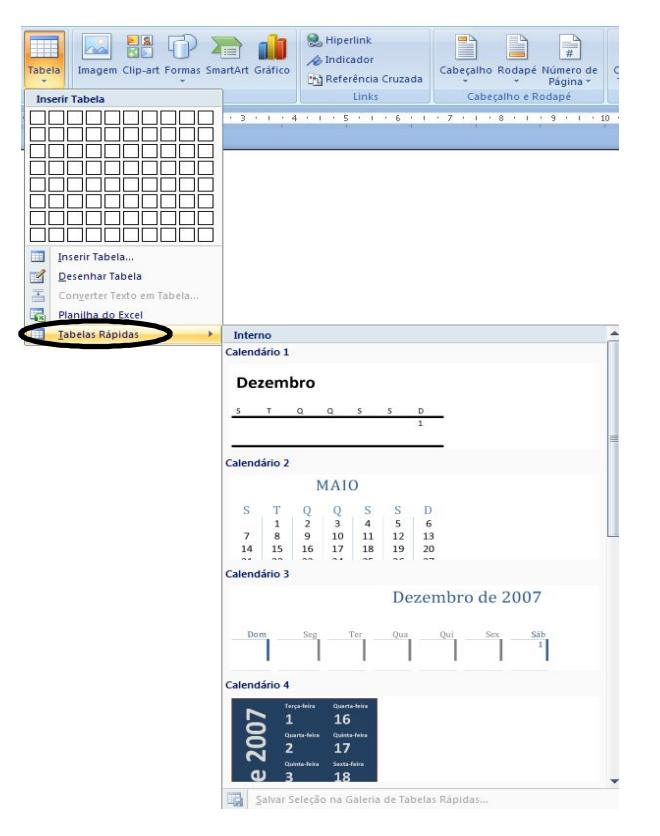

# 10.2 BORDAS E SOMBREAMENTO EM TABELAS

Após o preenchimento da tabela, pode-se modificar a sua apresentação, inserindo bordas e sombreamento em suas células. Para isso, basta selecionar a tabela inteira ou apenas linhas ou colunas da mesma.

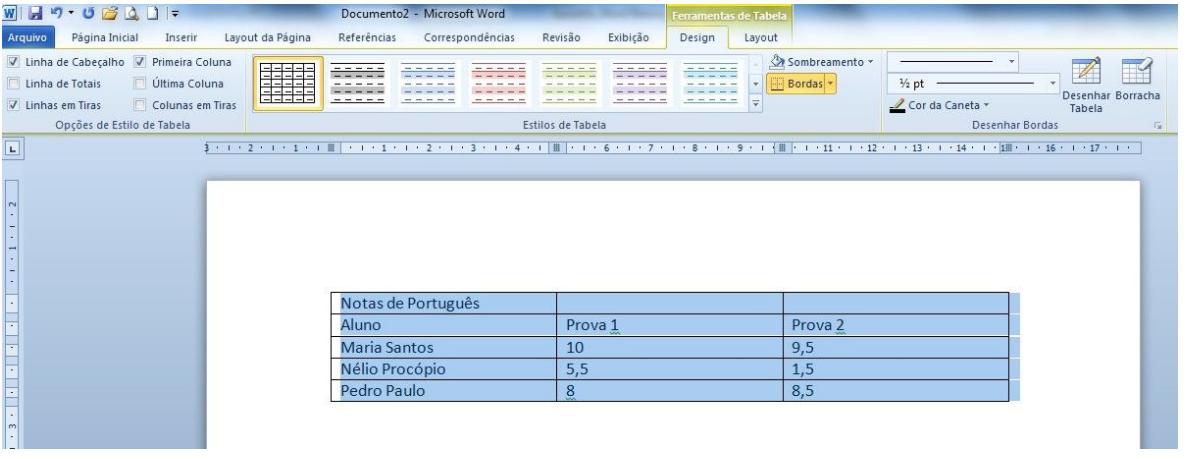

Feita a seleção desejada na tabela, acione os comandos da guia de *Ferramentas de Tabela - Design*. Nesta guia temos as opções de *Estilo de Tabela*, os botões de sombreamento e de bordas. Existem muitos outros recursos dentro desta guia. É importante fazer um pequeno planejamento da tabela que se deseja e executar os comandos conforme o que se pretende.

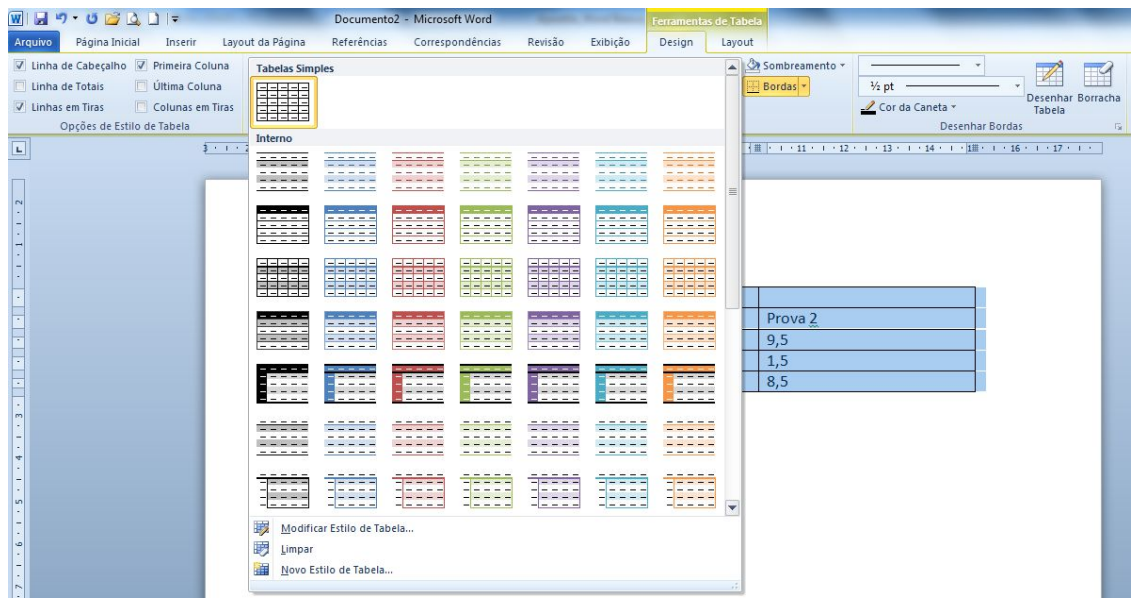

# 10.3 EXCLUIR TABELA, COLUNAS E LINHAS

Selecione a tabela, coluna ou linha a ser apagada, clique com o botão direito do mouse para aparecer o menu rápido e escolha a opção que melhor atende ao que você deseja, ―excluir linhall, quando selecionamos uma linha, ou -excluir colunall, quando selecionamos uma coluna e assim também para tabela ou célula.

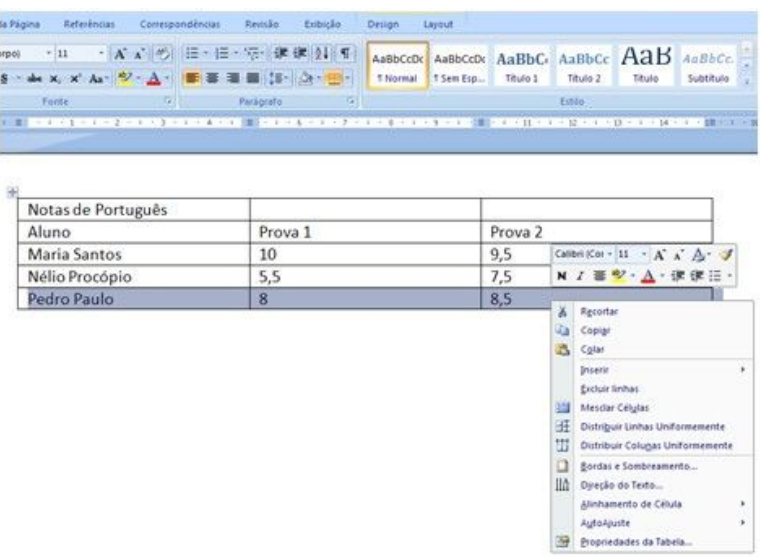

Existe outra forma que você pode utilizar para executar a mesma ação. Selecione a tabela, linha ou coluna a ser apagada. Na guia *Layout*, no grupo *Linhas e Colunas*, temos o botão *Excluir*. Agora é só escolher a ação que melhor lhe atender e clicar sobre ela.

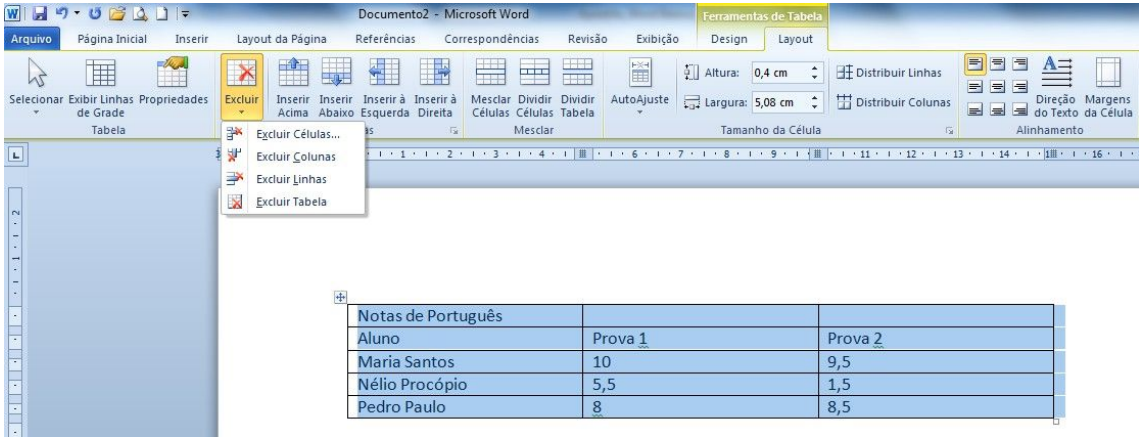

# 10.4 INSERIR LINHAS OU COLUNAS EM UMA TABELA

Para inserir linhas ou colunas em uma tabela, você deve selecionar uma linha ou coluna e clicar com o botão direito do mouse, escolha a opção que melhor lhe atende.

Outra forma para inserir linhas ou colunas é selecionar a linha ou coluna e utilizar as opções da guia *Layout*, grupo *Linhas e Colunas*.

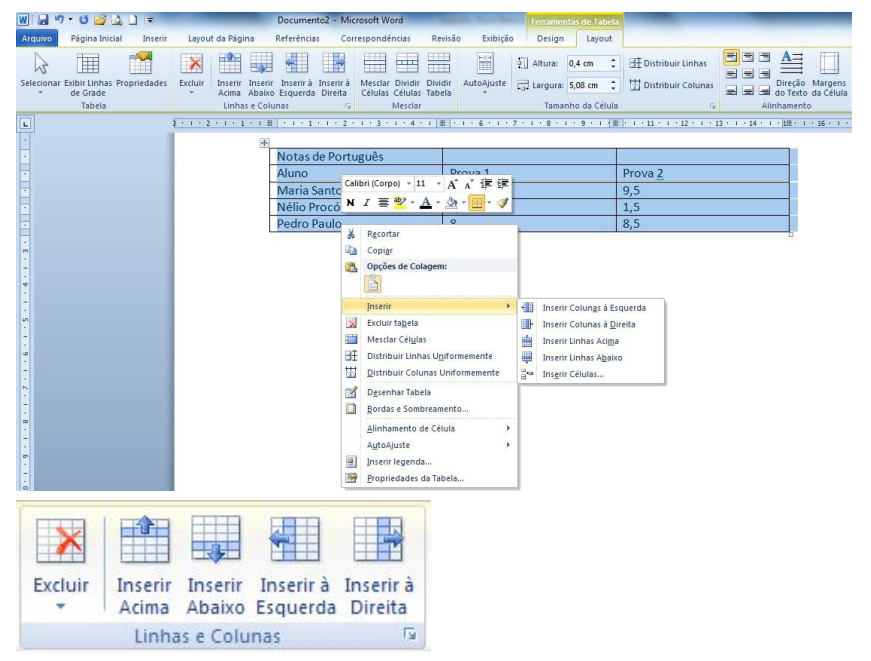

# **EXERCÍCIO-1**

1. Digite o texto a seguir, de Marcelo R. L. Oliveira. *A reunião dos planetas* (São Paulo: Companhia das Letrinhas, 2000). p. 67-71 em um documento novo e pressione a tecla *enter* apenas para iniciar um novo parágrafo. Não se preocupe com o quadro que envolve o texto, ele é apenas um recurso de diagramação.

# A REUNIÃO DOS PLANETAS

O Discurso da Terra

Caros amigos. Antes de falar de mim, gostaria de dizer que me sinto honrado em pertencer a este grupo de planetas. Enquanto vocês discutiam, deu para notar o quanto são sábios. O interessante é que, apesar dessa qualidade ser comum a todos, vocês são diferentes. Cada planeta é especial. No que me diz respeito, creio também ter alguns encantos e particularidades. Possuo grandes oceanos, às vezes verdes, às vezes azuis ou acinzentados, que abrigam os mais variados tipos de vida. Neles vivem seres maravilhosos dos quais pouco ou nada se sabe ainda. Tenho tantas chuvas e neves lindas! Mas minhas chuvas estão mudando e ás vezes caem sujas de estranhas substâncias corrosivas. Enquanto isso, meus oceanos e rios vão se enchendo de óleo, lixo e outras sujeiras.

... A minha principal característica, o que me torna um planeta especial, é justamente a vida inteligente que surgiu em mim.

O pior é quando a mudança é provocada por seres inteligentes. Aí eu fico pensando: bem que podiam tê-la evitado, bastava refletir um pouco. Os SPTs (seres problemáticos da Terra) são tão estranhos que muitas vezes fazem coisas contra a própria vida.

Entretanto, não podemos pensar que tudo o que eles fazem é ruim. A mesma criatura que provoca as guerras e a fome, a mesma criatura que não aprendeu ainda a se relacionar comigo, é a criadora dos mais belos sons, das mais lindas imagens. A mesma criatura que destrói seu ambiente é a que admira a flor...

A Terra, feliz, sorriu para a Lua, que também era cheia de felicidade. A felicidade das duas velhas amigas contagiou os planetas.

2. Ao concluir a digitação, salve o arquivo na sua pasta, com o nome: *A Reunião dos Planetas*.

# **EXERCÍCIO-2**

1. Digite cada texto em um documento novo. Pressione a tecla enter apenas para indicar o início de um novo parágrafo. Não se preocupe com o quadro que envolve o texto, ele é apenas um recurso de diagramação.

2. Salve os textos com os nomes indicados na sua pasta e aplique as formatações necessárias.

**Texto 1** - Salve com o nome: *Cartão de visita*.

# **Cartão de visita**: Tem seus segredos

Cada detalhe na forma e no uso desse "pedacinho de papel" revela traços profissionais e pessoais de quem oferece. É o **porta-voz da imagem** – do funcionário, do serviço executado e da empresa.

Nome, telefone, fax e profissão são referências básicas. O cartão profissional normalmente é oferecido ao fim de reuniões, almoços ou jantares de negócios. Recomenda-se evitar a distribuição indiscriminada. Você pode pedir o cartão a alguém. O melhor é *conversar primeiro* e depois *trocar cartões*. Em geral, destinase mais às visitas conforme indica sua denominação.

Utilize **porta-cartões** para evitar que sujem ou amassem.

**Texto de**: Márcio Eustáquio Guimarães, *O livro azul da secretária moderna* (16ª Ed. São Paulo: Érica, 2001), p. 251.

**Texto 2** - Salve com o nome: *Contraste*.

# **Contraste**

Design para que não é designer

**O** contraste <sup>é</sup> uma das maneiras mais eficazes de acrescentar algum *atrativo visual* a uma página (algo que realmente faça com que uma pessoa queira olhar para ela), criando uma hierarquia organizacional entre diferentes elementos. A "regra" importante que deve ser lembrada é a de que, para o contraste ser realmente eficaz, ele deve ser forte. Não seia tímido.

 $\mathsf{C}$ ria-se o contraste quando dois elementos são diferentes. Se eles diferirem um $\mid$ pouco, mas não muito, não acontecerá o *contraste* e sim um *conflito*. Se dois itens não forem exatamente os mesmos, **diferencie-os completamente**.

**U**ma letra grande pode ser contrastada com uma pequena, um fio fino com um grosso, uma cor fria com uma cor mais quente, etc.

**Texto de**: Robin Williams, Design para quem não é designer: noções básicas de planejamento visual, trad. Laura Karem Gillon (2ª Ed. São Paulo: Callis, 1995), p. 53.

# **EXERCÍCIO-3**

1. Digite o texto abaixo. Não se preocupe com o quadro que envolve o texto, ele é apenas um recurso de diagramação.

# Pesquisa Internet

Cinema

Durante séculos, civilizações buscaram meios para reproduzir a realidade. Os teatros de sombra foram os primeiros espetáculos públicos com projeção de imagens. Em pleno século XVI, a "Câmara Escura" permitia a projeção de imagens externas dentro de um quarto escuro. Um século mais tarde, a "lanterna mágica" seria a precursora das sessões de cinema.

Com o objetivo de fazer as imagens chegarem a diferenteslugares, os lanterninhas viajavam com suas lanternas deixando todos maravilhados.

Um invento do século XIX fez mudar radicalmente a história do cinema: a fotografia. Pela primeira vez, era possível registrar e guardar uma imagem do mundo. Mas alguns fotógrafos não estavam satisfeitos com a imagem fixa e fizeram ensaios com objetos em movimento. Durante todo o século XIX, inventores tentaram construir aparelhos que buscassem produzir a ilusão do movimento.

Principais elementos do cinema: persistência, visão, fotografia, projeção, a película perfurada e mecanismo de avanço intermitente que a mova.

A invenção do cinema não cabe a uma única pessoa ou a um povo específico, mas foi resultado de trabalhos e curiosidade de muita gente em diferentes países.

- a) Salve o texto na sua pasta com o nome: *Cinema*.
- b) Faça a seguinte formatação no título: alinhado a esquerda, fonte: Comic Sans Ms, tamanho 14, cor vermelho escuro, sublinhado duplo, cor do sublinhado: azul escuro.
- c) Faça a seguinte formatação no subtítulo (Pesquisa Internet): alinhado a esquerda, fonte: Calibri, tamanho 11, cor cinza, itálico.
- d) Faça a seguinte formatação no texto: justificar, fonte: Comic Sans Ms, tamanho 12. Espaçamento entre linhas de 1,5 linha.
- e) No 1º e 2º parágrafo divida o texto em 2 colunas.
- f) Faça letra capitular.
- g) No último parágrafo coloque um marcador da sua preferência.
- h) Salve novamente o texto.

2. Digite o texto abaixo. Formate-o como se encontra. Salve com o nome: *Energia*.

# **Energia,** uma das chaves para <sup>o</sup> crescimento profissional

 $\bigcup_{\alpha}$ m funcionário energizado tem autoestima e quer melhorar sempre, enquanto o não energizado não tem compromisso nem consigo nem com a empresa. O início é gostar de si próprio. Busque o otimismo e pensamento positivo.

Aprimore-se no estudo e na leitura e cultive a qualidade de suas ações. Veja alguns itens que estimulam e que não estimulam:

#### **O que estimula**

- $\checkmark$  Acreditar em seu potencial de realização e lutar para que se torne realidade;
- $\checkmark$  Aproveitar as oportunidades;
- $\checkmark$  Manter autoestima;
- $\checkmark$  Ouvir e responder com empatia:
- $\checkmark$  Pedir sugestões e receber apoio sem perder responsabilidade;
- $\checkmark$  Ser informado do que acontece ao redor de si;
- $\checkmark$  Tomar decisões compartilhadas;
- $\checkmark$  Assumir responsabilidades com ética;
- $\checkmark$  Sentir-se bem com o que faz.

#### **O que não estimula**

- $\checkmark$  Falta de tempo para resolver problemas e se dedicar a assuntos importantes;
- $\checkmark$  Políticas burocráticas;
- $\checkmark$  Alguém resolvendo problema por você;
- $\checkmark$  Não saber quando está tendo êxito;
- $\checkmark$  Normas e regulamentos impostos sem consulta;
- $\checkmark$  Pessoa que rouba o mérito de suas ideias;
- $\checkmark$  Recursos insuficientes para realizar bem um trabalho.

# **EXERCÍCIO-4**

1. Digite o texto abaixo e formate-o como se encontra. Salve o texto com o nome: *Música*.

# Música para Relaxar...

# Torne-se uma pessoa mais segura e equilibrada

Hoje está provado que ritmo, harmonia e melodia geram sensações de *calma*, *paz* e até ajudam a tratar problemas de *saúde*.

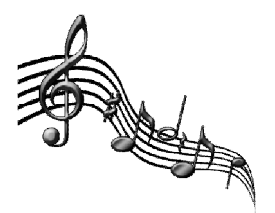

Para os bebês, os sons e os ritmos, quando usados como acalanto,

envolvem ainda inúmeros benefícios de conotação **emocional** e **afetiva**. Músicas suaves e relaxantes envolvem o bebê num clima de bem estar e tranquilidade e podem ser usadas para **acalmá-lo**. As músicas mais agitadas funcionam muito bem como "trilha sonora" para marcar momentos de **brincadeira** e **alegria**...

O filósofo grego Platão já falava sobre o benefício da música para a alma.

2. Digite o texto abaixo e formate-o como se encontra, inclusive com a borda. Salve com o nome: *Lista Telefônica*.

# A PRIMEIRA LISTA TELEFÔNICA DA CIDADE Veja SP

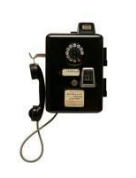

No fim do século XIX o invento era raridade. Pouquíssimos paulistanos tinham telefone. O **primeiro catálogo** saiu em **1884** no jornal A Província de São Paulo, atual Estadão, com **22 assinantes**.

Entre eles, hospitais, hotéis e escritórios. Cada número levava dois algarismos e telefonistas intermediavam as ligações.

*A lista antiga se encontra no Museu do Telefone.*

3. Digite o texto a seguir - montado a partir de Coelhos: como criá-los, disponível em HTTP://www.saudeanimal.com.br/artigo44\_print.htm#alimentacao - e formate conforme o modelo. Salve o texto com o nome: *Coelhos*.

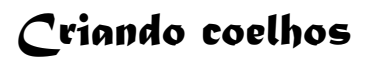

Para a criação doméstica não há necessidade de *tantos gastos* como em uma indústria. Mas, para evitar prejuízos, são necessárias pelo menos, as seguintes instalações e equipamentos: *gaiola, bebedouro, comedouro, manjedoura, ninho e cobertura.*

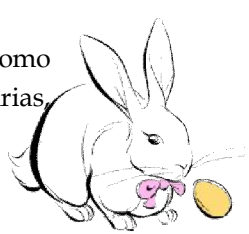

A água deve ser potável.

As instalações precisam oferecer aos coelhos uma boa aeração, condições para que eles não sofram com as mudanças brutas de temperatura e para que fiquem protegidos das chuvas, ventos, frio e sol direto.

4. Digite e formate o texto a seguir, publicado na revista IstoÉ, ano 30, nº 1.953, São Paulo, 4-4-2007, p.23. Salve o texto com o nome: *Microscópio*.

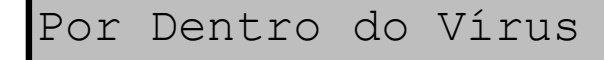

Cientistas anunciaram um novo **microscópio** que amplia imagens de poucas dezenas de *nanômetros* (milionésimos de milímetro). Será possível ver biomoléculas dentro de uma célula. O microscópio tem em seu cilindro camadas de prata e óxido de alumínio que espalham raios de luz sem embaralhá-los.

# **EXERCÍCIO-5**

**1.** Insira, digite e formate a tabela conforme modelo abaixo. Salve a tabela, com o nome: *Tabela de Alunos*.

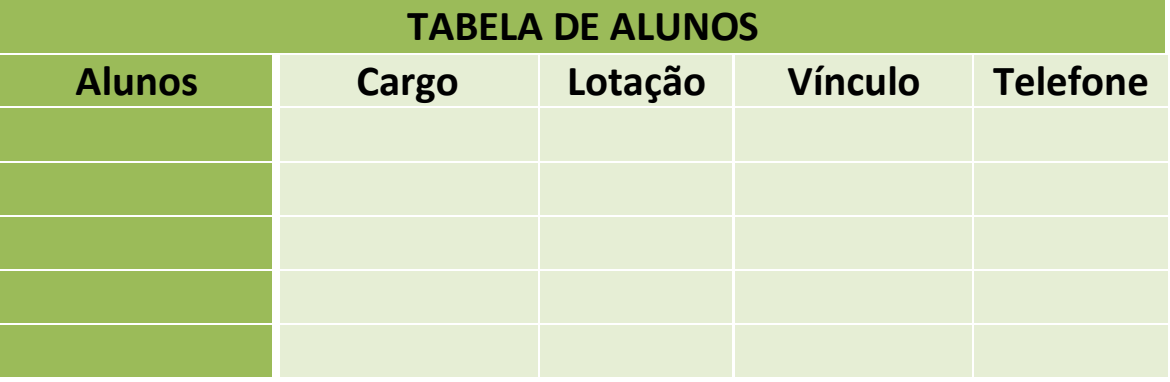

 **2.** Digite o texto e insira a tabela, formate conforme o modelo. Salve a tabela com o nome: *Queijos*.

#### **Boa Forma**

Derreta-se com os Queijos...

Eles não são os melhores amigos da balança, mas, com certeza, garantem uma boa dose de proteína. Verifique alguns tipos de queijos e suas calorias e, dependendo do caso, escolha quais estão liberados para o cardápio do dia-a-dia e os que ficam reservados para uma data especial.

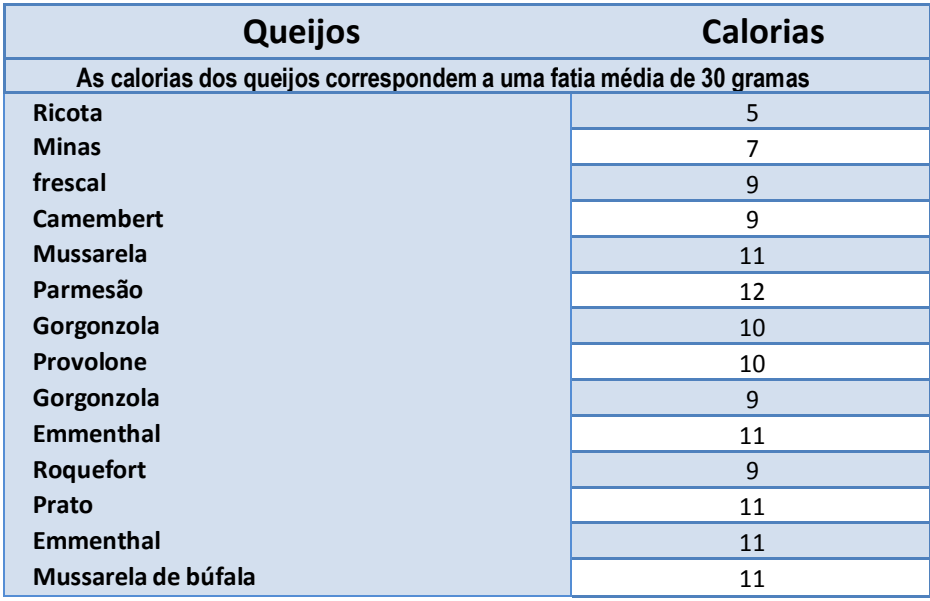

**3.** Insira e digite o conteúdo da tabela a seguir, publicado na revista Veja, 31 (36), São Paulo, 6-8-2003. Formate de acordo com a sua preferência. Salve a tabela com o nome: *Cartórios*.

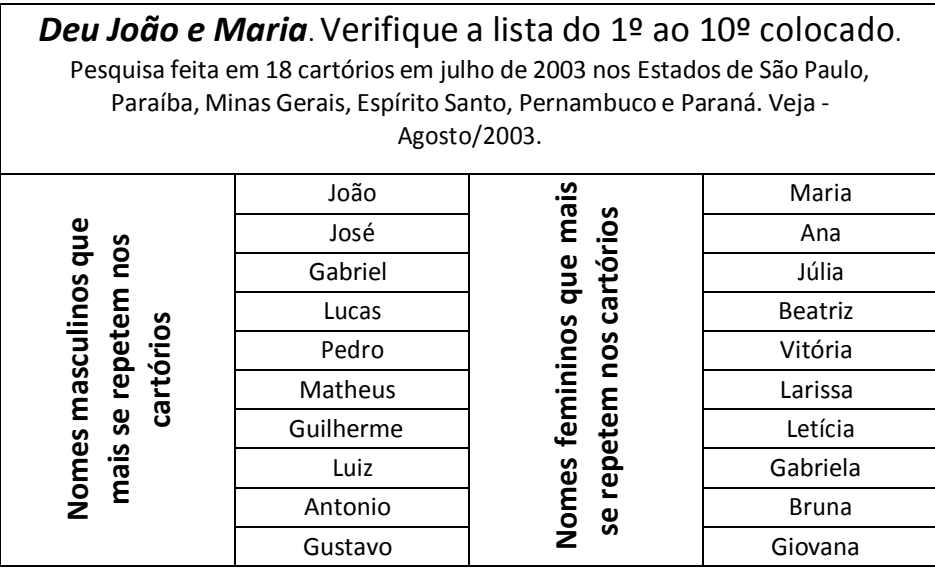

**4.** Insira, digite e formate a tabela abaixo:

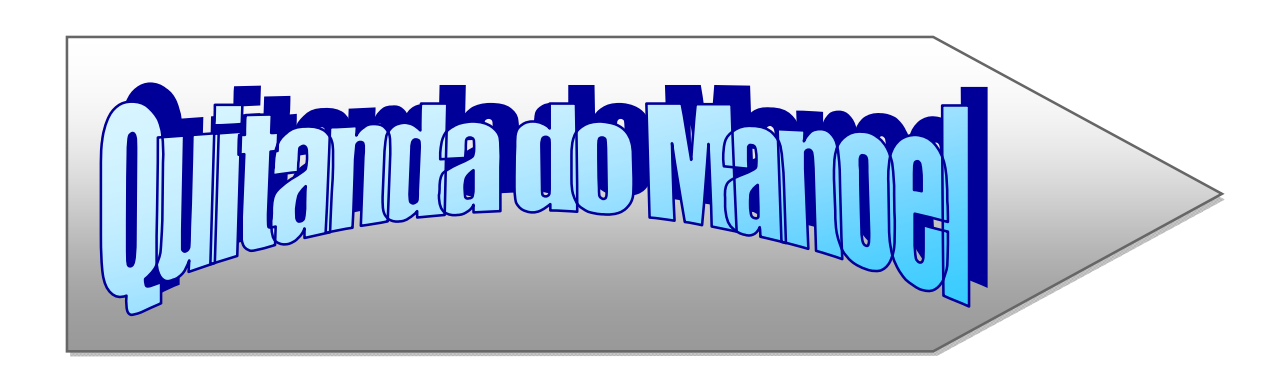

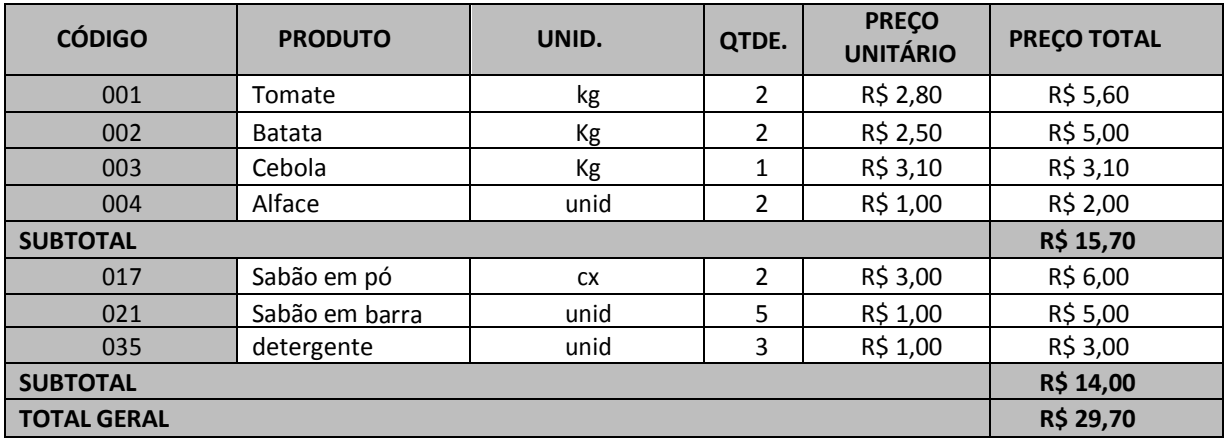

**6.** Digite o texto abaixo.

# **A moda com bom senso**

Todas as idades têm seu charme. Descubra o que valoriza seu estilo e se enquadra mais à sua geração

Nem tudo aquilo que é moda ou, ainda, nem tudo aquilo que é de nosso agrado pessoal se encaixa no código de vestuário que a empresa adota. Sua imagem pessoal tem impacto na construção da imagem da companhia, lembre disso. Nichos formais de mercado pedem escolhas de vestimenta mais sérias e mais tradicionais. As áreas jurídica, financeira, de consultoria e auditoria e de seguros pedem que sejamos mais sóbrios no vestuário.

É necessário que se transmita uma imagem de solidez, discrição, seriedade e credibilidade o tempo todo. Assim, costumes em tons mais escuros, camisa branca ou em tom pastel, sapatos de desenho mais social são adequados ao dia a dia masculino. Para as mulheres, terninhos ou tailleurs, vestidos ou saia e camisa em tons mais sóbrios; salto médio. Um bom corte de cabelo, uma maquiagem discreta, bons acessórios, tudo isso complementa o visual mais formal de um jeito contemporâneo.

Mercados menos formais, que lidam com criação, moda, esportes, são ambientes mais descontraídos. E menos formalidade quer dizer mais liberdade de escolha em seu guardaroupa. E é aí que costuma morar o perigo. Por mais informal que a empresa seja, você segue tendo compromissos profissionais ao longo do dia. Juízo e cuidado em suas escolhas. Para mulheres de qualquer área, sugiro que evitem decotes, fendas e saias curtas além do permitido pela regra de etiqueta: dois dedos acima dos joelhos.

Esmaltes diferentes demais são inadequados e chamam mais atenção do que suas ideias. Para ambos os sexos, evitar calças jeans surradas demais, customizadas demais, justas demais. O jeans que vai deixá-lo bem na fita em qualquer circunstância é o bom e chique jeans clássico. Shorts, bermudas, sandálias rasteiras, tomara-que-caia e blusas frente única, na minha opinião, seguem sendo uma opção fabulosa para seu fim de semana ou para suas férias na praia.

Exceto se você trabalhar na loja em que esse tipo de roupa é vendido, esqueça isso. É informal demais para que as pessoas não o vejam como alguém trabalhando sem muito compromisso. E, finalizando, um pequeno toque que pode fazer grande diferença. Ao escolher um traje, não deixe de refletir se sua opção é algo adequado à sua faixa etária. Francamente, nada mais esquisito e meio desajustado do que olhar para gente madura vestida como adolescente. Todas as idades têm seu charme e seu encanto — descubra o que de fato valoriza você e se enquadra mais à sua geração.

**Fonte:** Célia Leão. Revista Você S.A. http://vocesa.abril.com.br/desenvolva-sua-carreira/materia/artigos-celia-leao-moda-bomsenso-645023.shtml

- a) Salve o texto na sua pasta com o nome: A moda com bom senso.
- b) Formate-o como se pede:
- c) Faça a configuração de página: papel A4, margens superior e esquerda 3cm e direita e inferior 2,5cm.
- d) No título, ―*A moda com bom senso*ǁ, coloque fonte: Dejavú Sans, tamanho 14, negrito, cor azul escuro, centralizado.
- e) No subtítulo, ―*Todas as idades tem seu charme..."*, coloque fonte Arial, tamanho 10, alinhado à esquerda.
- f) No texto: alinhamento justificar, fonte Gentium Basic, tamanho 11, espaçamento entre linhas de 1,15.
- g) Insira nos três primeiros parágrafos duas colunas com linha entre colunas.
- h) Coloque letra capitular. Troque a cor da letra capitular para uma da sua preferência. i) Cabeçalho: Revista Você S.A. Alinhado à direita, fonte Arial narrow, tamanho 9.
- j) Rodapé: seu nome completo. Alinhado à direita, fonte Arial narrow, tamanho 9, negrito.
- k) Insira um Clip-Art no texto entre as colunas criadas. l) Coloque uma borda na página de sua preferência.
- m) Localize no texto as palavras: áreas jurídica, financeira, consultoria, auditoria e seguros. Coloque-as em negrito.
- n) Localize no texto as palavras: informal, empresa, compromissos profissionais, mulheres, evitem decotes, fendas e saias curtas. Coloque-as em vermelho escuro.
- o) No final do texto insira um WordArt da sua preferência escrito: Bom senso é necessário!.
- p) Salve novamente o seu texto.

**7.** Configure a página para papel A4, as margens direita, esquerda, superior e inferior para 3cm. Digite o texto abaixo e formate.

# ALGUNS TIPOS DE CHEFE

#### $\rightarrow$   $\circ$  Caxias

Ele fica de olho no relógio. Vê a hora que você chega, que você sai, o tempo que demorou no almoço, quanto usa o telefone.

#### $\rightarrow$  O Desligado

Quanto você ganha? Ele não sabe. Há quanto tempo você está na empresa? Ele não lembra. Sua função? Ele não tem ideia. Por isso mesmo, ele não dá feedbacks.

 $\rightarrow$  O Estrela Nunca brilhe perto desse chefe, senão ele te demite. Provavelmente ele foi um jovem prodígio no início da carreira e é mimado.

Alguém sabe por que ele chegou a esse cargo?

Não! Ele não tem recursos técnicos e emocionais para ocupar o cargo que tem.

 $\rightarrow$   $\cap$  Antiético

Ele tem suas próprias regras, ninguém sabe o que ele trama em segredo, mas nunca age sozinho. Sempre tem ligações dentro da própria organização e em outras também.

# $\rightarrow$  O Incompetente

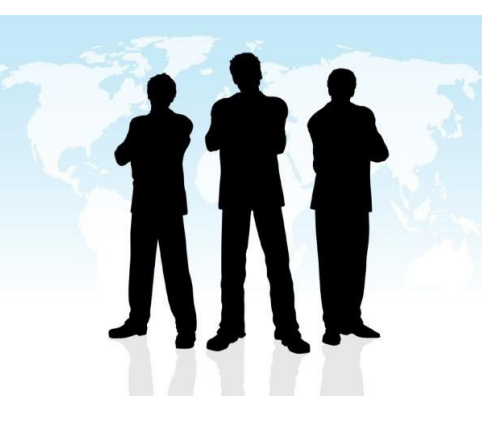

### $\rightarrow$  O Preguiçoso

Para ele, ninguém nunca está fazendo nada. Ele repassa tarefas como se não quisesse parecer centralizador.

### $\rightarrow$  O Centralizador

Esse tipo de chefe não delega tarefas, é do tipo que fica estressado facilmente, se sobrecarrega e não permite que ninguém se desenvolva.

### $\rightarrow$  O Escorregadio

Inseguro e antiético, o chefe escorregadio não assume que erra, nunca assume responsabilidade e sempre põe a culpa nos outros.

# $\rightarrow$  O Hardy

"Ó dor, ó vida, ó céus, ó azar. Isso não vai dar certo." Essa é a típica frase desse tipo de chefe, que é reclamão e não gosta de novidades.

### $\rightarrow$  O Micro-gestor

Detalhista ao extremo e vive a procura dos erros dos outros. Ao fazer um elogio, sempre emenda com uma observação negativa. Para ele ninguém é capaz de realizar coisa alguma.

# $\rightarrow$  O Paranoico

O medo e o orgulho cercam esse tipo de chefe. Ele na verdade, vive entre o sentimento de se achar o melhor e o autodesprezo total.

Fonte: http://vocesa.abril.com.br/guias/como-lidar-com-o-chefe/

a) Cabeçalho: Mercado de Trabalho. Alinhado à esquerda, itálico, fonte Tahoma, tamanho 10.

b) Rodapé: Exercício de Fixação. Alinhado à direita, itálico, cor vermelha, fonte

Tahoma, tamanho 10.

- c) Exceto no título, coloque em negrito as palavras **chefe** que aparecerem no texto.
- d) Escreva o título com wordart de sua preferência.
- e) Insira, digite e formate a tabela abaixo no final do seu texto:

Fonte: http://www.ibge.gov.br/estadosat/perfil.php?sigla=es

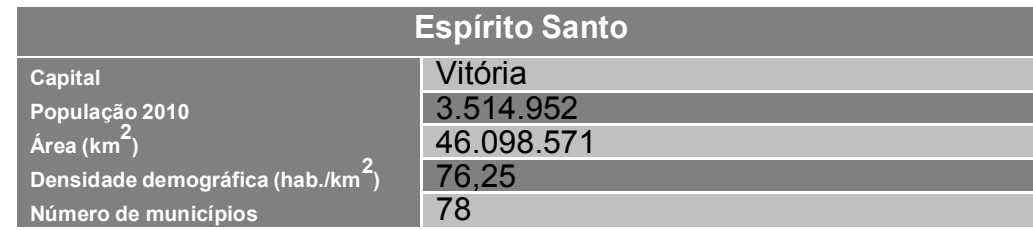

# **11. REFERÊNCIAS**

http://www.saudeanimal.com.br/artigo44\_print.htm#alimentacao.

http://office.microsoft.com/pt-br/word-help

http://www.ibge.gov.br/estadosat/perfil.php?sigla=es

**OLIVEIRA**, Marcelo R. L. A reunião dos planetas. São Paulo: Companhia das Letrinhas, 2000. pp. 67-71.

**GUIMARÃES**, Márcio Eustáquio. O livro azul da secretária moderna. 16ª Ed. São Paulo: Érica, 2001. p. 251. Modesto Farina. Psicodinâmica das cores em comunicação. 4ª Ed. São Paulo: Edgard Blücher, 1987. p.33.

**PHILIP**, Kotler. Marketing para o século XXI: como criar, conquistar e dominar mercados. 11ª Ed. São Paulo: Futura, 1999, p. 31.

**WILLIAMS**, Robin. Design para quem não é designer: noções básicas de planejamento visual, trad. Laura Karem Gillon (2ª Ed. São Paulo: Callis, 1995), p. 53.

**Super Interessante**, nº 8, São Paulo, agosto de 1999. p.36. Veja, 31 (36), São Paulo, 6-8-2003.

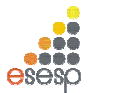

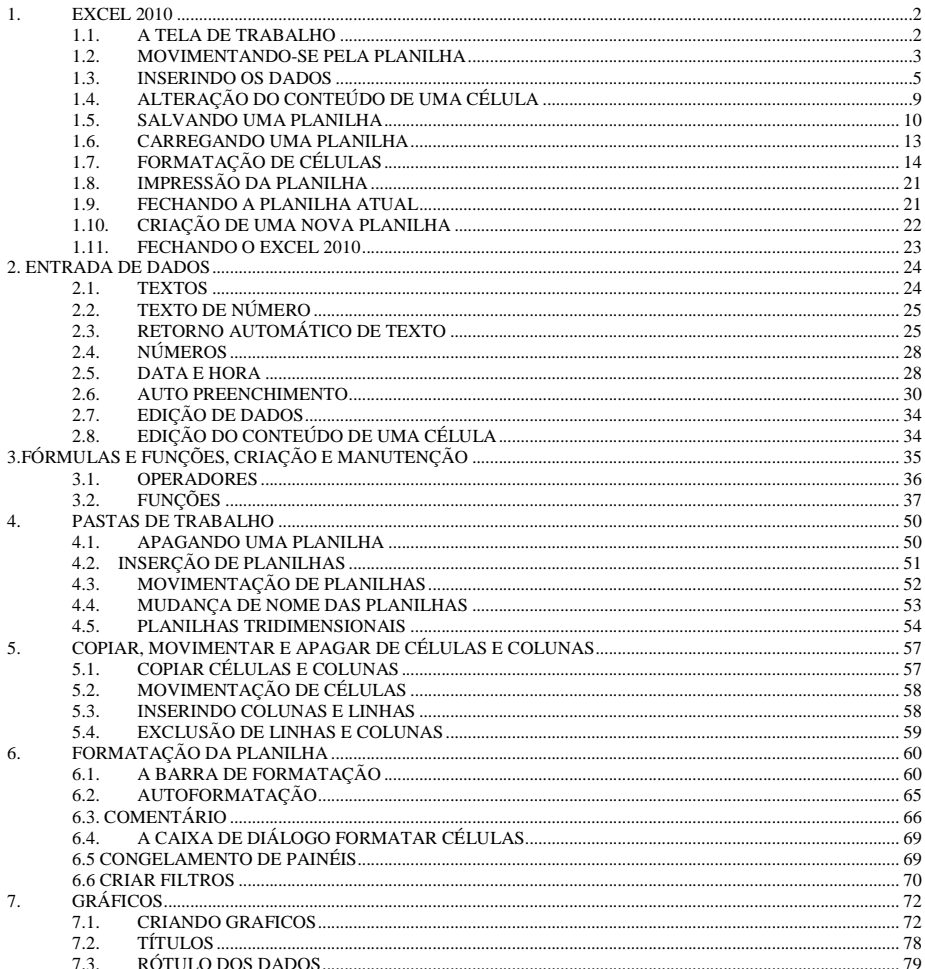

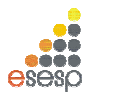

**GOVERNO DO ESTADO DO ESPÍRITO SANTO** ESCOLA DE SERVICO PÚBLICO DO ESPÍRITO SANTO - ESESP

#### 1. EXCEL 2010

#### 1.1. A TELA DE TRABALHO

Ao ser carregado, o Excel exibe sua tela de trabalho mostrando uma planilha em branco com o nome de Pasta 1. A tela de trabalho do EXCEL 2010 é composta por diversos elementos, entre os quais podemos destacar os seguintes:

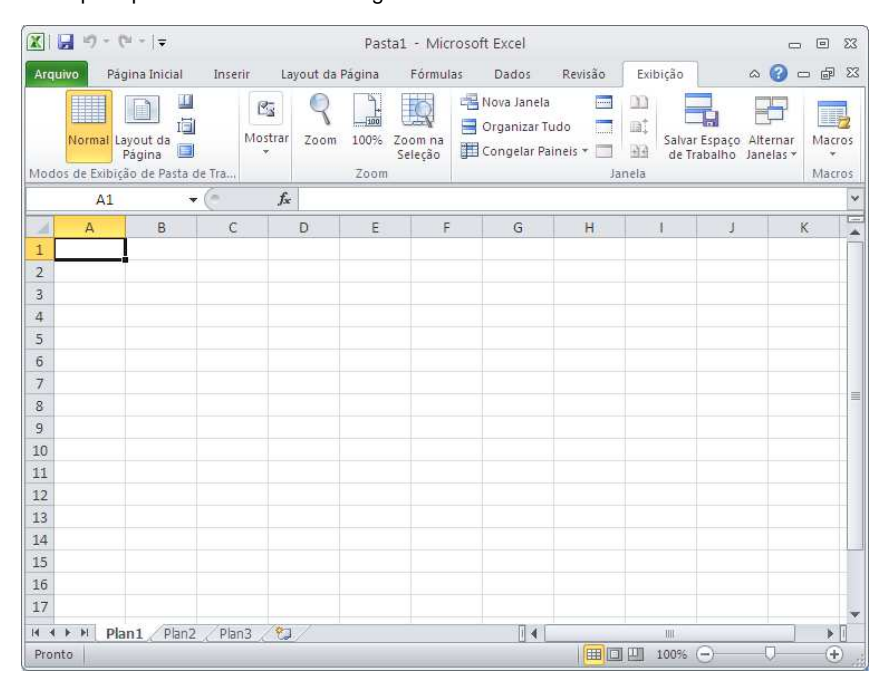

Células: Uma planilha é composta por células. Uma célula é o cruzamento de uma coluna com uma linha. A função de uma célula é armazenar informações que podem ser um texto, um número ou uma fórmula que faça menção ao conteúdo de outras células. Cada célula é identificada por um endereço que é composto pela letra da coluna e pelo número da linha.

Workbook: O EXCEL 2010 trabalha com o conceito de pasta ou livro de trabalho, onde cada planilha é criada como se fosse uma pasta com diversas folhas de trabalho. Na maioria das vezes, você trabalhará apenas com a primeira folha da pasta. Com esse conceito, em vez de criar doze planilhas diferentes para mostrar os gastos de sua empresa no ano, você poderá criar uma única planilha e utilizar doze folhas em cada pasta.

Microsoft EXCEL 2010 - Básico

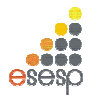

**Marcadores de página (Guias):** Servem para selecionar uma página da planilha, da mesma forma que os marcadores de agenda de telefone. Esses marcadores recebem automaticamente os nomes Plan1, Plan2, etc., mas podem ser renomeados.

**Barra de fórmulas:** Tem como finalidade exibir o conteúdo da célula atual e permitir à edição do conteúdo de uma célula.

**Linha de status:** Tem como finalidade exibir mensagens orientadoras ou de advertência sobre os procedimentos que estão sendo executadas, assim como sobre o estado de algumas teclas do tipo liga desliga, como a tecla Num Lock, END, INS, etc.

**Janela de trabalho:** Uma planilha do Excel tem uma dimensão física muito maior do que uma tela/janela pode exibir. O Excel 2010 permite a criação de uma planilha com 1.048.576 linhas por 16.384 colunas.

#### **1.2. MOVIMENTANDO-SE PELA PLANILHA**

Para que uma célula possa receber algum tipo de dado ou formatação, é necessário que ela seja selecionada previamente, ou seja, que se torne a célula ativa. Para tornar uma célula ativa, você deve mover o retângulo de seleção até ela escolhendo um dos vários métodos disponíveis.

- 1. Use as teclas de seta para mover o retângulo célula a célula na direção indicada pela seta.
- 2. Use as teclas de seta em combinação com outras teclas para acelerar a movimentação.
- 3. Use uma caixa de diálogo para indicar o endereço exato.
- 4. Use o mouse para mover o indicador de célula e com isso selecionar uma célula específica.

#### **1.2.1. USANDO TECLAS**

A próxima tabela mostra um resumo das teclas que movimentam o cursor ou o retângulo de seleção pela planilha:

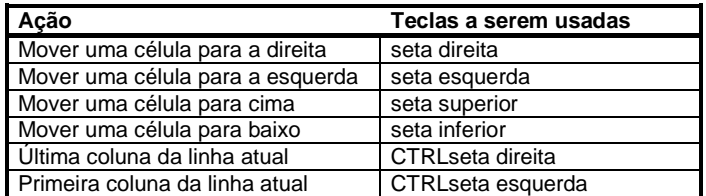

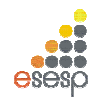

**GOVERNO DO ESTADO DO ESPÍRITO SANTO ESCOLA DE SERVIÇO PÚBLICO DO ESPÍRITO SANTO - ESESP**

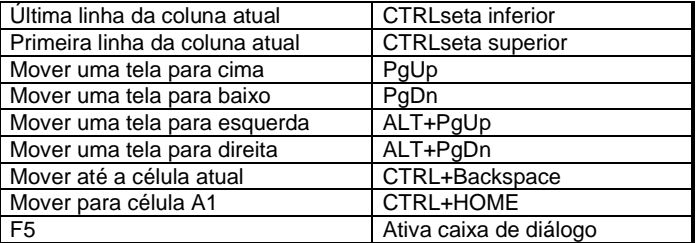

#### **1.2.2. USANDO A CAIXA DE DIÁLOGO**

Se você sabe exatamente para onde quer movimentar o cursor, pressione a tecla F5 para abrir a caixa de diálogo Ir Para. Quando ela aparecer, informe a referência da célula que você deseja.

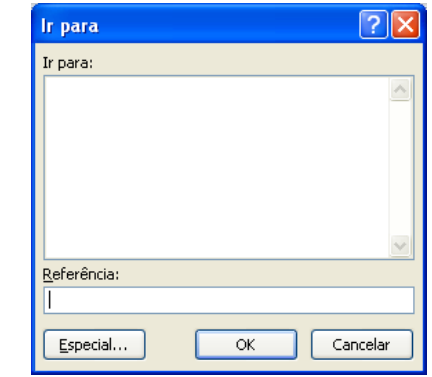

Esse método é muito mais rápido do que ficar pressionando diversas vezes uma combinação de teclas. Depois de informar o endereço, pressione o botão OK.

#### **1.3. INSERINDO OS DADOS**

Para inserir os dados você deve selecionar a célula que receberá os dados. Em seguida, basta digitar o seu conteúdo.

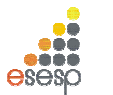

O EXCEL 2010 sempre classificará o que está sendo digitado em quatro categorias:

- 1. Um texto ou um título
- 2. Um número
- 3. Uma fórmula
- 4. Um comando

Essa seleção quase sempre se faz pelo primeiro caractere que é digitado. Como padrão, o EXCEL 2010 alinha um texto à esquerda da célula e os números à direita.

#### **1.3.1. ENTRADA DE NÚMEROS**

Por exemplo, selecione a célula C4 e digite o número 150. Note que ao digitar o primeiro número, a barra de fórmulas muda, exibindo três botões. Cada número digitado na célula é exibido também na barra de fórmulas.

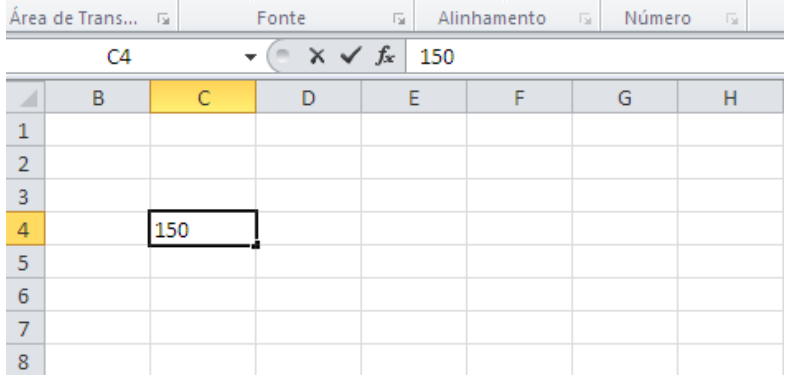

Para finalizar a digitação do número 150 ou de qualquer conteúdo de uma célula na caixa de entrada pelo botão  $\overline{\mathbf{v}}$  na barra de fórmulas, pressione ENTER.

Como padrão, o EXCEL 2010 assume que ao pressionar ENTER, o conteúdo da célula está terminado e o retângulo de seleção é automaticamente movido para a célula de baixo. Se em vez de, ENTER, a digitação de uma célula for concluída com o pressionamento da caixa de entrada  $\Box$ , o retângulo de seleção permanecerá na mesma célula.

Para cancelar as mudanças, dê um clique na caixa de cancelamento  $\boxtimes$  na barra de fórmulas ou pressione ESC. Essas duas operações apagarão o que foi digitado, deixando a célula e a barra de fórmulas em branco.

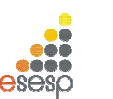

**GOVERNO DO ESTADO DO ESPÍRITO SANTO ESCOLA DE SERVIÇO PÚBLICO DO ESPÍRITO SANTO - ESESP**

Se durante a digitação algum erro for cometido, pressione a tecla Backspace para apagar o último caractere digitado. Como padrão, adotaremos sempre o pressionamento da tecla ENTER para encerrar a digitação de uma célula.

Agora insira os números mostrados na figura abaixo:

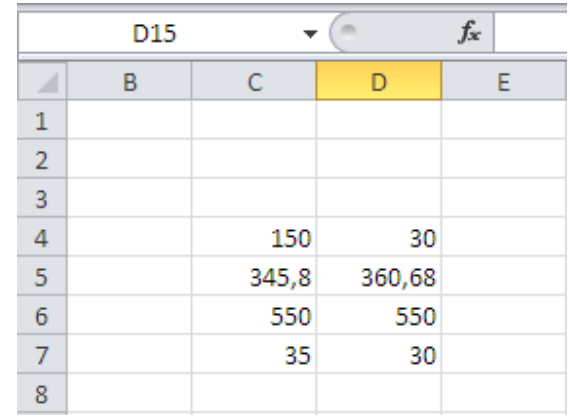

#### **1.3.2. ENTRADA DE TEXTOS**

Inserir um texto em uma célula é igualmente fácil, basta selecionar a célula, digitar o texto desejado e pressionar uma das teclas ou comandos de finalização da digitação. Além da tecla ENTER, que avança o cursor para a célula de baixo, e da caixa de entrada, que mantém o retângulo de seleção na mesma célula, você pode finalizar a digitação de um texto ou número pressionando uma das teclas de seta para mover o retângulo de seleção para a próxima célula.

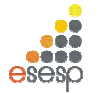

#### Agora insira os textos, conforma a figura abaixo:

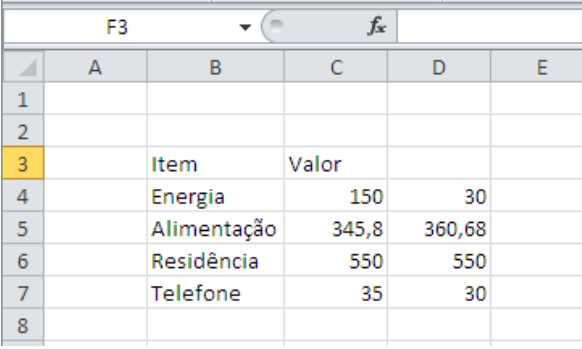

#### **1.3.3. ENTRADA DE FÓRMULAS**

É na utilização de fórmulas e funções que as planilhas oferecem real vantagem para seus usuários. Basicamente, uma fórmula consiste na especificação de operações matemáticas associadas a uma ou mais células da planilha. Cada célula da planilha funciona como uma pequena calculadora que pode exibir o conteúdo de uma expressão digitada composta apenas por números e operações matemáticas ou então por referências a células da planilha. Se você fosse fazer a soma dos valores da coluna C, escreveria a seguinte expressão em uma calculadora: "150+345,8+550+35" e pressionaria o sinal de igual para finalizar a expressão e obter o número no visor. No EXCEL 2010, você pode obter o mesmo efeito se colocar o cursor em uma célula e digitar a mesma expressão só que começando com o sinal de mais: "+150+345,8+550+35". Essa possibilidade de uso do Excel é conveniente em alguns casos, contudo na maioria das vezes você trabalhará fornecendo endereços de células para serem somados.

Posicione o cursor na célula C8, digite a fórmula mostrada, e pressione ENTER.

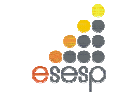

**GOVERNO DO ESTADO DO ESPÍRITO SANTO ESCOLA DE SERVIÇO PÚBLICO DO ESPÍRITO SANTO - ESESP**

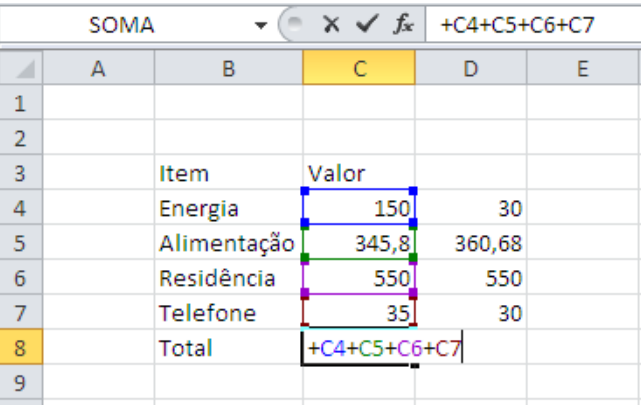

Note que no lugar da fórmula apareceu a soma das células, enquanto na linha de fórmula, aparece a fórmula digitada.

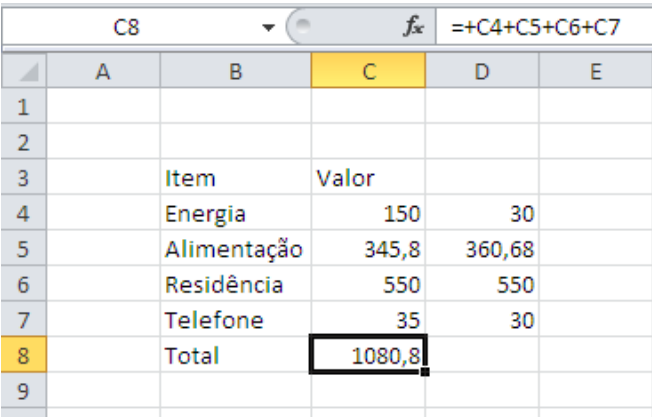

#### **1.3.4. A AUTOSOMA**

O EXCEL 2010 possui um recurso muito útil e que facilita a entrada de fórmulas para calcular uma somatória de valores contínuos. Esse recurso consiste na aplicação automática de uma função do EXCEL 2010 que se chama SOMA.

Microsoft EXCEL 2010 - Básico Pág. 8

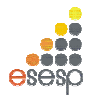

Posicione o retângulo de seleção na célula D8. Em seguida, pressione o botão Autosoma que se encontra na barra de ferramentas, como mostra a próxima figura.  $\frac{|\Sigma|^2}{|\Sigma|^2}$ 

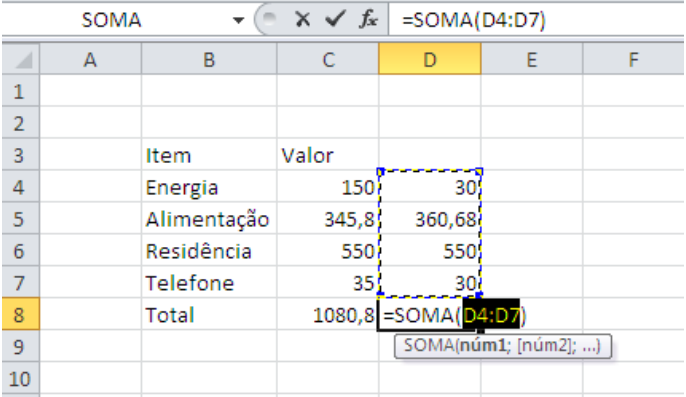

Ao pressionar o botão, o EXCEL 2010 identifica a faixa de valores mais próxima e automaticamente escreve a função SOMA() com a faixa de células que deve ser somada. Após aparecer a fórmula basta pressionar ENTER para finalizar a sua introdução.

#### **1.4. ALTERAÇÃO DO CONTEÚDO DE UMA CÉLULA**

Se você quiser alterar o conteúdo de uma célula, pode usar dois métodos bem simples que ativarão a edição.

- 1. Dê um duplo clique sobre a célula.
- 2. Posicione o retângulo de seleção sobre a célula e pressione F2.

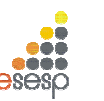

**GOVERNO DO ESTADO DO ESPÍRITO SANTO ESCOLA DE SERVIÇO PÚBLICO DO ESPÍRITO SANTO - ESESP**

#### Complete a planilha como mostra a próxima figura:

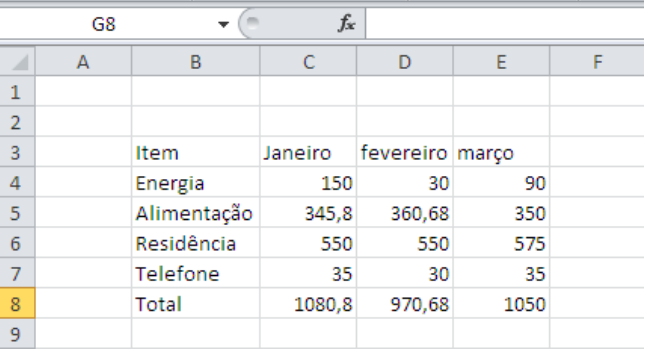

#### **1.5. SALVANDO UMA PLANILHA**

Quando você salva uma planilha pela primeira vez no EXCEL 2010, é solicitado que você forneça um nome para ela. Nas outras vezes, não será necessário o fornecimento do nome.

Para salvar uma planilha, você pode optar pelo menu Arquivo, e em seguida menu Salvar.

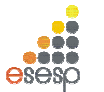

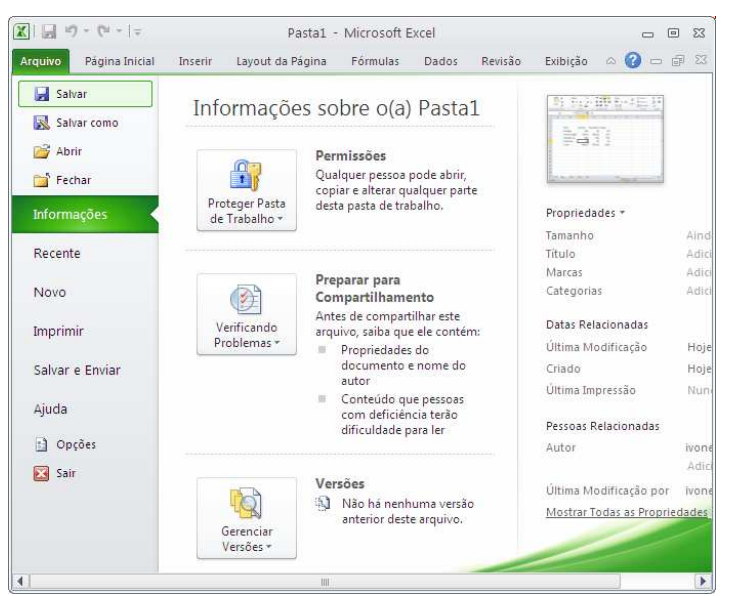

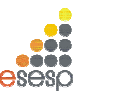

**GOVERNO DO ESTADO DO ESPÍRITO SANTO ESCOLA DE SERVIÇO PÚBLICO DO ESPÍRITO SANTO - ESESP**

Outra opção é pressionar a combinação de teclas CTRL+B.

A terceira opção é a mais rápida para quem gosta de usar mouse. Basta dar um clique no botão salvar, o primeiro botão da barra de ferramentas de acesso rápido.

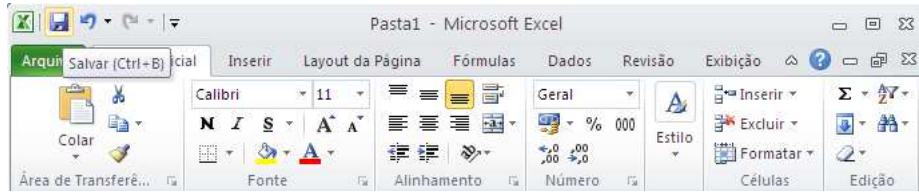

Qualquer uma dessas opções abrirá a caixa de diálogo mostrada a seguir:

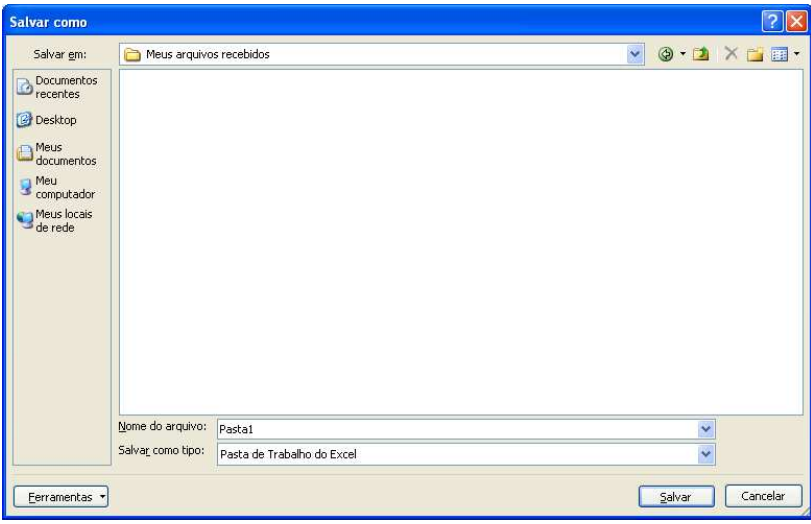

No EXCEL 2010, toda vez que uma nova planilha é iniciada, ele recebe o nome de Pasta1. Se em uma mesma seção de trabalho mais de um novo documento for criado, os nomes propostos pelo Excel serão Pasta2, Pasta3 e assim por diante. É por isso que você deve fornecer um nome específico para a planilha que está sendo criada.

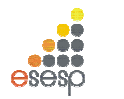

#### **1.6. CARREGANDO UMA PLANILHA**

Se posteriormente você necessitar utilizar a planilha novamente, você deve abrir a planilha, ou seja, ler o arquivo do disco para a memória.

No menu Arquivo existe uma opção chamada Abrir. Você pode ativar esse comando ou então, se não gostar de usar muito os menus, pode pressionar a combinação de teclas CTRL+A.

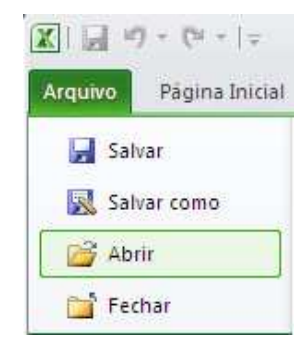

Qualquer uma dessas opções abrirá a caixa de diálogo Abrir:

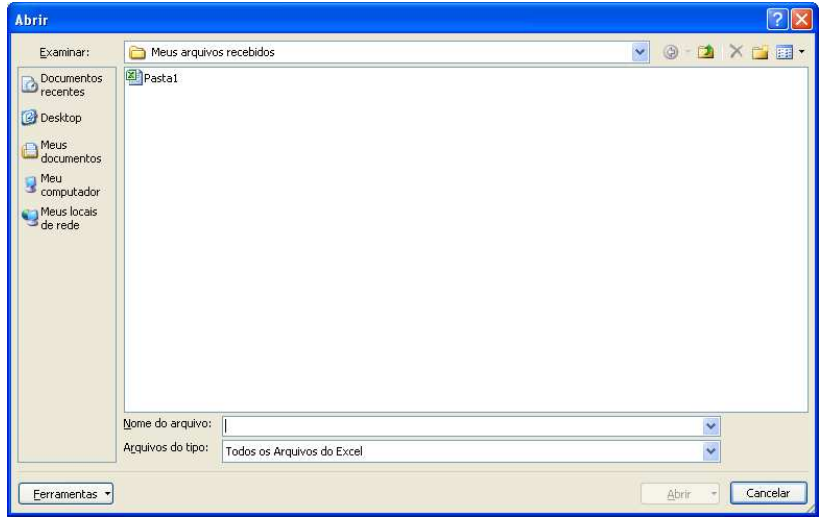

Microsoft EXCEL 2010 - Básico **Pág. 13** Pág. 13

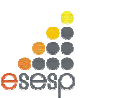

**GOVERNO DO ESTADO DO ESPÍRITO SANTO ESCOLA DE SERVIÇO PÚBLICO DO ESPÍRITO SANTO - ESESP**

Ela funciona de maneira idêntica à caixa de diálogo Salvar Como. Você deve digitar o nome da planilha ou selecionar seu nome na lista de arquivos disponíveis.

#### **1.7. FORMATAÇÃO DE CÉLULAS**

Para efetuar a formatação de células no EXCEL 2010 é bastante simples, basta selecionar uma faixa da planilha e em seguida aplicar a formatação sobre ela.

#### **1.7.1. SELEÇÃO DE FAIXAS**

No EXCEL 2010 a unidade básica de seleção é uma célula, e você pode selecionar uma célula ou uma faixa de células horizontais, verticais ou em forma de retângulo. Toda faixa é composta e identificada por uma célula inicial e por uma célula final. Uma faixa de células pode ser selecionada por meio do mouse ou por meio do teclado.

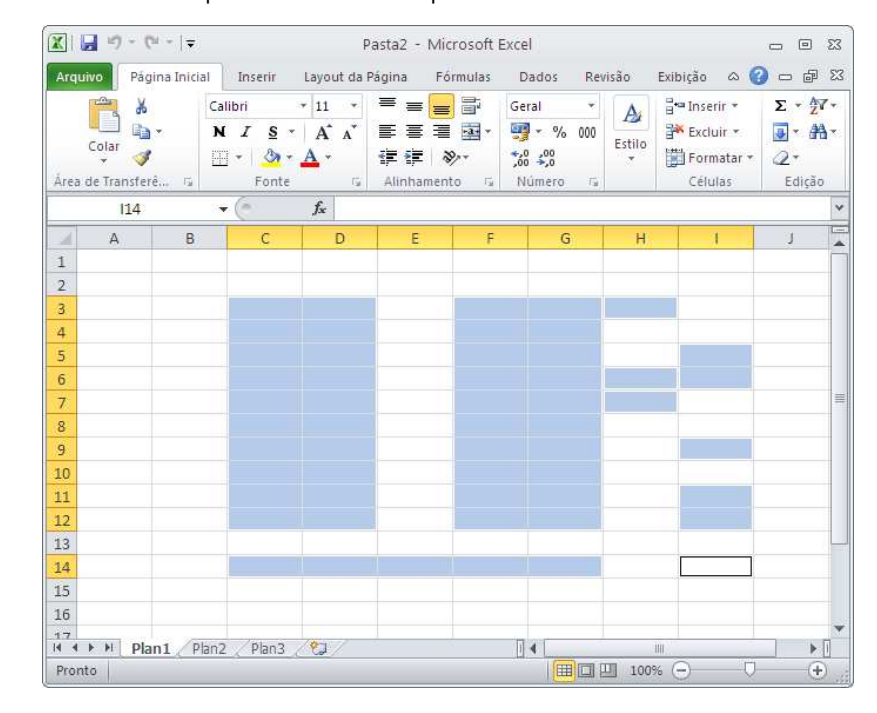

Microsoft EXCEL 2010 - Básico **Pág. 14** Pág. 14

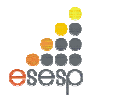

#### **1.7.2. SELECIONANDO COM O MOUSE**

Para selecionar uma faixa com o mouse, você deve posicionar o cursor na célula inicial e em seguida manter o botão esquerdo do mouse pressionado enquanto arrasta o retângulo de seleção até a célula correspondente ao final da faixa. Enquanto o cursor vai sendo movido, as células marcadas ficam com fundo escuro para que visualmente você tenha controle da área selecionada. Quando chegar com o cursor na célula final, o botão do mouse deve ser liberado.

#### **1.7.3. SELECIONANDO COM O TECLADO**

Para selecionar uma faixa de células com o teclado, você deve posicionar o retângulo de seleção sobre a célula inicial da faixa. Em seguida, deve manter a tecla SHIFT pressionada enquanto usa uma das teclas de seta ou de movimentação para mover o retângulo de seleção até o final da faixa. Ao atingir essa posição, a tecla SHIFT deve ser liberada.

#### **1.7.4. DESMARCANDO UMA FAIXA**

Para desmarcar uma faixa, ou seja, retirar a seleção feita, basta dar um clique sobre qualquer célula da planilha que não esteja marcada.

#### **1.7.5. FORMATAÇÃO DE TEXTOS E NÚMEROS**

No EXCEL 2010, pode-se mudar o tamanho e os tipos das letras, aplicar efeitos especiais tais como negrito, itálico, sublinhado entre outros. Um texto pode ser alinhado dentro de uma coluna à esquerda, à direita ou centralizado.

Você pode ativar um desses efeitos durante a digitação do conteúdo de uma célula, ou posteriormente, bastando para tal selecionar a célula desejada e pressionar o botão do efeito desejado. Você pode aplicar mais de um efeito na mesma célula.

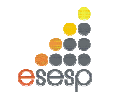

**GOVERNO DO ESTADO DO ESPÍRITO SANTO ESCOLA DE SERVIÇO PÚBLICO DO ESPÍRITO SANTO - ESESP**

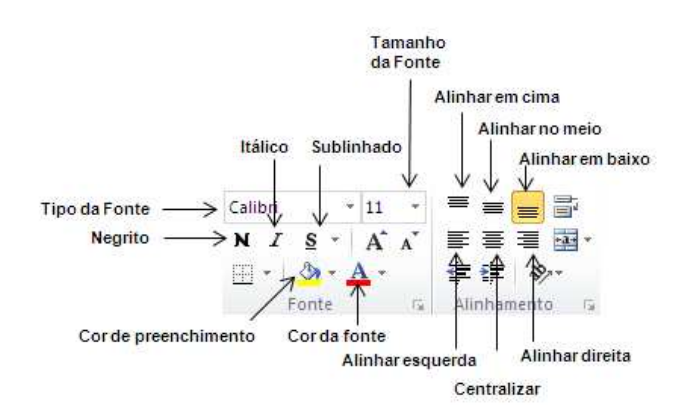

#### **1.7.6. FORMATAÇÃO DE NÚMEROS**

Além da formatação genérica que se aplica tanto a textos como a números, o EXCEL 2010 possui formatos específicos para serem aplicados a números. Na guia **Página Inicial**, **grupo Número** estão os botões específicos para esse fim.

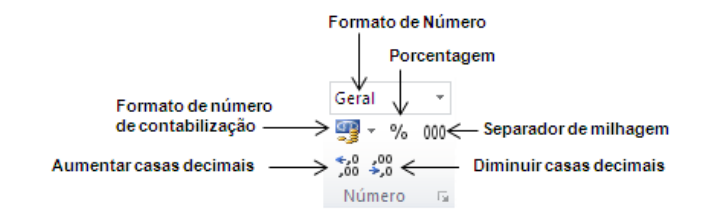

#### **1.7.7. ALTERAÇÃO DA LARGURA DAS COLUNAS**

Você pode alterar a largura de uma coluna aumentando ou diminuindo suas margens por meio do uso de uma caixa de diálogo ou do mouse.
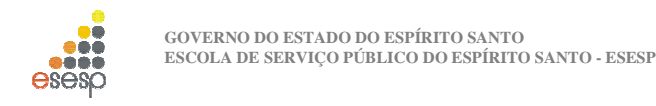

#### **1.7.8. ALTERANDO A LARGURA DA COLUNA COM O MOUSE**

Para alterar a largura com o mouse, você deve mover o cursor até a barra de letras no alto da planilha.

 Em seguida, você deve mover o cursor no sentido da margem da coluna, ou seja, da linha que separa as colunas. Então o cursor mudará de formato.

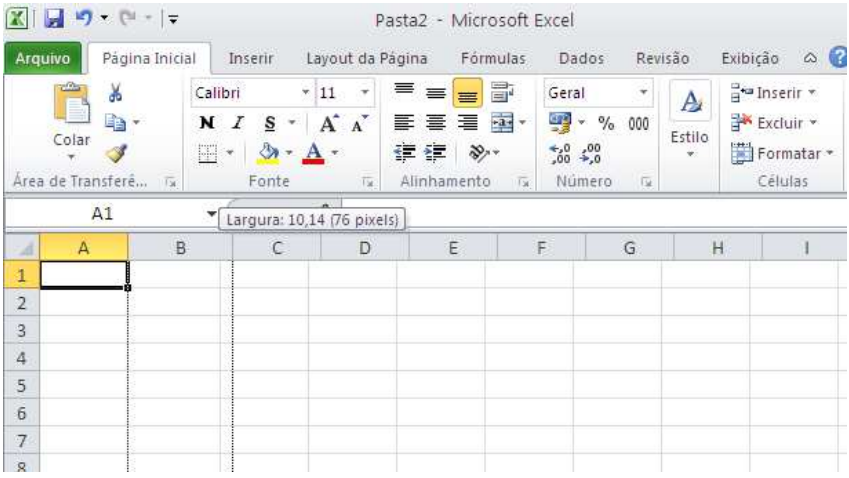

Neste instante você deve manter o botão esquerdo do mouse pressionado enquanto arrasta a linha de referência que surgiu até a largura que achar conveniente. Ao atingir a largura desejada, é só liberar o cursor do mouse.

#### **1.7.8.1 ALTERANDO A LARGURA DA COLUNA POR MEIO DA CAIXA DE DIÁLOGO**

Outra forma de alterar a largura de uma coluna é por meio de uma caixa de diálogo que é acionada a partir da **guia Página Inicial, grupo Células, botão formatar, item Largura da Coluna**. Esse comando atuará sobre a coluna atual, a menos que você selecione mais de uma coluna antes de ativá-lo.

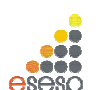

**GOVERNO DO ESTADO DO ESPÍRITO SANTO ESCOLA DE SERVIÇO PÚBLICO DO ESPÍRITO SANTO - ESESP**

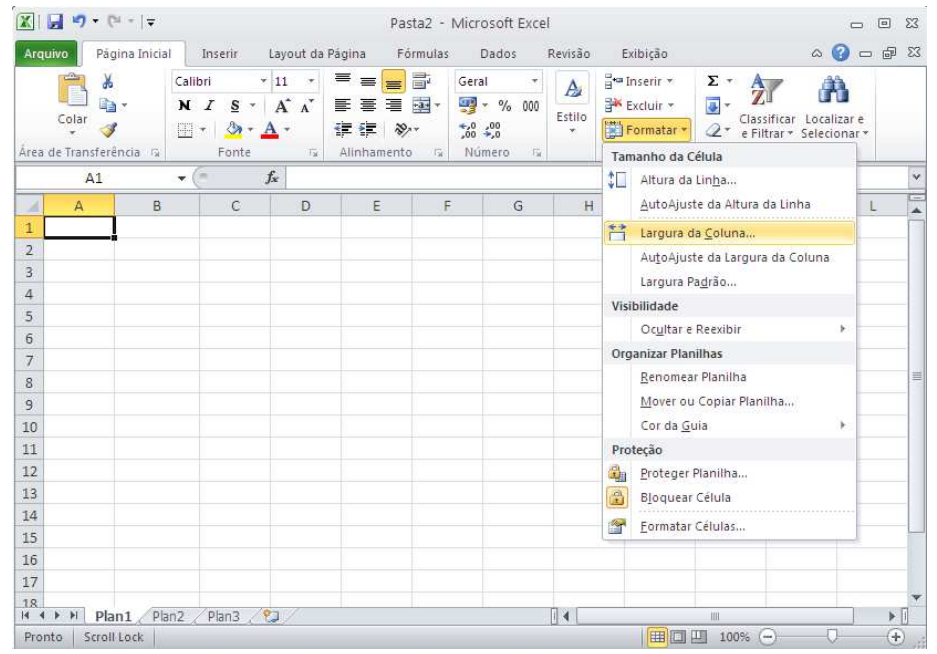

Com uma ou mais colunas selecionadas, o comando exibe uma caixa de diálogo onde você deve informar a largura da coluna em centímetros.

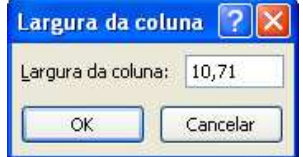

#### **1.7.9 ALTERANDO ALTURA DA LINHA**

Para alterar a altura da linha com o mouse, você deve mover o cursor até a divisão das linhas até o cursor mudar de formato.

Neste instante você deve manter o botão esquerdo do mouse pressionado enquanto arrasta a linha até a altura que achar conveniente. Ao atingir a altura desejada, é só liberar o cursor do mouse.

Microsoft EXCEL 2010 - Básico **Pág. 18** 

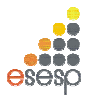

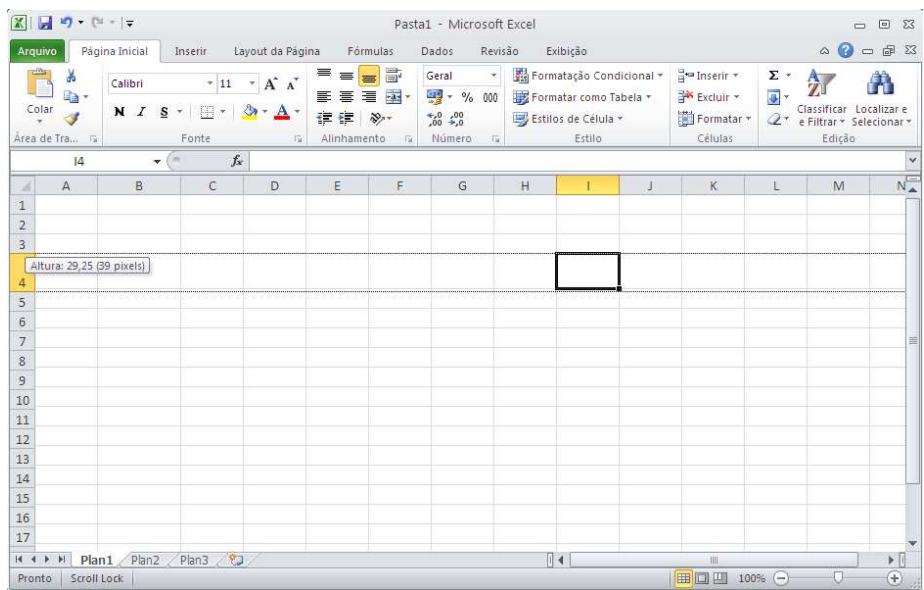

#### **1.7.9.1 ALTERANDO A ALTURA DA LINHA POR MEIO DA CAIXA DE DIÁLOGO**

Outra forma de alterar a altura de uma linha é por meio de uma caixa de diálogo que é acionada a partir da **guia Página Inicial, grupo Células, botão formatar, item Altura da Linha**. Esse comando atuará sobre a linha atual, a menos que você selecione mais de uma linhas antes de ativá-lo.

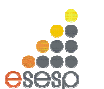

**GOVERNO DO ESTADO DO ESPÍRITO SANTO ESCOLA DE SERVIÇO PÚBLICO DO ESPÍRITO SANTO - ESESP**

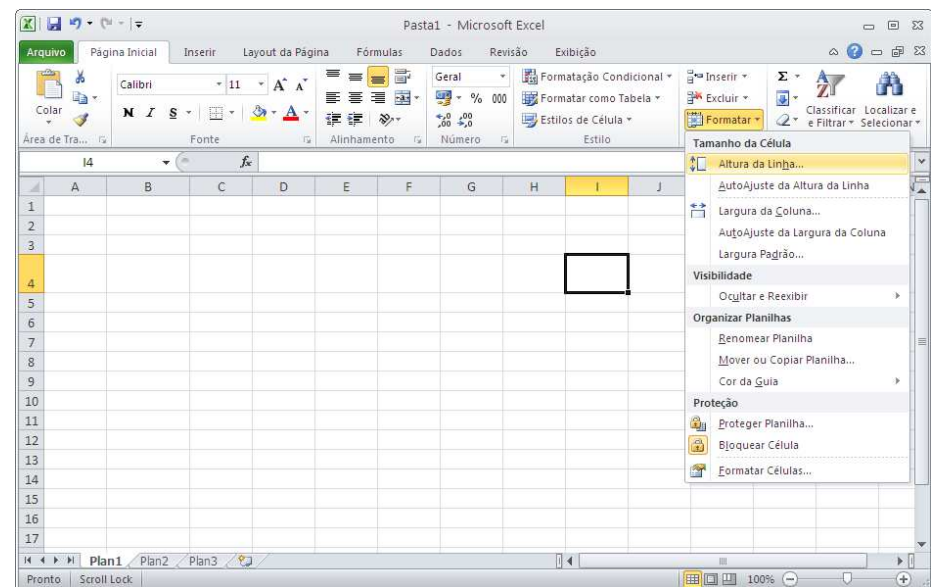

Com uma ou mais linhas selecionadas, o comando exibe uma caixa de diálogo onde você deve informar a altura da coluna em centímetros.

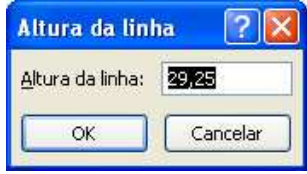

#### **1.7.10. APAGANDO O CONTEÚDO DE UMA OU MAIS CÉLULAS**

Se você cometeu algum erro e deseja apagar totalmente o conteúdo de uma célula, a forma mais simples é posicionar o seletor sobre ela e pressionar a tecla DEL. Para apagar uma faixa de células, selecione as células da faixa e pressione DEL.

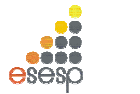

 $\sim$ 

## **1.8. IMPRESSÃO DA PLANILHA**

Até agora você já aprendeu um mínimo para criar uma planilha no EXCEL 2010. Imprimir é ainda mais fácil. Veremos agora a forma mais simples para imprimir a planilha que está sendo editada. A impressão pode ser feita por meio da guia **Arquivo,** opção **Imprimir**. Antes de ativar a impressão, verifique se a impressora está ligada, possui papel e seu cabo está conectado ao micro. Outra opção de imprimir é a utilização das teclas CTRL+P.

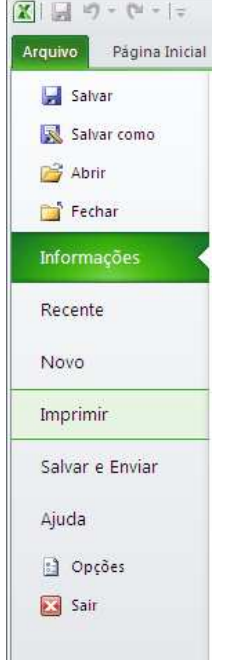

#### **1.9. FECHANDO A PLANILHA ATUAL**

Se você estiver editando uma planilha e resolver encerrar o seu trabalho utilize o botão Office, fechar. Se a planilha não sofreu alterações desde que foi carregada, ela será fechada. Caso tenha ocorrido alguma alteração, será exibida uma caixa de diálogo pedindo sua confirmação.

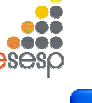

**GOVERNO DO ESTADO DO ESPÍRITO SANTO ESCOLA DE SERVIÇO PÚBLICO DO ESPÍRITO SANTO - ESESP**

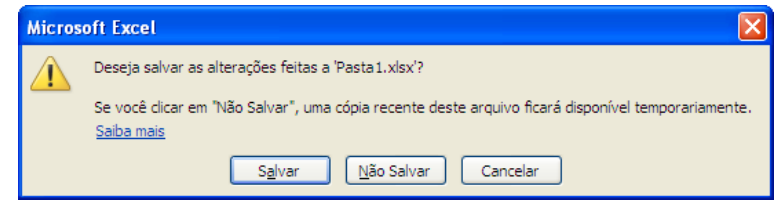

## **1.10. CRIAÇÃO DE UMA NOVA PLANILHA**

Para iniciar uma nova planilha, você deve selecionar na guia Arquivo, opção Novo, como mostra a próxima ilustração.

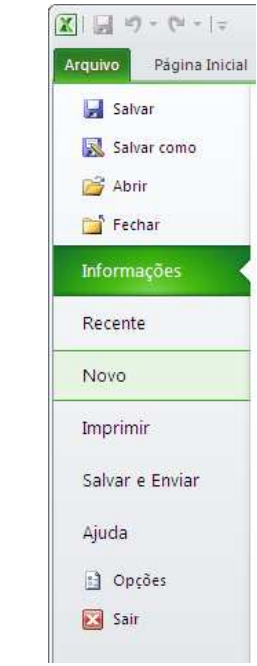

Se preferir usar o teclado, pressione CTRL+O

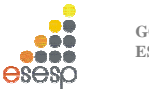

#### **1.11. FECHANDO O EXCEL 2010**

Para sair do EXCEL 2010, você deve acionar a guia Arquivo, opção **Sair.** Se você ativar essa opção imediatamente após ter gravado o arquivo atual, o programa será encerrado imediatamente.

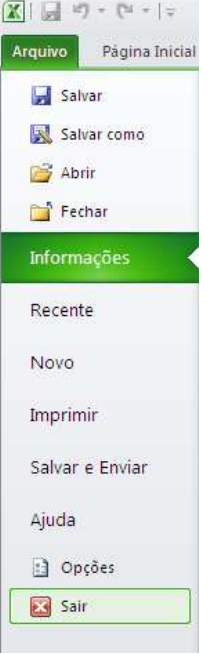

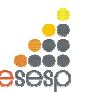

**GOVERNO DO ESTADO DO ESPÍRITO SANTO ESCOLA DE SERVIÇO PÚBLICO DO ESPÍRITO SANTO - ESESP**

#### **2. ENTRADA DE DADOS**

Os dados digitados em uma célula são divididos em duas categorias principais: constantes ou fórmulas. Um valor constante é um dado digitado diretamente na célula e que não é alterado. Por exemplo, um texto, um número ou uma data são constantes. Uma fórmula, por sua vez, pode ser constituída por valores, referências a outras células, operadoras matemáticas e funções.

Ao digitar o conteúdo de uma célula, o Excel classifica automaticamente o dado que está sendo digitado baseado no primeiro caractere digitado. Essa classificação coloca os dados nas seguintes classes:

- 1. Textos
- 2. Números
- 3. Valor Lógico
- 4. Fórmula
- 5. Data e Hora

Todos os tipos de dados possuem formatos próprios e que podem ser alterados pelo usuário.

#### **2.1. TEXTOS**

Um texto é a combinação de letras, números e símbolos que não sejam identificados pelo Excel como outra categoria de dados. Quando um texto é digitado, ele é automaticamente alinhado pelo lado esquerdo da célula.

Independentemente da largura da célula, se o texto digitado for maior do que sua largura, ele invadirá a célula da direita.

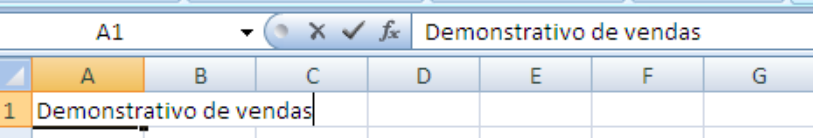

No exemplo acima, o texto "Demonstrativo de vendas" está digitado unicamente na célula A1; contudo, o texto que excede a largura da coluna se apropria da célula vizinha para ser totalmente exibido. Na maioria das vezes, essa situação é adequada. Se a célula B1 tivesse algum conteúdo previamente digitado, o texto exibido pela célula A1 seria apenas aquele que cabe na largura da célula.

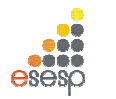

#### **2.2. TEXTO DE NÚMERO**

Muitas vezes é necessário digitar um texto que na verdade é um número. Se o número for digitado diretamente, ele será alinhado pela direita. Para que o número seja alinhado pela esquerda diretamente na digitação, você deve pressionar o acento agudo (') antes de digitar o número.

## **2.3. RETORNO AUTOMÁTICO DE TEXTO**

Quando a largura de uma coluna não é suficiente para exibir todo o texto da célula, devido ao fato de a célula da direita já possuir um conteúdo ou não ser possível avançar esteticamente o texto para a próxima coluna, você pode usar o recurso de retorno automático de texto.

Esse recurso faz com que a célula seja tratada como uma linha de um processador de textos, ou seja, ao atingir a margem direita da célula, a palavra é deslocada para a linha seguinte. Em outras palavras, a altura da célula muda de forma a acomodar mais de uma linha de texto. Digite na célula A1 o texto "Retorno Automático de Texto".

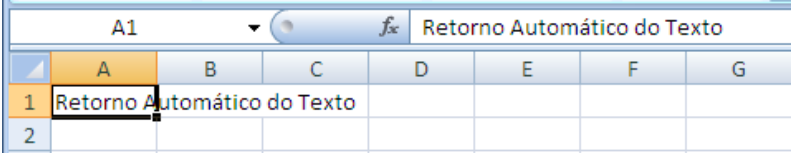

Como podemos observar o texto avançou para as próximas células da direita. Agora ativaremos o recurso de quebra automática de texto, posicionando o cursor na célula A1 e na **guia Início, Grupo Células, botão Formatar**, ativando o comando Formatar Células como mostra a figura abaixo.

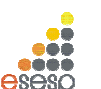

**GOVERNO DO ESTADO DO ESPÍRITO SANTO ESCOLA DE SERVIÇO PÚBLICO DO ESPÍRITO SANTO - ESESP**

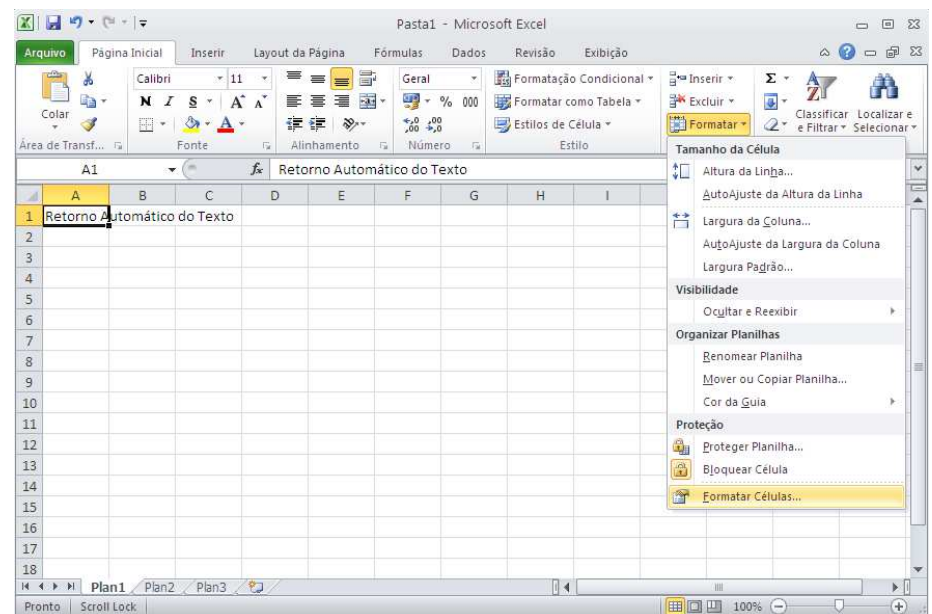

Este comando abre uma caixa de diálogo referente à formatação do conteúdo de uma célula. Por enquanto, o que nos interessa é a guia "**Alinhamento**". Dê um clique sobre o seu nome para torná-la a pasta atual, e em seguida marque a caixa de checagem **"Quebrar texto automaticamente"** e pressione o botão OK.

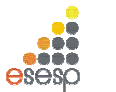

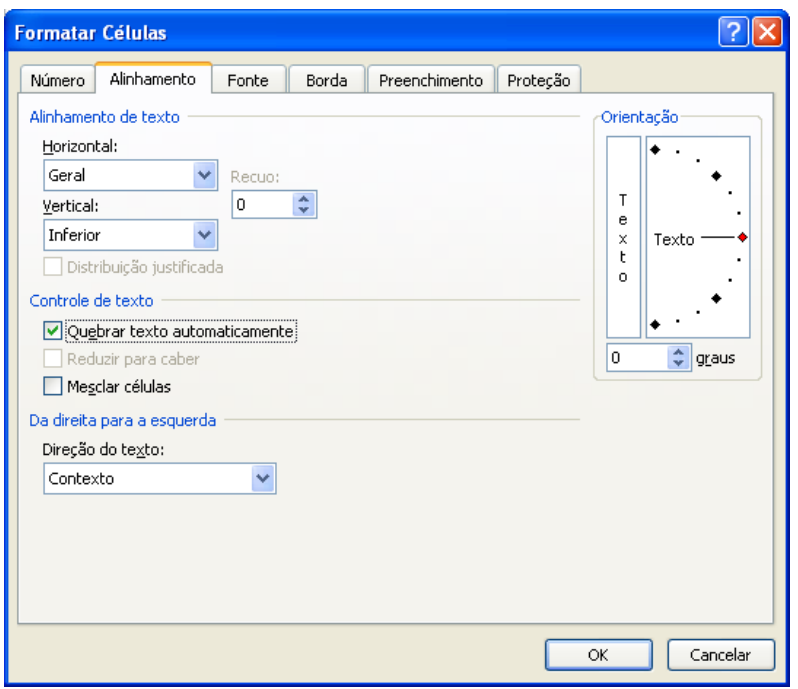

Observe que a altura de todas as células da linha 1 foram alteradas. Apesar de terem a altura modificada, as demais células não possuem o recurso de ajuste automático de texto. Qualquer formatação usada será aplicada sempre na célula atual, a não ser que um grupo de células seja previamente selecionado antes da ativação da formatação.

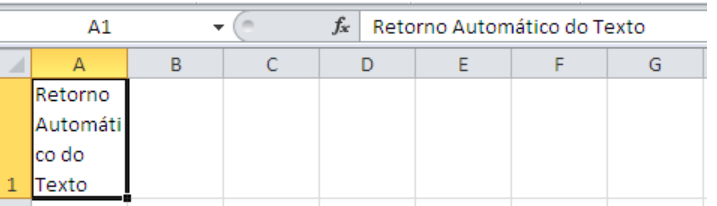

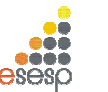

**GOVERNO DO ESTADO DO ESPÍRITO SANTO ESCOLA DE SERVIÇO PÚBLICO DO ESPÍRITO SANTO - ESESP**

#### **2.4. NÚMEROS**

A entrada de números em uma célula é igualmente simples, porém oferece uma série de opções para a formatação do número. O EXCEL 2010 considera o dado digitado um número se ele possuir os algarismos de 0 a 9 sozinhos ou acompanhados de um dos seguintes símbolos:

- + precedido pelo sinal de mais
- precedido pelo sinal de menos
- () envolvido por parênteses
- , vírgula decimal
- . ponto de milhar.
- % sucedido pelo sinal de percentual
- \$ precedido pelo símbolo de moeda
- 0/ sinal de divisão para inserir fração

#### **2.5. DATA E HORA**

O EXCEL 2010 permite uma grande variação no formato de entrada e exibição de datas e hora. Internamente o EXCEL 2010 armazena datas e horas como números e consequentemente permite a realização de cálculos com esses dados.

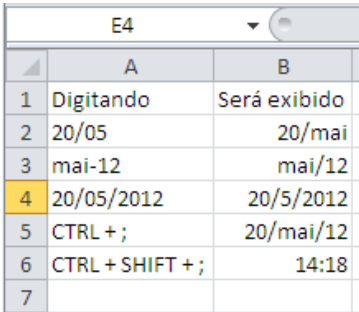

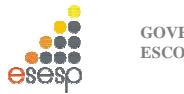

#### **2.6. AUTO PREENCHIMENTO**

O EXCEL 2010 possui um recurso que é uma grande ajuda para quem necessita digitar uma sequência de células cujo conteúdo é sequencial. Este recurso, chamado Auto Preenchimento, analisa o conteúdo de uma ou mais células selecionadas e faz uma cópia delas para as células destino. Dependendo do conteúdo das células analisadas, o EXCEL 2010 faz uma cópia literal dos valores ou então acrescenta algum valor para as próximas células. Para testarmos esse recurso, crie uma nova planilha e insira os seguintes dados:

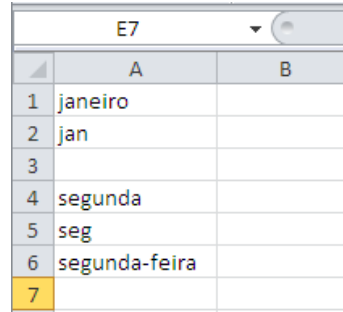

O segredo do Autopreenchimento está na **alça de preenchimento**, o pequeno quadrado que fica no canto direito inferior do seletor.

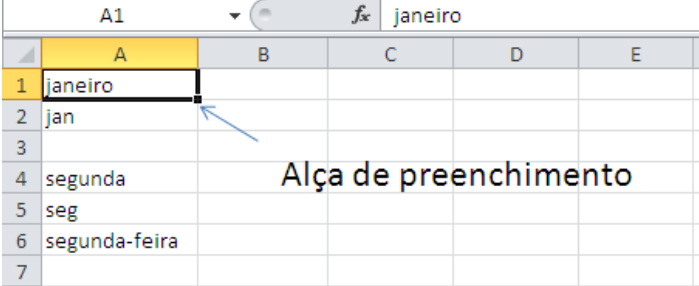

Posicione o seletor sobre a célula A1, o cursor do mouse sobre a alça de preenchimento e arrastar o seletor até a célula E1.

Ao chegar a coluna E, libere o botão do mouse e veja o que acontece:

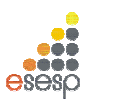

**GOVERNO DO ESTADO DO ESPÍRITO SANTO ESCOLA DE SERVIÇO PÚBLICO DO ESPÍRITO SANTO - ESESP**

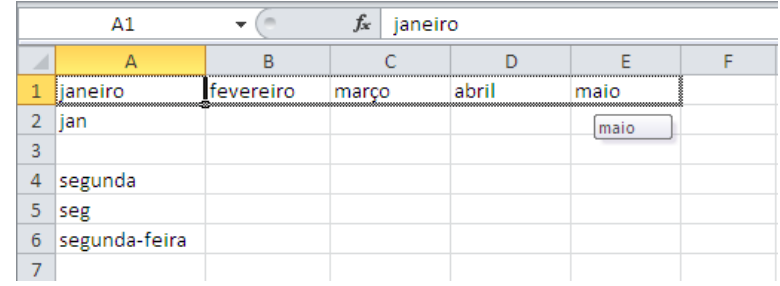

Repita este procedimento nas demais células e veja os resultados:

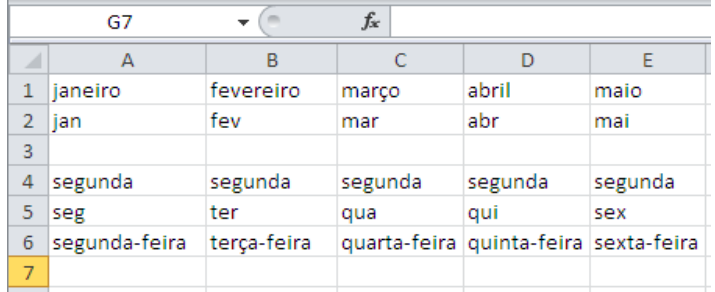

Veja agora estes outros exemplos do auto preenchimento:

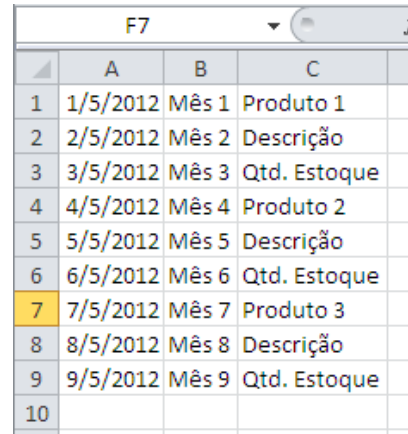

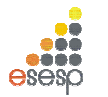

Podemos aplicar o Autopreenchimento em uma data, em um texto onde exista um número no meio e ainda em um grupo de células. No caso do grupo de células, nós devemos primeiro selecionar uma faixa e em seguida, arrastarmos a alça de seleção e propagarmos as células pela coluna.

#### **2.6.1. UTILIZANDO O AUTO PREENCHIMENTO COM NÚMEROS**

Se você quiser usar o Autopreenchimento com números, terá, ao contrário dos demais tipos de dados, de planejar qual tipo de sequência deve ser programado. Para exemplificar as possibilidades do Autopreenchimento com números, digite o conteúdo das células mostradas na próxima figura:

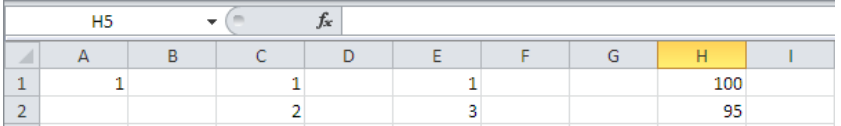

Agora execute os seguintes passos:

- − Selecione a célula A1
- − Arraste a alça de seleção até A10
- − Selecione C1 e C2
- − Arraste a alça de seleção até C10
- − Selecione as células E1 e E2
- − Arraste a alça de seleção até E10
- − Selecione as células G1 e G2
- − Arraste a alça de seleção até G10

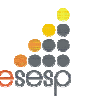

**GOVERNO DO ESTADO DO ESPÍRITO SANTO ESCOLA DE SERVIÇO PÚBLICO DO ESPÍRITO SANTO - ESESP**

#### **2.6.2. CONFIGURANDO A SEQUÊNCIA DO AUTO PREENCHIMENTO**

Ao trabalhar com datas, e principalmente com números, o Autopreenchimento permite que você configure a sequência que será criada por meio do comando **Guia Página Inicial, grupo Edição, botão Preencher, opção Série**.

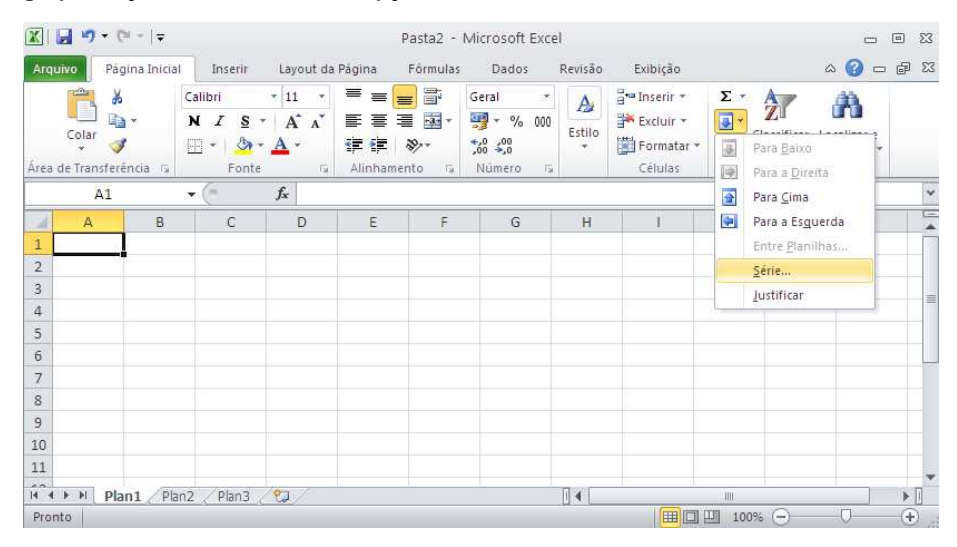

Esse comando funciona tomando como base apenas uma célula inicial e aplica às demais células o resultado da configuração feita por você. Como exemplo, digite o valor 10 na célula A1 e em seguida selecione a faixa que vai de A1 até G1 e ative o comando **Guia Página Inicial, grupo Edição, botão Preencher, opção Série**. Na caixa de diálogo exibida, informe o valor 5 na caixa de preenchimento "Incremento" e pressione o botão OK.

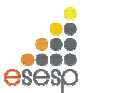

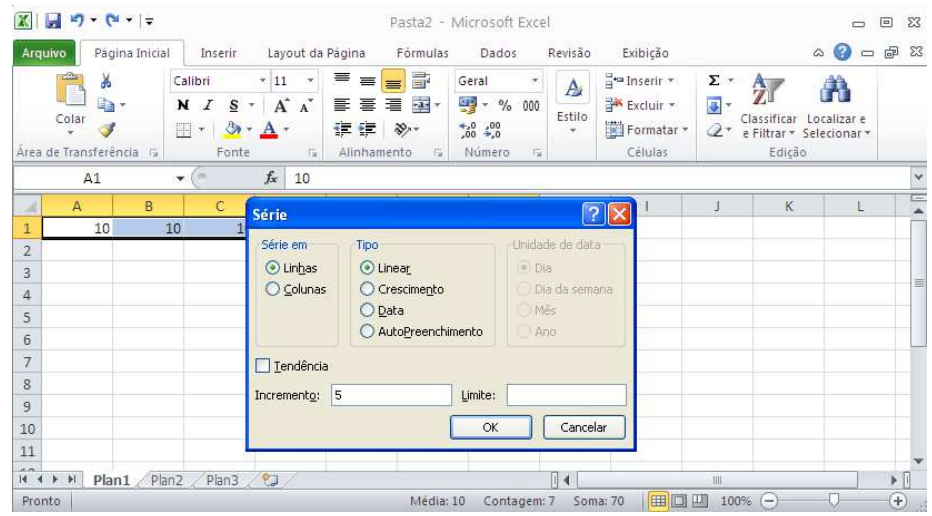

Como padrão, a sequência criada é do tipo linear, ou seja, o aumento dos valores é uniforme, sempre em 5 unidade.

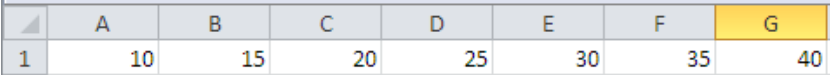

Já o tipo Crescente, ao invés de somar o incremento especificado, ele multiplica pelo valor da célula anterior. Na próxima figura repetimos o mesmo exemplo, só que usando a opção Crescente. Veja o resultado:

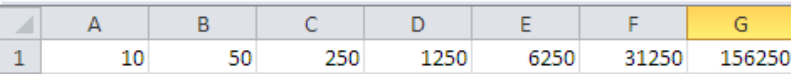

A caixa limite serve para interromper o processo quando um determinado valor limite for atingido. Se o dado da célula inicial for do tipo data, você poderá mudar a unidade de data, trocando o aumento do dia para o aumento do mês, ano ou semana.

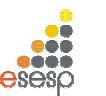

**GOVERNO DO ESTADO DO ESPÍRITO SANTO ESCOLA DE SERVIÇO PÚBLICO DO ESPÍRITO SANTO - ESESP**

#### **2.7. EDIÇÃO DE DADOS**

Qualquer que seja o tipo de dado digitado em uma célula, o EXCEL 2010 possui uma forma idêntica para editá-lo. Com o EXCEL 2010, a edição pode ser feita tanto na barra de fórmulas como na própria célula.

## **2.8. EDIÇÃO DO CONTEÚDO DE UMA CÉLULA**

Se você quiser alterar o conteúdo de uma célula, posicione o seletor sobre ela e dê um duplo clique no botão esquerdo do mouse. Se preferir usar o teclado, pressione F2. Essas opções permitem a edição diretamente na célula.

Se você quiser editar o conteúdo da célula por meio da barra de fórmulas, posicione o seletor na célula desejada e dê um clique na barra de fórmulas.

Em qualquer uma das situações, você passa a contar com os seguintes recursos de edição no teclado:

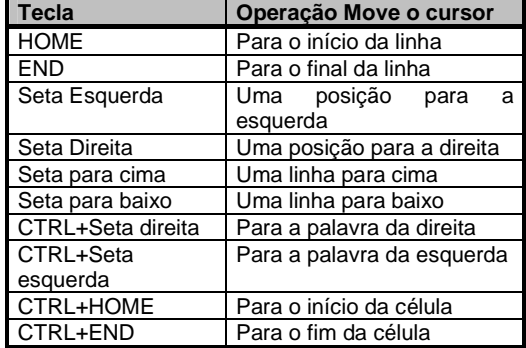

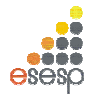

## **3.FÓRMULAS E FUNÇÕES, CRIAÇÃO E MANUTENÇÃO**

A principal característica de uma planilha reside na possibilidade de utilizar e relacionar o conteúdo de células para a obtenção de algum resultado. O relacionamento de células é obtido por meio da criação de fórmulas. Com elas, você pode realizar operações matemáticas, estatísticas e manipular o conteúdo das demais células da planilha. Uma fórmula é composta basicamente de referências a outras células, operadores matemáticos e funções do EXCEL 2010. Contudo, é na possibilidade de se referir a outras células que reside a maior vantagem de uma planilha. No início da apostila foi realizada uma planilha na qual introduzimos uma fórmula simples que somava o conteúdo de outras células. Note que no lugar da fórmula digitada apareceu a soma das células, enquanto na linha de fórmula apareceu a fórmula digitada. A partir desse momento, se qualquer uma das células referidas na fórmula tiver o seu valor alterado, a fórmula será recalculada e exibirá o novo resultado.

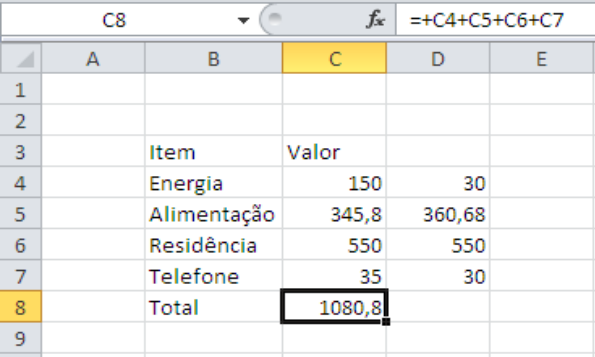

Note que o símbolo de igual foi adicionado no início da fórmula na barra de fórmulas. Esse sinal é o elemento básico que o EXCEL 2010 usa para saber que você está digitando uma fórmula. Embora no exemplo acima tivéssemos começado a digitar a fórmula com o sinal de mais, essa é uma das poucas exceções feitas pelo Excel. Nos demais casos, se não for digitado o sinal de igual antes do início da fórmula, ele interpretará o seu conteúdo como um texto ou uma data.

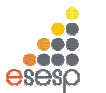

**GOVERNO DO ESTADO DO ESPÍRITO SANTO ESCOLA DE SERVIÇO PÚBLICO DO ESPÍRITO SANTO - ESESP**

#### **3.1. OPERADORES**

Quase todas as fórmulas que você escrever certamente conterão algum operador matemático. Esses operadores indicam qual tipo de operação será realizada. Os operadores disponíveis no EXCEL 2010 são os seguintes:

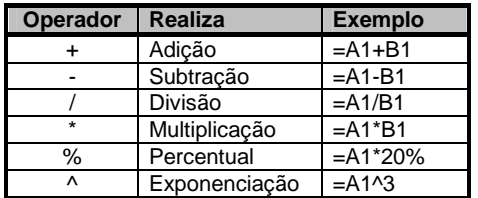

Alguns operadores atuam sobre dois valores, tais como as quatro operações matemáticas. Já o operador de percentual atua diretamente sobre o número que o antecede, dividindo-o por 100. Além desses operadores, o EXCEL 2010 possui operadores especiais que avaliam dois valores e retornam o valor lógico Verdadeiro ou Falso.

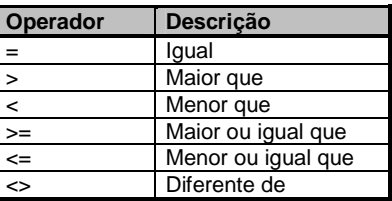

#### **3.1.1. ORDEM DE PRECEDÊNCIA DOS OPERADORES**

Quando você cria uma fórmula que contém mais de um operador do mesmo tipo, as operações matemáticas vão sendo realizadas da esquerda para a direita até que a última tenha sido efetuada. Contudo, quando você mistura operadores, o EXCEL 2010 segue uma tabela de prioridades executando determinadas operações matemáticas antes de outras.

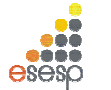

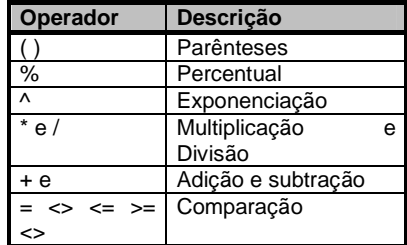

#### **3.2. FUNÇÕES**

Genericamente uma função consiste em uma série de operações matemáticas que agem sobre valores fornecidos pelo usuário e retorna obrigatoriamente algum resultado.

No exemplo anterior tivemos que somar apenas o conteúdo de quatro células para facilitar esse trabalho, o EXCEL 2010 possui uma função chamada "SOMA", que pede a especificação apenas da referência da primeira e da última célula da faixa que será somada.

No exemplo anterior, em vez de digitar a referência das células, poderíamos digitar =SOMA (C4:C7). Além de economizar digitação, a utilização dessa função beneficia o usuário quando ele precisa alterar a estrutura da planilha.

#### **3.2.1. ANATOMIA DE UMA FUNÇÃO**

Uma função se caracteriza pela seguinte estrutura genérica:

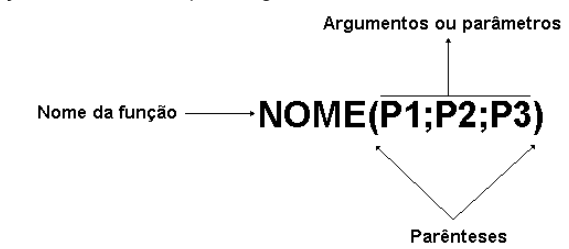

Toda função é composta por um nome que é sucedido obrigatoriamente por parênteses. Dependendo da função, dentro dos parênteses podem existir argumentos, ou seja, valores ou referências a células e que serão usados pela função para retornar o resultado da função.

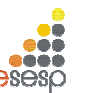

**GOVERNO DO ESTADO DO ESPÍRITO SANTO ESCOLA DE SERVIÇO PÚBLICO DO ESPÍRITO SANTO - ESESP**

A função SOMA( ), por exemplo, exige como argumentos a especificação da célula inicial e da célula final separadas por dois pontos ou, então, uma série de endereços de células separados por ponto e vírgula.

Cada função possui uma sintaxe própria, ou seja, espera-se que os seus argumentos sejam especificados em uma ordem determinada. Se isso não ocorrer, haverá um erro que faz com que o resultado não seja produzido ou uma mensagem de advertência seja exibida.

#### **3.2.2. ARGUMENTOS**

O número e tipo de argumentos requeridos variam de função para função. Um argumento pode ser:

- ❖ Números<br>◆ Toyte
- ❖ Texto<br>◆ Velere
- \* Valores lógicos<br>\* Veleres de erre
- ❖ Valores de erro
- \* Referências<br>\* Metrizes
- **↑** Matrizes

Usando referências a outras células, você pode especificar diretamente o endereço de uma célula ou então uma faixa de células, usando o símbolo de dois pontos para separar a célula inicial e final.

Exemplo:

SOMA(A1:A20)

Quando uma função possuir mais de um argumento, eles devem ser separados por um ponto e vírgula.

Exemplos:

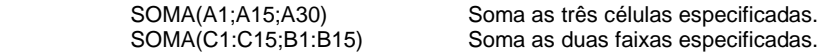

#### **3.2.3. FUNÇÕES MAIS UTILIZADAS**

A seguir, relacionamos as funções matemáticas mais utilizadas no dia a dia. Elas são mostradas com uma explicação sobre sua finalidade, sua sintaxe e alguns exemplos. O nome do argumento normalmente já indica qual o seu tipo, ou seja, se deve ser um texto, um número ou valor lógico.

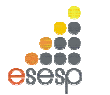

## **3.2.3.1. MÁXIMO**

Retorna o valor máximo de uma lista de argumentos.

**Sintaxe:** MÁXIMO (núm1; núm2; ...)

Núm1; núm2;... São 1 a 30 números cujo valor máximo você deseja encontrar.

Você pode especificar argumentos que são números, células vazias, valores lógicos ou representações em forma de texto de números. Os argumentos que são valores de erro ou texto que não podem ser traduzidos em números geram erros. Se um argumento for uma matriz ou referência, apenas os números nesta matriz ou referência serão usados. Células vazias, valores lógicos, texto ou valores de erro na matriz ou referência serão ignorados. Se<br>os argumentos não contiverem números, MÁXIMO retornará 0.

#### **Exemplos:**

Se A1:A5 contiver os números 10, 7, 9, 27 e 2, então:

MÁXIMO (A1:A5) é igual a 27<br>MÁXIMO (A1:A5:30) é igual a 30

## **3.2.3.2. MÉDIA**

Retorna a média aritmética dos argumentos.

**Sintaxe:** MÉDIA (núm1; núm2; ...)

Núm1; núm2;... São de 1 a 30 argumentos numéricos para os quais você deseja obter a média.

Os argumentos devem ser números ou nomes, matrizes ou referências que contenham números. Se uma matriz ou argumento de referência contiver texto, valores lógicos ou células vazias, estes valores serão ignorados; no entanto, células com o valor nulo serão incluídos.

#### **Exemplos:**

 MÉDIA (B1:B15) MÉDIA( B1:B10;20)

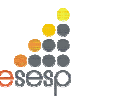

**GOVERNO DO ESTADO DO ESPÍRITO SANTO ESCOLA DE SERVIÇO PÚBLICO DO ESPÍRITO SANTO - ESESP**

## **3.2.3.3. MÍNIMO**

Retorna o menor número na lista de argumentos.

**Sintaxe:** MÍNIMO (núm1; núm2; ...)

Núm1; núm2;... São números de 1 a 30 para os quais você deseja encontrar o valor mínimo.

Você pode especificar os argumentos que são números, células vazias, valores lógicos ou representações em texto de números. Os argumentos que são valores de erro ou texto que não podem ser traduzidos em números causam erros.

Se um argumento for uma matriz ou referência, apenas os números daquela matriz ou referência poderão ser usados. Células vazias, valores lógicos ou valores de erro na matriz ou referência serão ignorados. Se os argumentos não contiverem números, MÍNIMO retornará 0.

#### **Exemplos:**

Se A1:A5 contiver os números 10, 7, 9, 27 e 2, então:

MÍNIMO(A1:A5) é igual a 2<br>MÍNIMO(A1:A5; 0) é igual a 0

## **3.2.3.4. MULT ou PRODUTO**

Multiplica todos os números fornecidos como argumentos e retorna o produto. **Sintaxe:** MULT (núm1; núm2; ...)

Núm1, núm2,... São números de 1 a 30 que você deseja multiplicar.

Os argumentos que são números, valores lógicos ou representações em forma de texto de números serão contados; os argumentos que são valores de erro ou texto que não podem ser traduzidos em números causam erros.

Se um determinado argumento for uma matriz ou referência, apenas os números na matriz ou referência serão contados. As células vazias, valores lógicos ou de erro na matriz ou referência serão ignorados.

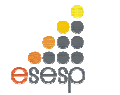

#### **Exemplos:**

Se a célula A2:C2 contiver 5, 15 e 30:

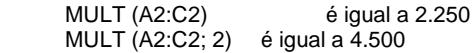

## **3.2.3.5. SE**

Retorna um valor se teste lógico avaliar como VERDADEIRO e um outro valor se for avaliado como FALSO.

 Use SE para conduzir testes condicionais sobre valores e fórmulas e para efetuar ramificações de acordo com o resultado deste teste. O resultado do teste determina o valor retornado pela função SE.

#### **Sintaxe:**

Planilhas e folhas de macro

SE (teste lógico; valor se verdadeiro; valor se falso)

Teste \_lógico, é qualquer valor ou expressão que pode ser avaliada como VERDADEIRO ou FALSO.

Valor \_se\_ verdadeiro, é o valor fornecido se teste\_ lógico for VERDADEIRO. Se teste\_ lógico for VERDADEIRO e valor\_ se\_ verdadeiro for omitido, VERDADEIRO será fornecido. Valor \_se\_ falso é o valor fornecido se teste \_lógico for FALSO. Se teste \_lógico for FALSO e valor\_ se\_ falso for omitido, FALSO será fornecido.

Até sete funções SE podem ser aninhadas como argumentos valor \_se\_ verdadeiro e valor \_se\_ falso para construir testes mais elaborados. Consulte o último exemplo a seguir. Se você estiver usando SE em uma macro, valor\_ se\_ verdadeiro e valor \_se\_ falso também podem ser funções IRPARA, outras macros ou funções de ação.

Por exemplo, a fórmula seguinte é permitida em um macro:

SE (Número>10;IRPARA(Grande);IRPARA(Pequeno))

No exemplo anterior, se Número for maior do que 10, então teste\_ lógico será VERDADEIRO, a instrução valor\_ se \_verdadeiro é avaliada, e a função de macro IR PARA (Grande) será executada. Se Número for menor ou igual a 10, então teste\_ lógico é FALSO, valor \_se\_ falso será avaliado, e a função de macro IR PARA (Pequeno) é executada.

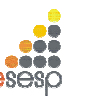

**GOVERNO DO ESTADO DO ESPÍRITO SANTO ESCOLA DE SERVIÇO PÚBLICO DO ESPÍRITO SANTO - ESESP**

Quando os argumentos valor \_se\_ verdadeiro e valor\_ se\_ falso são avaliados, SE retorna o valor que foi retornado por estas instruções. No exemplo anterior, se o número não for maior do que 10, VERDADEIRO continua a ser fornecido, caso a segunda instrução IRPARA tenha sido bem-sucedida.

Se qualquer um dos argumentos de SE forem matrizes, cada elemento da matriz será avaliado quando a instrução SE for executada. Se algum dos argumentos valor\_ se \_verdadeiro e valor \_se\_ falso forem funções de execução de ação, todas as ações são executadas. Por exemplo, a seguinte fórmula de macro executa as duas funções ALERTA:

SE({VERDADEIRO.FALSO};ALERTA("Um";2);ALERTA("Dois";2))

#### **Exemplos:**

No exemplo a seguir, se o valor ao qual se fez referência pelo nome Arquivo for igual a "Gráfico", teste\_ lógico será VERDADEIRO e a função de macro NOVO (2) será executada, senão, teste lógico será FALSO e NOVO(1) será executada: SE (Arquivo="Gráfico";NOVO(2),NOVO(1))

Suponha que uma planilha de despesa contenha os seguintes dados em B2:B4 em relação às "Despesas reais" para janeiro, fevereiro e março: 1500, 500, 500. C2:C4 contém os seguintes dados para "Despesas previstas" para os mesmos períodos: 900, 900, 925. Você poderia escrever uma macro para verificar se está acima do orçamento em um mês específico, gerando texto para uma mensagem com as seguintes fórmulas:

SE(B2>C2;"Acima do orçamento";"OK") é igual a "Acima do orçamento" SE(B3>C3;"Acima do orçamento";"OK") é igual a "OK"

Suponha que você deseje efetuar uma classificação atribuindo letras aos números que são referenciados pelo nome Média. Consulte a tabela a seguir.

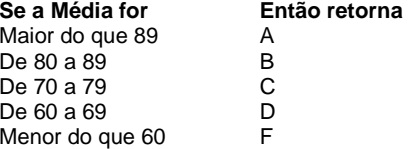

Você poderia usar a seguinte função aninhada SE:

SE (Média>89;"A";SE(Média>79;"B";SE(Média>69;"C";SE(Média>59;"D";"F"))))

No exemplo anterior, a segunda instrução SE também é o argumento valor se falso para a primeira instrução SE. Da mesma maneira, a terceira instrução SE é o argumento valor \_se\_ falso para a segunda instrução SE. Por exemplo, se o primeiro teste \_lógico (Média>89) for

Microsoft EXCEL 2010 - Básico **Pág. 42** 

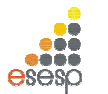

VERDADEIRO, "A" será fornecido. Se o primeiro teste\_ lógico for FALSO, a segunda instrução SE é avaliada e assim por diante.

#### **3.2.3.6. SOMA**

Retorna a soma de todos os números na lista de argumentos.

**Sintaxe:** SOMA (núm1; núm2, ...)

Núm1, núm2,... São argumentos de 1 a 30 que se deseja somar. Os números, valores lógicos e representações em forma de texto de números digitados diretamente na lista de argumentos são contados. Consulte o primeiro e o segundo exemplos seguintes.

Se um argumento for uma matriz ou referência, apenas os números nesta matriz ou referência serão contados. Células em branco, valores lógicos, texto ou valores de erro na matriz ou referência são ignorados. Consulte o terceiro exemplo a seguir.

Os argumentos que são valores de erro ou texto que não podem ser traduzidos em números geram erros.

#### **Exemplos:**

SOMA (3; 2) é igual a 5

SOMA ("3"; 2; VERDADEIRO) é igual a 6 porque os valores de texto são traduzidos em números e o valor lógico VERDADEIRO é traduzido no número 1.

Diferentemente do exemplo anterior, se A1 contiver "3" e B1 contiver VERDADEIRO, então: SOMA(A1, B1, 2) é igual a 2 porque as referências a valores não numéricos nas referências não são traduzidas.

Se a célula A2:E2 contiver 5, 15, 30, 40 e 50:

SOMA ( A2:C2) é igual a 50 SOMA (B2:E2, 15) é igual a 150

#### **3.2.3.7. HOJE**

A função hoje é útil quando precisa-se ter a data atual exibida na planilha, independentemente de quando a pasta de trabalho for aberta. Exemplo: Em uma célula em branco escreve-se **=hoje()** e o Excel te devolve o dia de hoje. A função hoje não possui argumentos. Veja o exemplo

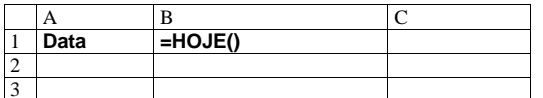

Microsoft EXCEL 2010 - Básico **Pág. 43** Pág. 43

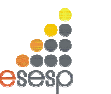

**GOVERNO DO ESTADO DO ESPÍRITO SANTO ESCOLA DE SERVIÇO PÚBLICO DO ESPÍRITO SANTO - ESESP**

**DICA:** Você também pode inserir a data atual em uma célula ou fórmula, facilmente, pressionando simultaneamente a tecla **ctrl** e a tecla de **ponto-e-vírgula** ( **;** ) – **ctrl** + **;**. A data é inserida no formato dd/mm/aaaa.

#### **3.2.3.8. AGORA**

A função Agora( ) retorna a data e hora do sistema. A data é inserida no formato **dd/mm/aaaa** e a hora no formato **hh:mm.** Por exemplo, para inserir a data e hora atual em uma célula, basta digitar a seguinte fórmula:

#### **=Agora( )**

Mas porque utilizar a função Agora( ) e não digitar a data e hora diretamente? A vantagem da função Agora( ) é que ela atualiza o valor da data e da hora, toda vez que a planilha for aberta. Essa função não possui argumentos.

**DICA:** Você pode inserir a hora atual em uma célula ou fórmula, facilmente, pressionando simultaneamente a tecla **ctrl**, a tecla **shift** e a tecla de **dois-pontos** ( **:** ). A hora é inserida no formato **hh:mm**.

## **3.2.3.9. ESQUERDA**

#### **=esquerda(texto,número\_de\_caracteres)**

Uma referência à uma célula que contenha texto. O parâmetro **número\_de\_caracteres** um valor inteiro que define o número de caracteres que será retornado a partir do início (esquerda) da string passada no primeiro parâmetro.

Esta função atua em valores do tipo texto. A função esquerda, retorna um determinado número de caracteres a partir da esquerda (início) de uma String de Texto.

Exemplo: Se na célula B2 tivermos o texto "Curso Básico de Excel", então:

**=ESQUERDA(B2;7)** – Retorna **Curso B**

#### **=ESQUERDA("Todos devem Participar";6)** – Retorna **Todos**

Observe que o espaço em branco também conta como um caractere.

Microsoft EXCEL 2010 - Básico **Pág. 14** Pág. 44

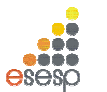

#### **3.2.3.10. ESQUERDA**

#### **=direita(texto,número\_de\_caracteres)**

Uma referência à uma célula que contenha texto. O parâmetro **número\_de\_caracteres** é um valor inteiro que define o número de caracteres que será retornado a partir do final (direita) da string passada no primeiro parâmetro.

Esta função atua em valores do tipo texto. A função direita, retorna um determinado número de caracteres a partir da direita de uma String de Texto.

**=DIREITA(B2;7)** – Retorna **xcel 97**

**=direita("todos devem Participar";4)** – Retorna **ipar**

Observe que o espaço em branco também conta como um caractere.

## **3.2.4. O ASSISTENTE DE FUNÇÃO**

O EXCEL 2010 possui centenas de funções, e você certamente perderia muito tempo aprendendo cada uma delas. Você deve se preocupar somente com as funções mais utilizadas. Para as outras funções você pode utilizar o Assistente de Função. Por meio desse recurso você diz ao EXCEL 2010 qual função quer introduzir na célula atual e ele, mediante as caixas de diálogo, ensina e pergunta qual é o conteúdo dos argumentos da função.

Na figura abaixo, introduziremos a função Média na célula E4. Depois de posicionar o seletor sobre ela, pressione o botão do assistente de função  $\mathbb{F}$ , que fica ao lado do botão Autosoma.

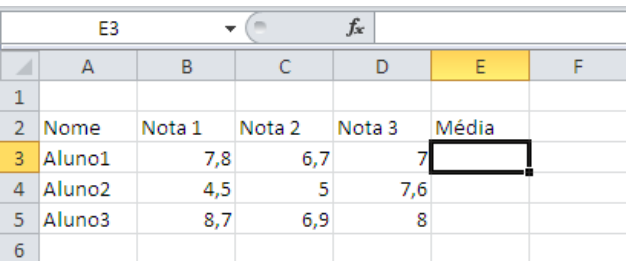

Essa caixa de diálogo possui duas caixas de seleção. A da esquerda mostra as categorias de funções. Se você sabe a qual categoria pertence a função que quer utilizar, dê um clique sobre o nome da categoria. Caso contrário, selecione "todas". Na caixa de seleção da

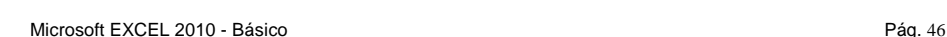

eseso

**GOVERNO DO ESTADO DO ESPÍRITO SANTO ESCOLA DE SERVIÇO PÚBLICO DO ESPÍRITO SANTO - ESESP**

direita aparecerão todas as funções em ordem alfabética. Use a barra de rolamento até encontrar a função MËDIA e dê um clique sobre o seu nome.

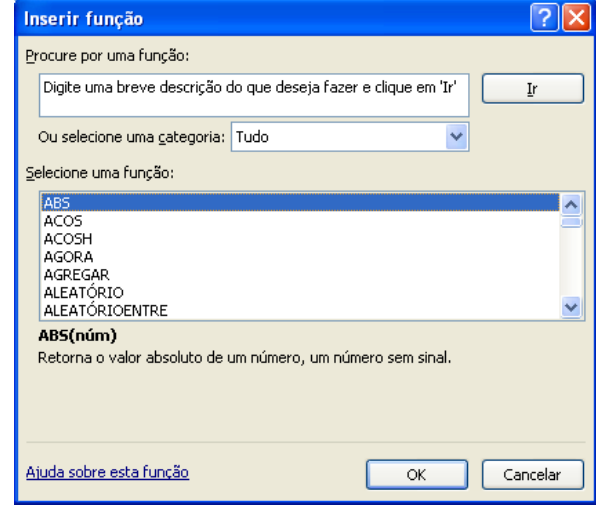

Uma segunda caixa de diálogo será aberta mostrando uma explicação sobre a função. Para cada argumento da função, o EXCEL 2010 mostra uma explicação quando você posicionar o cursor sobre ele.

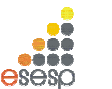

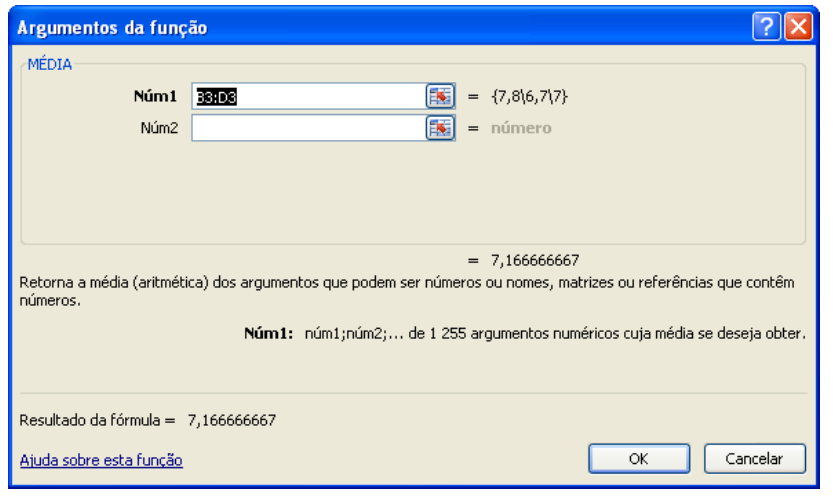

Após informar os argumentos desejados, deve ser pressionado o botão Finalizar para que a função seja introduzida na célula.

#### 3.2.3.16. FÓRMULAS GERAÇÃO E CORREÇÃO DE ERROS

Quando você trabalha com fórmulas, a possibilidade de gerar um erro é muito grande e pode ocorrer pelo uso indevido de uma função ou erro de digitação. O EXCEL 2010 constata o erro, exibindo uma mensagem de erro. No exemplo abaixo realizamos a soma de campos com texto, ao invés de números.

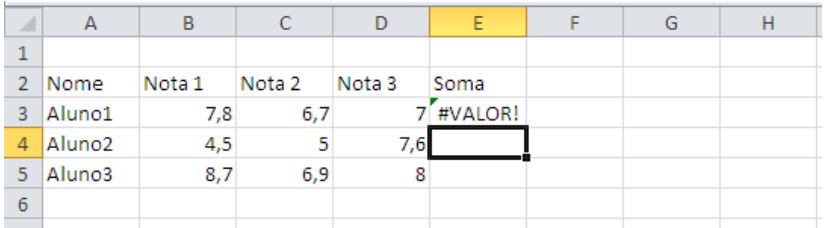

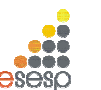

**GOVERNO DO ESTADO DO ESPÍRITO SANTO ESCOLA DE SERVIÇO PÚBLICO DO ESPÍRITO SANTO - ESESP**

### 3.2.3.17. REFERÊNCIA CIRCULAR

A referência circular é um erro muito comumente criado quando você introduz uma fórmula em uma célula cujo conteúdo faz uma referência a ele própria.

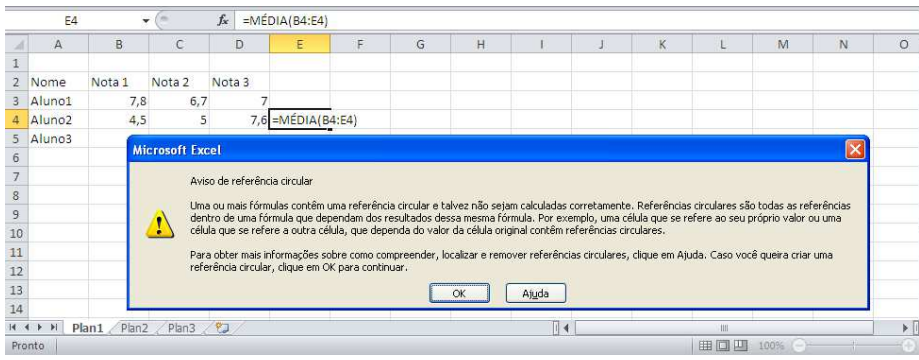

#### **3.2.5. VALORES DE ERRO**

#### **#N/D**

 O valor de erro #N/D significa "Não há valor disponível". Este valor de erro pode ajudá-lo a certificar-se de que não foi feita acidentalmente uma referência a uma célula vazia. Se houver células em sua planilha que devam necessariamente conter dados, mas estes dados ainda não estiverem disponíveis, inclua o valor #N/D nestas células. As fórmulas que fazem referência a estas células retornarão o valor #N/D ao invés de calcular um valor.

#### **#NOME?**

 O valor de erro #NOME? Ocorre quando você usa um nome que o Microsoft Excel não reconheça.

#### **#NULO!**

 O valor de erro #NULO! Ocorre quando você especifica uma interseção entre duas áreas que não se Intersectam.

#### **#NÚM!**

O valor de erro #NÚM! Indica um problema com um número.

#### **#VALOR!**

 O valor de erro #VALOR! Ocorre quando você usa um tipo de argumento ou operando inválido.

Microsoft EXCEL 2010 - Básico **Pág. 48** 

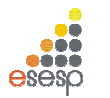

**#DIV/0!** 

 O valor de erro #DIV/0! Significa que uma fórmula está tentando efetuar uma divisão por zero.

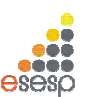

**GOVERNO DO ESTADO DO ESPÍRITO SANTO ESCOLA DE SERVIÇO PÚBLICO DO ESPÍRITO SANTO - ESESP**

## **4. PASTAS DE TRABALHO**

O EXCEL 2010 introduziu o conceito de Pasta de Trabalho, em que cada planilha na verdade deve ser encarada como uma pasta contendo folhas em branco. Os nomes das planilhas aparecem nas guias na parte inferior da janela da planilha. A quantidade de planilhas é limitada pela memória disponível e pelos recursos do sistema (o padrão é 3 folhas).

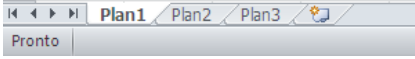

Ao dar um clique sobre as guias, você passa de uma planilha para outra, ou seja, a planilha da guia selecionada torna-se a planilha ativa da pasta de trabalho. A guia da planilha ativa sempre ficará em negrito e com uma cor de fundo diferente das demais

Entre as operações possíveis com uma pasta de trabalho estão as possibilidades de:

- 1. Copiar ou movimentar planilhas de uma pasta de trabalho para outra.
- 2. Inserir e excluir planilhas da pasta.
- 3. Ocultar planilhas em uma pasta de trabalho.
- 4. Renomear as planilhas.

Pode haver seis tipos diferentes de planilhas em uma pasta de trabalho:

- ❖ Planilha<br>◆ Felbe.de
- **❖** Folha de gráfico<br>▲ Mádula de Vieus
- ❖ Módulo do Visual Basic<br>← Eelbe de diélese
- **❖** Folha de diálogo<br>◆ Felha de meere d
- **❖ Folha de macro do Microsoft Excel 4.0**<br>← Felha de masse internacional de Micros
- Folha de macro internacional do Microsoft Excel 4.0

O tipo mais utilizado é a planilha, seguido pela folha de gráfico.

#### **4.1. APAGANDO UMA PLANILHA**

Para apagar uma planilha, você deve selecioná-la e utilizar a guia **Página Inicial**, no grupo **Células**, clique na seta ao lado de **Excluir** e, em seguida, opção **Excluir Planilha**.

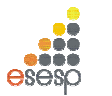

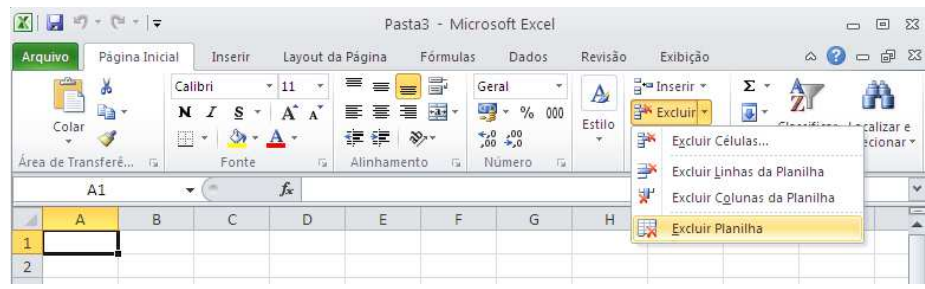

Após a exclusão de uma planilha, as demais que estavam à sua direita tomam o seu lugar. Outra maneira de excluir uma planilha é clicar com o botão direito do mouse sobre a planilha e selecionar opção **Excluir**.

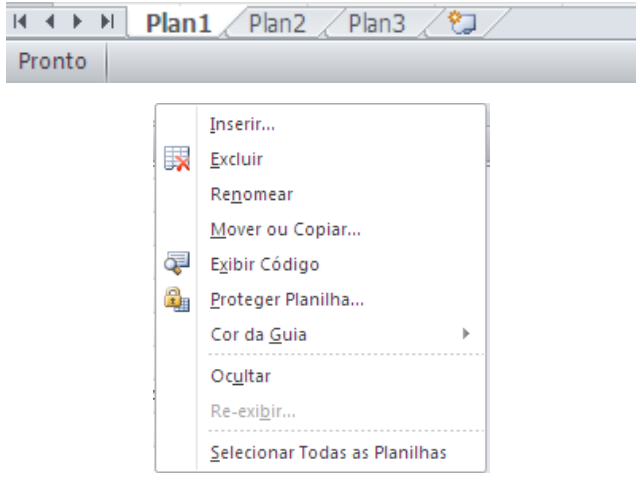

## **4.2. INSERÇÃO DE PLANILHAS**

Para inserir uma planilha na pasta de trabalho, selecione uma das planilhas em cujo local você deseja que a nova seja inserida e utilize na **guia Página Inicial**, no **grupo Células**, clique em Inserir e em seguida opção **Inserir Planilha** Quando uma planilha é inserida na pasta de trabalho, as demais são deslocadas para a direita.

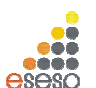

**GOVERNO DO ESTADO DO ESPÍRITO SANTO ESCOLA DE SERVIÇO PÚBLICO DO ESPÍRITO SANTO - ESESP**

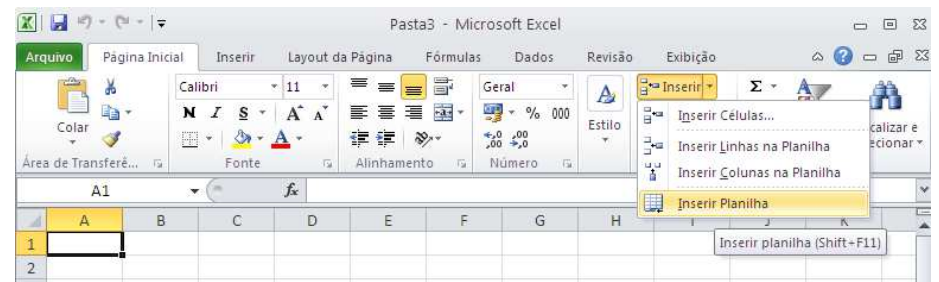

Outra opção de inserir planilha é clicar no ícone **como localizado na barra de planilhas**.

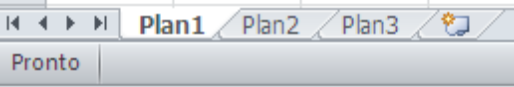

Utilizando o teclado é possível inserir nova planilha através da combinação de teclas: Shift + F11.

## **4.3. MOVIMENTAÇÃO DE PLANILHAS**

Você pode mover uma planilha de forma que ela seja acomodada em qualquer posição dentro da pasta de trabalho. Para mover uma planilha, é só selecioná-la com o botão esquerdo do mouse e arrastá-la até a posição desejada. Enquanto estiver arrastando a planilha, poderá visualizar uma seta, para onde a planilha será movimentada.

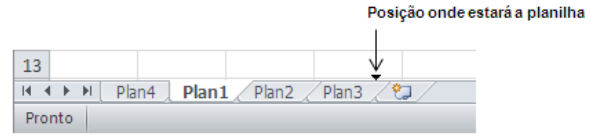

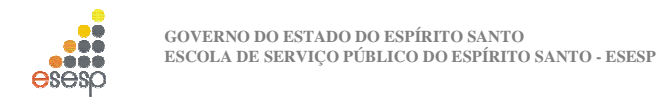

#### **4.4. MUDANÇA DE NOME DAS PLANILHAS**

Para alterar o nome de uma planilha, use o na **guia Página Inicial**, no **grupo Células**, clique em **Formatar** e em **Renomear Planilha**.

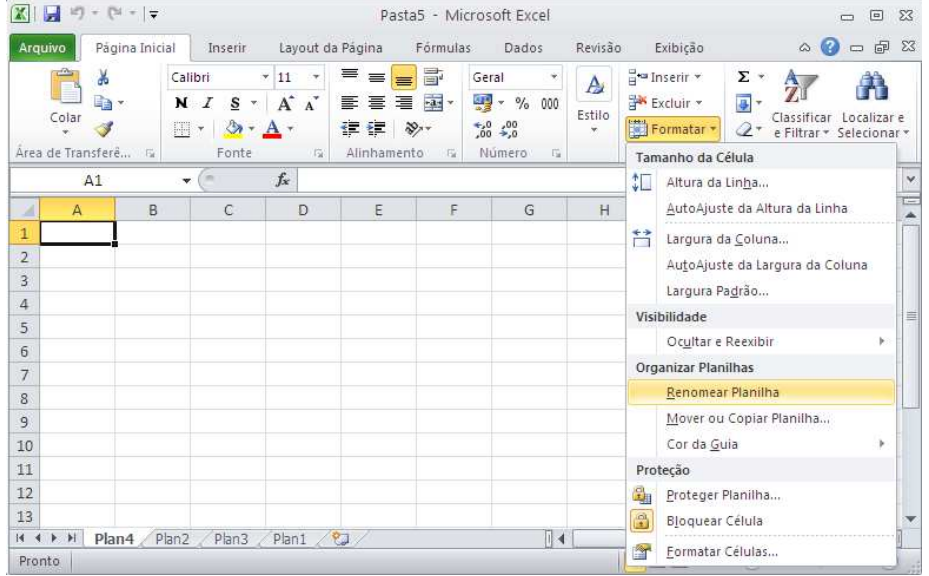

Esse comando colocará a guia das planilhas em modo de edição onde você deve digitar o novo nome da planilha.

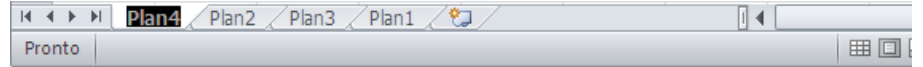

Outra opção para renomear a planilha é clicar sobre a mesma com o botão direito, opção **Renomear**.

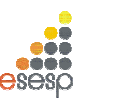

**GOVERNO DO ESTADO DO ESPÍRITO SANTO ESCOLA DE SERVIÇO PÚBLICO DO ESPÍRITO SANTO - ESESP**

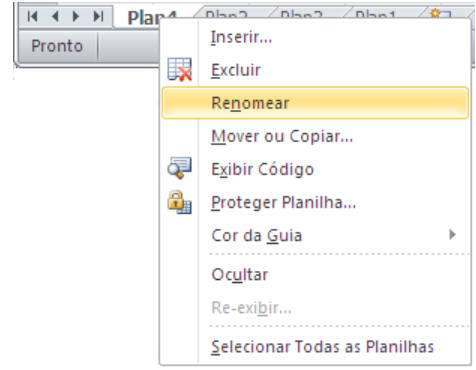

#### **4.5. PLANILHAS TRIDIMENSIONAIS**

O conceito de pasta de trabalho permite a criação de planilhas tridimensionais, em que uma planilha pose fazer referências a células de outras planilhas da pasta de trabalho atual ou até mesmo de outras pastas.

Para entender esse conceito abra uma nova pasta de trabalho e digite os seguintes dados na planilha Plan1 onde a célula A7 contém a fórmula "=SOMA(A1:A6)".

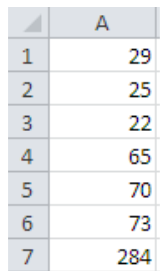

Selecione a planilha Plan2 e digite os dados mostrados a seguir onde B6 contém a fórmula "=SOMA(B1:B5)"

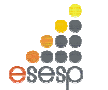

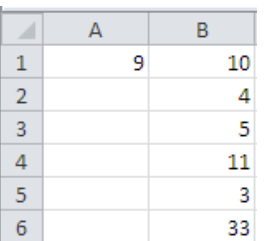

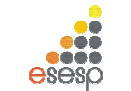

**GOVERNO DO ESTADO DO ESPÍRITO SANTO ESCOLA DE SERVIÇO PÚBLICO DO ESPÍRITO SANTO - ESESP**

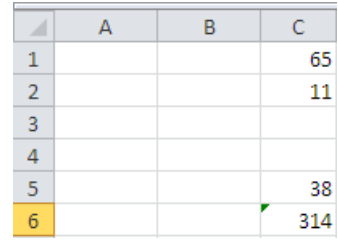

N a planilha Plan3 que introduziremos as fórmulas tridimensionais. Para se referir a uma célula de outra planilha da pasta de trabalho, você precede o endereço da célula com o nome da planilha à qual ele pertence, seguido de um sinal de exclamação,

#### Exemplo: =PLAN2!A1

Na planilha Plan3, digite o conteúdo das células mostradas na próxima figura.

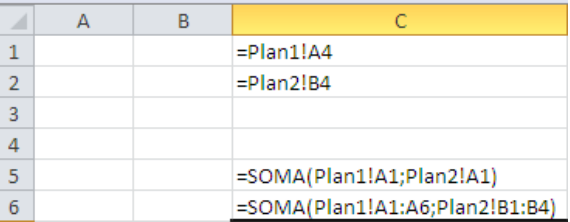

Note que as células C1 e C2 fazem uma referência simples a duas células, uma da planilha Plan1 e outra da Plan2. Você também pode usar o conceito de faixas tridimensionais, ou seja, uma faixa de células que atravessa várias planilhas. A célula C5 soma a célula A1 das planilhas Plan1 e Plan2.

A célula C6 soma duas faixas distintas: uma da planilha Plan1 e outra da planilha Plan2. Veja a próxima figura:

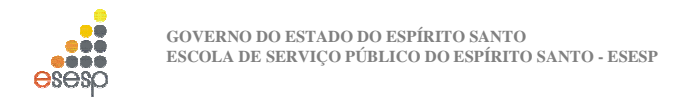

#### **5. COPIAR, MOVIMENTAR E APAGAR DE CÉLULAS E COLUNAS**

#### **5.1. COPIAR CÉLULAS E COLUNAS**

O trabalho de copiar, movimentar, inserir e apagar linhas e colunas é bem simples, porém afeta diretamente as células da planilha que contêm fórmulas. A cópia de células pode ser feita por meio de botões da barra de ferramentas, da guia **Página Inicial, grupo Área de Transferência**. Veremos essas três formas a seguir.

#### **5.1.1. COPIANDO CÉLULAS COM AUXÍLIO DOS BOTÕES**

Copiar o conteúdo de uma célula é uma tarefa muito útil e que economiza muito tempo para o usuário. A cópia de células que contenham apenas texto ou um número puro não apresenta maiores problemas e se resume em quatro operações simples, que são:

- 1. Selecione as células que serão copiadas.
- 2. Pressione o botão Copiar
- . 3. Posicione o cursor na célula onde a cópia deve ser feita.
- 4. Pressione o botão Colar

#### **5.1.2. COPIANDO CÉLULAS COM FÓRMULAS**

Para copiar basta selecionar e copiar para o local destino. Quando uma ou mais células da faixa possuir fórmulas, o usuário deve analisar a cópia, pois as referências feitas às células dentro da fórmula são alteradas nas células destino para refletir a mesma situação da célula original, com relação à distância física das células.

#### **5.1.3. REFERÊNCIAS FIXAS E RELATIVAS**

Como padrão, o EXCEL 2010 copia as fórmulas ajustando as relativamente à sua posição de origem. Porém, em muitos casos, é necessário realizar a cópia de fórmulas que façam referências a células específicas e que não podem ter suas referências ajustadas pois causarão erros nas fórmulas.

Essa situação é relativamente comum e exige do usuário um certo planejamento das fórmulas durante sua criação, visto que a cópia das células sempre será feita da mesma forma. O Excel permite "travar" as referências a uma determinada célula de forma que, mesmo sendo copiada para outras localidades, a fórmula sempre fará menção à célula

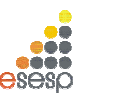

**GOVERNO DO ESTADO DO ESPÍRITO SANTO ESCOLA DE SERVIÇO PÚBLICO DO ESPÍRITO SANTO - ESESP**

original. Em situações como essa, onde uma célula deve ter sua referência fixada dentro de uma fórmula, o usuário deve acrescentar um símbolo especial a ela para avisar o EXCEL 2010 de que aquela célula não deve ter sua referência alterada.

#### **5.1.4. FIXANDO REFERÊNCIAS EM FÓRMULAS**

O endereço de uma célula é uma referência à sua localização dentro da planilha. Como padrão, as referências a células que são criadas com o formato letra+número são consideradas referências relativas.

Além de uma referência do tipo relativa, que permite a sua alteração durante a cópia, o Excel permite criar referências absolutas (fixas) ou mistas. Uma referência absoluta não muda nem a linha nem a coluna da célula especificada. Uma referência mista pode fixar apenas a linha ou coluna da célula permitindo o seu ajuste parcial.

Para fixar uma linha ou coluna de uma referência de célula, deve ser especificado o símbolo cifrão imediatamente antes da letra, se o usuário desejar fixar a referência à coluna, ou antes do número, se quiser fixar a linha. Veja os exemplos possíveis de combinações.

\$D\$4 Fixa a linha e a coluna

- \$D4 Fixa apenas a coluna, permitindo a variação da linha
- D\$4 Fixa apenas a linha, permitindo a variação da coluna
- D4 Não fixa linha nem coluna

#### **5.2. MOVIMENTAÇÃO DE CÉLULAS**

Quando você usar o botão Copiar, o conteúdo da célula ou do grupo de células selecionado é copiado para a área de transferência, deixando a célula com seu conteúdo intacto. O EXCEL 2010 permite que você movimente o conteúdo de uma ou mais células por meio do

botão cortar . Este botão copia o conteúdo das células selecionadas para a área de transferência, apagando o conteúdo das células selecionadas. Para inserir o conteúdo da área de transferência, basta usar o método normal de posicionar o cursor na célula destino e pressionar o botão Colar.

#### **5.3. INSERINDO COLUNAS E LINHAS**

Inserir linhas e colunas em uma planilha é uma tarefa muito comum e normalmente ocasionada pela necessidade de adicionar algum item a uma lista, ou devido à reformulação da estrutura ou visual da planilha. A operação e extremamente simples e pode ser feita por meio do menu Inserir ou do menu rápido. O procedimento para inserir uma linha ou coluna é o mesmo. O cursor deve ser posicionado na linha ou coluna onde se deseja ver inserida

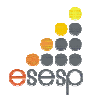

uma nova linha ou coluna em branco. Os exemplos mostrados a seguir são feitos para linhas, mas podem ser aplicados da mesma forma a colunas.

A linha onde o cursor está posicionado é deslocada para baixo. No caso de colunas, a coluna onde o cursor está posicionado é deslocada para a direita. Quando uma linha ou coluna é inserida, todas as fórmulas da planilha são reorganizadas para refletir as alterações feitas.

Você pode inserir linhas ou colunas através da **Guia Página Inicial, Grupo Células, Inserir, Inserir Linhas na Planilha** ou **Colunas na Planilha**.

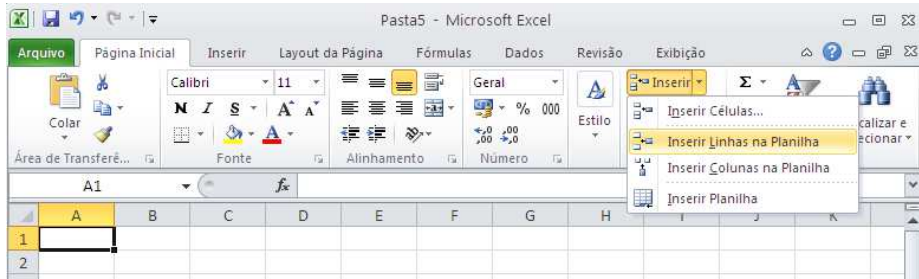

Outra maneira de incluir linhas é clicar com o botão direito sobre determinada linha e opção: Inserir.

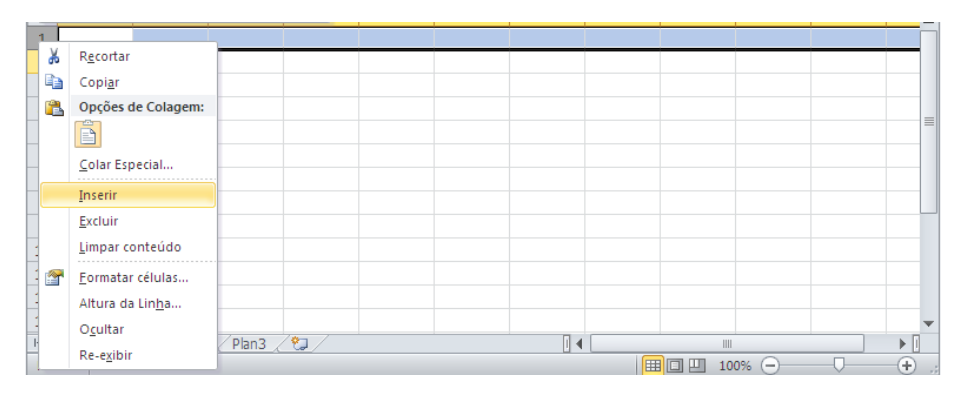

## **5.4. EXCLUSÃO DE LINHAS E COLUNAS**

A exclusão de linhas e colunas funciona exatamente da mesma forma que a inserção. A diferença é que a linha ou coluna selecionada é removida da planilha e, no caso de exclusão

Microsoft EXCEL 2010 - Básico Pág. 59

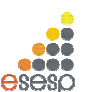

**GOVERNO DO ESTADO DO ESPÍRITO SANTO ESCOLA DE SERVIÇO PÚBLICO DO ESPÍRITO SANTO - ESESP**

de uma linha, as linhas que estavam abaixo dela sobem para ocupar o seu lugar, da mesma forma que as colunas que estavam à direita de uma coluna apagada são deslocadas para a esquerda de forma a ocupar o seu lugar. Por meio da **guia Página Inicial, Grupo Células, Excluir, Excluir Linhas na Planilha** ou **Colunas na Planilha**.

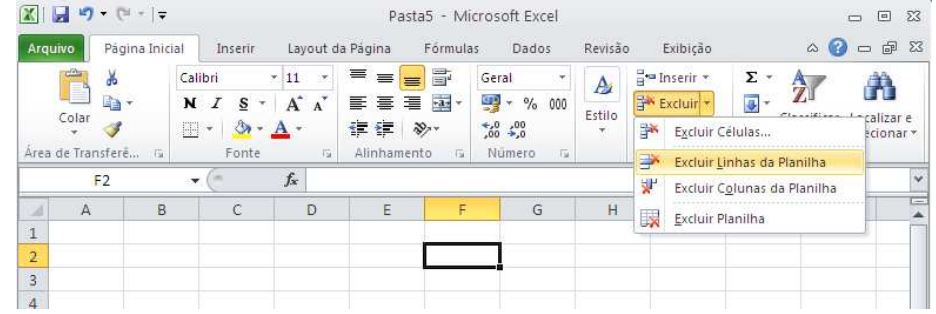

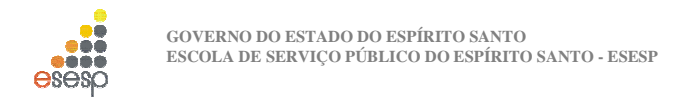

## **6. FORMATAÇÃO DA PLANILHA**

#### **6.1. A BARRA DE FORMATAÇÃO**

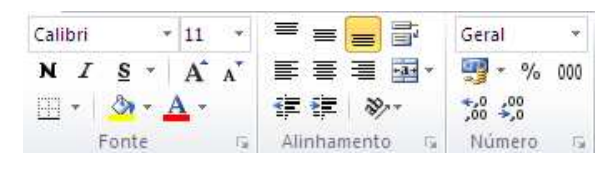

A barra de formatação concentra os principais elementos de formatação do EXCEL 2010. Seus botões e caixas de seleção dividem-se em três grupos lógicos. O primeiro está relacionado com a formatação de caracteres em geral. O segundo está associado à alinhamento do conteúdo das células e o terceiro, a. formatação numérica. Alguns desses grupos já foram mostrados anteriormente. Só para recapitular, veremos a função desses botões.

#### **6.1.1. ALTERAÇÃO DA COR DO TEXTO**

Além de poder alterar a fonte utilizada, o Excel permite melhorar o visual da planilha por meio da utilização de cores diferentes para o texto ou fundo da célula. A alteração da cor do texto de uma célula é feita por meio do botão Cor da Fonte, o último da barra de formatação. Para selecionar outra cor, dê um clique sobre a seta ao lado do botão para abrir a caixa de seleção de cores. Quando ela se abrir, selecione a cor desejada.

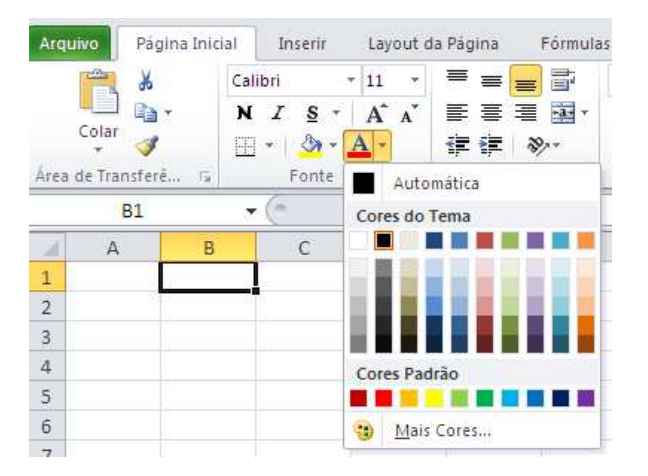

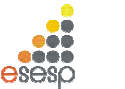

**GOVERNO DO ESTADO DO ESPÍRITO SANTO ESCOLA DE SERVIÇO PÚBLICO DO ESPÍRITO SANTO - ESESP**

Essa mudança de cor não afeta a cor padrão da fonte utilizada, que continuará preta. Contudo, pode-se agora alterar a cor do texto de qualquer célula para azul simplesmente selecionando-a e dando um clique sobre esse botão.

#### **6.1.2. ALTERAÇÃO DA COR DE FUNDO DA CÉLULA**

O procedimento para mudar a cor de fundo da célula é idêntico ao da cor do texto. Só que agora deve ser usado o botão Cores, que possui a figura de um balde. Selecione a célula A1 dê um clique sobre a seta ao lado do botão Cores. Escolha a cor cinza.

A cor de fundo é automaticamente aplicada, sem alterar a cor das letras.

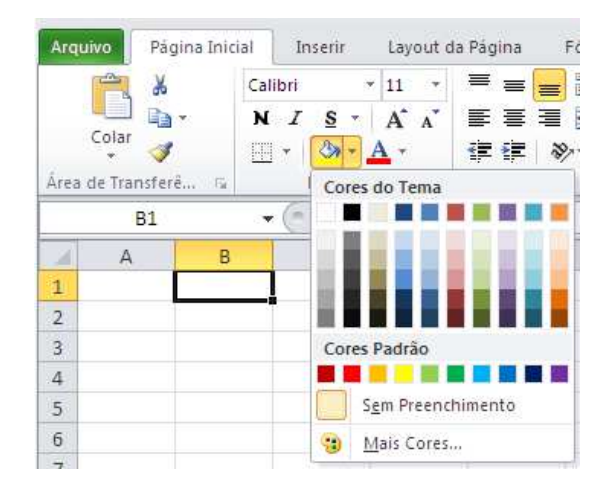

#### **6.1.3. ENVOLVENDO CÉLULAS COM UMA MOLDURA**

O EXCEL 2010 permite envolver uma ou mais células selecionadas com tipos diferentes de bordas ou molduras. A aplicação da moldura ou borda é bastante simples e consiste em selecionar as células e pressionar o botão Tipos de moldura para aplicar a moldura previamente selecionada ou a seta ao seu lado para escolher um dos tipos disponíveis.

Microsoft EXCEL 2010 - Básico **Pág. 61** Pág. 61

Microsoft EXCEL 2010 - Básico **Pág. 62** Pág. 62

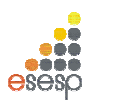

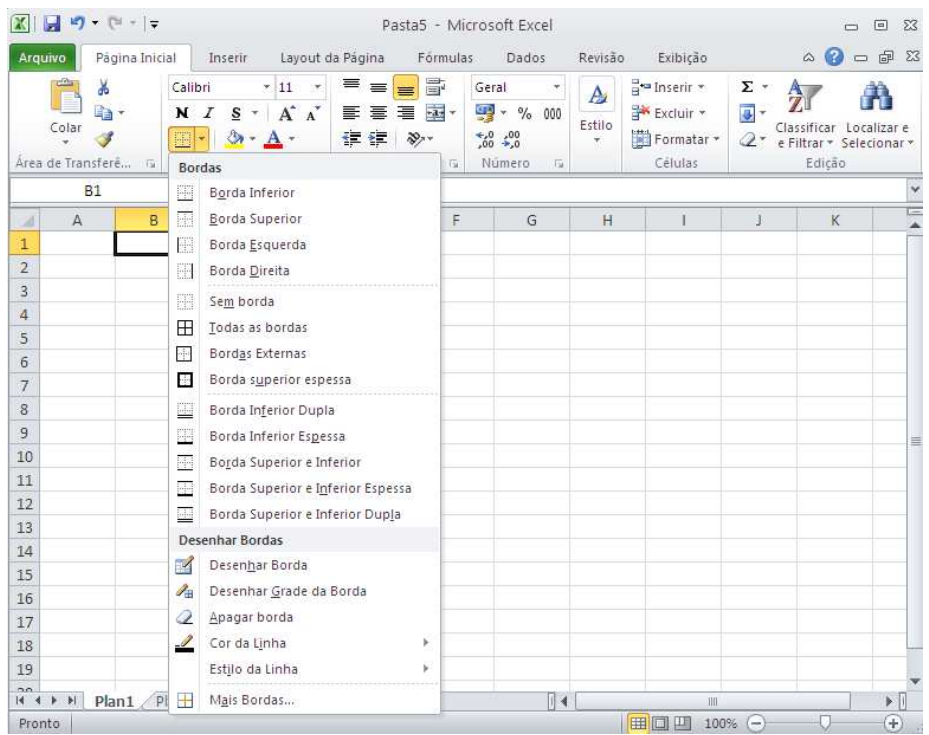

Outra maneira de se ter acesso ao menu de bordas é selecionar as colunas, clicar com o botão direito do mouse e selecionar a opção **Formatar Células**.

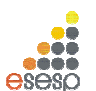

**GOVERNO DO ESTADO DO ESPÍRITO SANTO ESCOLA DE SERVIÇO PÚBLICO DO ESPÍRITO SANTO - ESESP**

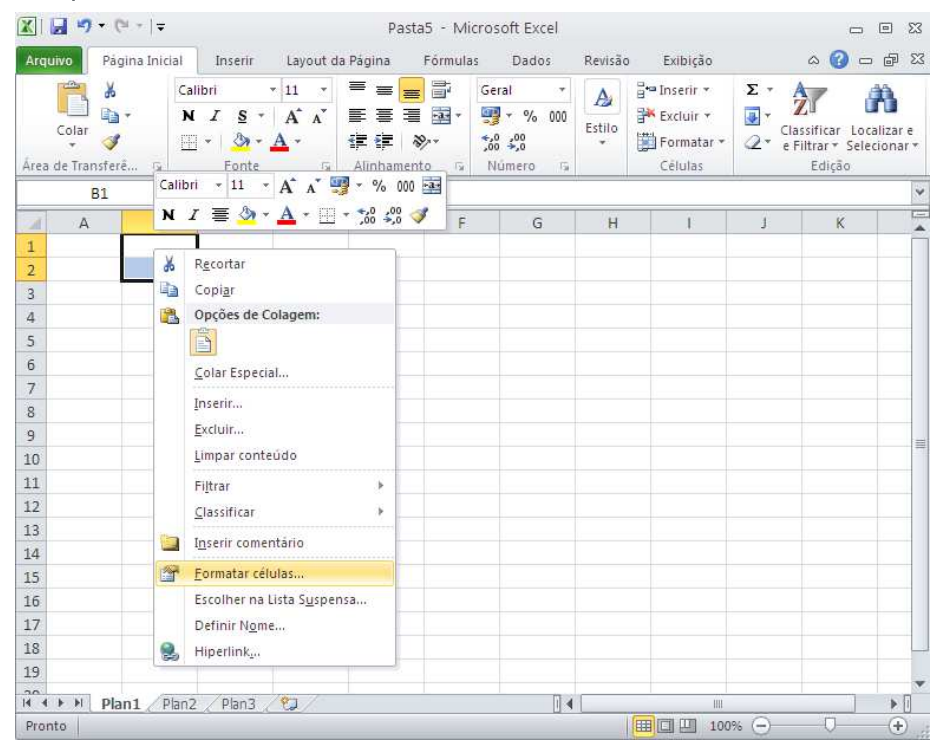

Em seguida selecione o menu Borda. Veja que é possível também alterar a cor da borda.

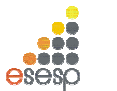

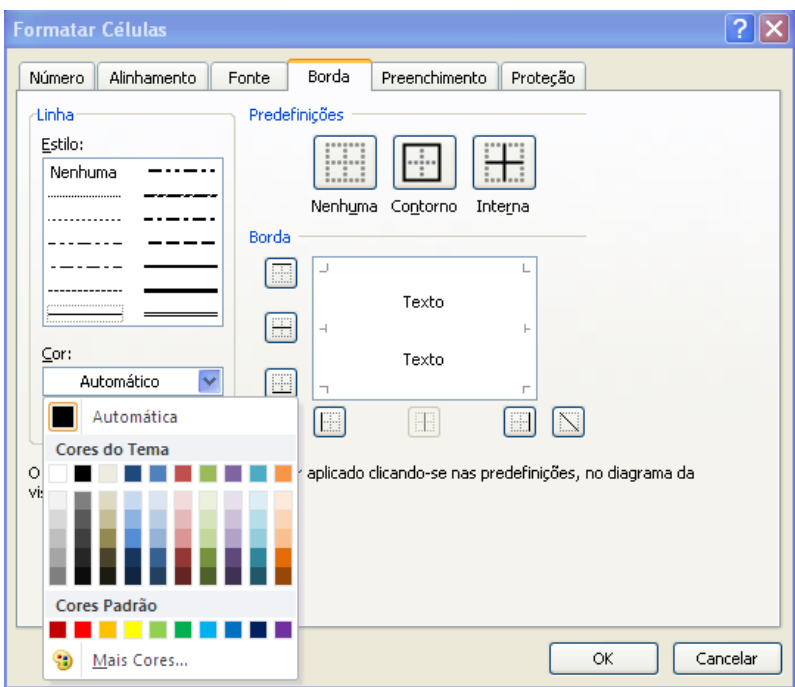

## **6.2. AUTOFORMATAÇÃO**

O EXCEL 2010 possui o recurso de Auto-Formatação que consiste em uma série de formatos pré-fabricados que podem ser aplicados a uma faixa de células previamente selecionada. Esse recurso é similar a Auto-Formatação de tabelas do Word. Para testar esse recurso, selecione uma faixa de células em sua planilha e use a **guia Página Inicial, grupo Estilos, item Estilos de Células**. Com o ponteiro do mouse sobre cada estilo, você visualizará o efeito que pretende selecionar.

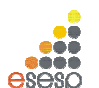

**GOVERNO DO ESTADO DO ESPÍRITO SANTO ESCOLA DE SERVIÇO PÚBLICO DO ESPÍRITO SANTO - ESESP**

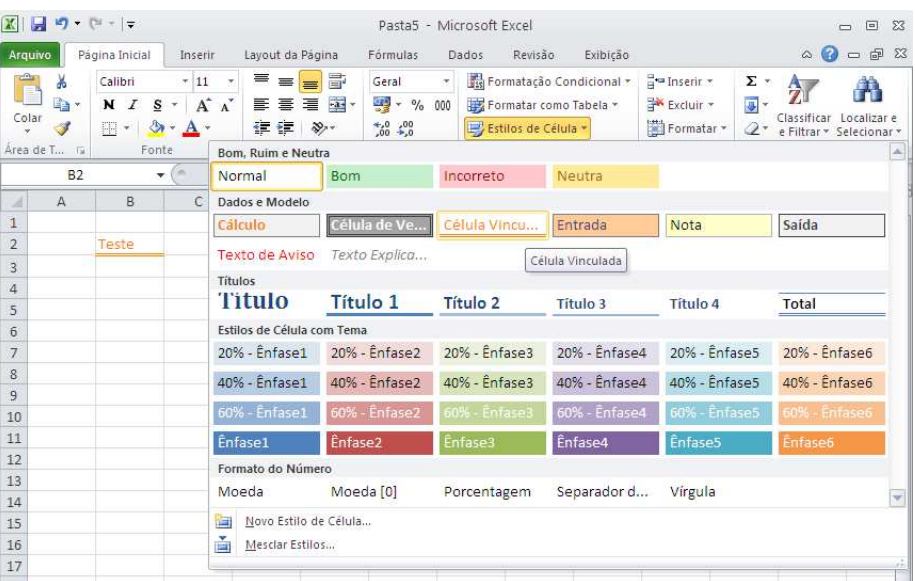

## **6.3. COMENTÁRIO**

Muitas vezes ao construirmos uma planilha, queremos colocar a origem dos nossos valores, sem que isso necessariamente seja impresso.

É apenas uma forma de controle interno, ou de especificar informações para as outras pessoas que também irão manipular a planilha.

Um recurso que podemos utilizar é o de Inserir Comentário.

Através dele, podemos escrever observações sobre a célula, que só será visualizado ao passarmos com o mouse sobre ela (recurso existente também no Word – dado em uma dica anterior).

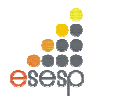

#### **6.3.1. INSERIR COMENTÁRIO**

É possível inserir comentário de 3 formas. Primeiramente, selecione a célula que deseja inserir o comentário e:

- 1. Pressione **SHIFT+F2** ou
- 2. Clique com o botão direito na célula desejada e clique em **Inserir comentário** ou
- 3. Clique na guia **Revisão**, grupo **Comentários**, opção **Novo Comentário**.

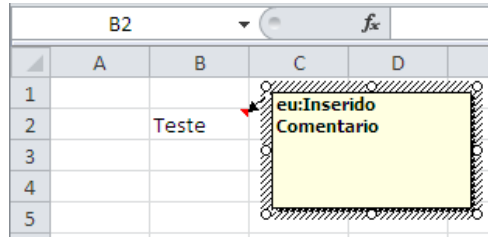

Repare que após inserir comentário a célula aparece com canto superior direito de vermelho. Para ver o comentário, basta passar com o mouse sobre a mesma.

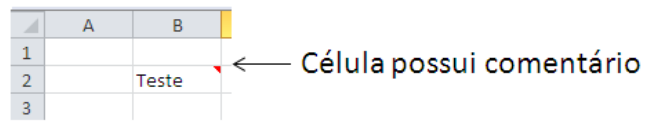

#### **6.3.2. EXCLUIR COMENTÁRIO**

Para excluir comentário, primeiramente, selecione a célula que deseja excluir o comentário e:

- 1. Clique com o botão direito na célula desejada e clique em **Excluir comentário** ou
- 2. Clique na guia **Revisão**, grupo **Comentários**, opção **Excluir Comentário** .

#### **6.3.3 IMPRIMIR PLANILHA COM COMENTÁRIO**

Se sua planilha contiver comentários você poderá imprimi-los, seja no modo em que aparecem na planilha ou no final da planilha.

Para isto, clique na planilha que contém os comentários que você deseja imprimir. Para imprimir os comentários presentes na planilha, exiba-os seguindo um destes procedimentos:

- 1. Para exibir um comentário individual, clique na célula que contém o comentário e clique em Mostrar/Ocultar Comentário no menu de atalho (botão direito do mouse).
- Microsoft EXCEL 2010 Básico **Pág. 67** Pág. 67

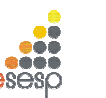

**GOVERNO DO ESTADO DO ESPÍRITO SANTO ESCOLA DE SERVIÇO PÚBLICO DO ESPÍRITO SANTO - ESESP**

2. Para exibir todos os comentários na planilha, na **guia Revisão**, no **grupo Comentários**, clique em **Mostrar Todos os Comentários** .

Após exibir os comentários que deseja imprimir, na guia **Layout da Página**, no grupo **Configurar Página**, clique no iniciador de caixa de diálogo para abrir a caixa de diálogo **Configurar Página**.

Clique na guia Planilha. Na caixa Comentários, clique em Como exibido na planilha ou No final da planilha.

Após selecionar como o comentário será impresso, clique em OK. É possível visualizar antes da impressão como será impressa a planilha e os comentários.

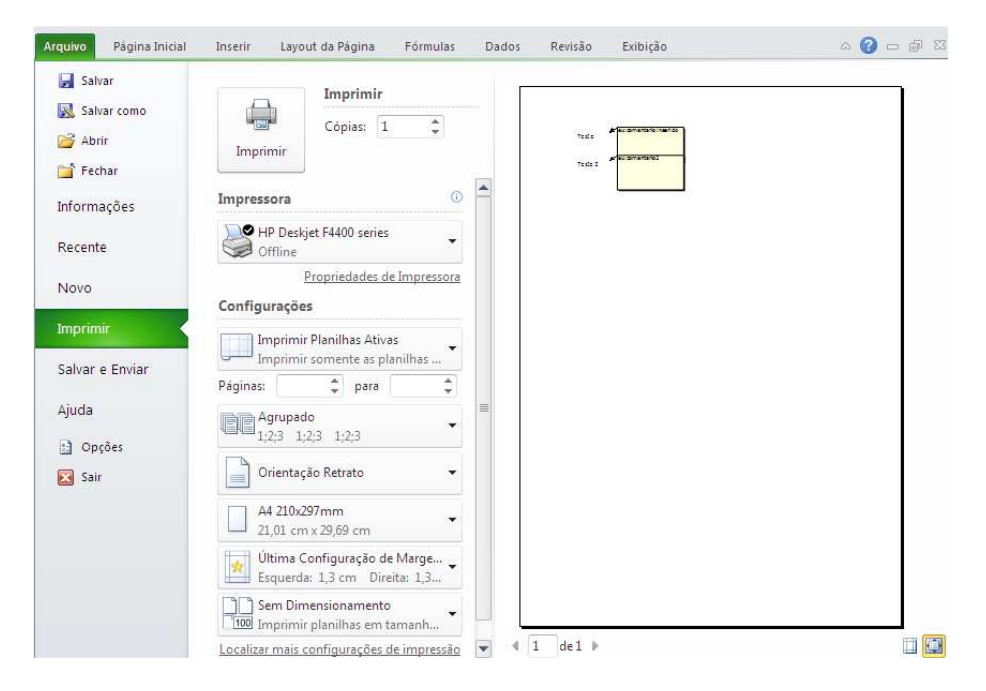

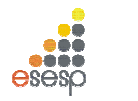

## **6.4. A CAIXA DE DIÁLOGO FORMATAR CÉLULAS**

A barra de formatação é a maneira mais rápida de formatar células. Contudo não é a mais completa. Por meio da **Guia Página Inicial, Células, Formatar, Formatar Células**, você tem acesso à caixa de diálogo Formatar Células, a qual permite uma série de formatações especiais agrupadas em cinco pastas. As mais utilizadas dizem respeito à formatação de números e ao alinhamento de texto. A maioria dos formatos de números agrupa-se em subcategorias. Para visualizar esses formatos, selecione alguma célula que contenha um número antes de ativar a caixa de diálogo.

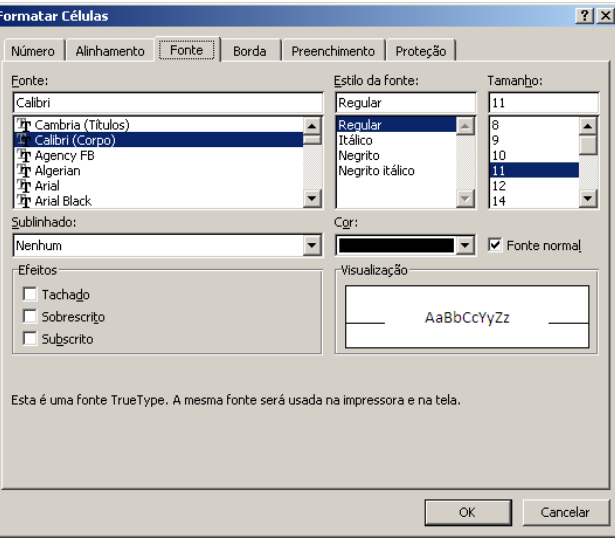

Escolha uma categoria na lista de seleção Categoria e para aplicar o formato selecionado, basta pressionar o botão OK.

#### **6.5 CONGELAMENTO DE PAINÉIS**

Para manter uma área de uma planilha visível enquanto você rola para outra área da planilha, é possível bloquear linhas ou colunas específicas em uma área congelando painéis (painel: uma parte da janela do documento ligada e separada de outras partes por barras verticais ou horizontais.) ou é possível criar várias áreas de planilha que podem rolar separadamente entre si dividindo painéis.

Quando você congela painéis, o Microsoft Excel mantém linhas ou colunas específicas visíveis durante a rolagem na planilha. Por exemplo, se a primeira linha da planilha contiver

Microsoft EXCEL 2010 - Básico **Pág. 69** Pág. 69

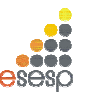

**GOVERNO DO ESTADO DO ESPÍRITO SANTO ESCOLA DE SERVIÇO PÚBLICO DO ESPÍRITO SANTO - ESESP**

rótulos, será possível congelá-la para garantir que os rótulos das colunas permaneçam visíveis enquanto você rola para baixo na planilha.

Na guia **exibição**, no grupo **Janela**, clique na seta abaixo de **Congelar Painéis**.

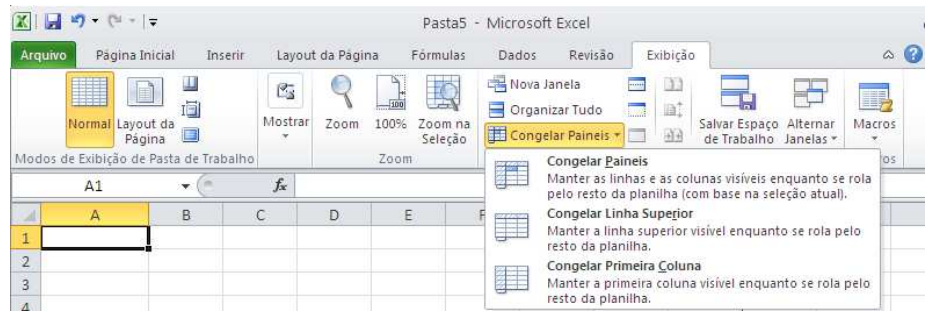

Para bloquear somente uma linha, clique em **Congelar Linha Superior**. Para bloquear somente uma coluna, clique em **Congelar Primeira Coluna**. Para bloquear mais de uma linha ou coluna, ou bloquear tanto linhas quanto colunas ao mesmo tempo, clique em **Congelar Painéis.** 

#### **6.6 CRIAR FILTROS**

O Excel pode ser um grande aliado na hora de organizar informações. É possível criar filtros que ajudem a organizar a informação de acordo com diferentes critérios. Para entendimento, insira os valores abaixo na planilha.

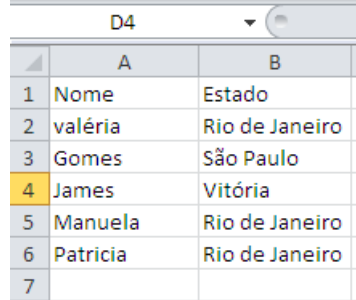

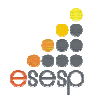

#### Selecione a linha 1 e na **guia Dados**, **grupo Classificar e Filtrar** clique na opção **Filtro**

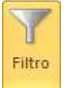

**.** 

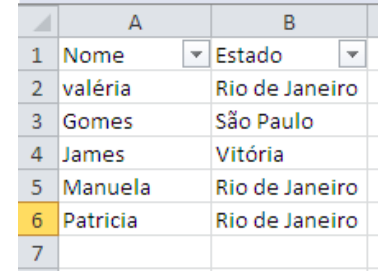

Ao lado de cada título, foi criada uma caixa de combinação, indicada por uma setinha ao lado do título, onde podemos filtrar os campos de cada coluna. Para isso, é só clicar sobre a seta.

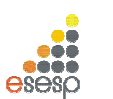

**GOVERNO DO ESTADO DO ESPÍRITO SANTO ESCOLA DE SERVIÇO PÚBLICO DO ESPÍRITO SANTO - ESESP**

## **7. GRÁFICOS**

Expressar números em forma de gráficos é uma das características mais atraentes das planilhas eletrônicas. Em muitos casos, um gráfico pode sintetizar todo um conceito ou dar uma idéia precisa e instantânea sobre um determinado assunto que possivelmente exigiria a leitura atenta de muitas linhas e colunas de números da planilha.

O EXCEL 2010 possui uma grande variedade de tipos de gráficos que podem representar os dados por meio de dezenas de formatos em duas e três dimensões.

## **7.1. CRIANDO GRAFICOS**

O EXCEL 2010 permite a criação de gráficos na mesma página da planilha atual ou então em outra página da pasta.

O Excel 2010 possui vários tipos de gráficos. Cada gráfico possui subtipos ou variações. A quantidade de subtipos vária de tipo para tipo de gráfico.

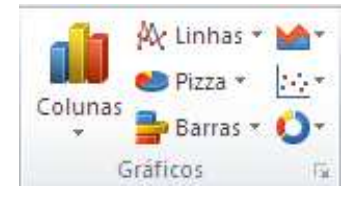

Veremos agora a criação de um gráfico na mesma página da planilha. Para criar um gráfico, você deve selecionar previamente a área de dados da planilha que será representada pelo gráfico. Em nosso exemplo, a série que será representada está na faixa B3:E7. Após

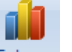

selecionar a faixa, selecione a **guia Inserir**, **grupo Gráficos**, **opção** . Inicialmente escolha o gráfico da coluna 2D.

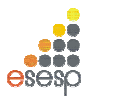

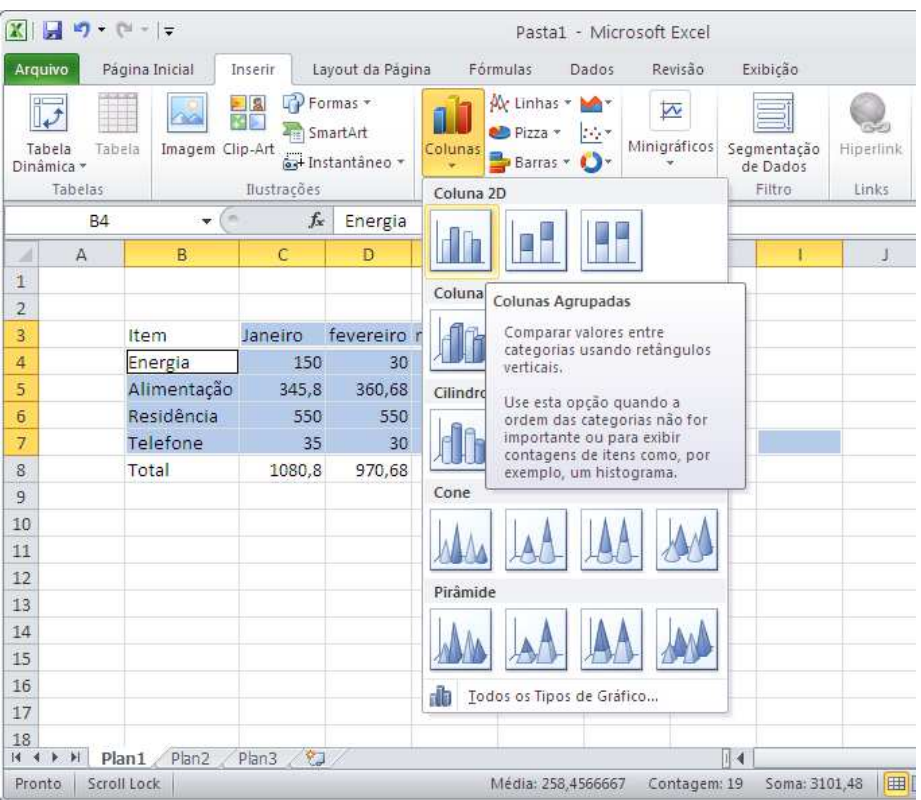

Em seguida, um gráfico será inserido em sua planilha.

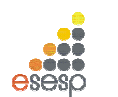

**GOVERNO DO ESTADO DO ESPÍRITO SANTO ESCOLA DE SERVIÇO PÚBLICO DO ESPÍRITO SANTO - ESESP**

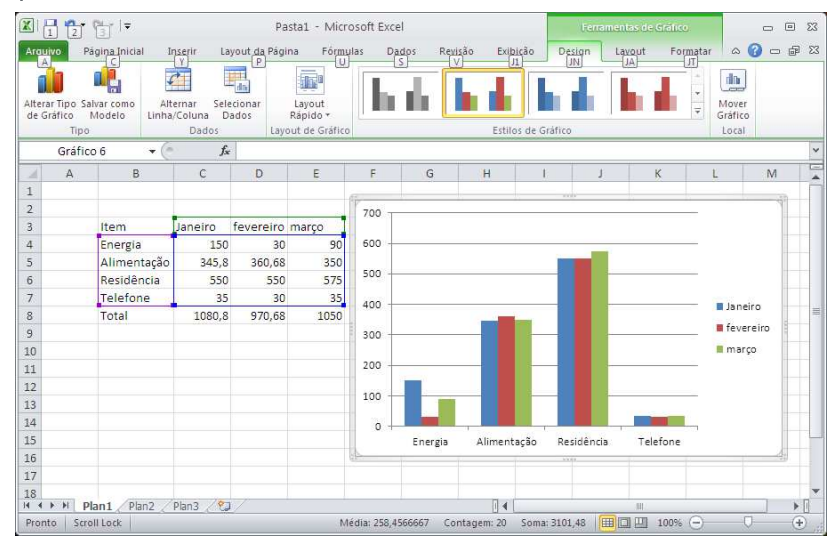

## **7.1.1. A BARRA DE BOTÕES DE GRÁFICO**

Note que após a inserção do gráfico passamos a utilizar as Ferramentas de Gráfico: **guia Design, Layout e Formatar.** 

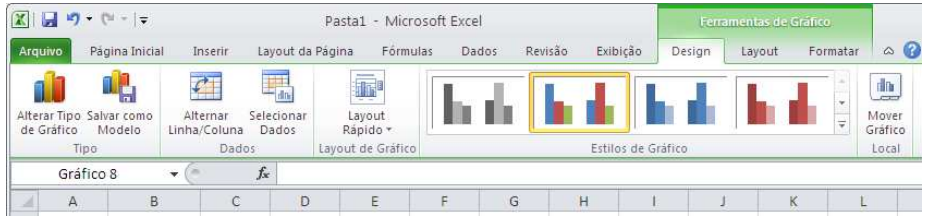

#### **7.1.2 ALTERANDO TIPO DE GRÁFICOS**

Na maioria dos gráficos, é possível alterar o tipo do gráfico inteiro para proporcionar uma aparência diferente, ou selecionar um tipo de gráfico diferente para uma única série de dados, o que torna o gráfico uma combinação.

Para alterar o tipo do gráfico inteiro, clique na área do gráfico para exibir as ferramentas de gráfico adicionando as guias Design, Layout e Formatar.

Microsoft EXCEL 2010 - Básico **Pág. 74** Pág. 74

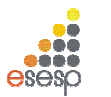

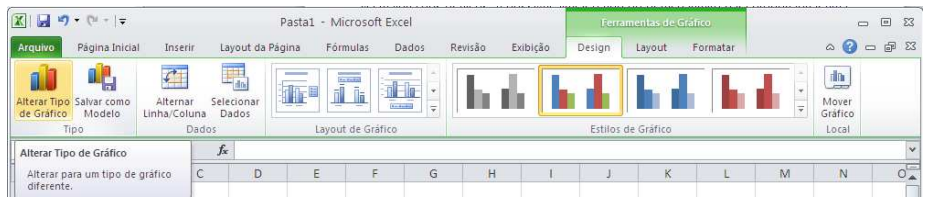

Na guia Design, **grupo Tipo** selecione a opção **Alterar Tipo de Gráfico.** Na caixa de diálogo **Alterar Tipo de Gráfico**, clique em um tipo de gráfico que você deseja usar. Outra maneira rápida de abrir a caixa de diálogo Alterar Tipo de Gráfico é clicar com o botão direito do mouse na área do gráfico e em seguida clicar em **Alterar Tipo de Gráfico.** 

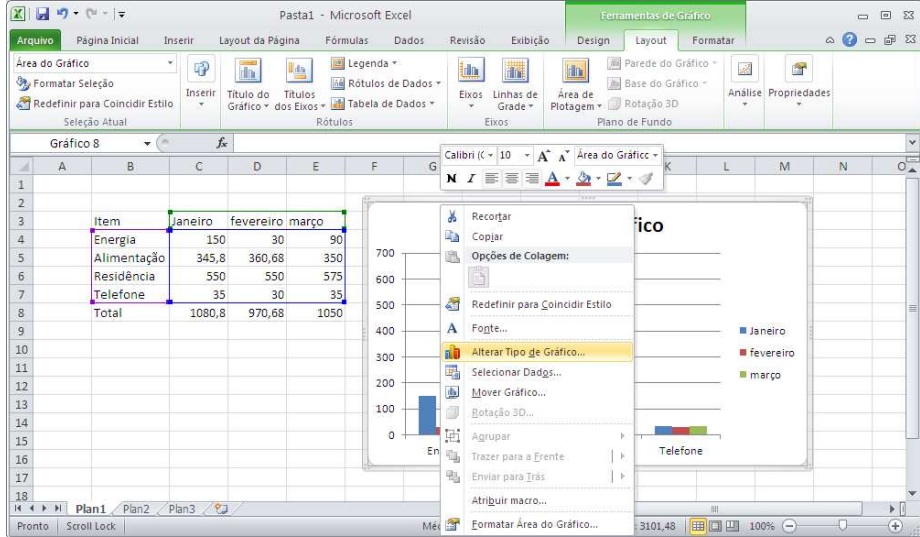

Na caixa de diálogo **Alterar Tipo de Gráfico**, clique em um tipo de gráfico que você deseja usar. A janela da esquerda mostra as categorias de tipo de gráfico; a janela da direita mostra os tipos de gráficos disponíveis para cada categoria.

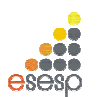

**GOVERNO DO ESTADO DO ESPÍRITO SANTO ESCOLA DE SERVIÇO PÚBLICO DO ESPÍRITO SANTO - ESESP**

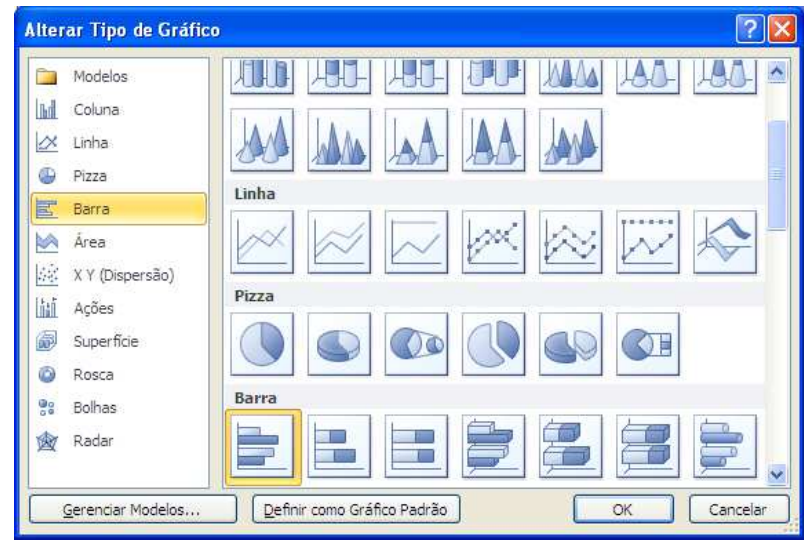

#### **7.1.3 ALTERAR O LAYOUT OU O ESTILO DE UM GRÁFICO**

Depois de criar um gráfico, é possível alterar sua aparência. Para evitar muita formatação manual, o Excel 2010 oferece uma série de layouts e estilos rápidos, úteis e predefinidos que talvez você deseje aplicar ao gráfico. Você pode então personalizar ainda mais o gráfico, alterando manualmente o layout e o estilo de formatação de elementos individuais do gráfico.

Para alterar o layout de um gráfico, clique no gráfico que você deseja formatar. Isso exibe as Ferramentas de Gráfico, incluindo as **guias Design, Layout e Formatar.** 

Na **guia Design**, no **grupo Layouts de Gráfico**, clique no layout de gráfico que deseja usar.

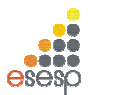

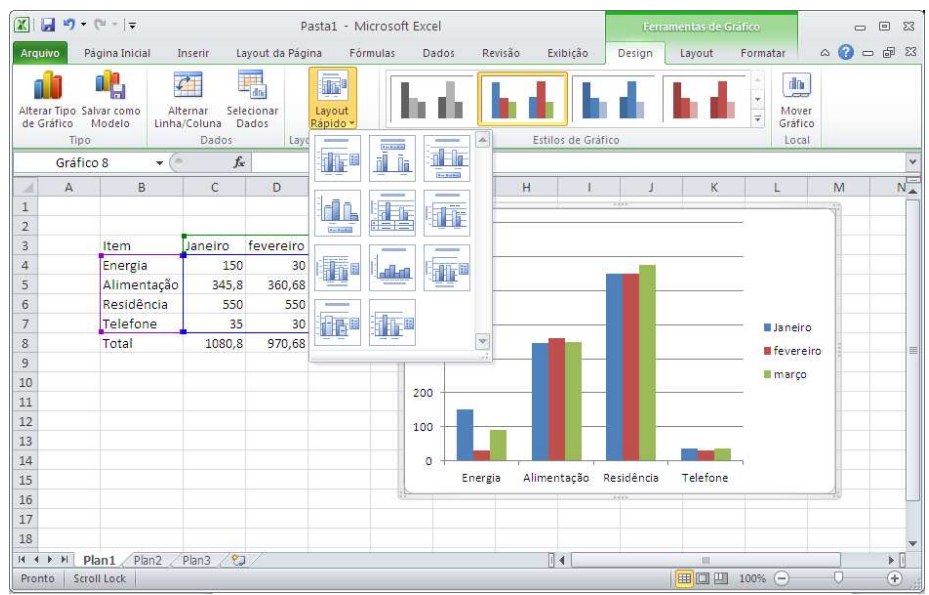

Para alterar um estilo de gráfico, clique no gráfico que você deseja formatar. Isso exibe as Ferramentas de Gráfico, incluindo as guias **Design, Layout e Formatar**.

Na **guia Design**, no **grupo Estilos de Gráfico**, clique no estilo de gráfico que deseja usar.

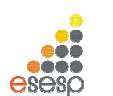

**GOVERNO DO ESTADO DO ESPÍRITO SANTO ESCOLA DE SERVIÇO PÚBLICO DO ESPÍRITO SANTO - ESESP**

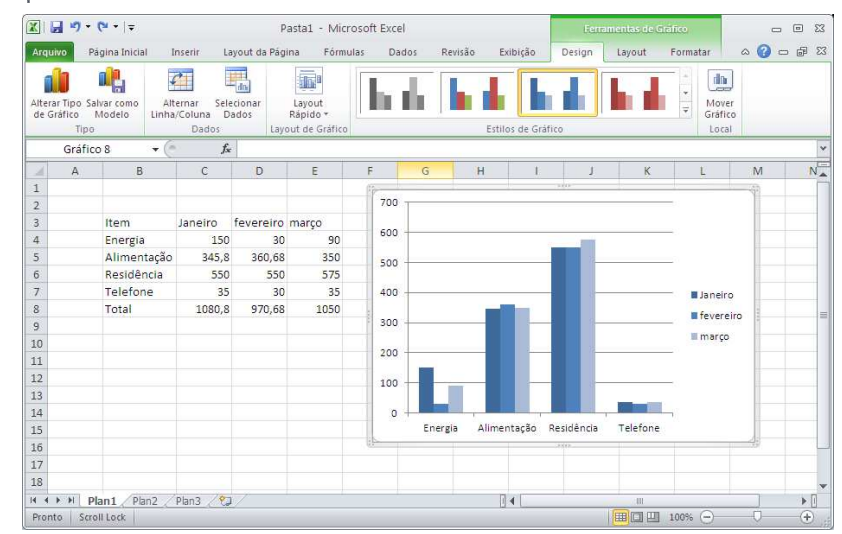

## **7.2. TÍTULOS**

Por meio da opção da **Guia Layout**, **Grupo Rótulos, Titulo do Gráfico ou Titulo dos Eixos,** é possível editar diretamente no gráfico os quatro títulos que um gráfico pode ter.

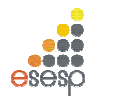

## **7.2.1 TITULO DO GRÁFICO**

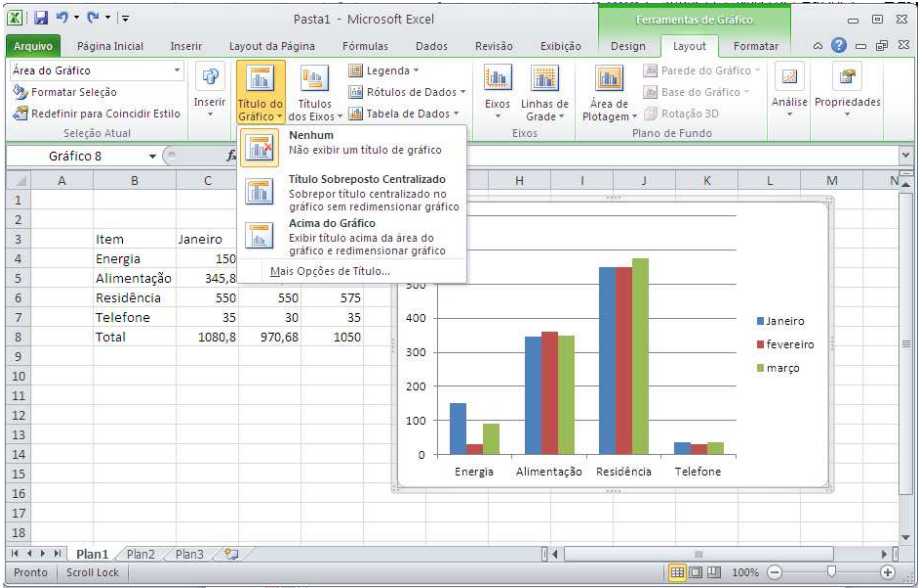

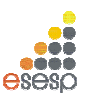

**GOVERNO DO ESTADO DO ESPÍRITO SANTO ESCOLA DE SERVIÇO PÚBLICO DO ESPÍRITO SANTO - ESESP**

#### **7.2.2 TITULO DOS EIXOS**

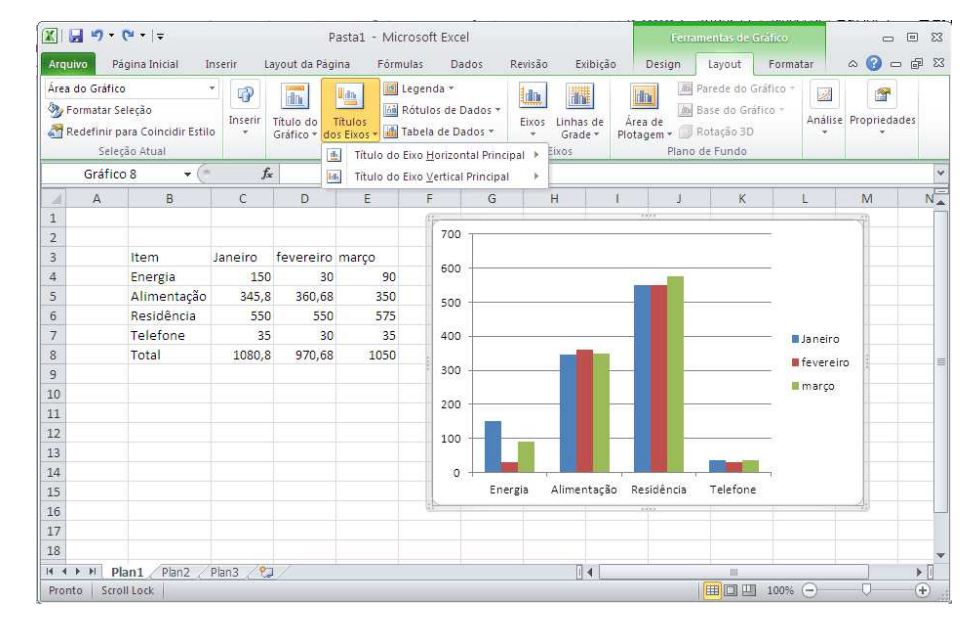

#### **7.3. RÓTULO DOS DADOS**

Dependendo do tipo de gráfico, é interessante colocar rótulos de dados junto às barras ou fatias do gráfico, para explicitar o seu valor ou percentual.

Para entendimento, transforme o gráfico em uma torta 3D (ver item 7.1.2).

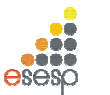

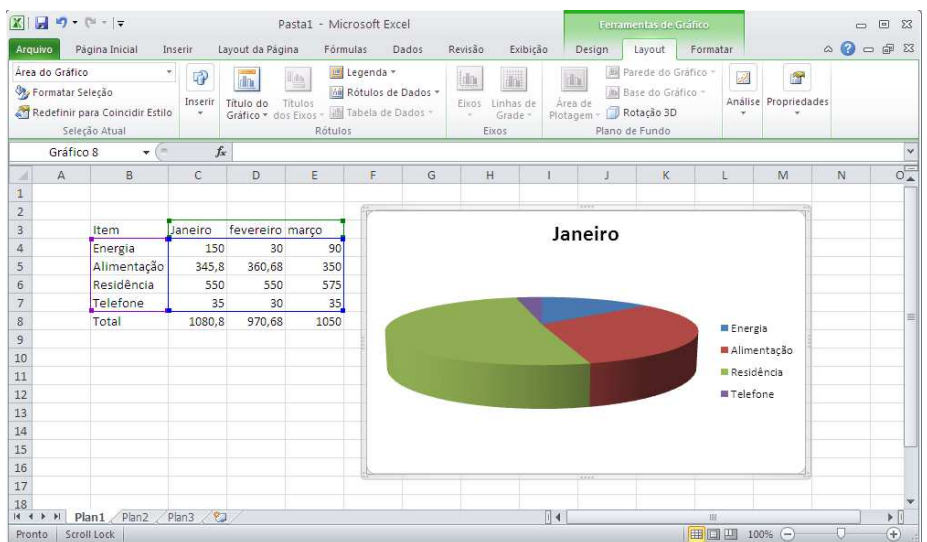

Em seguida, na **guia Layout**, **Grupo Rótulos**, opção **Rótulos de dados**, selecione a opção que melhor adequar.

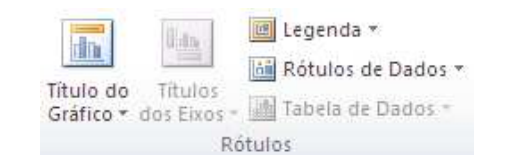

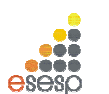

**GOVERNO DO ESTADO DO ESPÍRITO SANTO ESCOLA DE SERVIÇO PÚBLICO DO ESPÍRITO SANTO - ESESP**

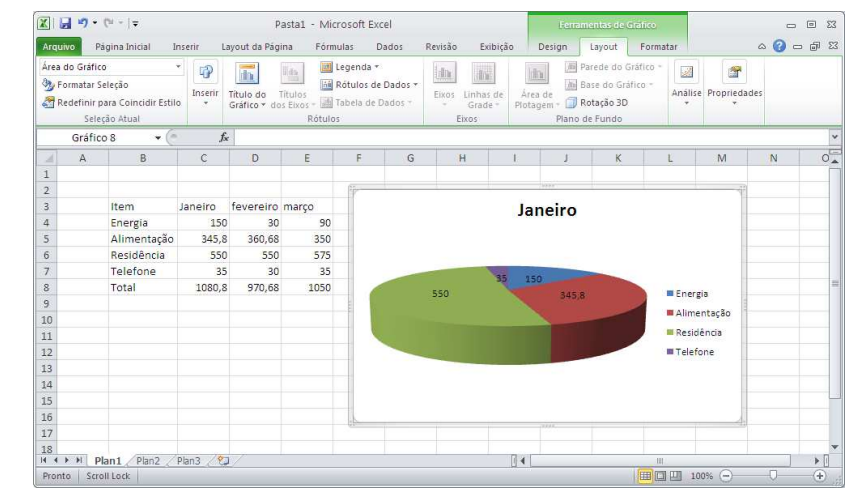

## **REFERÊNCIAS**

Parte desta apostila foi elaborada através de consultas realizadas em diversas apostilas, tutoriais e sites encontrados na internet além do site http://www.microsoft.com.br e de e-books da Microsoft.

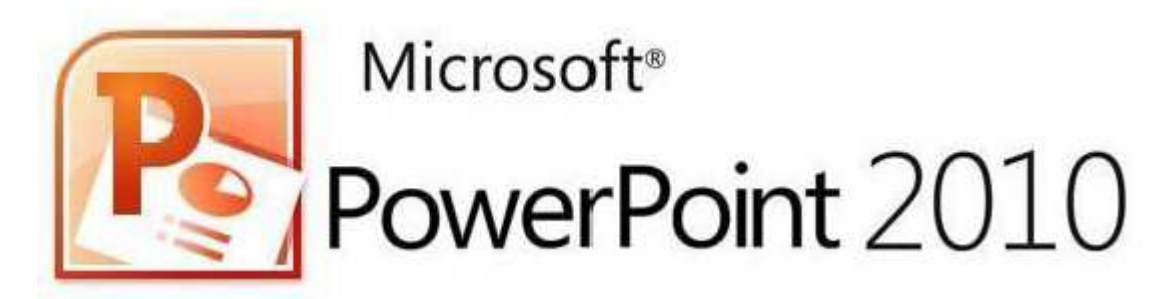

# **Curso Básico de PowerPoint 2010**

## **SUMÁRIO**

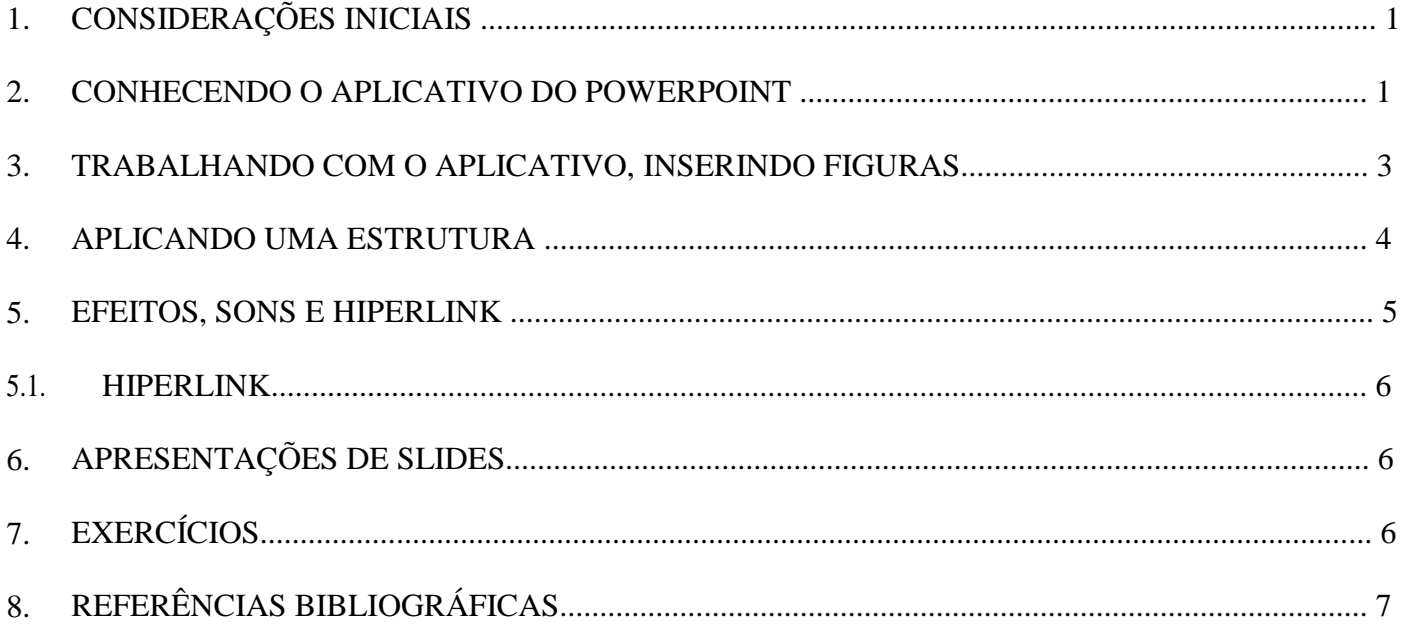

## **1. Considerações Iniciais**

O PowerPoint 2010 é um aplicativo visual e gráfico, integrante do pacote Office, usado principalmente para criar apresentações. Com ele, você pode criar visualizar e mostrar apresentações de slides que combinam texto, formas, imagens, gráficos, animações, tabelas, vídeos e muito mais. Figura 1 – Janela principal.

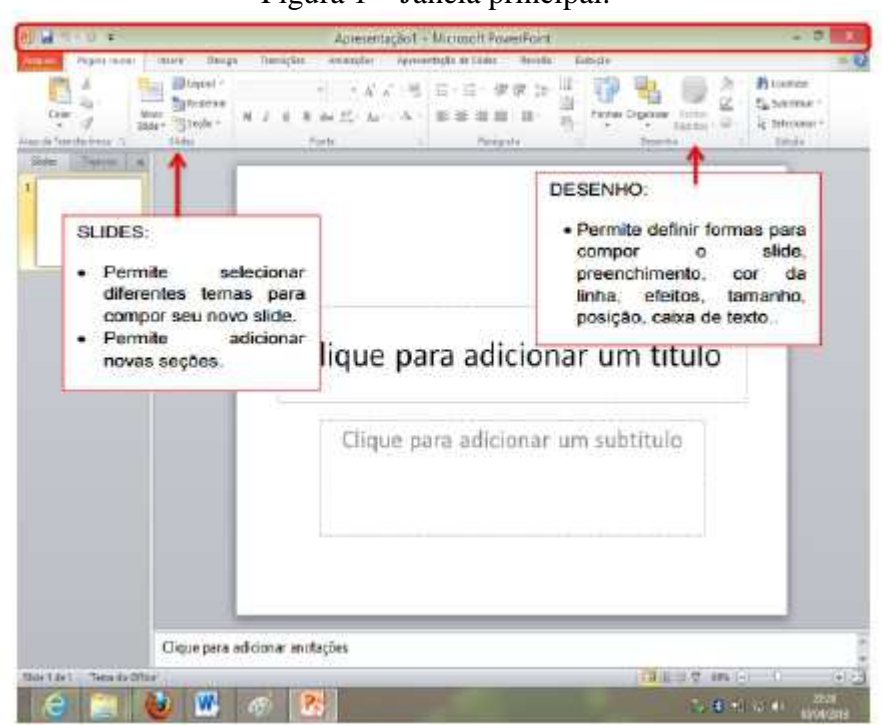

É importante ressaltar que a página do Office 2010 não é muito diferente do PowerPoint 2007. O que muda na verdade são algumas teclas de comando e a distribuição dos recursos.

## **2. Conhecendo o aplicativo do PowerPoint**

Para abrir o aplicativo PowerPoint, basta clicar em Menu iniciar, depois Escrever "Power Point" ou menu iniciar, depois em todos programas, Microsoft office > Microsoft PowerPoint 2010. Assim como podemos ver na Figura.

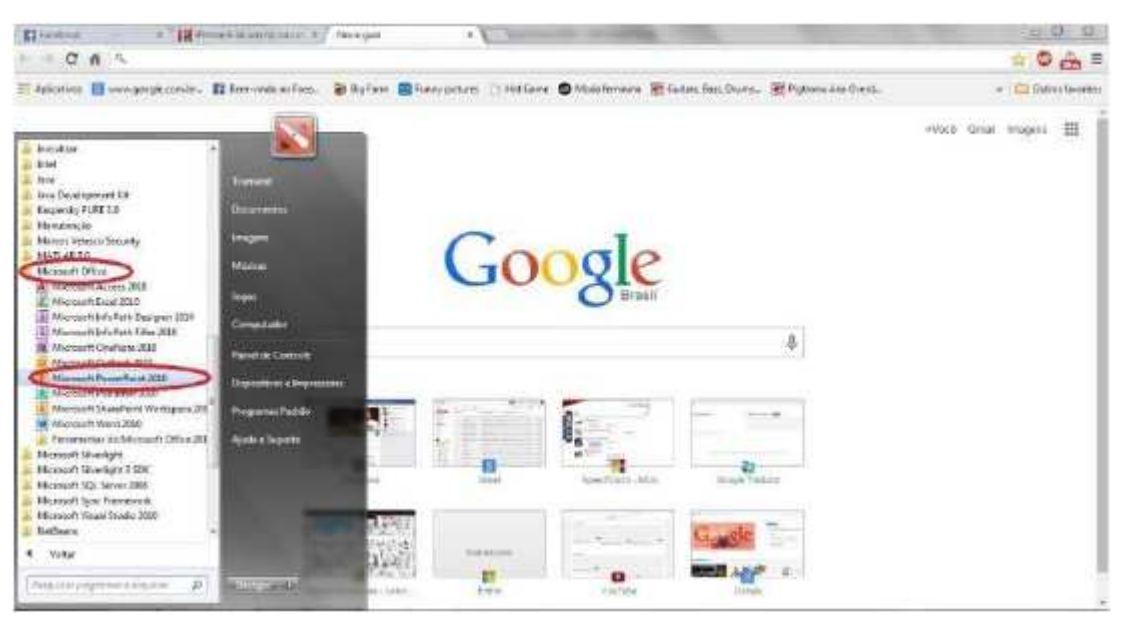
A página do aplicativo Power Point, apresenta três planos: Os slides principais, as numerações de slides, tópicos e as barras de tarefas.

Os recursos do PowerPoint são inúmeros, primeiramente vamos inserir texto com caixa de textos pré-selecionadas.

Para isso basta clicar, em novo slide: Veja a figura 4.

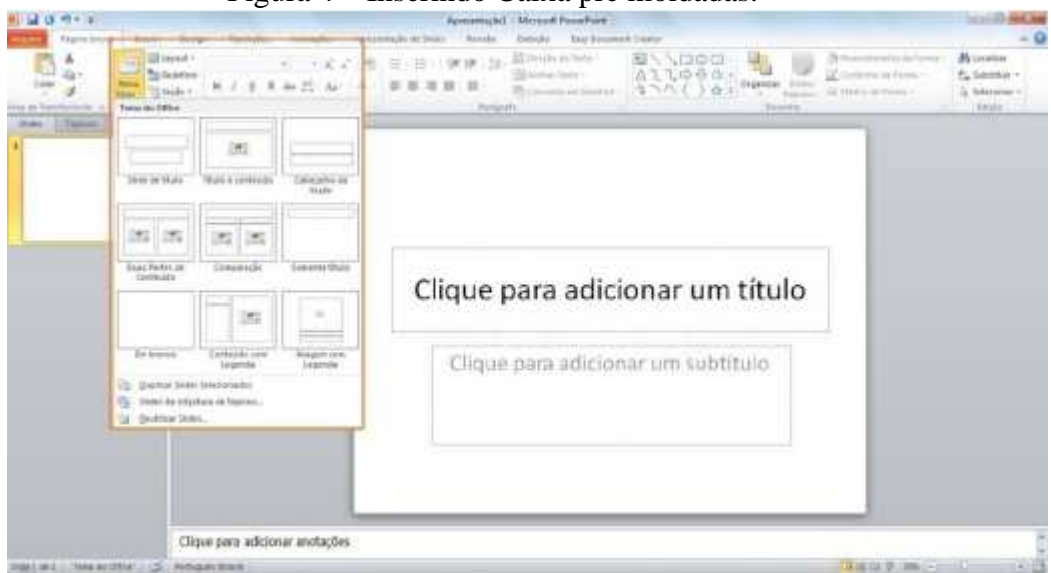

### Figura 4 – Inserindo Caixa pre moldadas.

Se das opções acima você não gostar de nenhuma, você pode criar livremente sua caixa de texto préselecionadas.

Para isso basta clicar em: inserir > caixa de texto.

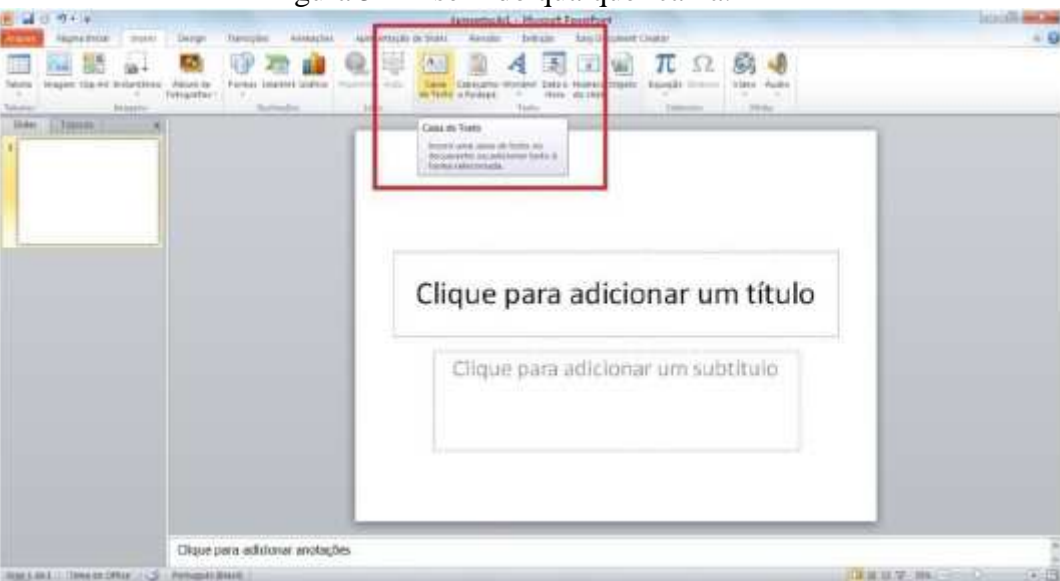

Figura 5 – Inserindo qualquer caixa.

Assim você pode incluir quantas caixas de texto desejar. As caixas de texto servem tanto para escrever, quanto para incluir fotos, que possibilitem uma melhor disposição da mesma, nos slides.

### **3. Trabalhando com o Aplicativo 3.1 Inserindo Figuras**

Para incluir figuras, basta clicar em iniciar > imagem.

Figura 6 – Inserindo figuras.

| <b>BILLION OF LIFE</b> |  |  |  |                        |  | Apresentação) - Microsoft FessePorm |  |  |  |  |  |  |  |  |  |  |  |  |  |
|------------------------|--|--|--|------------------------|--|-------------------------------------|--|--|--|--|--|--|--|--|--|--|--|--|--|
|                        |  |  |  |                        |  |                                     |  |  |  |  |  |  |  |  |  |  |  |  |  |
|                        |  |  |  | <b>DEL SORICE ASSE</b> |  |                                     |  |  |  |  |  |  |  |  |  |  |  |  |  |
|                        |  |  |  |                        |  |                                     |  |  |  |  |  |  |  |  |  |  |  |  |  |
|                        |  |  |  |                        |  |                                     |  |  |  |  |  |  |  |  |  |  |  |  |  |

Veja abaixo a janela do Windows que irá aparecer.

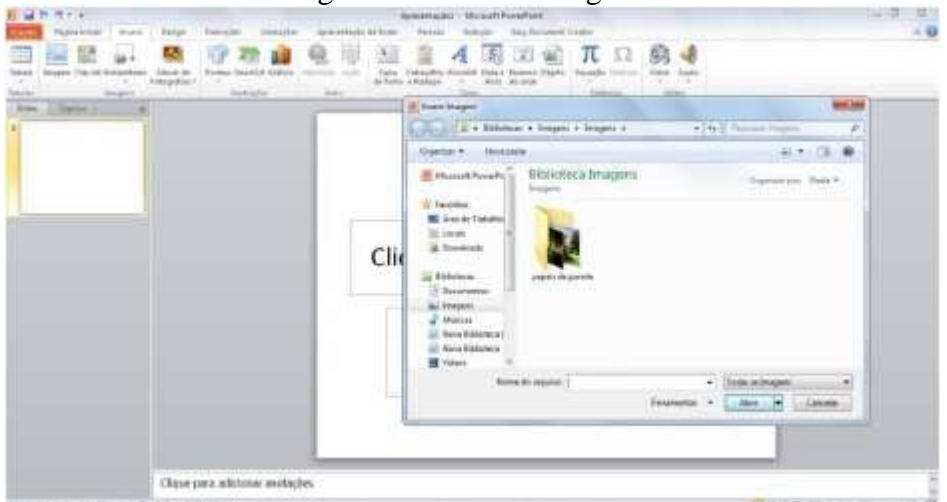

Basta selecionar a figura desejada, e clicar em abrir. Automaticamente a imagem irá para página do aplicativo PowerPoint.

Figura 8 – Visualizando a imagem.

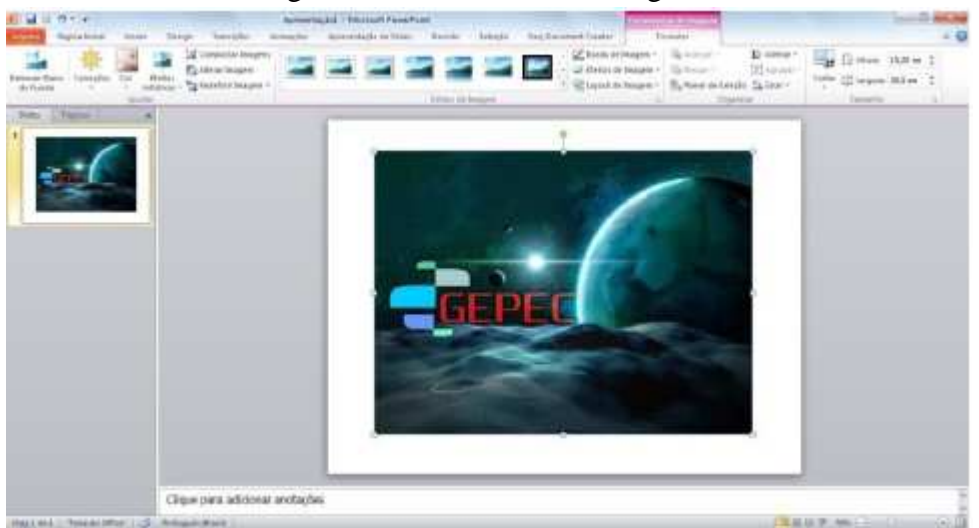

É importante lembrar que a figura e posta da forma original, as alterações devem ser feitas manualmente, ou antes de serem inseridas por meio de algum Editor de imagem.

Figura 7 – Inserindo Figura.

### **4. Aplicando uma Estrutura**

Para aplicar uma estrutura de design no seu slide, basta clicar no campo Design > e escolher o melhor papel de parede para sua apresentação.

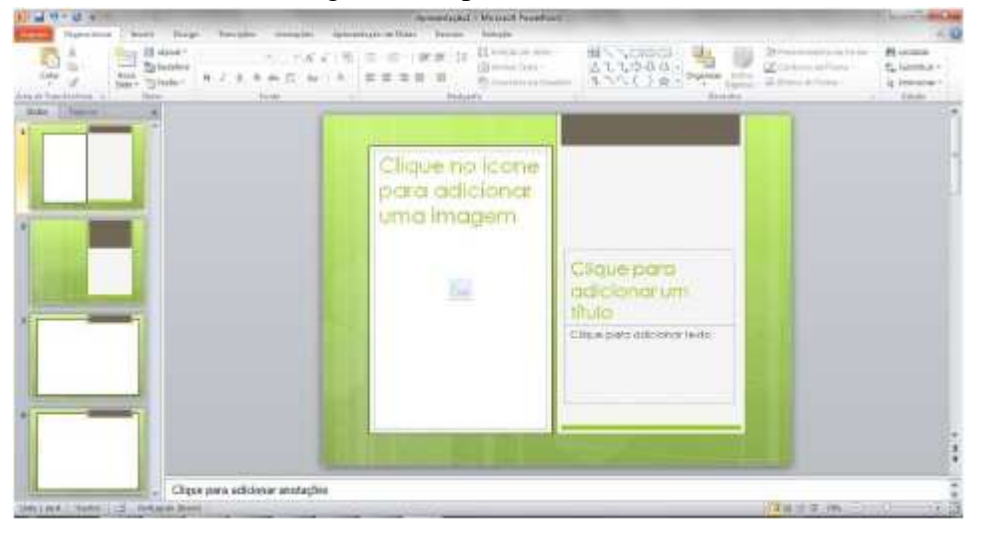

Figura 9 – Aplicando Temas.

São muitas as possibilidades de design, mas você também pode utilizar imagem livres ou fotografias. Veja como incluir uma fotografia no seu slide.

Clicar em iniciar > álbum de fotografias.

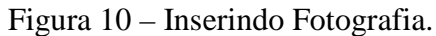

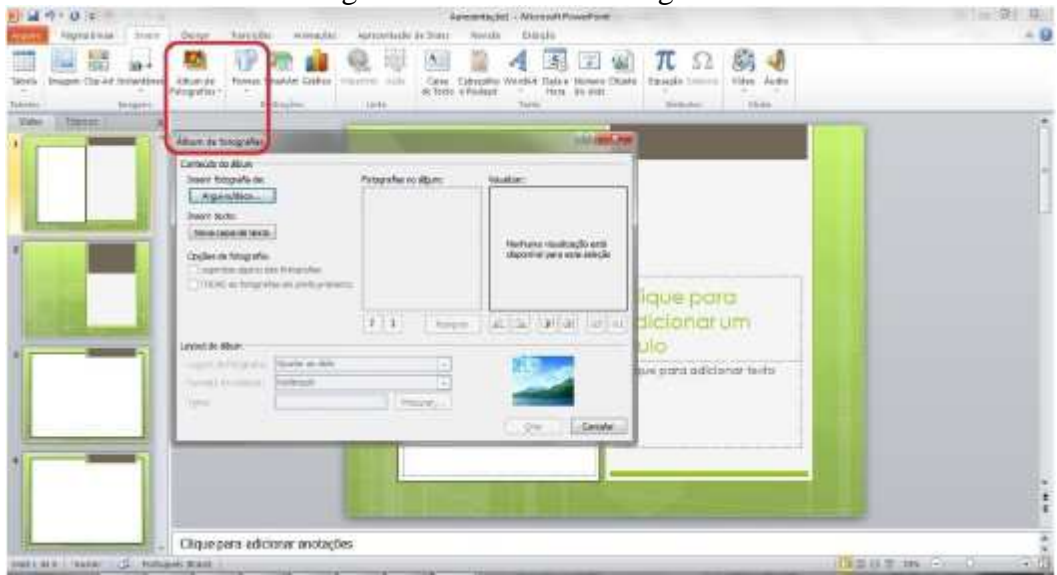

### **5. Efeitos, sons e hiperlink**

Para criar efeitos dentro do aplicativo PowerPoint, basta você clicar em transições e verificar as possibilidades. Atenção no tipo de animação que você irá utilizar. Em apresentações profissionais devemos utilizar efeitos simples e discretos, onde o efeito não seja mais bonito que sua apresentação.

Figura 11 – Inserindo Efeito de Transição.

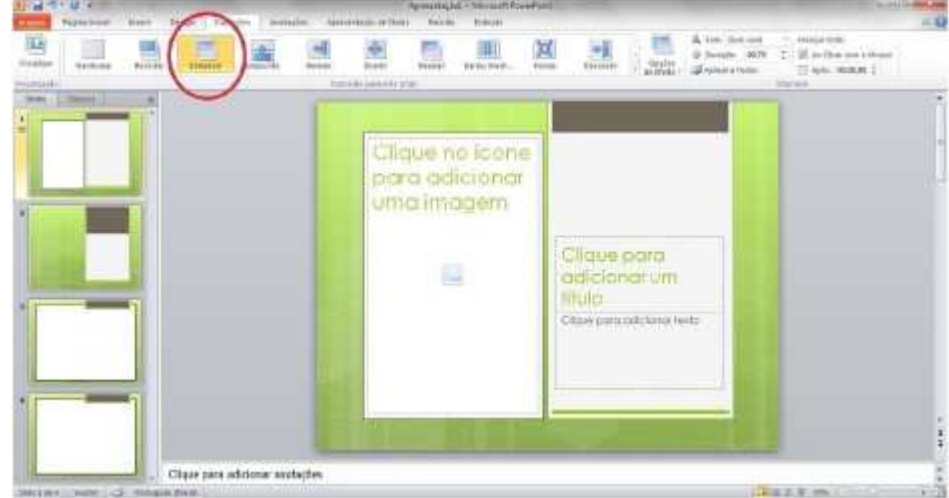

Uma segunda possibilidade e realizar a animação das caixas de texto e figuras. Veja abaixo: Figura 12 – Inserindo Efeito de Animação.

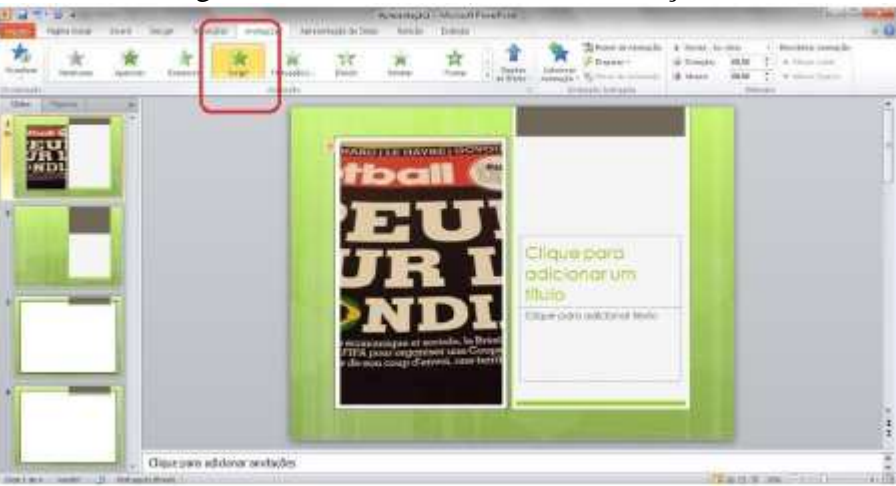

### **5.1. Hiperlink**

A opção hiperlink pode ser utilizada quando você deseja trabalhar no sua apresentação, sempre com um slide principal. Utilizando esta opção você pode apresentar uma explicação no slide e sempre retornar para ele, como se o mesmo fosse a sua tela de apoio principal. Para fazer isto basta clicar na caixa de que deseja explicar, depois com o botão direito do mouse, clicar em Hiperlink.

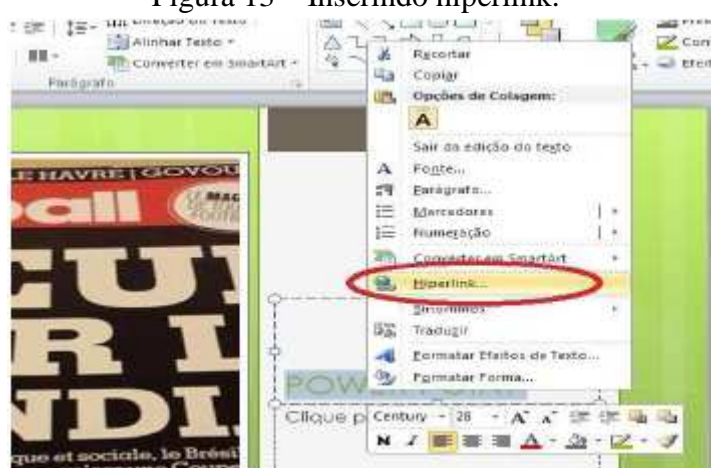

#### Figura 13 – Inserindo hiperlink.

### **6. Apresentações de Slides**

Após terminar seu slide você pode optar por alguns tipos de apresentações. Para isso basta clicar em – Do Slide Atual ou Do Começo, testar intervalos, gravar apresentações de slides, entre outros aplicativos. Figura 14 – Modo de Apresentações.

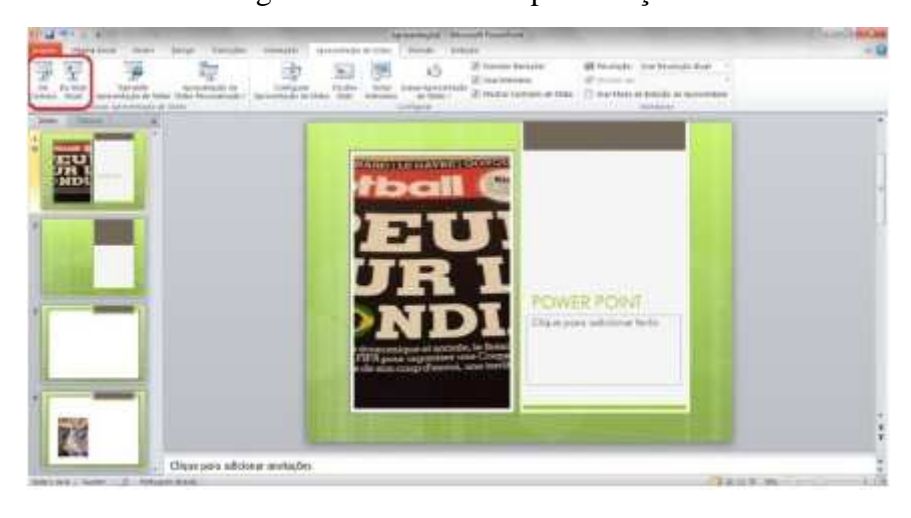

# **7. Exercícios**

Exercício 1. Criar uma apresentação, cujo tema é "Recursos Humanos", com as seguintes características: a. No mínimo 5 slides;

- b. No Máximo 10 slides;
- c. Todas as transições dos slides deverão estar animadas;
- d. Deverá conter pelo menos algumas animações;
- e. Adicionar figuras da Internet;

Exercício 2: Crie a seguinte apresentação:

a) Crie um slide no qual deve aparecer o título "KIT CABO", com fonte grande, em negrito, posicionado no centro. Abaixo inserir o texto "Fundada em 1960", com fonte menor que o título centralizado. b) Crie outro slide com título "Estrutura da empresa Kit Cabo" e organograma em dois níveis. No primeiro nível deve aparecer o "Conselho de Administração". No segundo nível devem aparecer: "Recursos Humanos", "Financeiro", "Comercial".

Exercício 3: Crie uma apresentação com dois slides. A formatação dos slides deve ser a seguinte:

- a) No primeiro slide deve constar o título "Animação de texto no Power point".
- b) Insira o número de slide, criando um rodapé onde conste o seu nome e o número
- c) Use uma transição entre os slides à sua escolha
- d) As frases do 2º slide devem ter a animação abaixo:
- · Este texto vem de cima
- · Este texto vem da esquerda
- Este texto vem da direita
- · Este texto entra letra a letra
- · Este texto entra palavra a palavra
- · Este texto vem de baixo

Exercício 4: Crie uma apresentação com quatro slides. A formatação dos slides deve ser a seguinte: a) Insira o número de slide

b) Crie um rodapé onde conste o seu número de matrícula e nome

c) O primeiro slide deve conter um título e um subtítulo

d) Título do primeiro slide tipo de letra Arial, tamanho 72, em negrito; subtítulo fonte menor

e) Transição de todos os slides do tipo "Dissolver"

f) O segundo slide deve conter um título e um texto de 4 linhas, usando marcadores

g) O terceiro slide deve ter um título e uma figura Clipart. Formate o fundo deste slide com uma gradação de cor a seu gosto

h) O último slide deve ter um título e um gráfico

i) Título do último slide deve ter animação de cima para baixo e o gráfico deverá surgir da direita para a esquerda

Exercício 5: Crie uma nova apresentação utilizando um modelo de apresentação à sua escolha. a) Crie um primeiro slide com esquema apenas de Título. No título escreva **Internet** com o tipo de letra *Arial Black*, tamanho 40, sublinhado*,* itálico.

b) Crie um segundo slide com Texto e Clipart. Escreva no título **A Internet**, nas marcas, **Introdução**, **O que a Internet oferece**, **Como se transfere a informação** e **Ligar-se à Internet**. Insira uma imagem do ClipArt.

c) Crie um terceiro slide em branco. Insira o texto conforme abaixo:

Título: Ligar-se a Internet (fonte grande, em negrito, sublinhado e com sombra)

Texto: Computador (fonte menor que o título, texto centralizado)

Programas Modem ISP Serviço comercial on-line d) Para o terceiro slide, crie ulgumas animações: No texto **Computador**  No texto **Programas**  No texto **Modem**  No texto **ISP**  No texto **Serviço comercial on-line** 

# **8. Referências Bibliográficas**

[1] Design Net. Escola de Informática. Apostila de PowerPoint 2010. https://pt.scribd.com/doc/103345771/Apostila-de-PowerPoint-2010. Acessado em outubro de 2014.

[2] FAIFER. Treinamento em Informática. Microsoft PowerPoint 2010. Disponível em http://www.faifer.com.br/apostilas/Powerpoint2010.pdf. Acessado em outubro de 2014.

# **Agradecimentos**

Ao Laboratório de Sistema de Informação e Georreferenciamento (LASIG), Instituto de Ciências Exatas e Naturais e a Pró-reitoria de Extensão (PROEX) da Universidade Federal do Pará.

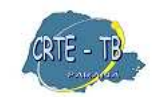

Coordenação Regional de Tecnologia na Educação NRE - Telêmaco Borba

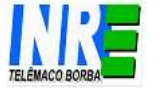

**Internet, Navegação, Navegadores e Pesquisa** 

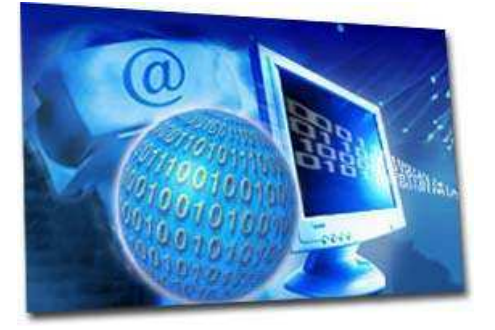

A Internet é uma rede de comunicação de milhões de computadores conectados, que oferece inúmeros serviços. São bilhões de páginas publicadas sobre os mais variados temas, organizadas em **websites** - "conjunto de páginas ou ambiente na internet que é ocupado com informações (textos, fotos, animações gráficas, sons e até vídeos) de uma empresa, governo, pessoa, etc. É o mesmo que site".

# **De onde surgiu a Internet?**

A tecnologia e conceitos fundamentais utilizados pela Internet surgiram de projetos conduzidos ao longo dos anos 60 pelo Departamento de Defesa dos Estados Unidos. Esses projetos visavam o desenvolvimento de uma rede de computadores para comunicação entre os principais centros militares de comando e controle que pudesse sobreviver a um possível ataque nuclear.

Ao longo dos anos 70 e meados dos anos 80 muitas universidades conectaram-se a essa rede, o que moveu a determinação militarista do uso da rede para um fundamento mais cultural e acadêmico. Nos meados dos anos 80 a NSF - *National Science Foundation* dos EUA (algo como o CNPq do Brasil) constitui uma rede de fibra ótica de alta velocidade conectando centros de supercomputação localizados em pontos chave no EUA. Essa rede da NSF, chamada de "*backbone* (espinha dorsal) da NSF", teve um papel fundamental no desenvolvimento da Internet nos últimos 10 anos por reduzir, substancialmente, o custo da comunicação de dados para as redes de computadores existentes, que foram amplamente estimuladas a se conectar ao "*backbone*" da NSF. O controle da "*backbone*" mantido pela NSF encerrou-se em abril de 1995, sendo passado, em sua grande totalidade, para o controle privado. Ao longo dos últimos 5 anos e, especialmente, nos últimos dois anos, o interesse comercial pelo uso da Internet cresceu substancialmente. Muito possivelmente o interesse comercial, ao lado do cultural e acadêmico, constituirá a principal motivação para utilização da Internet nos próximos anos.

### **Que tipo de informação podemos encontrar na Internet?**

 Navegar na Internet é o ato de passear pela web, movendo-se de um website para outro, seguindo **links** - "uma ligação. Também conhecido em português pelo correspondente termo inglês, hyperlink. É uma referência que consta em um documento em hipertexto que leva e/ou liga a outro documento ou a outro recurso.

É possível realizar pesquisas na Internet - "rede em escala mundial de milhões de computadores conectados, também conhecida como web" - utilizando programas de navegação para localizar informações e ferramentas de busca, que possibilitam refinar os resultados encontrados sobre um determinado assunto. Vamos navegar?

 Navegar na Internet é como andar por uma cidade. Os nomes das ruas e os números das residências das cidades são organizados para facilitar a localização dos endereços. Cada página (site) também tem o seu endereço. Veja um exemplo: http://www.mec.gov.br

**http:// (HyperText Transfer Protocol)** Protocolo de transferência de Hipertexto, é o protocolo utilizado para transferências de páginas Web. É o protocolo de identificação e transferência de documentos na Internet;

**www** – significa que o endereço está na World Wide Web;

**mec –** é o domínio (nome registrado do site;

**gov** – é o código para sites de instituições governamentais;

**br –** é o código para sites registrados no Brasil.

OBS: Os Estados Unidos organizaram a internet. Por isso é o único país que não usa sigla identificadora em seus sites e endereços eletrônicos.

**www**: Significa que esta é uma página Web ou seja, aqui é possível visualizar imagens, textos formatados, ouvir sons, músicas, participar de aplicações desenvolvidas em Java ou outro script. Resumindo, é a parte gráfica da Internet

### **Dicas**

Uma habilidade fundamental para trabalhar com o computador é a de ler a tela com atenção – prestar atenção nas mensagens que nela aparecem quando se clica em alguma coisa; estar atento aos menus e submenus; verificar o endereço digitado antes de pressionar o botão IR ou ATUALIZAR ou a tecla ENTER, pois um erro de digitação pode levá-lo a um site diferente do desejado.

Cada endereço na internet tem um único **URL –** Abreviação de **Uniform Resource Locator**. Trata-se de uma forma padronizada de especificar o endereço de qualquer recurso, site ou arquivo existente em um servidor da WWW. Os URLs correspondem a um número que identifica determinado computador em toda a internet.

URLs começam com letras que identificam o tipo de endereço, como "http", "ftp", etc. Essas letras são seguidas por dois pontos (:) e duas barras (//). Em seguida, o nome do computador é listado, seguido de um diretório e do nome do arquivo.

Agora observe os endereços a seguir.

• O que tem em comum com o endereço do MEC?

• O que eles diferem do endereço do MEC?

www.cade.com.br - Cadê, site comercial (.com) localizado no Brasil (.br).

www.google.com - Google, site comercial (.com) localizado nos Estados Unidos.

www.linux.org - site dedicado ao sistema operacional Linux, de uma organização não-governamental (.org).

www.ufcg.edu.br - Portal da Universidade Federal de Campina Grande. O (.edu) designa que é uma instituição educacional.

### **Ou seja:**

**.org** : Indica que o Website é uma organização.

**.edu**: Indica que o Website é uma organização educacional

**.gov**: Indica que o Website é uma organização governamental.

**.com**: Indica que o Website é uma organização comercial.

**.br**: Indica que o Website é uma organização localizada no Brasil, assim como na França é ".fr" e EUA ".us"

 Para podermos "navegar" pela internet, ou acessar os conteúdos pertinentes a ela, temos que usar aplicativos (programas) chamados **navegadores.** Um navegador (também conhecido como web browser ou simplesmente browser) é um programa que habilita seus usuários a interagirem com documentos \***HTML** (linguagem de internet) hospedados em um **\*servidor Web**. A maior coleção interligada de documentos **\*hipertexto**, dos quais os documentos HTML são uma substancial fração, é conhecida com a World Wide Web.

\***HTML** (acrônimo para a expressão inglesa HyperText Markup Language, que significa Linguagem de Marcação de Hipertexto) é uma linguagem de marcação utilizada para produzir páginas na Web. Documentos HTML podem ser interpretados por navegadores.

 \***Servidor Web** é um programa de computador responsável por aceitar pedidos HTTP de clientes, geralmente os navegadores, e servi-los com respostas HTTP, incluindo opcionalmente dados, que geralmente são páginas web, tais como documentos HTML com objetos embutidos (imagens, etc.) \***Hipertexto** é o termo que remete a um texto em formato digital, ao qual agregam-se outros conjuntos de informação na forma de blocos de textos, imagens ou sons, cujo acesso se dá através de referências específicas denominadas hiperlinks, ou simplesmente links. Esses links ocorrem na forma de termos destacados no corpo de texto principal, ícones gráficos ou imagens e têm a função de interconectar os diversos conjuntos de informação, oferecendo acesso sob demanda a informações que estendem ou complementam o texto principal.

#### **História dos Navegadores**

 Tim Berners-Lee, que foi um dos pioneiros no uso do hipertexto como forma de compatilhar informações, criou o primeiro navegador, chamado WorldWideWeb, em 1990, e o introduziu como ferramenta entre os seus colegas do \*CERN em Março de 1991. Desde então, o desenvolvimento dos navegadores tem sido intrinsecamente ligado ao desenvolvimento da própria Web.

 A Web, entretanto, só explodiu realmente em popularidade com a introdução do NCSA Mosaic, que era um navegador gráfico (em oposição a navegadores de modo texto) rodando originalmente no Unix. Marc Andreesen, o líder do projeto Mosaic na NCSA, demitiu-se para formar a companhia que seria conhecida mais tarde como Netscape Communications Corporation.

A Netscape lançou o seu produto líder Navigator em Outubro de 1994, e este tornou-se o mais popular navegador no ano seguinte. A Microsoft, que até então havia ignorado a Internet, entrou na briga com o seu Internet Explorer, comprado às pressas da Splyglass Inc. Isso marcou o começo da Guerra dos browsers, que foi a luta pelo mercado dessas aplicações entre a gigante Microsoft e a companhia menor largamente responsável pela popularização da Web, a Netscape.

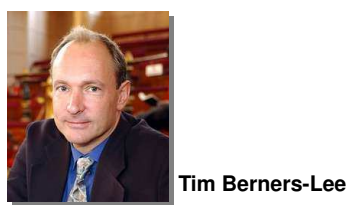

**\*CERN:** A Organização Europeia para Investigação Nuclear, mais conhecida pelo acrônimo CERN, do francês "Conseil Européen pour la Recherche Nucléaire" (Conselho Europeu para Pesquisa Nuclear), é o maior centro de estudos sobre física de partículas do mundo. Localiza-se

em Meyrin, perto de Genebra, na Suíça.

**\*UNIX –** primeiro Sistema operacional multitarefa criado na década de 60.

 A Netscape liberou o seu produto como código aberto, criando o Mozilla. A companhia acabou sendo comprada pela AOL no fim de 1998. O Mozilla, desde então, evoluiu para uma poderosa suíte de produtos Web com uma pequena mas firme parcela do mercado.

# **Conheça alguns Navegadores**

**Windows Internet Explorer**, também conhecido pelas abreviações IE, MSIE ou WinIE, é um navegador de internet de licença proprietária produzido inicialmente pela Microsoft em 23 de agosto de 1995. É o navegador mais usado nos dias de hoje.

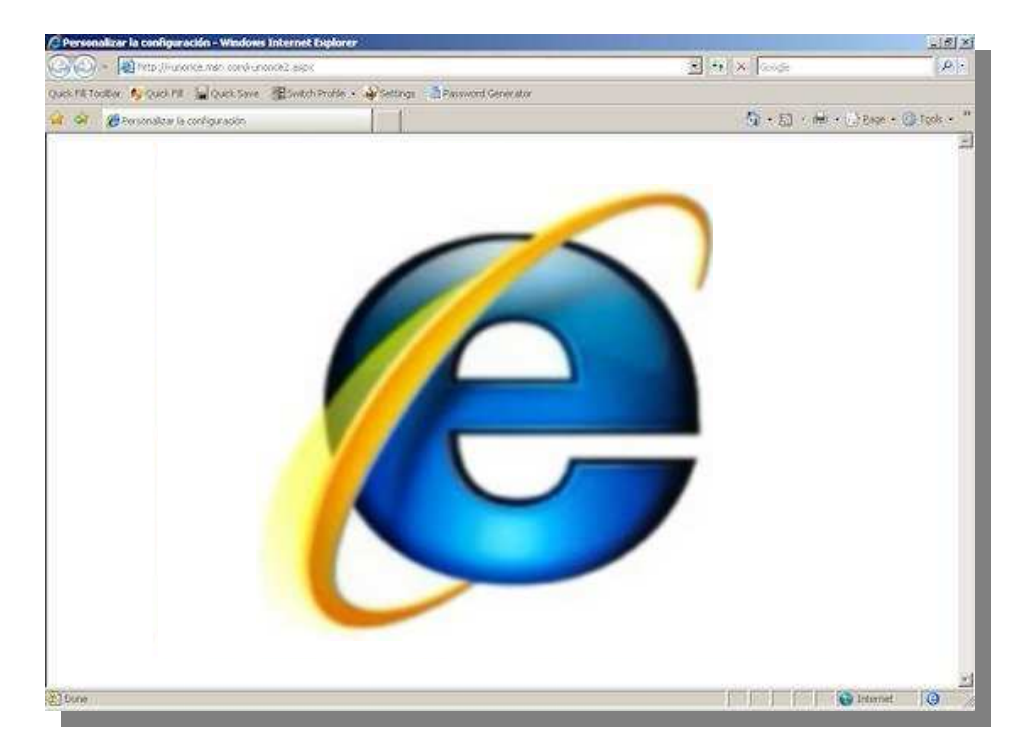

**Netscape Navigator** (conhecido anteriormente por Netscape **\*Browser**, Netscape Communicator ou simplesmente Netscape) foi um browser para internet feito pela Netscape. O Netscape Navigator possui todas as características de um browser moderno.

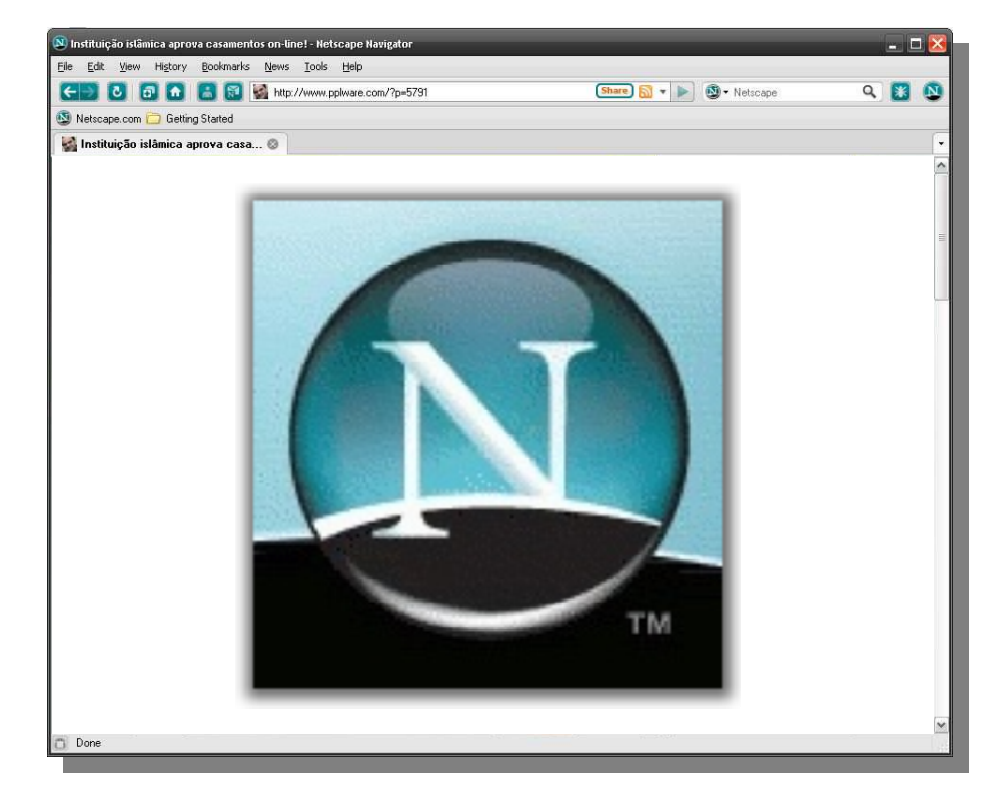

**\*Browser** - Navegador, também conhecido como *Web browser* ou simplesmente *browser*, termos em inglês, é um *programa* que habilita seus usuários a interagirem com documentos virtuais.

**Opera** é um navegador Web desenvolvido pela empresa Opera Software. O Opera trabalha com tarefas comuns relacionados a Internet, como a exibição de web sites, enviar e receber mensagens de correio eletrônico, a gestão de contactos, bate-papo on-line, download de arquivos, \***BitTorrent**, etc. O Opera é oferecido gratuitamente, para os computadores pessoais e telefones celulares.

**Mozilla Firefox** é um navegador livre e \***multi-plataforma** desenvolvido pela Mozilla Foundation (em português: Fundação Mozilla) com ajuda de centenas de colaboradores. A intenção da fundação é desenvolver um navegador leve, seguro, intuitivo e altamente extensível.

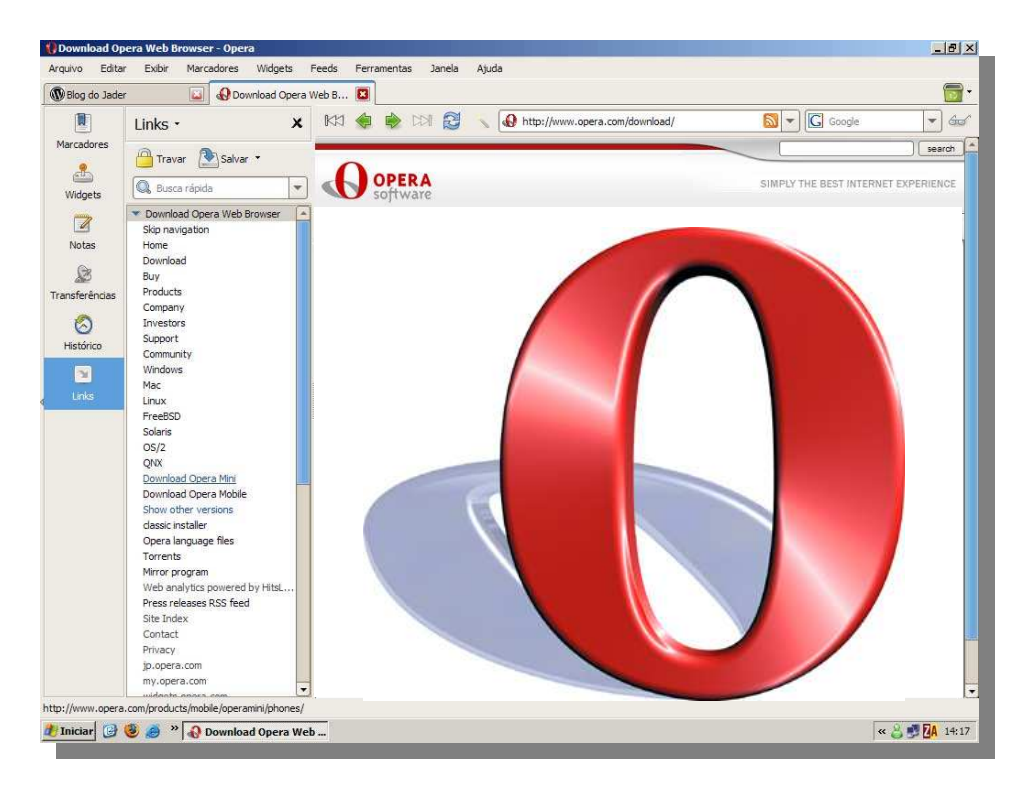

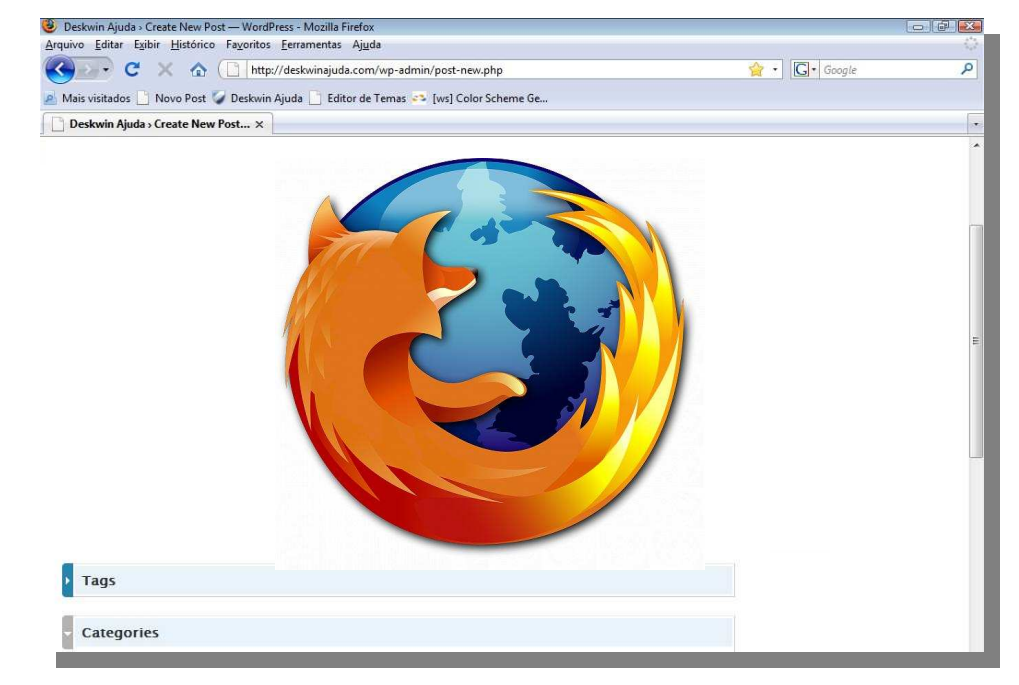

**\*BitTorrent** é um protocolo de processamento rápido que permite ao utilizador fazer download (descarga) de arquivos indexados em websites.

\*Diz-se **multiplataforma** um programa ou sistema que roda em mais de uma plataforma (Ex: Windows, Linux, etc.), como o Mozilla Firefox, ou que roda programas ou sistemas de mais de uma plataforma.

**Iceweasel** é um browser para a Internet de código aberto exclusivamente destinado às distribuições Linux baseadas no \***Debian**. É idêntico ao Mozilla Firefox, que não pode ser distribuido juntamente com o Debian por ter a marca e o ícone patenteados pela Fundação Mozilla, uma vez que o conteúdo distribuído com o Debian deve ser totalmente livre. O nome foi proposto por oposição ao significado da palavra *Firefox* (literalmente, "raposa de fogo"). "Iceweasel" significa literalmente "doninha de gelo".

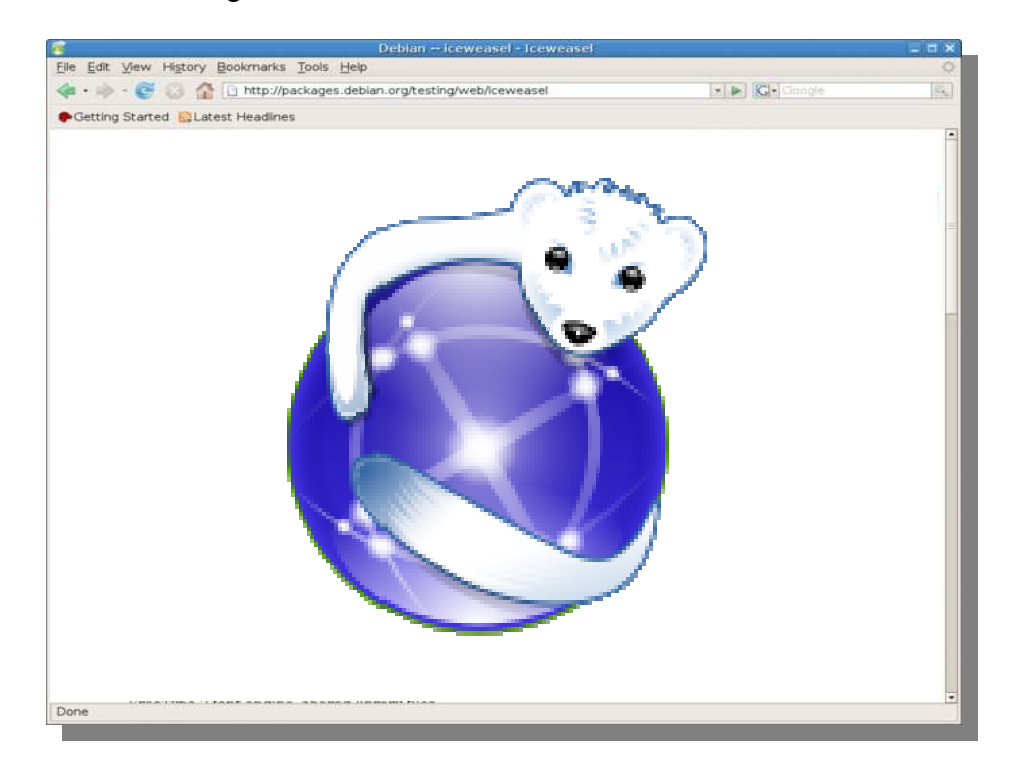

**\*Debian** é simultaneamente o nome de uma distribuição não comercial livre (gratuita e de código fonte aberto) de GNU/Linux (amplamente utilizada) e de um grupo de voluntários que o mantêm à volta do mundo.

No Paraná Digital, temos uma versão Iceweasel de

navegador com uma interface gráfica um pouco diferente, porém com todas as funções originais desse navegador. Veja a imagem:

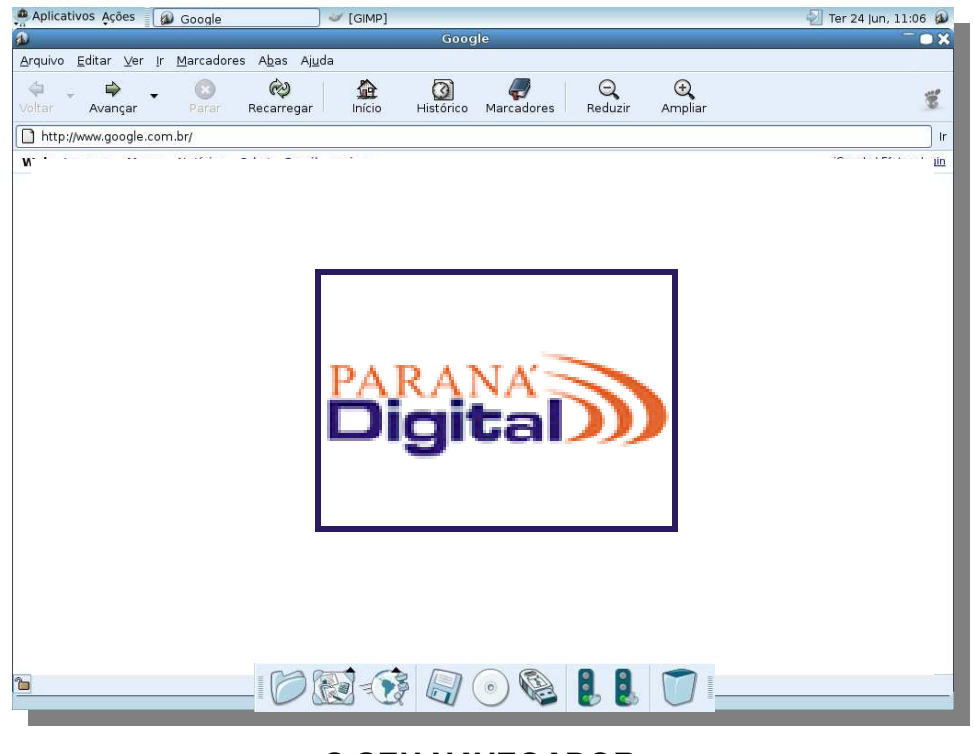

# **O SEU NAVEGADOR**

### **Os principais botões de navegação**

Abaixo, as funções de cada botão de seu navegador no PRD.

Na barra de endereços é que você irá digitar o endereço das páginas que deseja visitar. Para que a página carregue, você deve apertar a tecla "Enter" do teclado após terminar de digitar o

endereço desejado, ou apenas clicar no botão "ir" | lr |localizado

à direita da barra de endereços.

 $\Theta$  $\bigoplus$  Ampliar 合  $\odot$ Ø 邕 Histórico Marcadores Reduzir Avancar Recerrence Início /www.google.com.br/

# ⇦

Voltar O botão "voltar" possibilita voltar à página em que você acabou de sair, ou seja, se você estava na página do Ministério Público e agora foi para a do Supremo Tribunal Federal, este botão possibilita-lhe voltar para a do Ministério Público, sem ter que digitar o endereço (URL) novamente na barra de endereços.

# ⇨

Avançar O botão "avançar" tem a função invertida ao botão voltar citado acima.

# ø Parar

 O botão "parar" tem como função obvia parar o download da página em execução, ou seja, se você está baixando uma página que está demorando muito utilize o botão parar para finalizar o download.

# $\hat{\infty}$ Recarregar

 O botão "recarregar" (ou atualizar) tem como função rebaixar (ou baixar novamente) a página em execução, ou seja, ver o que há de novo na mesma. Geralmente utilizado para rever a página que não foi completamente baixada, falta figuras ou textos.

# 疊 Início

 O botão "início" (ou página inicial) tem como função ir para a página que o seu navegador está configurado para abrir assim que é acionado pelo usuário. No PRD a página inicial é a do Portal Dia a dia Educação. (www.diaadiaeducacao.pr.gov.br)

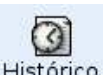

Histórico O botão "histórico" é que podemos encontrar todas as páginas visitadas recentemente.

# **MÁQUINAS DE BUSCA**

Na medida em que a internet fortalece seu papel como fonte de informações e de transações comerciais, cresce a necessidade de se aumentar a presença das Máquinas deBusca.

**Máquina de busca**, *mecanismo de busca* ou **buscador** é um website especializado em buscar e listar páginas da internet a partir de palavras-chave indicadas pelo utilizador.

É um mecanismo projetado para encontrar informações armazenadas em um sistema computacional.

Os mecanismos de busca ajudam a reduzir o tempo necessário para encontrar informações e a quantidade de informações que precisa ser consultada.

Veja no gráfico as máquinas de busca mais utilizadas:

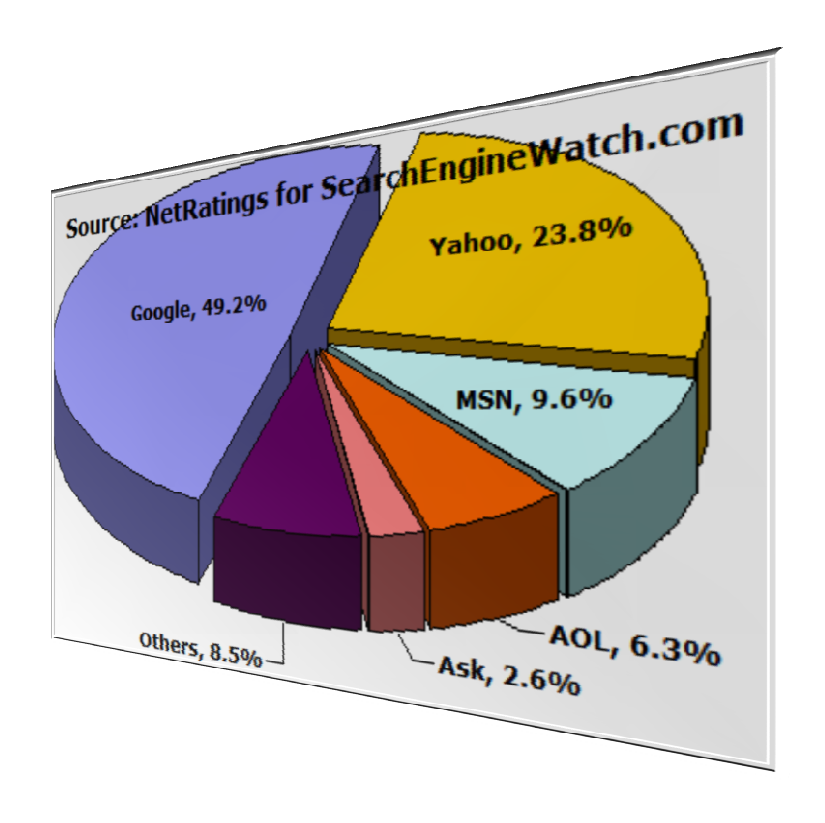

Veja que o Google é a Máquina de busca mais utilizada no mundo com quase metade dos acessos a esse tipo de ferramenta, em segundo lugar temos o Yahoo e em terceiro o MSN, seguido de AOL (Dmoz) e Ask.

### **Vamos conhecer algumas Máquinas de Busca**

# **GOOGLE**

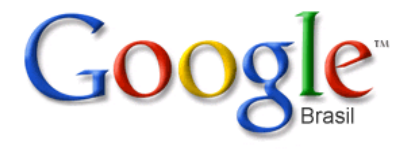

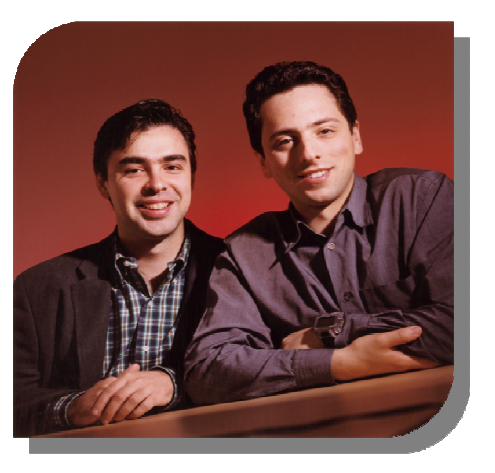

O serviço foi criado a partir de um projeto de doutorado dos então estudantes Larry Page e Sergey Brin da Universidade de Stanford em 1996. Surgiu devido à frustração dos seus criadores com os sites de busca da época e teve por objetivo construir um site de busca mais avançado, rápido e com maior qualidade de links.

O endereço é**: www.google.com.br**

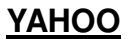

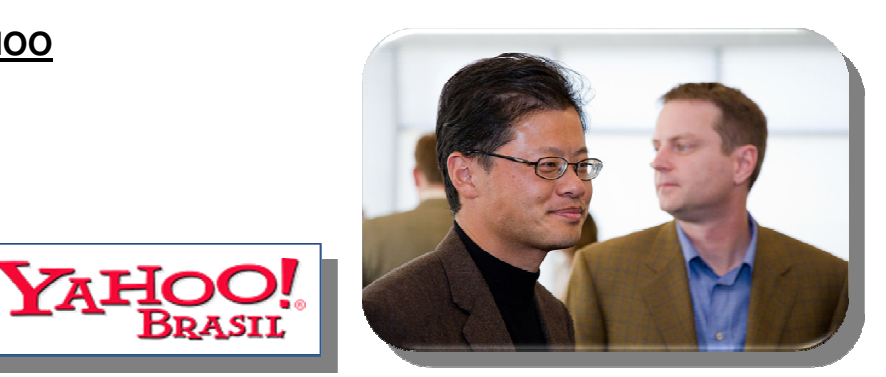

O Yahoo! é a segunda página mais visitada da Internet depois do Google. Foi fundado por David Filo e Jerry Yang, formandos da Universidade de Stanford em janeiro de 1994 e incorporado no dia 2 de março de 1995.

# **DMOZ**

**ASK**

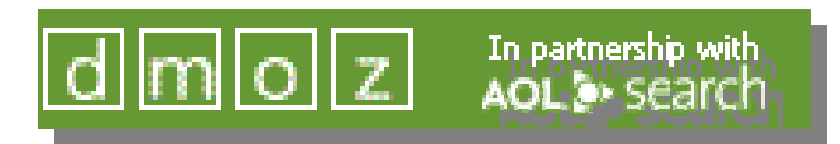

Projeto de Diretório Aberto, conhecido também por ODP ou Dmoz (Directory Mozilla) é um projeto que conta com a colaboração de vários voluntários que editam e categorizam várias páginas da internet.

O endereço é: **http://www.dmoz.org**

O endereço é: **http://br.yahoo.com/**

### **MSN**

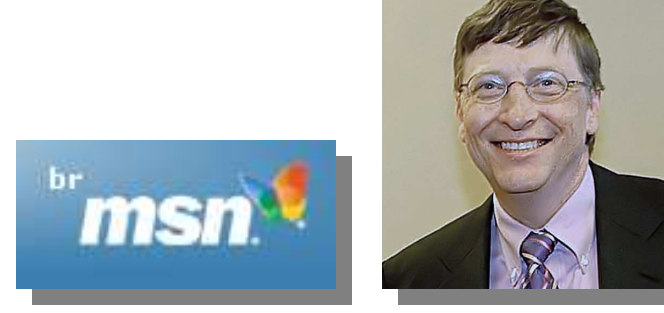

MSN ou Microsoft Service Network é uma rede de serviços oferecidos pela Microsoft em suas estratégias envolvendo tecnologias de Internet.

O endereço é: **http://br.msn.com/**

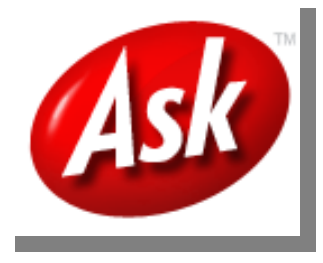

É o quinto buscador mais popular da web. Perde, na ordem, para Google, MSN e Yahoo!. Pode parecer pouco, mas isso o põe entre os sites mais visitados da internet, *à frente do New York Times* – não só o mais importante jornal dos EUA como um dos melhores sites informativos.

O endereço é: **www.ask.com**

### **Utilizando as Máquinas de Busca**

O Google é a máquina de busca mais estudada e conhecida por todas. Por isso vamos conhecer algumas dicas de pesquisa que vão nos ajudar a realizar uma pesquisa mais eficiente nessa máquina de busca.

Para abrirmos o navegador nas máquinas do laboratório do PRD, devemos clicar no menu **Aplicativos / Internet / Buscador**.

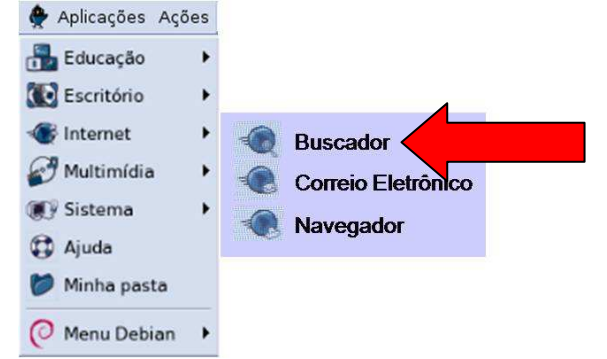

Dessa forma abrimos a página do Google (ou com o navegador já aberto, através do endereço www.google.com.br)

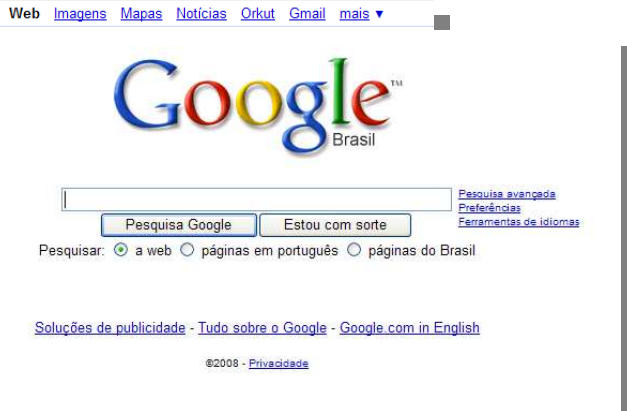

### **Como fazer pesquisa de imagens?**

**College** 

Veja que na parte superior esquerda da página do Google, temos um menu (azul) onde temos várias opções de ferramentas dentro desse buscador. Devemos clicar na opção "Imagens".

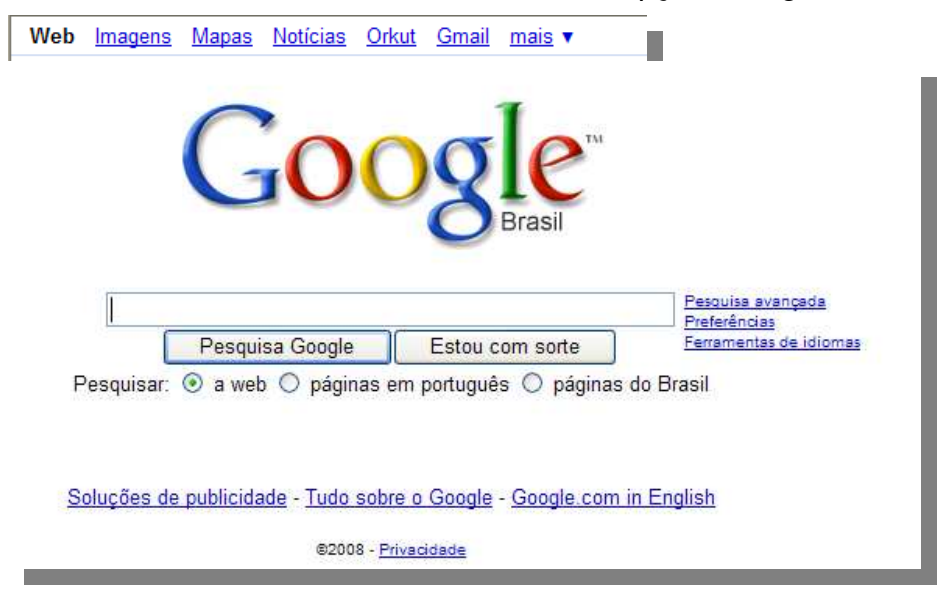

 Depois disso, digitamos o nome da pesquisa desejada e clicamos em "Pesquisar Imagens".

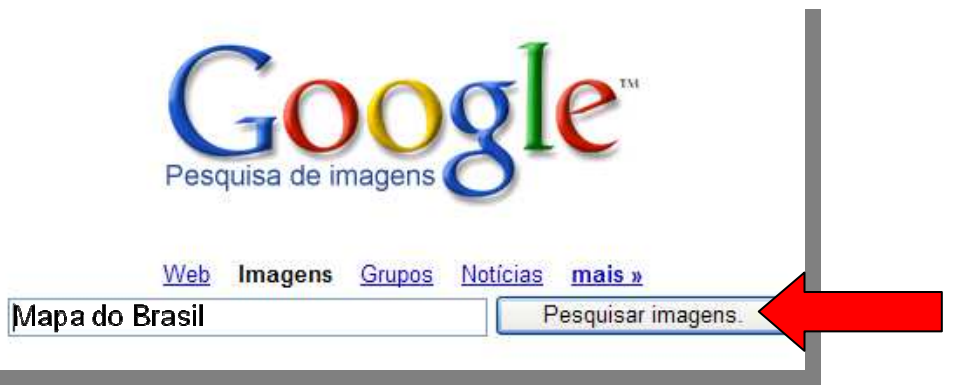

Aparecerá uma nova tela com várias opções de imagens com o mesmo tema, agora é só clicar na miniatura desejada.

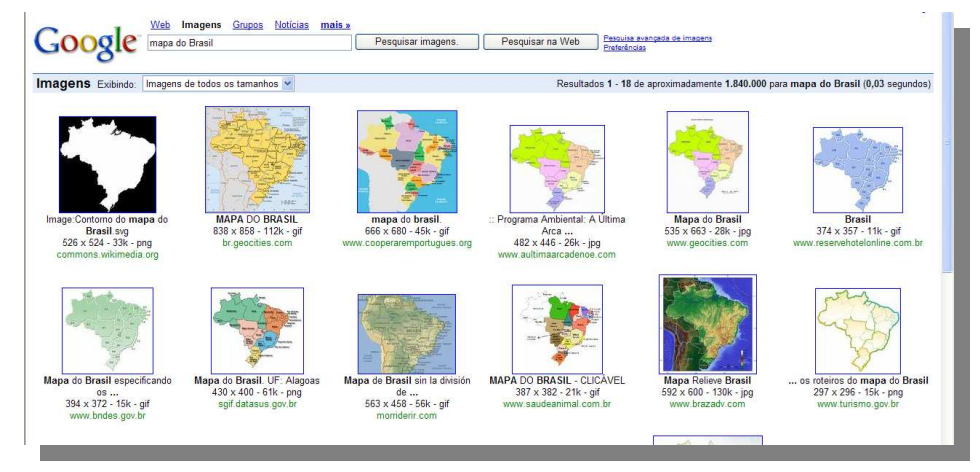

 Depois disso a tela se dividirá em duas. Na parte superior, mais uma vez a miniatura aparece, e na parte inferior, de onde essa imagem está sendo copiada.

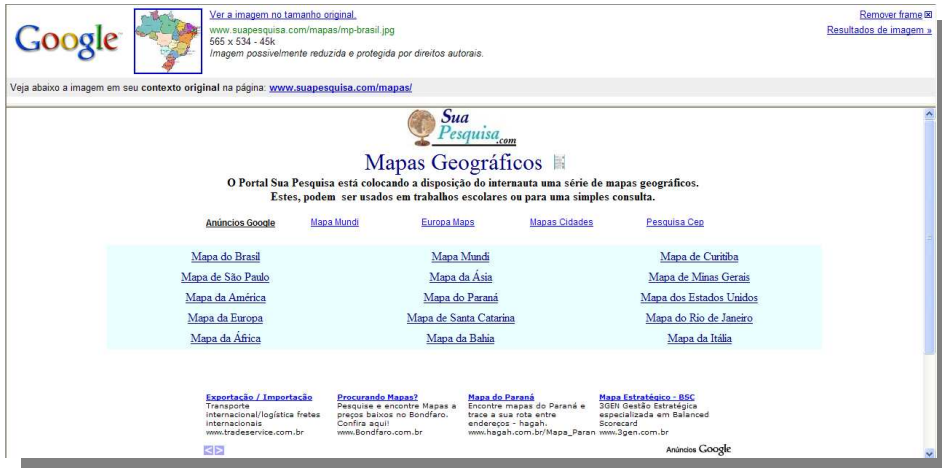

 Clicamos mais uma vez na miniatura e a imagem aparece sozinha na tela. Levamos o mouse sobre a imagem e clicamos com o botão direito sobre ela. Então clicamos com o botão esquerdo na opção "Salvar imagem como".

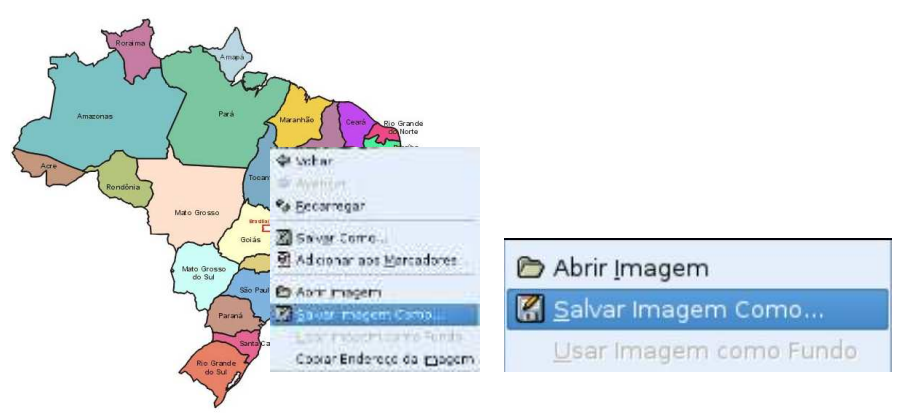

 Aparecerá uma caixa de diálogo, onde você deverá digitar o nome da imagem e a \***extensão de arquivo** ".jpg", que é o formato de imagem que a TV multimídia reconhece. Por último clicamos em "Salvar"

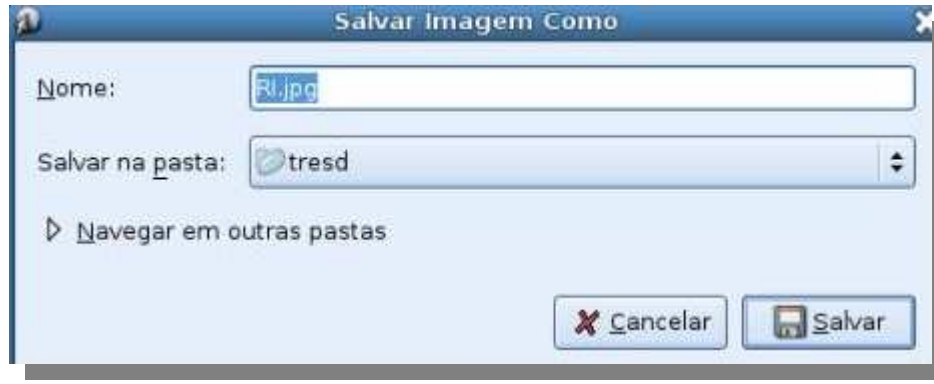

\*A **extensão do nome de um arquivo** existe para diferenciar os vários arquivos externamente ao seu conteúdo. Consiste em apenas alguns caracteres (letras) (3 ou 4,atualmente) no final do nome, precedidos por um ponto. Determina o programa responsável pela leitura do arquivo.

### **Localização de arquivos pela extensão (filetype)**

 A expressão **filetype** (tipo de arquivo) é usada quando precisamos encontrar um arquivo com sua extensão definida.

 Queremos, por exemplo, encontrar um documento de texto que fale sobre educação. Então digitamos na barra de pesquisa do navegador a seguinte expressão:

# **Educação filetype:doc**

**Ou seja:** 

**"Tema da pesquisa" + espaço + filetype: + extensão do arquivo (Ex: .doc)** 

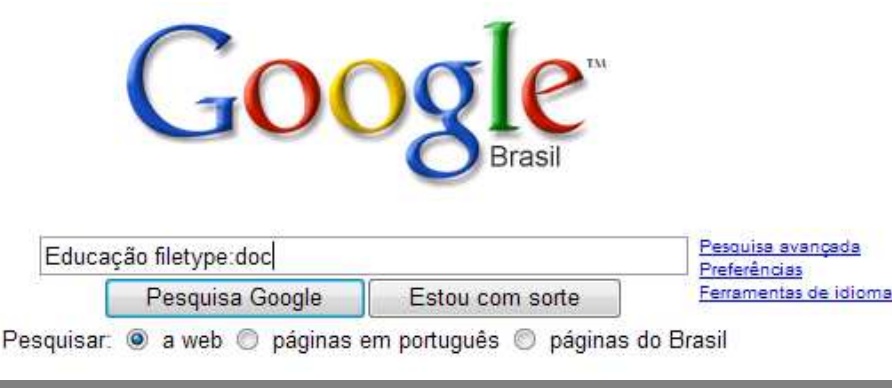

Antes de prosseguirmos, conheça algumas extensões dearquivo:

**.avi** - Vídeo. Formato dos arquivos DivX. Visualizado por vários programas.

 **.bmp** - Imagem, pode ser aberto em qualquer visualizador ou editor de imagens

**.doc** - Texto do Microsoft Word.

**.exe** - Executável (programa).

**.gif** - Graphical Interchange Format - Arquivo compactado de imagem.

**.html (ou .htm)** - Hiper Text Markup Language. É uma página para a Internet.

**.jpg** - Imagem. Bastante compactado.

**.mid** - Áudio. Com pequeno tamanho, muito usado na Internet.

 **.mp3** - Áudio. Padrão MPEG Audio Layer 3 (AC3), que aceita compressão em vários níveis.

 **.mpg** - Vídeo compactado. Vísível em muitos players. É usado para gravar filmes em formato VCD.

**.mpeg** - Vídeo.

 **.odp** - OpenDocument - Apresentação. Pode ser aberto pelo BrOffice.org **Impress** 

**.ods** - OpenDocument - Planilha. Pode ser aberto pelo BrOffice.org Calc

**.odt** - OpenDocument - Texto. Pode ser aberto pelo BrOffice.org Writer

 **.pdf** - Portable Document Format - Permite visualizar o documento, independentemente do sistema operacional ou do programa utilizado na sua criação.

 **.png** - Imagem. Voltado para a Web. É aberto em por quase todos os programas de imagens.

**.pps** - Apresentação do Microsoft PowerPoint, na tela toda.

**.ppt** - Apresentação do Microsoft PowerPoint, slide a slide.

**.rar** - Arquivo compactado. Formato de compressão bastante popular

**.sys** - Arquivo de sistema.

**.txt** - Texto. Admite pouca formatação.

**.vob** - Vídeo de alta qualidade, usado para armazenar filmes em DVD.

**.xls** - Planilha. Do Microsoft Excel.

**.wav** - Áudio. Sem compactação.

**.zip** - Arquivo compactado muito popular.

Veja que o Google mostra opções de pesquisa apenascom esse tipo de extensão.

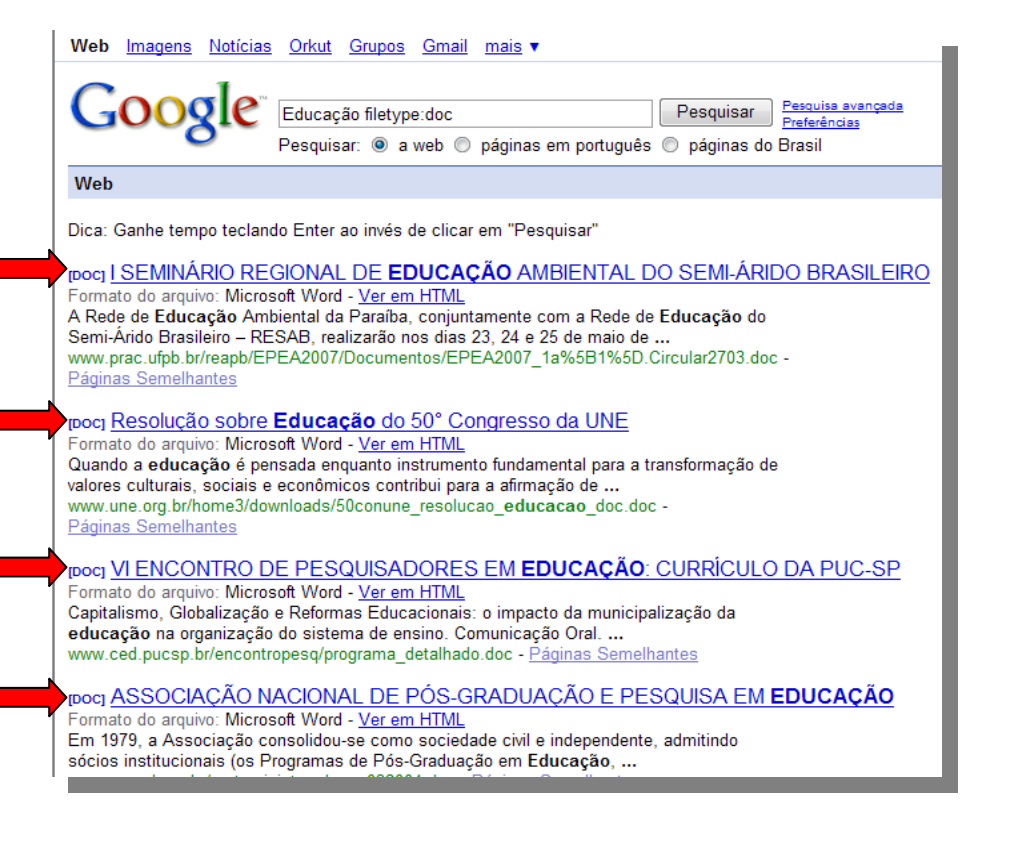

### **Localização de páginas semelhantes.**

Esse recurso serve para localizarmos mais facilmente páginas que tenham o mesmo assunto da página pela qual nos interessamos.

Por exemplo, pesquisamos o tema "Pesquisa na web".

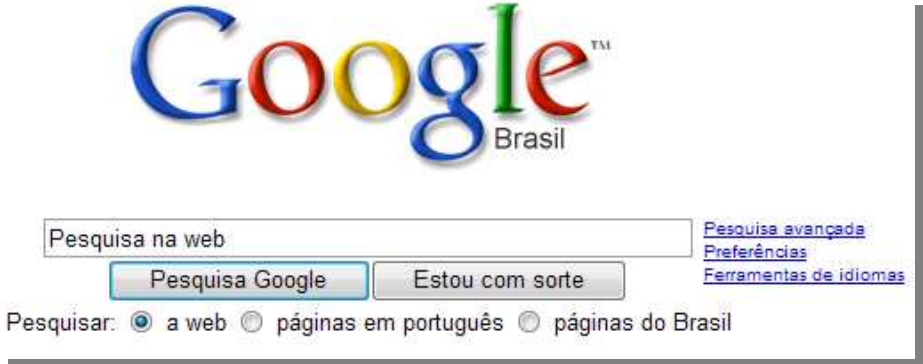

 Clicamos no link "Páginas semelhantes" abaixo RO resumo da página desejada.

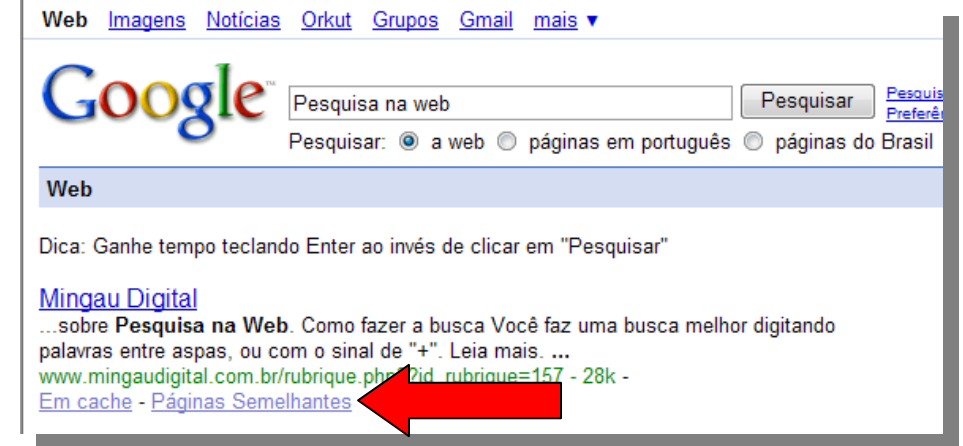

 O buscador mostra uma nova página com links de páginas semelhantes àquela pela qual nos interessamos inicialmente.

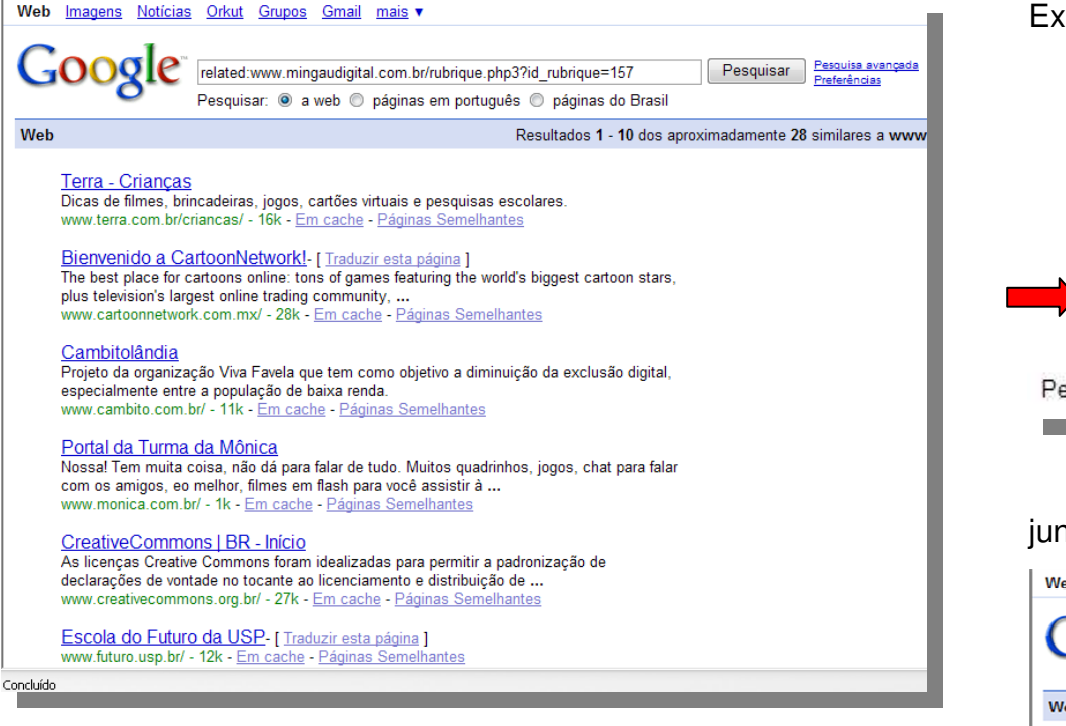

### **Procura por expressões.**

 Quando queremos ter uma pesquisa mais precisa e queremos encontrar expressões exatamente iguais como quando as digitamos devemos digitar essa expressão entre aspas. É dessa forma que descobrimos, por exemplo, se um aluno copiou um trabalho com um texto na íntegra da internet "colou" em seu documento e entregou para o professor.

 Digite o tema da pesquisa desejada entre aspas na barra de pesquisa do navegador.

Ex: "Educação Infantil Indígena"

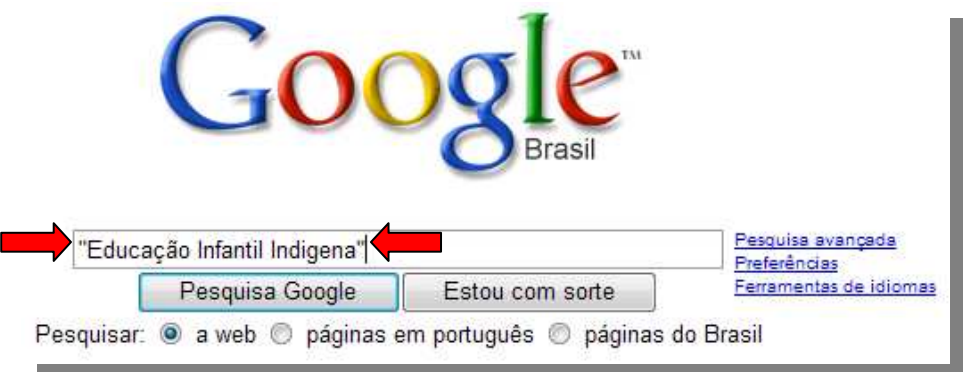

 Perceba que o tema aparece sempre com as palavras juntas nas opções de pesquisa.

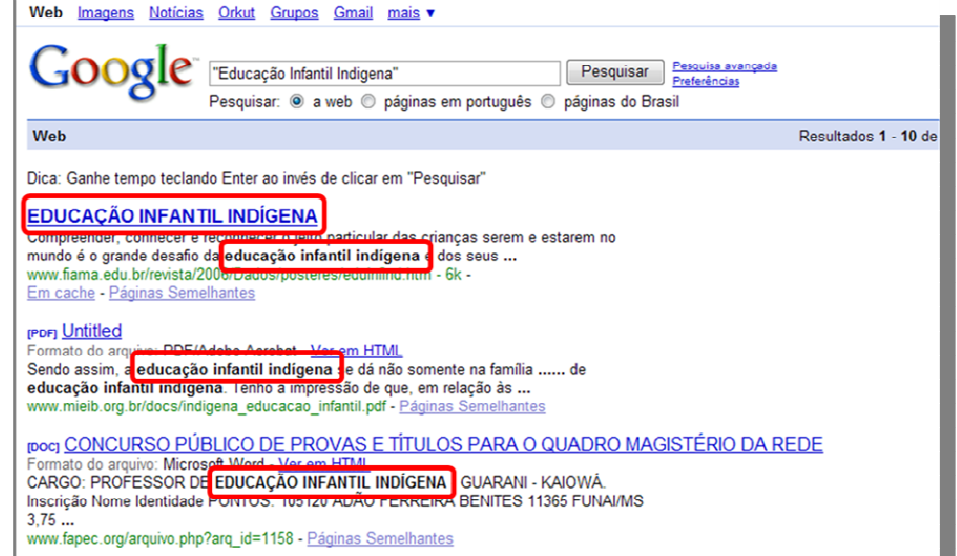

# **Definição de termos.**

 Quando queremos saber o que significa algum termo ou palavra que não conhecemos, usamos a expressão "define".

Ex: Queremos ter uma definição da palavra "Educação". Então digitamos:

# **define: educação**

**Ou seja, digitamos a expressão:** 

**define: + palavra desejada (Ex: Educação).** 

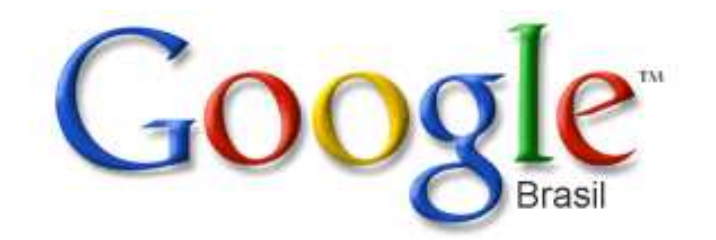

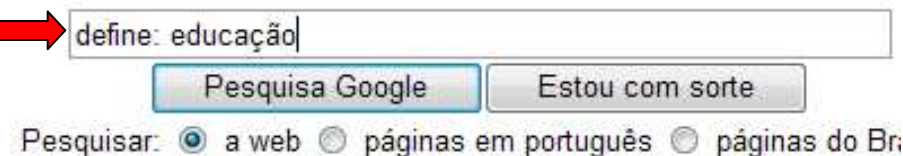

Encontramos com isso várias definições para a expressão desejada "Educação" e os links (em verde) de onde estão sendo tiradas essas definições.

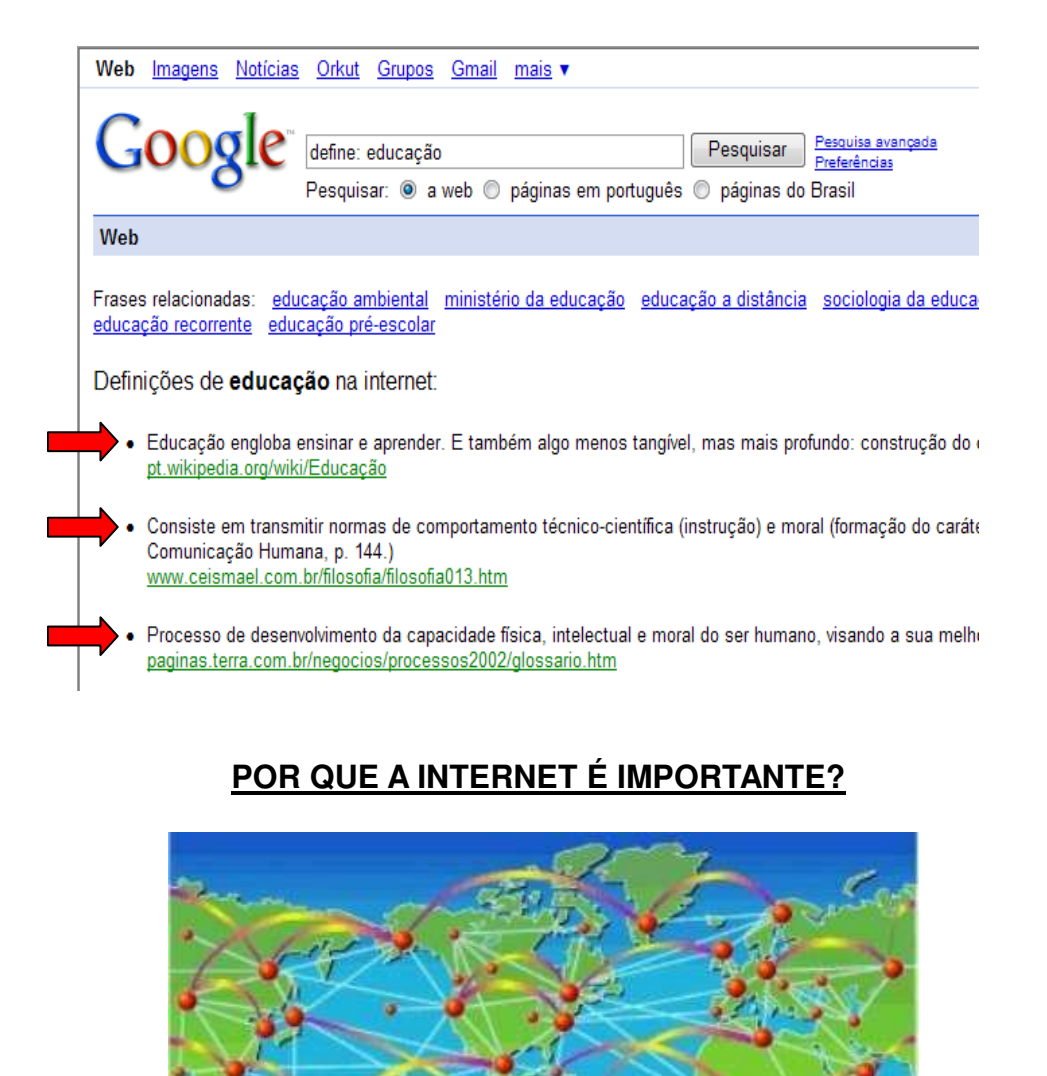

A Internet é considerada por muitos como um dos mais importantes e revolucionários desenvolvimentos da história da humanidade. Pela primeira vez no mundo, um cidadão comum ou uma pequena empresa pode (facilmente e a um baixo custo), não só ter acesso a informações localizadas nos mais distantes pontos do globo, como também - e é isso que torna a coisa revolucionária - criar, gerenciar e distribuir informações em larga escala, no âmbito mundial, algo que somente uma grande organização poderia fazer, usando os meios de comunicação convencionais. Isso, com certeza, afetará substancialmente toda a estrutura de disseminação de informações existente no mundo, a qual é controlada, primariamente, por grandes empresas. Com a Internet, uma pessoa qualquer (um jornalista, por exemplo) pode, de sua própria casa, oferecer um serviço de informação baseado na Internet, a partir de um microcomputador, sem precisar da estrutura que, no passado, só uma empresa de grande porte poderia manter. Essa perspectiva abre um enorme mercado para profissionais e empresas, interessados em oferecer serviços de informação específicos.

### **ATIVIDADE 3**

 3.1 – Pesquisar uma imagem referente a sua disciplina utilizando a máquina de busca Google e sua opção de busca de imagem, capturá-la e enviá-la para o email de seu tutor em anexo e escrever no email por que essa imagem é importante em sua disciplina e/ou para suas aulas.

 3.2 – Pesquise um documento de texto ".doc" utilizando a expressão "filetype:" referente a sua disciplina e envie em anexo para seu tutor.

Disponível em: http://www.mediasavoie.com/images/internet\_02.jpg http://www.brasilescola.com/informatica/navegador.htmhttp://pt.wikipedia.org http://www2.ufpa.br/dicas/progra/arq-exte.htmAcessado em: 17/09/2008